# JD Edwards EnterpriseOne Applications

**Human Capital Management Self-Service Implementation Guide**

**9.2**

9.2

Part Number: E63921-16

Copyright © 2011, 2022, Oracle and/or its affiliates.

This software and related documentation are provided under a license agreement containing restrictions on use and disclosure and are protected by intellectual property laws. Except as expressly permitted in your license agreement or allowed by law, you may not use, copy, reproduce, translate, broadcast, modify, license, transmit, distribute, exhibit, perform, publish, or display any part, in any form, or by any means. Reverse engineering, disassembly, or decompilation of this software, unless required by law for interoperability, is prohibited.

The information contained herein is subject to change without notice and is not warranted to be error-free. If you find any errors, please report them to us in writing.

If this is software or related documentation that is delivered to the U.S. Government or anyone licensing it on behalf of the U.S. Government, then the following notice is applicable:

U.S. GOVERNMENT END USERS: Oracle programs (including any operating system, integrated software, any programs embedded, installed or activated on delivered hardware, and modifications of such programs) and Oracle computer documentation or other Oracle data delivered to or accessed by U.S. Government end users are "commercial computer software" or "commercial computer software documentation" pursuant to the applicable Federal Acquisition Regulation and agency-specific supplemental regulations. As such, the use, reproduction, duplication, release, display, disclosure, modification, preparation of derivative works, and/or adaptation of i) Oracle programs (including any operating system, integrated software, any programs embedded, installed or activated on delivered hardware, and modifications of such programs), ii) Oracle computer documentation and/or iii) other Oracle data, is subject to the rights and limitations specified in the license contained in the applicable contract. The terms governing the U.S. Government's use of Oracle cloud services are defined by the applicable contract for such services. No other rights are granted to the U.S. Government.

This software or hardware is developed for general use in a variety of information management applications. It is not developed or intended for use in any inherently dangerous applications, including applications that may create a risk of personal injury. If you use this software or hardware in dangerous applications, then you shall be responsible to take all appropriate fail-safe, backup, redundancy, and other measures to ensure its safe use. Oracle Corporation and its affiliates disclaim any liability for any damages caused by use of this software or hardware in dangerous applications.

Oracle and Java are registered trademarks of Oracle and/or its affiliates. Other names may be trademarks of their respective owners.

Intel and Intel Inside are trademarks or registered trademarks of Intel Corporation. All SPARC trademarks are used under license and are trademarks or registered trademarks of SPARC International, Inc. AMD, Epyc, and the AMD logo are trademarks or registered trademarks of Advanced Micro Devices. UNIX is a registered trademark of The Open Group.

This software or hardware and documentation may provide access to or information about content, products, and services from third parties. Oracle Corporation and its affiliates are not responsible for and expressly disclaim all warranties of any kind with respect to third-party content, products, and services unless otherwise set forth in an applicable agreement between you and Oracle. Oracle Corporation and its affiliates will not be responsible for any loss, costs, or damages incurred due to your access to or use of third-party content, products, or services, except as set forth in an applicable agreement between you and Oracle.

# **Contents**

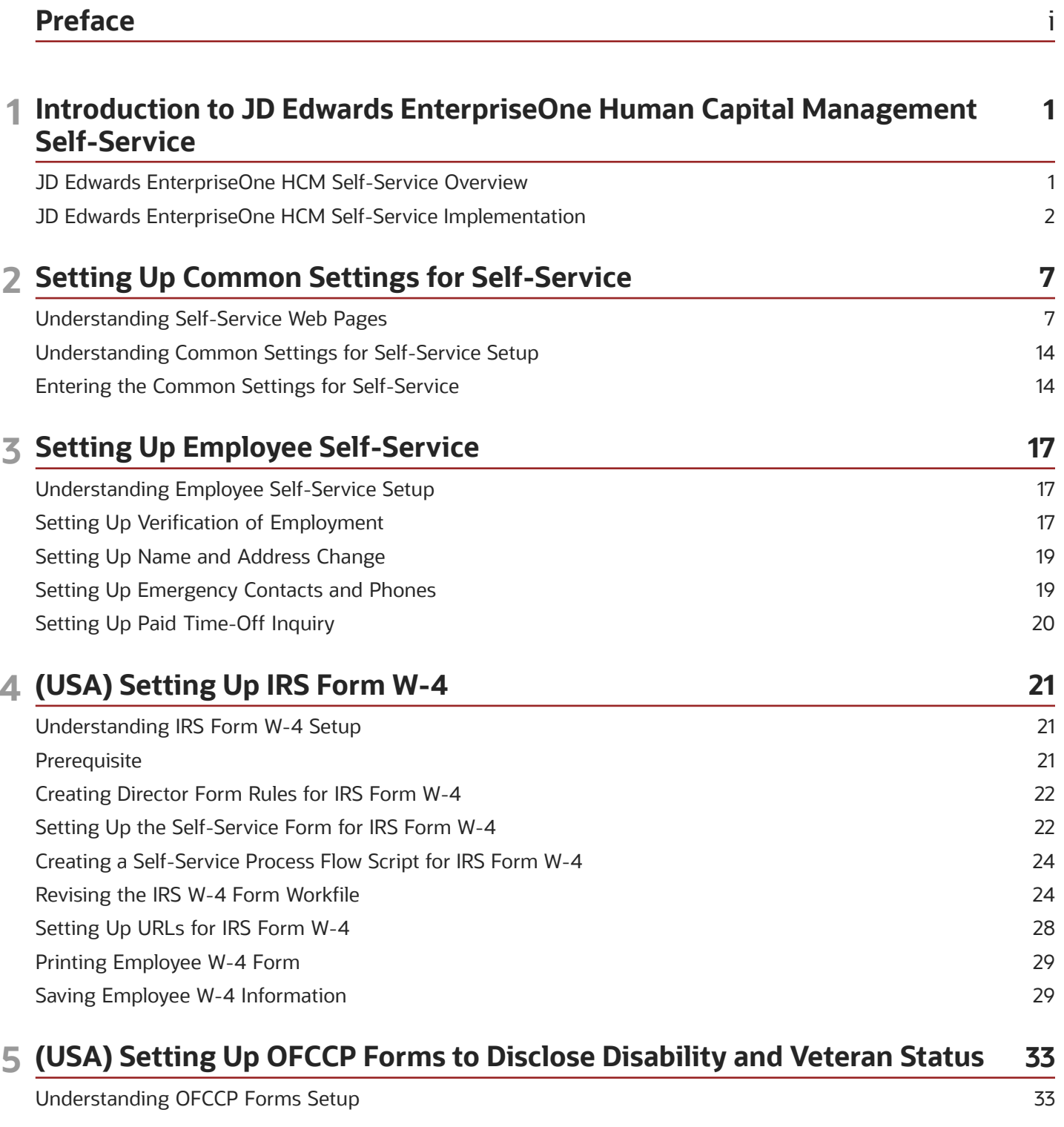

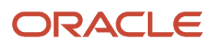

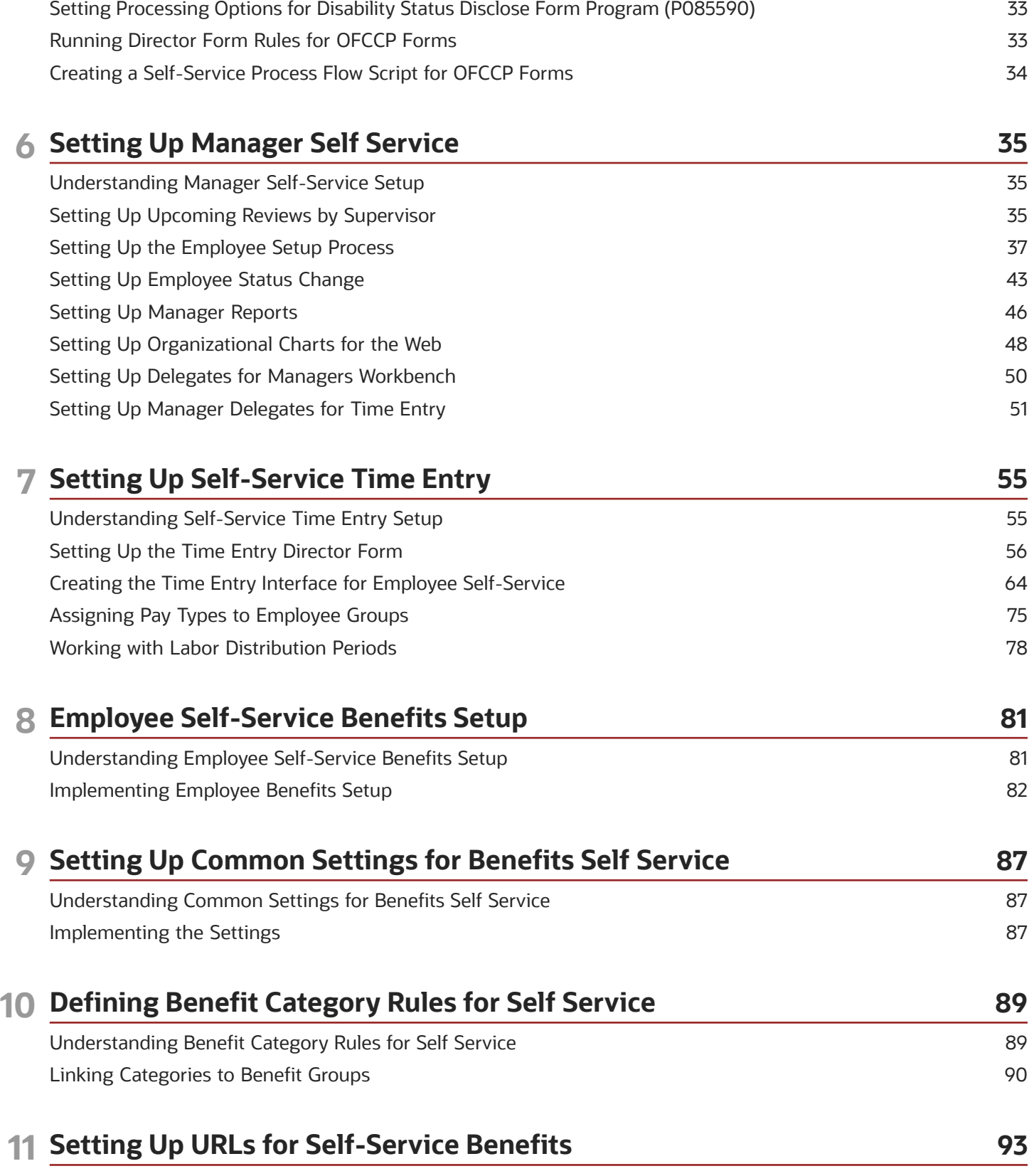

Understanding URLs for Self-Service Benefits [......................................................................................................................](#page-104-0) 93

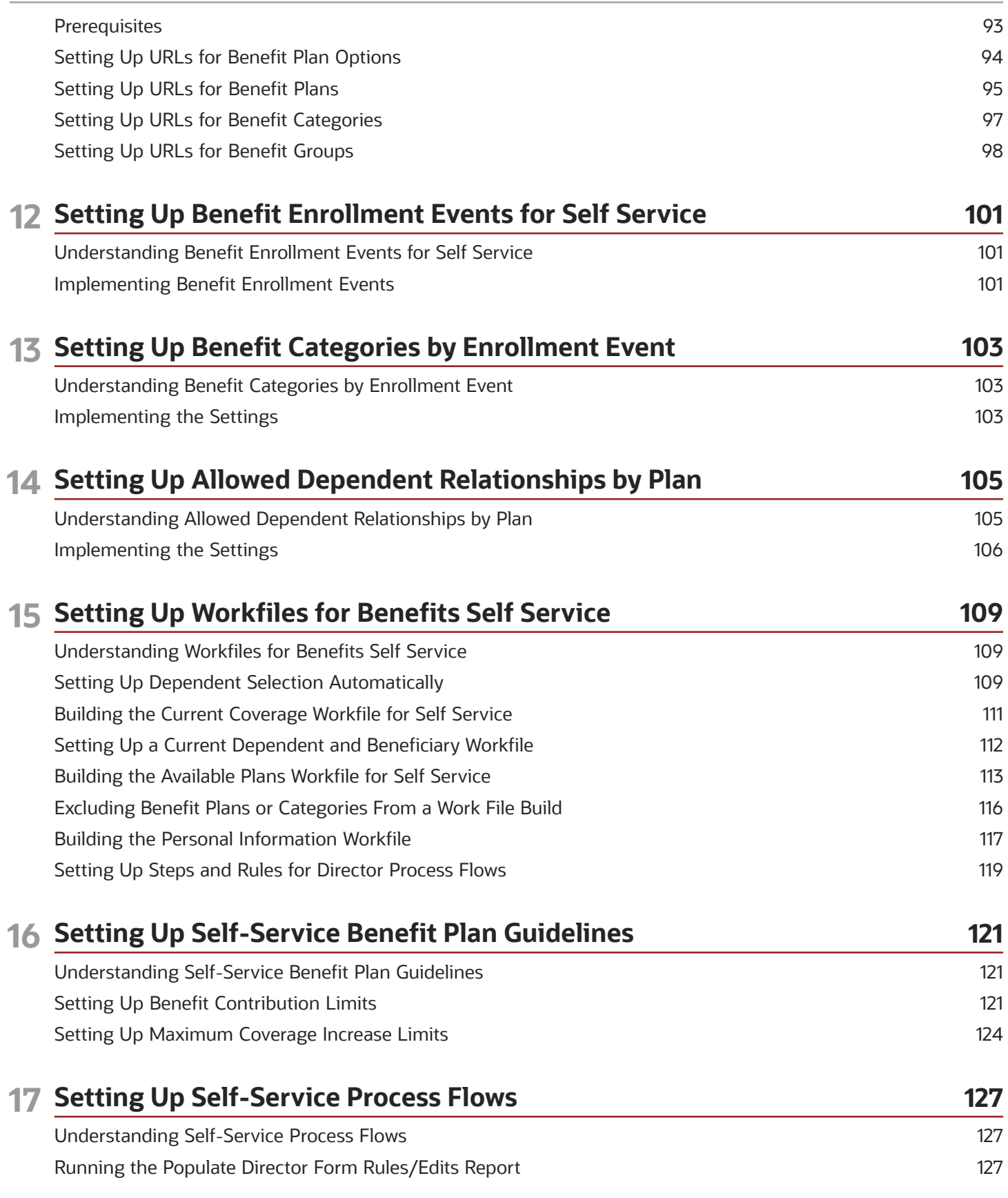

JD Edwards EnterpriseOne Applications Human Capital Management Self-Service Implementation Guide

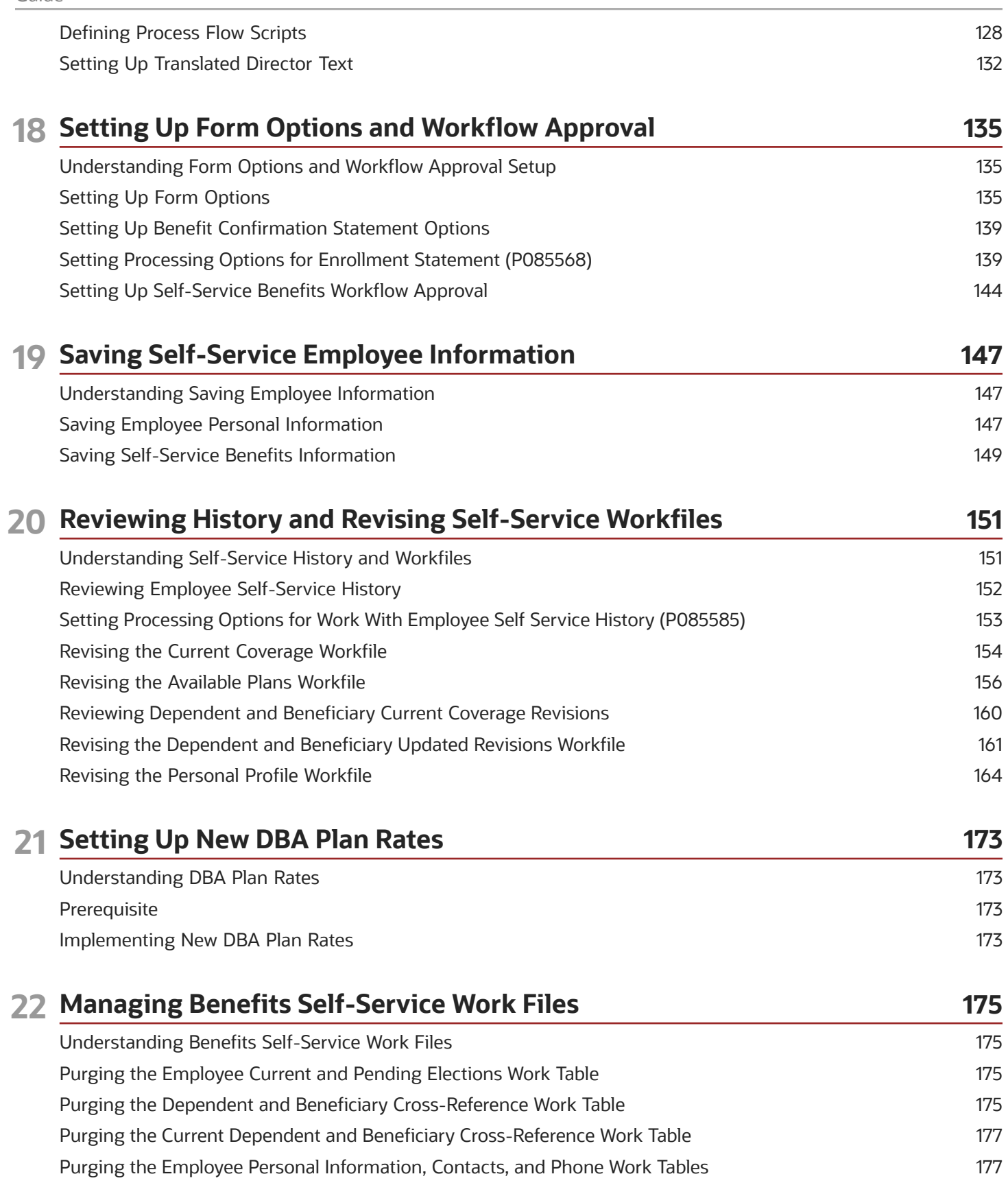

JD Edwards EnterpriseOne Applications Human Capital Management Self-Service Implementation Guide

Purging the Available Plans and Plan Options Work Table

#### 23 Employee Self Service 181 Understanding Employee Self Service 181 Requesting a Verification-of-Employment Letter 181 Reviewing Personal Information Using Self Service 186 Reviewing Pay Stubs Using Employee Self Service 189 Entering Automatic Deposit Information 190 Entering Competency Information Using Self Service 193 **Entering Timecards Using Self Service** 206 **Disclosing Disability Status** 210 Disclosing Protected Veteran Status 212 Managing Self-Service Timecards Using Summary Time Entry 213

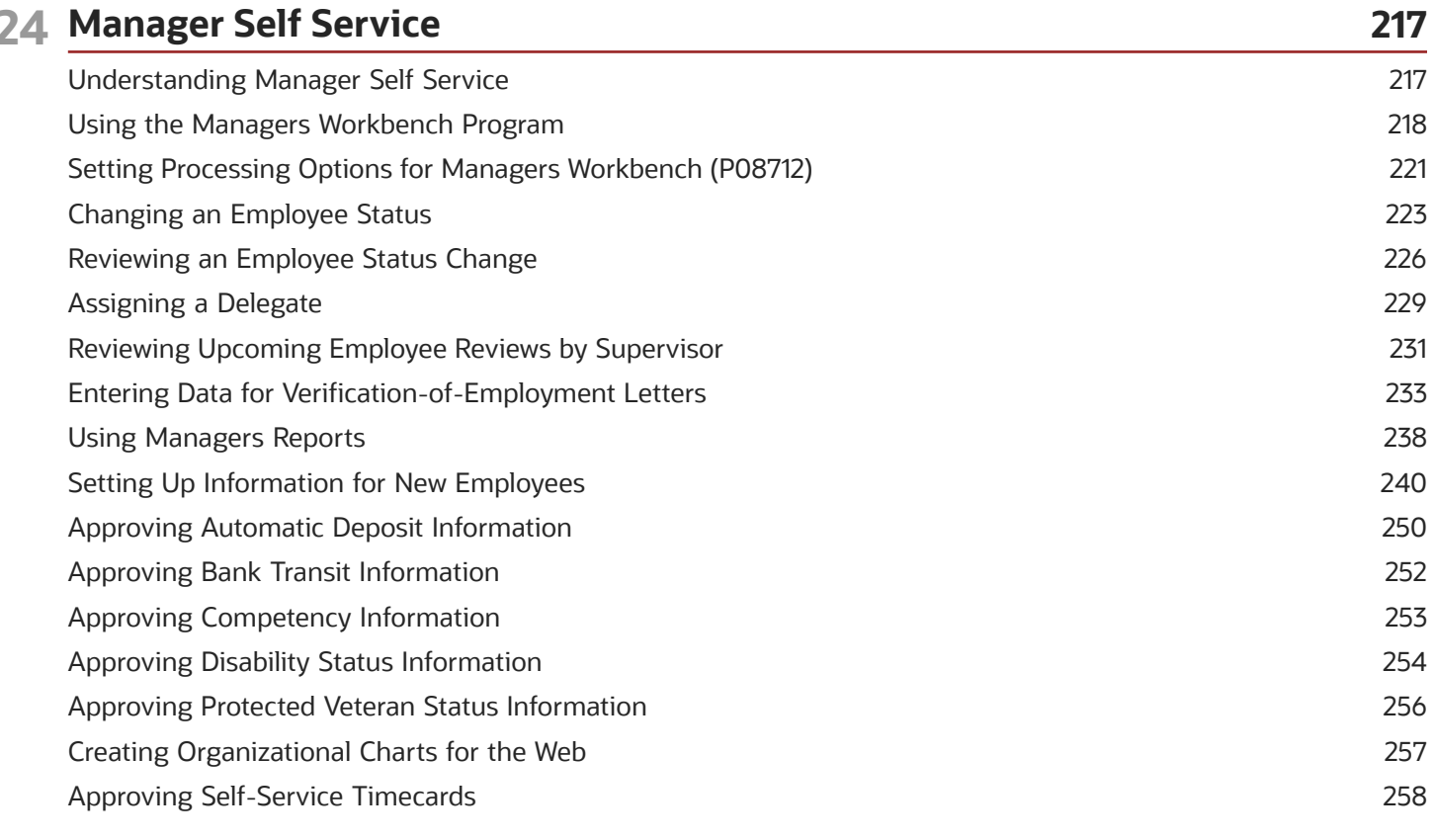

#### 25 Appendix A - Delivered User Defined Objects for Human Capital 263 **Management Self-Service (Release 9.2 Update)**

Delivered User Defined Objects for Human Capital Management Self-Service (Release 9.2 Update) 263

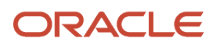

178

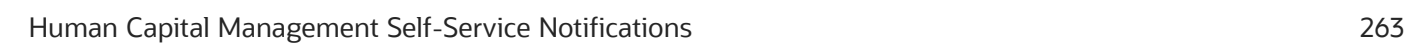

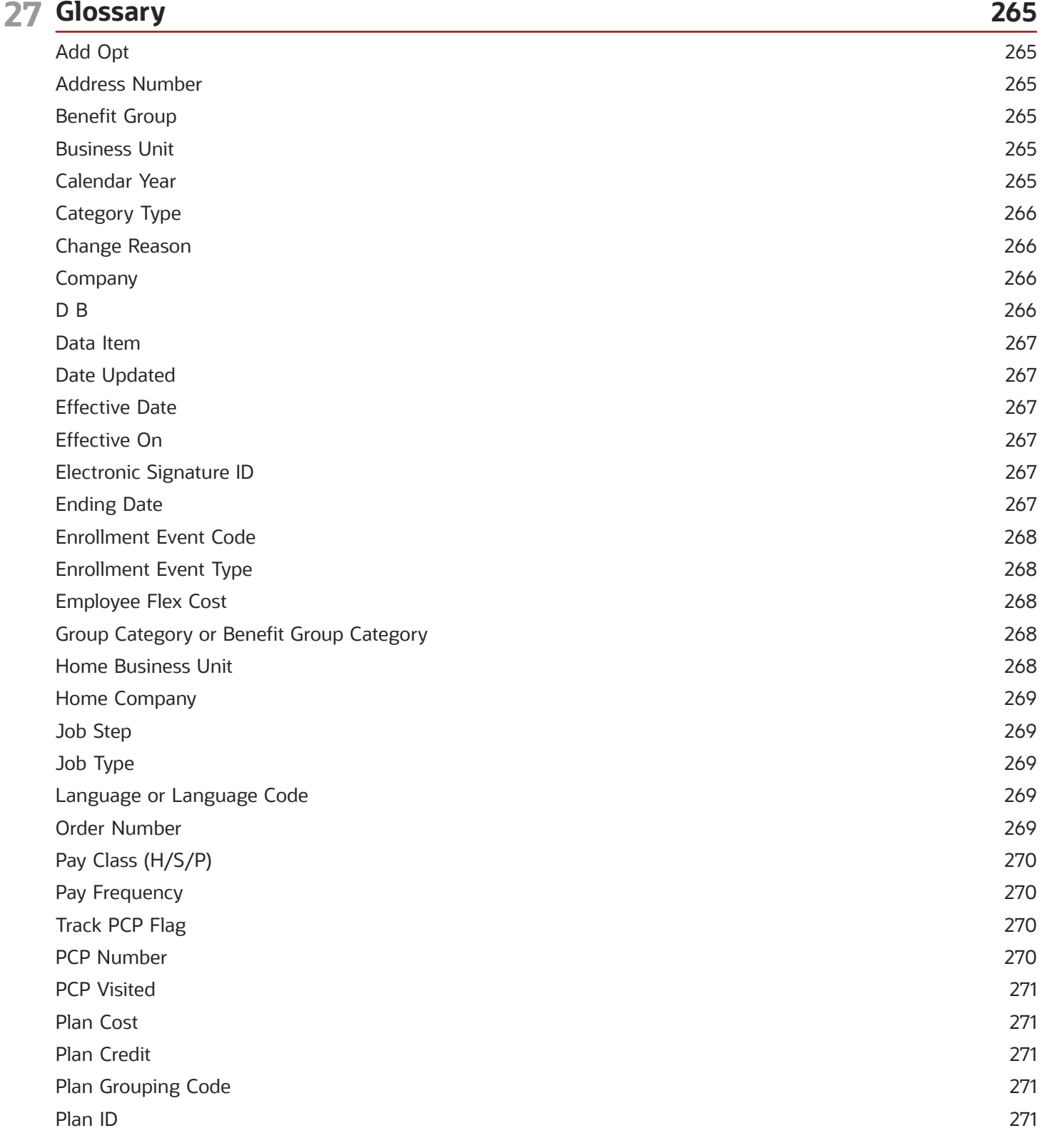

JD Edwards EnterpriseOne Applications<br>Human Capital Management Self-Service Implementation<br>Guide

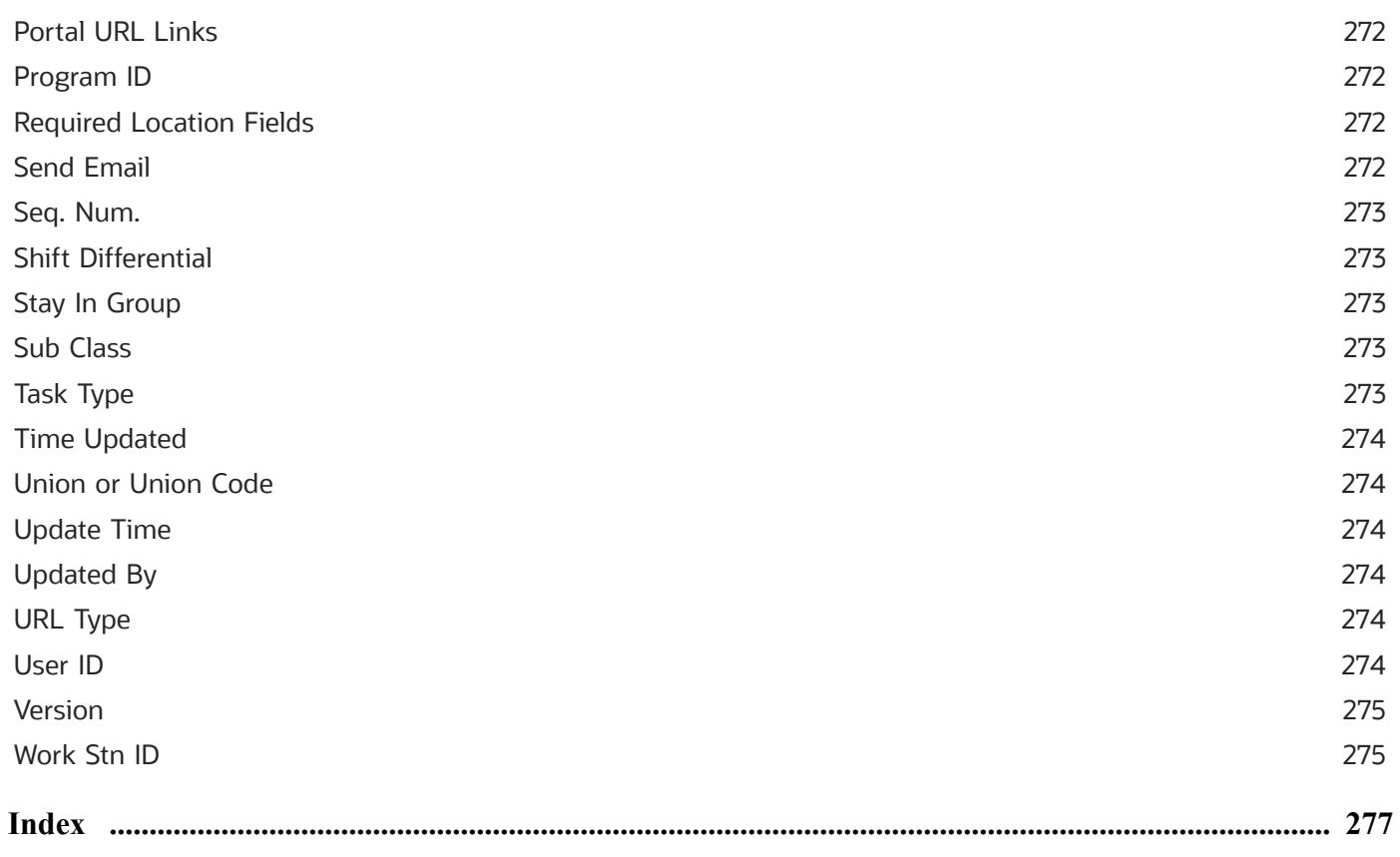

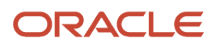

# <span id="page-10-0"></span>Preface

Welcome to the JD Edwards EnterpriseOne documentation.

#### Documentation Accessibility

For information about Oracle's commitment to accessibility, visit the Oracle Accessibility Program website at *[http://](http://www.oracle.com/pls/topic/lookup?ctx=acc&id=docacc) [www.oracle.com/pls/topic/lookup?ctx=acc&id=docacc](http://www.oracle.com/pls/topic/lookup?ctx=acc&id=docacc)* .

#### Access to Oracle Support

Oracle customers that have purchased support have access to electronic support through My Oracle Support. For information, visit *<http://www.oracle.com/pls/topic/lookup?ctx=acc&id=info>* or visit *[http://www.oracle.com/pls/topic/](http://www.oracle.com/pls/topic/lookup?ctx=acc&id=trs) [lookup?ctx=acc&id=trs](http://www.oracle.com/pls/topic/lookup?ctx=acc&id=trs)* if you are hearing impaired.

#### Related Information

For additional information about JD Edwards EnterpriseOne applications, features, content, and training, visit the JD Edwards EnterpriseOne pages on the JD Edwards Resource Library located at:

*<http://learnjde.com>*

#### **Conventions**

The following text conventions are used in this document:

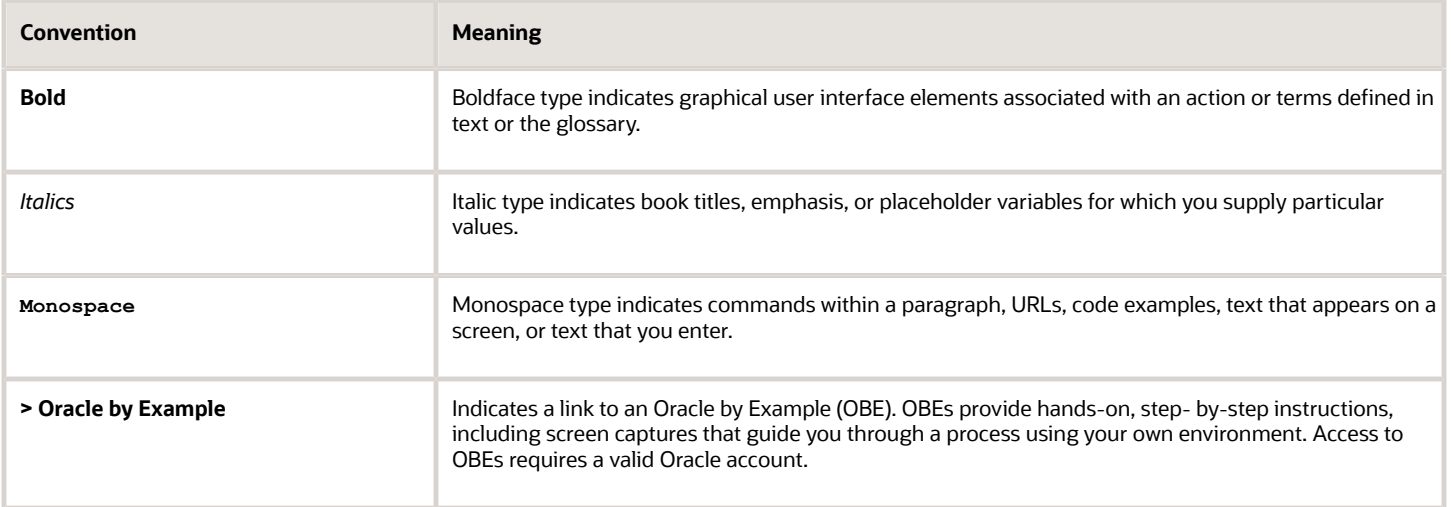

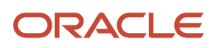

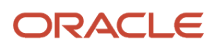

# **1 Introduction to JD Edwards EnterpriseOne Human Capital Management Self-Service**

# <span id="page-12-0"></span>JD Edwards EnterpriseOne HCM Self-Service Overview

The JD Edwards EnterpriseOne Human Capital Management (HCM) Self-Service system from Oracle allows employees to complete tasks online through a company intranet site. Self-service reduces the handling of documents between employees and the human resources department by allowing employees to access information, forms, and services through desktop computers. For example, employees can use self-service to review and update personal data and enroll in benefits online. When employees update information through self-service, the changes made by the employee can be posted to a temporary workfile, where a company representative can review the changes before posting them to the employee database.

The type of information that is available on your self-service website is defined by your company. For example, your company might allow employees to make address changes but not benefits changes.

Employee and manager self-service are applications that you can purchase in addition to the human capital management products. To use employee or manager self-service, you must have purchased some or all of the human capital management products.

This is a table of the employee and manager applications that you can use based on the human capital management modules that you have purchased:

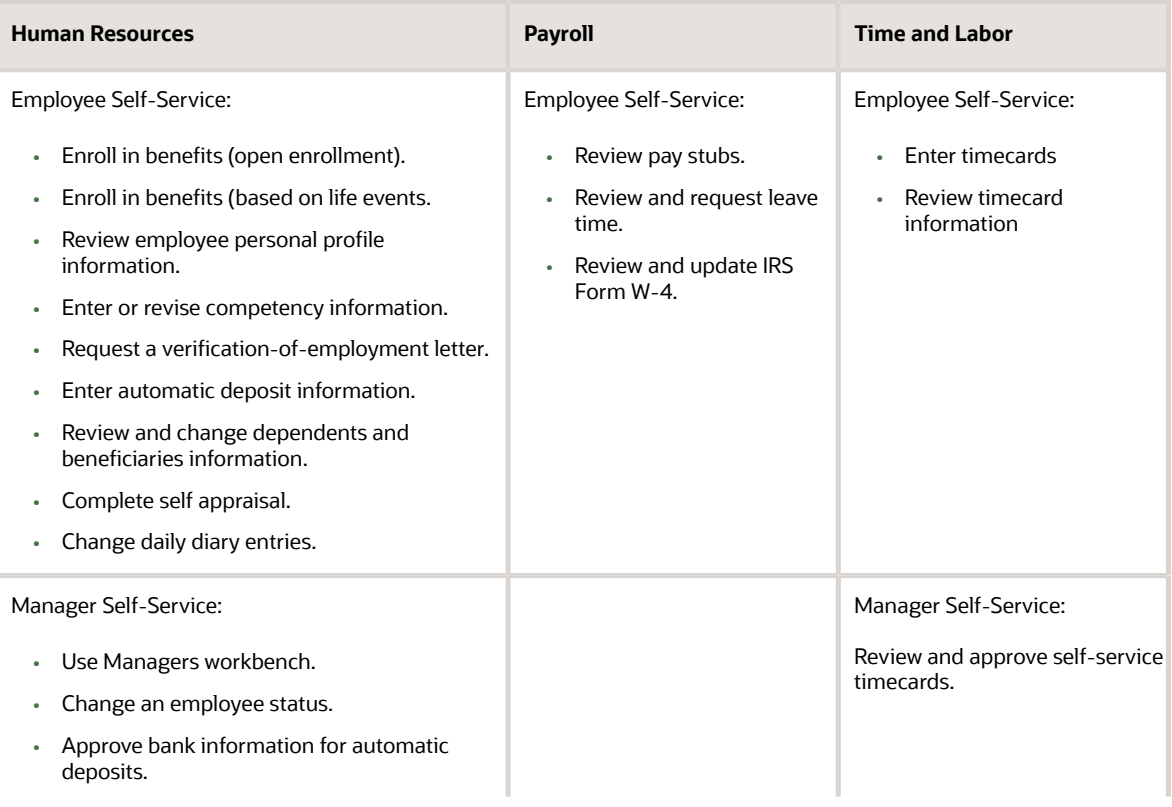

JD Edwards EnterpriseOne Applications

Human Capital Management Self-Service Implementation Guide

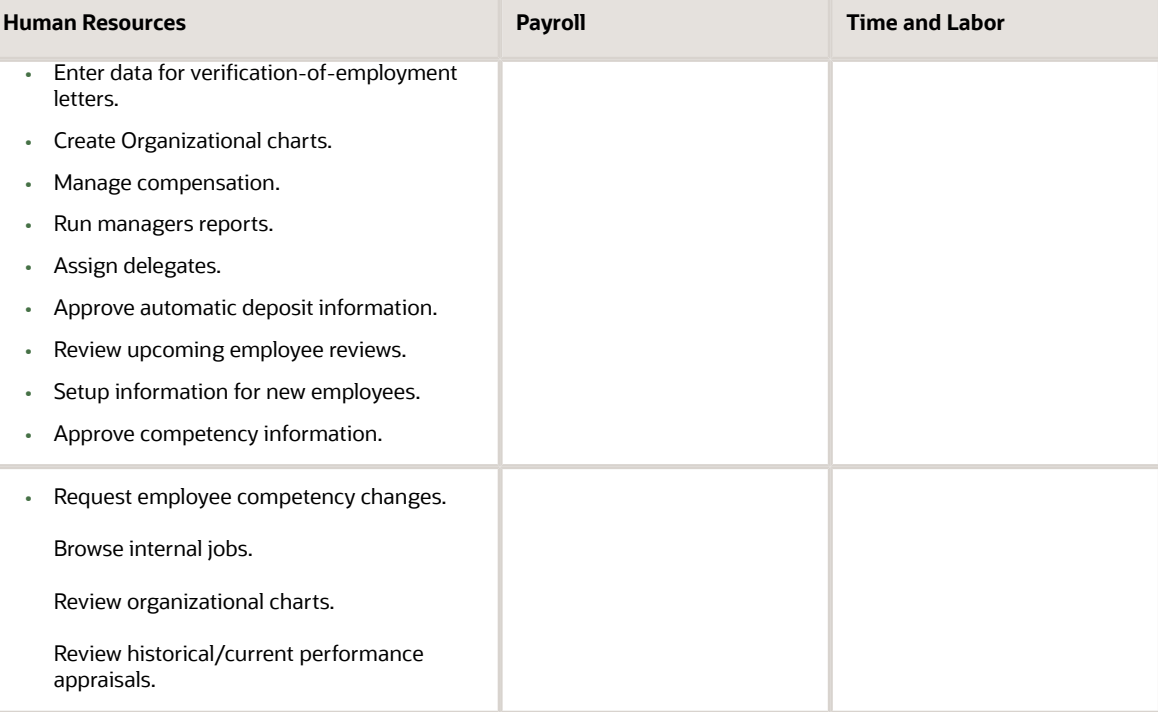

JD Edwards EnterpriseOne Human Capital Management Self-Service features enable employees and managers to conduct business, initiate transactions, and obtain needed information with rapid, cost-effective, online access to HR, payroll, and life management functions at any time. These robust features free HR personnel from administrative details so that they can focus on strategic tasks.

### <span id="page-13-0"></span>JD Edwards EnterpriseOne HCM Self-Service Implementation

This section provides an overview of the steps that are required to implement the JD Edwards EnterpriseOne HCM Self-Service system.

In the planning phase of your implementation, take advantage of all JD Edwards EnterpriseOne sources of information, including the installation guides and troubleshooting information.

When determining which electronic software updates (ESUs) to install for JD Edwards EnterpriseOne Tax Processing, use the EnterpriseOne and World Change Assistant. EnterpriseOne and World Change Assistant, a Java-based tool, reduces the time required to search and download ESUs by 75 percent or more and enables you to install multiple ESUs at one time.

See *[JD Edwards EnterpriseOne Tools Software Updates Guide](olink:EOTSU00013)* .

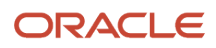

#### Installation Steps for the JD Edwards EnterpriseOne Collaborative Portal

You can use the JD Edwards EnterpriseOne Collaborative Portal to implement JD Edwards EnterpriseOne HCM Self-Service. This guide does not describe in detail how to install and configure the Collaborative Portal. However, this section provides an overview of the general steps involved in installing and configuring the Collaborative Portal.

Use these steps as a guide to the installation and configuration process for the Collaborative Portal and the JD Edwards EnterpriseOne portlets. You should perform these steps in the order listed.

**1.** Verify that you meet the minimum technical requirements (MTRs) to implement the JD Edwards EnterpriseOne Collaborative Portal.

*JD Edwards EnterpriseOne Tools 8.98 Hardware and Software Requirements Guide*

**2.** Install and configure the JD Edwards EnterpriseOne system.

Apply the updates, service packes, or Electronic Software Updates (ESUs) specified in the MTRs.

See your JD Edwards EnterpriseOne installation documentation.

**3.** Install and configure the IBM WebSphere Portal.

Use one of these guides:

- *JD Edwards EnterpriseOne Tools IBM WebSphere Portal for Unix Guide*
- *JD Edwards EnterpriseOne Tools IBM WebSphere Portal for Microsoft Windows Guide*
- *JD Edwards EnterpriseOne Tools IBM WebSphere Portal for IBM i for Power Systems Guide*
- **4.** Install and configure the Oracle WebCenter Portal:

See *"Oracle WebCenter Spaces" in the JD Edwards EnterpriseOne WebCenter Spaces Configuration for Related Information Application Framework Guide.*

**5.** Install and configure the JD Edwards EnterpriseOne Collaborative Portal.

*JD Edwards EnterpriseOne Tools 8.98 Collaborative Portal Installation*

**6.** Generate JD Edwards EnterpriseOne portlets in the WebClient\_Portal.war file.

Use both of these guides:

- *["Understanding Portlet Forms" in the JD Edwards EnterpriseOne Tools Form Design Aid Guide](olink:EOTFD00246)*
- *[" Generating Portlets" in the JD Edwards EnterpriseOne Tools Form Design Aid Guide](olink:EOTFD00071)*
- *JD Edwards EnterpriseOne Tools 8.98 HTML Web Server Installation, Appendix A: Generating JD Edwards EnterpriseOne Serialized Objects, Generating an FDA-Created Portlet*
- **7.** Install the WebClient\_Portal.war file in the Collaborative Portal.

WebSphere Portal for Multiplatforms:

See *[http://publib.boulder.ibm.com/infocenter/wpdoc/v510/index.jsp?topic=/com.ibm.wp.ent.doc/wpf/](http://publib.boulder.ibm.com/infocenter/wpdoc/v510/index.jsp?topic=/com.ibm.wp.ent.doc/wpf/welcome.html) [welcome.html](http://publib.boulder.ibm.com/infocenter/wpdoc/v510/index.jsp?topic=/com.ibm.wp.ent.doc/wpf/welcome.html)*

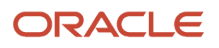

- - **8.** Create pages and add portlets to pages in the Collaborative Portal.

#### WebSphere Portal for Multiplatforms:

See *[http://publib.boulder.ibm.com/infocenter/wpdoc/v510/index.jsp?topic=/com.ibm.wp.ent.doc/wpf/](http://publib.boulder.ibm.com/infocenter/wpdoc/v510/index.jsp?topic=/com.ibm.wp.ent.doc/wpf/welcome.html) [welcome.html](http://publib.boulder.ibm.com/infocenter/wpdoc/v510/index.jsp?topic=/com.ibm.wp.ent.doc/wpf/welcome.html)*

### Global Implementation Steps for JD Edwards EnterpriseOne HCM Self-Service

The suggested global implementation steps for JD Edwards EnterpriseOne HCM Self-Service are:

**1.** Set up companies, fiscal date patterns, and business units.

See *["Setting Up Organizations" in the JD Edwards EnterpriseOne Applications Financial Management](olink:EOAFF00432) [Fundamentals Implementation Guide](olink:EOAFF00432)* .

**2.** Set up accounts, and the chart of accounts.

See *["Creating the Chart of Accounts" in the JD Edwards EnterpriseOne Applications Financial Management](olink:EOAFF00435) [Fundamentals Implementation Guide](olink:EOAFF00435)* .

**3.** Set up the General Accounting constants.

See *["Setting Up the General Accounting System" in the JD Edwards EnterpriseOne Applications General](olink:EOAGA01066) [Accounting Implementation Guide](olink:EOAGA01066)* .

**4.** Set up multicurrency processing, including currency codes and exchange rates.

See *["Setting Up General Accounting for Multicurrency Processing" in the JD Edwards EnterpriseOne](olink:EOAMP00584) [Applications Multicurrency Processing Implementation Guide](olink:EOAMP00584)* .

See *["Setting Up Exchange Rates" in the JD Edwards EnterpriseOne Applications Multicurrency Processing](olink:EOAMP00585) [Implementation Guide](olink:EOAMP00585)* .

**5.** Set up ledger type rules.

See *["Setting Up Ledger Type Rules for General Accounting" in the JD Edwards EnterpriseOne Applications](olink:EOAGA00188) [General Accounting Implementation Guide](olink:EOAGA00188)* .

**6.** Enter address book records.

See *["Entering Address Book Records" in the JD Edwards EnterpriseOne Applications Address Book](olink:EOAAB00276) [Implementation Guide](olink:EOAAB00276)* .

#### Implementation Steps for the JD Edwards HCM Self-Service System

The implementation steps for the JD Edwards EnterpriseOne HCM Self-Service system are.

**1.** Enter the common settings for self-service.

See *[Understanding Self-Service Web Pages](#page-18-1)*.

**2.** Set up verification of employment, name and address change, emergency contacts and phones, and paid timeoff inquiry.

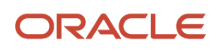

See *[Understanding Employee Self-Service Setup](#page-28-2)*.

**3.** Create director form rules, review setup tables and instructions, set up the self-service form, and create a self-service process flow script for IRS For W-4. Also revise the IRS W-4 Form Workfile, set up URLs, and save employee W-4 information.

See *[Understanding IRS Form W-4 Setup](#page-32-2)*.

**4.** Set up upcoming reviews by supervisor, the employee setup process, employee status change, manager reports, organization charts for the Web, and manager delegates.

See *[Understanding Manager Self-Service Setup](#page-46-2)*.

**5.** Set up the time entry director form, create the employee self-service time entry interface, and assign pay types to employee groups.

See *[Understanding Self-Service Time Entry Setup](#page-66-1)*.

**6.** Implement employee benefits setup.

See *[Understanding Employee Self-Service Benefits Setup](#page-92-1)*.

**7.** Setup common settings for benefits self-service.

See *[Understanding Common Settings for Benefits Self Service](#page-98-2)*.

**8.** Link categories to benefit groups

See *[Understanding Benefit Category Rules for Self Service](#page-100-1)*.

**9.** Set up URLs for:

Benefit plan options

Benefit plans

Benefit categories

Benefit groups

See *[Understanding Up URLs for Self-Service Benefits](#page-104-2)*.

**10.** Implement benefit enrollment events

See *[Understanding Benefit Enrollment Events for Self Service](#page-112-2)*.

**11.** Set up benefit categories by enrollment event.

See *[Understanding Benefit Categories by Enrollment Event](#page-114-2)*.

**12.** Set up allowed dependent relationships by plan.

See *[Understanding Allowed Dependent Relationships by Plan](#page-116-1)*.

**13.** Set up dependent selection automatically and build the current coverage workfile. Set up a current dependent and beneficiary workfile, build the available plans workfile, exclude benefit plans or categories from a work file build, and build the personal information workfile. Also set up steps and rules for director process flows.

See *[Understanding Workfiles for Benefits Self Service](#page-120-2)*.

**14.** Set up benefit contribution limits and maximum coverage increase limits.

See *[Understanding Self-Service Benefit Plan Guidelines](#page-132-2)*.

**15.** Run the Populate Director Form Rules/Edits report, define process flow scripts, and set up translated director text.

See *[Understanding Self-Service Process Flows](#page-138-2)*.

**16.** Set up form options, benefit confirmation statement options, processing options for the enrollment statement, and self-service benefits workflow approval.

See *[Understanding Form Options and Workflow Approval Setup](#page-146-2)*.

**17.** Set processing options and run these programs:

Update Employee Personal Information to Live Tables (R054104)

Update Benefits Information to Live Tables (R085524)

See *[Understanding Saving Self-Service Employee Information](#page-158-2)*.

**18.** Review self-service history, set processing options for Work With Employee Self Service History (P085585), and revise the current coverage workfile. Revise the available plans workfile, and review dependent and beneficiary current coverage revisions. Revise the dependent and beneficiary updated revisions workfile, and revise the personal profile workfile.

See *[Understanding Self-Service History and Workfiles](#page-162-1)*.

**19.** Implement new DBA plan rates.

See *[Understanding DBA Plan Rates](#page-184-3)*.

**20.** Purge these tables:

Employee Current and Pending Elections Work Table

Dependent and Beneficiary Cross-Reference Work Table

Current Dependent and Beneficiary Cross-Reference work Table

Employee Personal Information, Contacts, and Phone Work Tables

Available Plans and Plan Options Work Table

See *[Understanding Benefits Self-Service Work Files](#page-186-3)*.

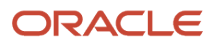

# **2 Setting Up Common Settings for Self-Service**

# <span id="page-18-1"></span><span id="page-18-0"></span>Understanding Self-Service Web Pages

Employees access self-service through a series of web pages on your company intranet site that enable them to complete such tasks as requesting a verification-of-employment letter or changing name, address, and emergency contact information. In addition to employee functions, managers can also use the Manager's Workbench program (P08712) as a centralized location from which they can perform such tasks as changing employee status, personal selfservice functions for managers, creation of delegates, and various reviews. These web pages correspond to self-service programs in your software.

JD Edwards EnterpriseOne software provides web pages for some self-service programs. These pages are fully functional and you can use them without modification. You can also create customized self-service web pages. For example, if you want to put your own company's logo on the web pages, you need to create customized web pages.

JD Edwards EnterpriseOne software provides these portlets to enable you to access self-service programs via web pages:

- HR Employee Career
- HR Manager Career
- HR Delegates
- HR Enhanced Employee Self Service
- HR New Employee
- HR Employee Performance Management
- HR My Workforce
- HR My Profile
- HR Paid Time Off
- HR Payment Review
- HR Global Leave Administration
- HR Time Entry
- HR Global Leave Approvals
- HR Payroll

These portlets are specialized forms that were created in Form Design Aid (FDA). You must use the eGenerator to generate these portlets in the WebClient\_Portal.war file.

See*["Generating JD Edwards EnterpriseOne Serialized Objects" in the JD Edwards EnterpriseOne Tools 8.98 HTML Server](olink:EOHWU00006) [Installation](olink:EOHWU00006)*

*["Generating Other Selected Objects Using JD Edwards EnterpriseOne " in the JD Edwards EnterpriseOne Tools 8.98 HTML](olink:EOHWU167) [Server Installation](olink:EOHWU167)*

*["Generating an FDA-Created Portlet" in the JD Edwards EnterpriseOne Tools 8.98 HTML Server Installation.](olink:EOHWU161)*

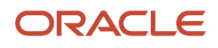

After you generate the portlets, you can install the WebClient\_Portal.war file in the JD Edwards EnterpriseOne Collaborative Portal and then add the portlets to pages in the Collaborative Portal.

### HR - Employee Career

This table lists the links that are included on the HR - Employee Career portlet and detail about the JD Edwards EnterpriseOne applications that are associated with each link:

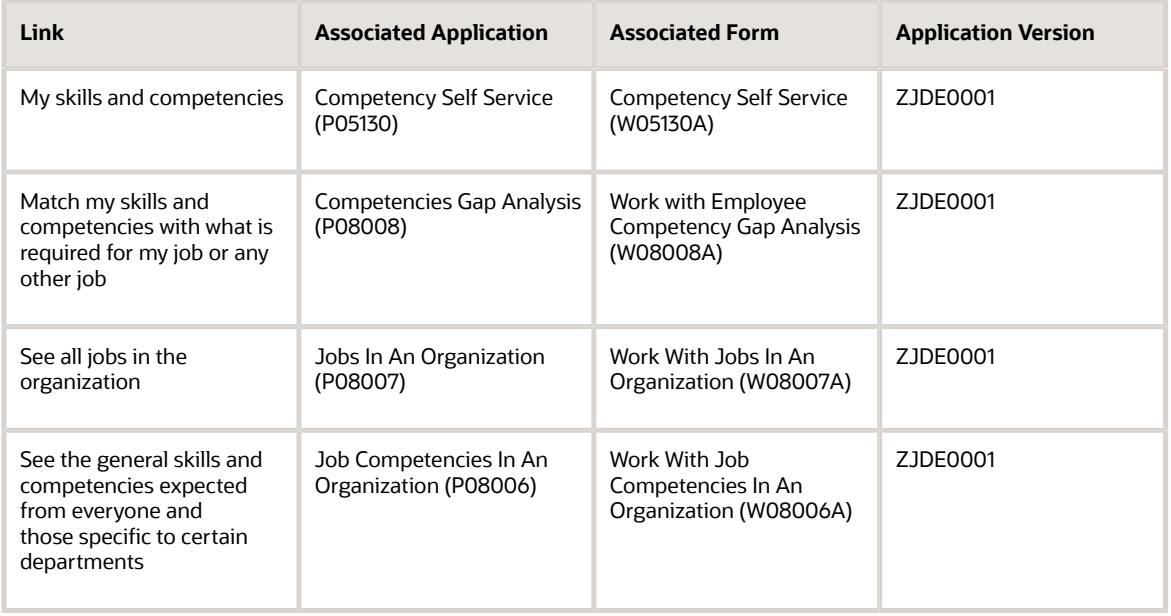

#### HR - Manager Career

This table lists the links that are included on the HR - Manager Career portlet and detail about the JD Edwards EnterpriseOne applications that are associated with each link:

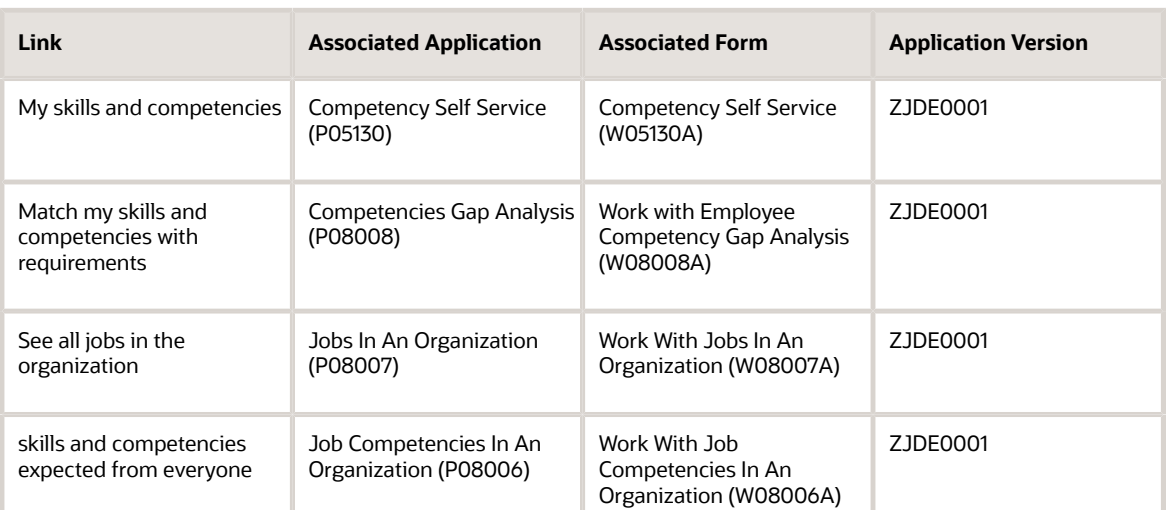

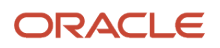

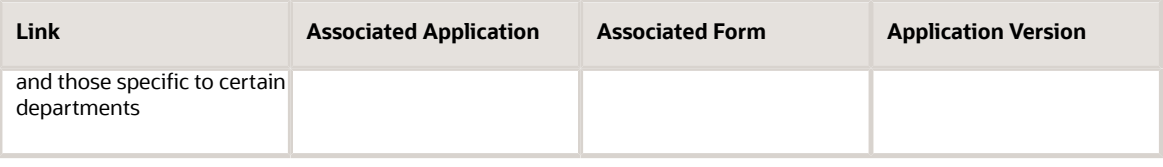

#### HR - Delegates

This table lists the link that is included on the HR - Delegates portlet and detail about the JD Edwards EnterpriseOne application that is associated with the link:

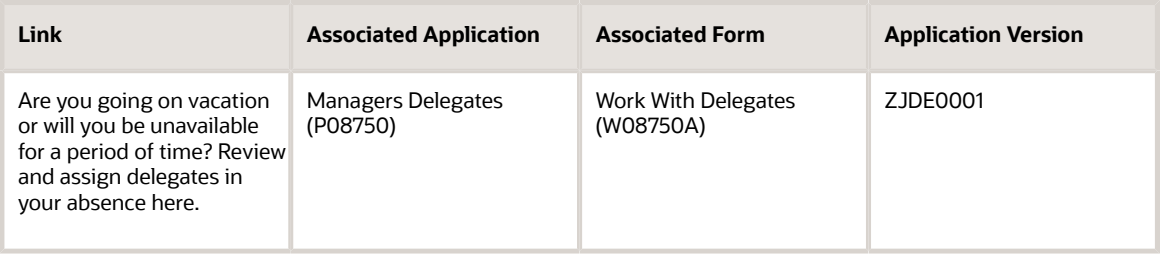

### HR - Enhanced Employee Self Service

You can use the HR - Enhanced Employee Self Service to conduct benefits enrollment.

This table lists the links that are included on the HR - Enhanced Employee Self Service portlet and detail about the JD Edwards EnterpriseOne applications that are associated with each link:

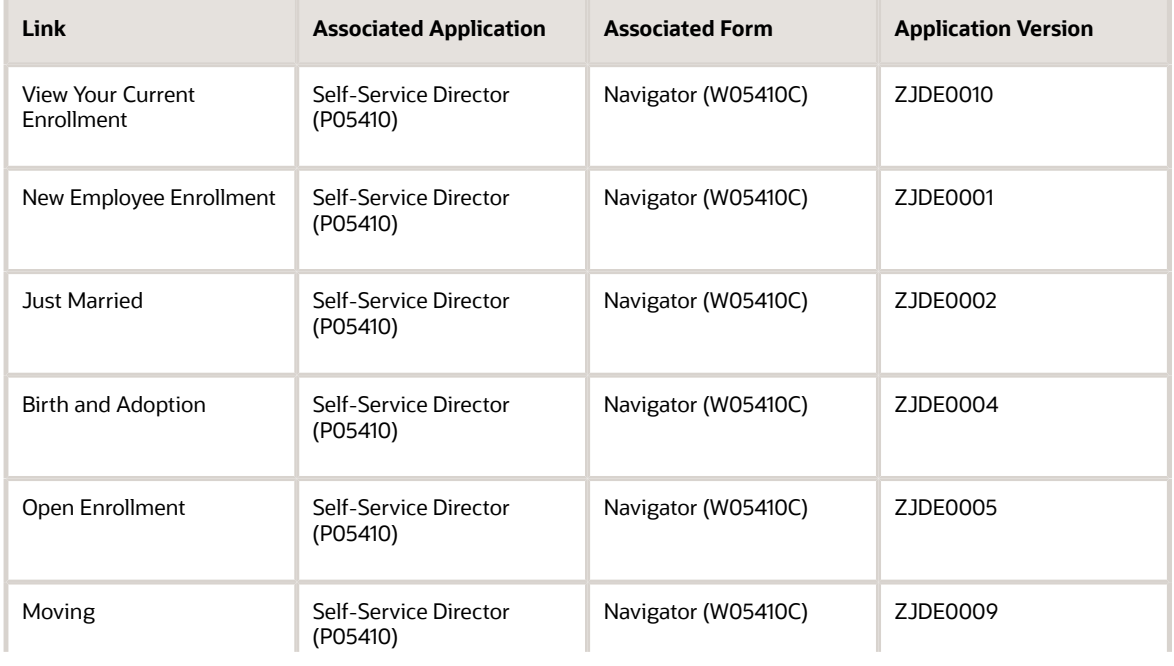

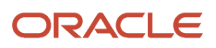

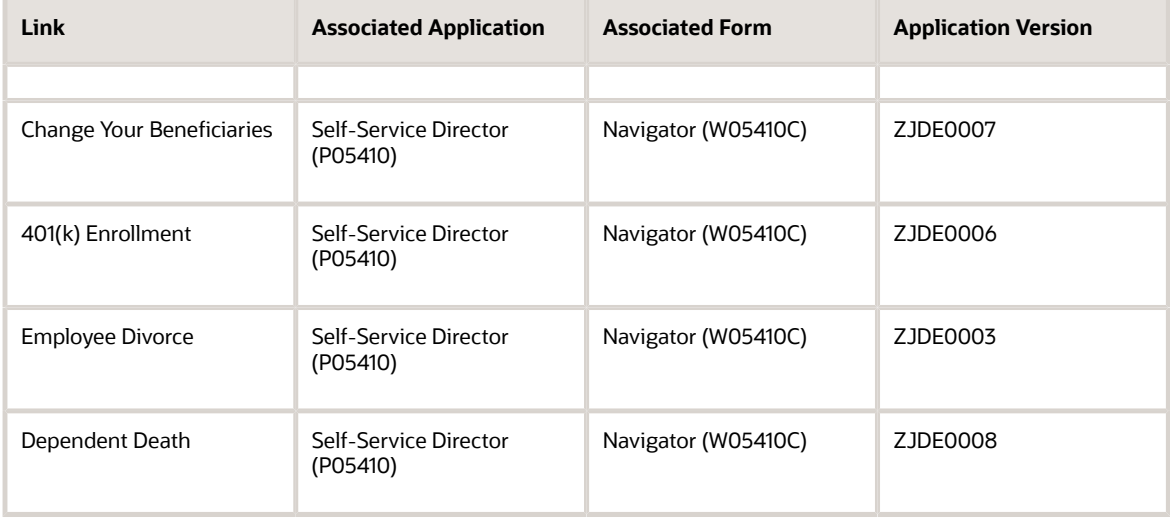

### HR - New Employee

This table lists the link that is included on the HR - New Employee portlet and detail about the JD Edwards EnterpriseOne application that is associated with the link:

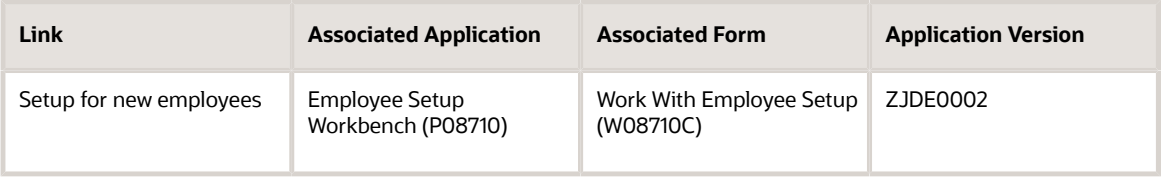

### HR - Employee Performance Management

This table lists the links that are included on the HR - Employee Performance Management portlet and detail about the JD Edwards EnterpriseOne applications that are associated with each link:

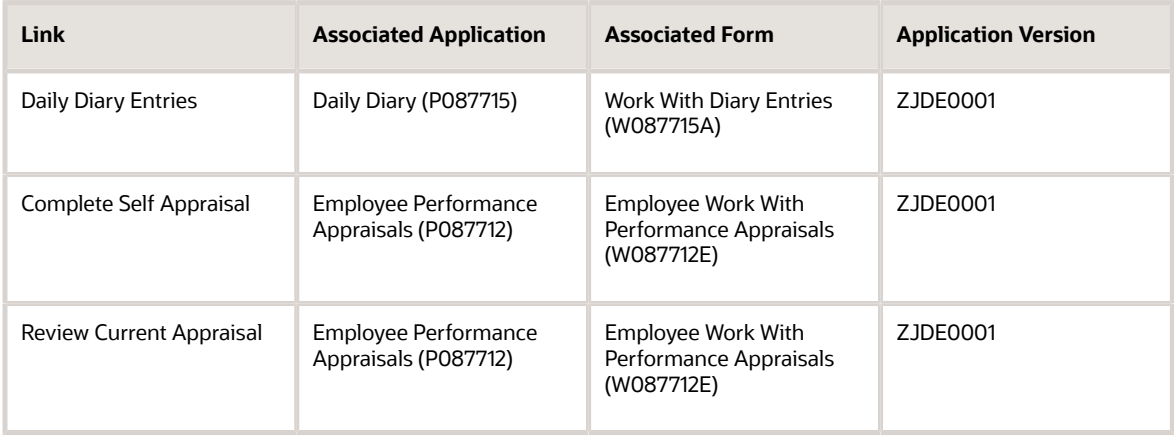

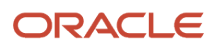

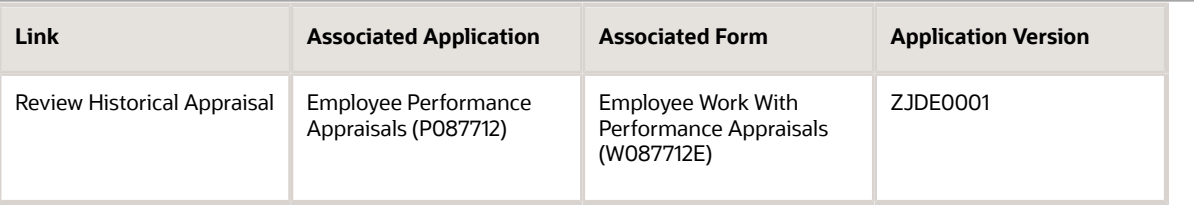

### HR - My Workforce

This table lists the link that is included on the HR - My Workforce portlet and detail about the JD Edwards EnterpriseOne application that is associated with the link:

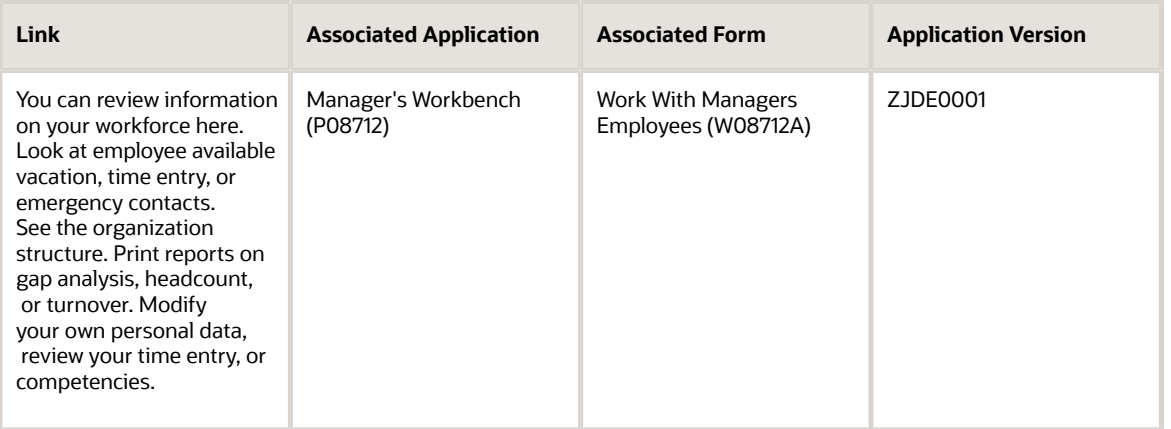

### HR - My Profile

The HR - My Profile portlet displays personal information about the employee who is logged on to the portal. The system retrieves the employee's name and address from the JD Edwards EnterpriseOne Address Book system. The system retrieves the job, department, and manager from the Employee Master Information table (F060116).

You set the processing options on the ZJDE0001 version of the Employee Self Service Portlets program (P05PTLET) to control which information appears on the portlet as well as which of the links appear.

This table lists the links that are included on the HR - My Profile portlet and detail about the JD Edwards EnterpriseOne applications that are associated with each link:

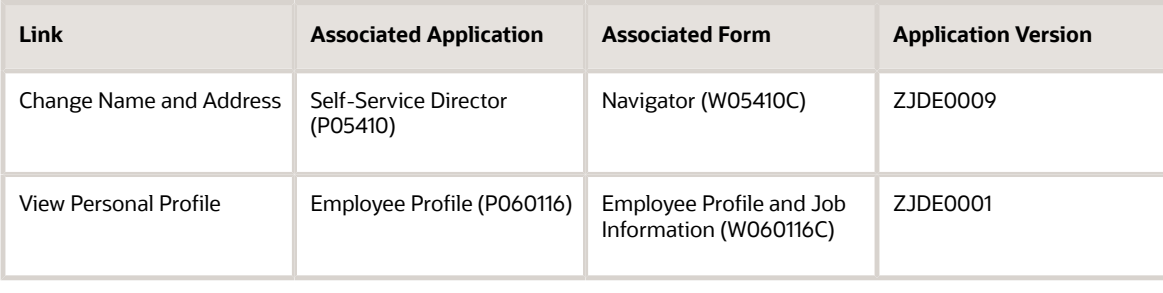

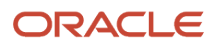

### HR - Paid Time Off

The HR - Paid Time Off portlet displays the current sick and vacation accruals for the employee who is logged on to the portal.

This table lists the link that is included on the HR - Paid Time Off portlet and detail about the JD Edwards EnterpriseOne application that is associated with the link:

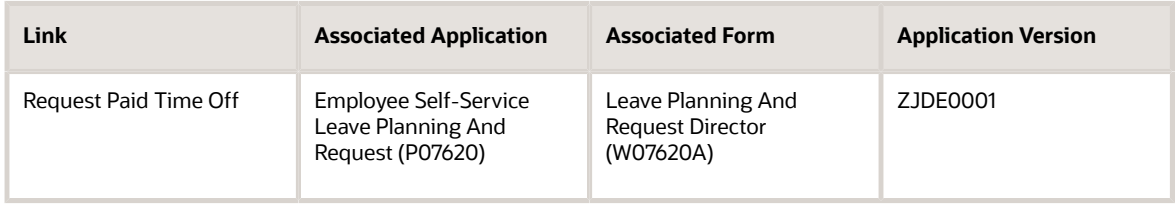

#### HR - Payment Review

This table lists the link that is included on the HR - Payment Review portlet and detail about the JD Edwards EnterpriseOne application that is associated with the link:

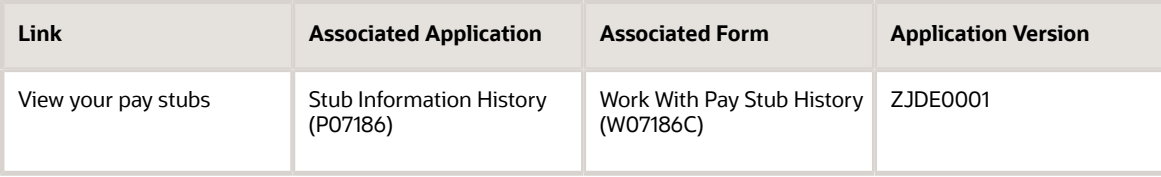

### HR - Global Leave Administration

This table lists the link that is included on the HR - Global Leave Administration portlet and detail about the JD Edwards EnterpriseOne application that is associated with the link:

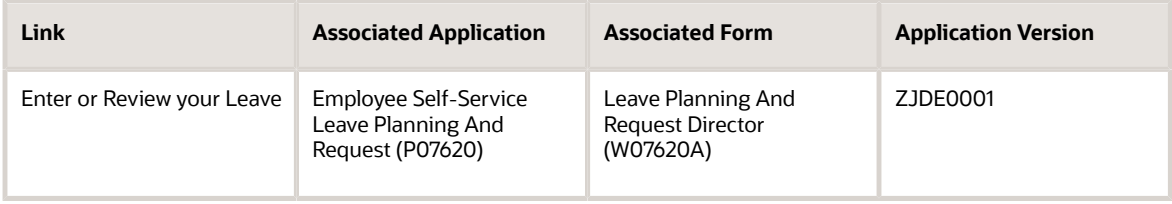

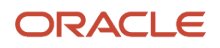

### HR - Time Entry

This table lists the link that is included on the HR - Time Entry portlet and detail about the JD Edwards EnterpriseOne application that is associated with the link:

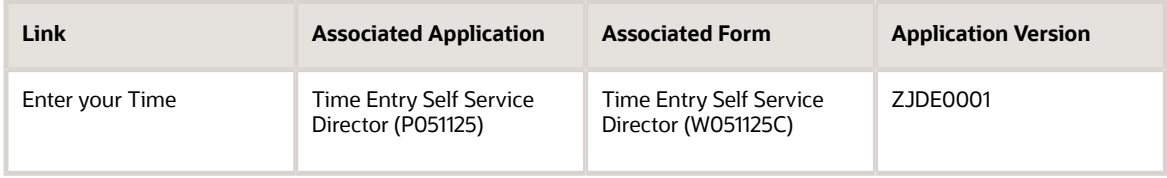

### HR - Global Leave Approvals

This table lists the link that is included on the HR - Global Leave Approvals portlet and detail about the JD Edwards EnterpriseOne application that is associated with the link:

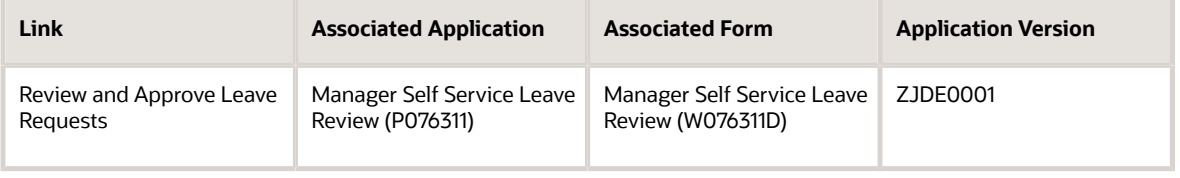

### HR - Payroll

This table lists the links that are included on the HR - Payroll portlet and detail about the JD Edwards EnterpriseOne applications that are associated with each link:

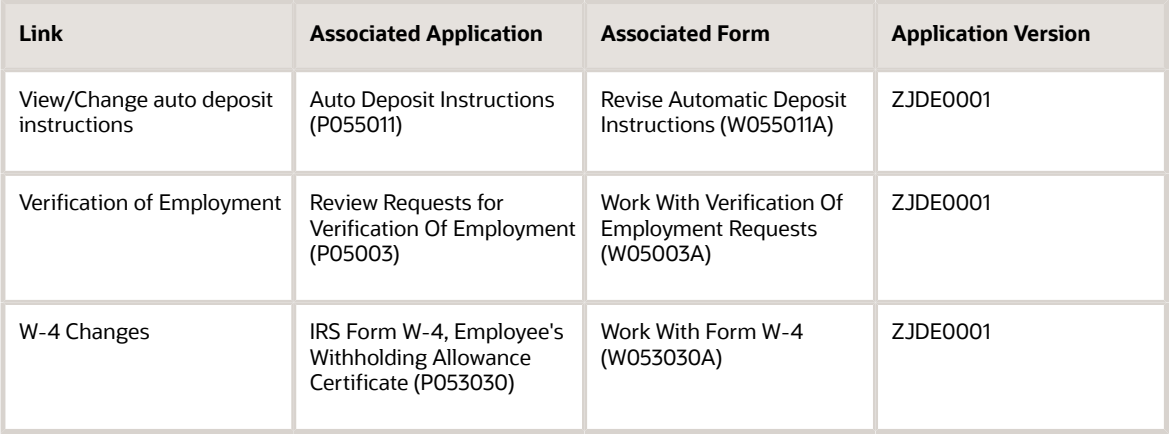

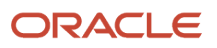

# <span id="page-25-0"></span>Understanding Common Settings for Self-Service Setup

You use the common settings for human resources to control specific features of multiple human resources processes, such as benefits enrollment, compensation management, and self-service programs.

Setting up the common settings updates the Common Settings for HR Employee Self Service Programs table (F05004).

This table describes the common settings for data items in the Common Settings for HR Employee Self Service program (P05004). You can also use the P05004 program to activate system-level settings to activate the employee self-service software.

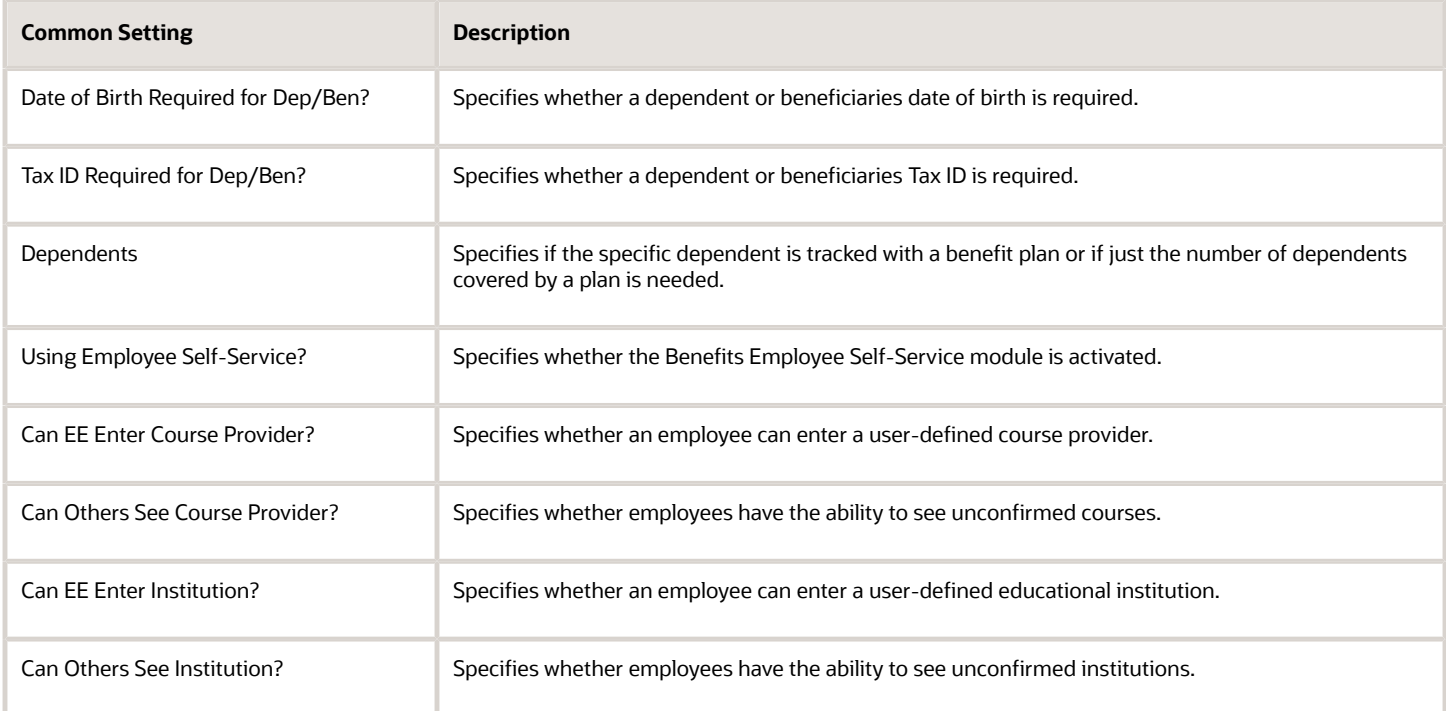

# <span id="page-25-1"></span>Entering the Common Settings for Self-Service

This section discusses how to enter common settings for self-service.

### Forms Used to Set Up Common Settings for Self-Service

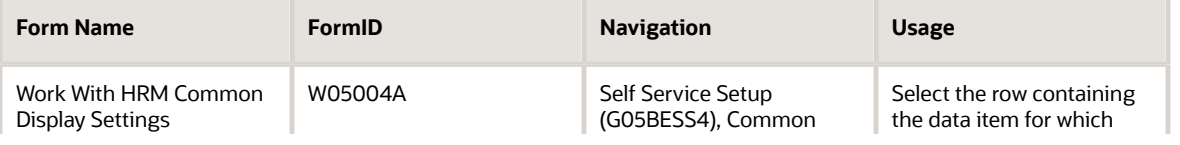

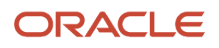

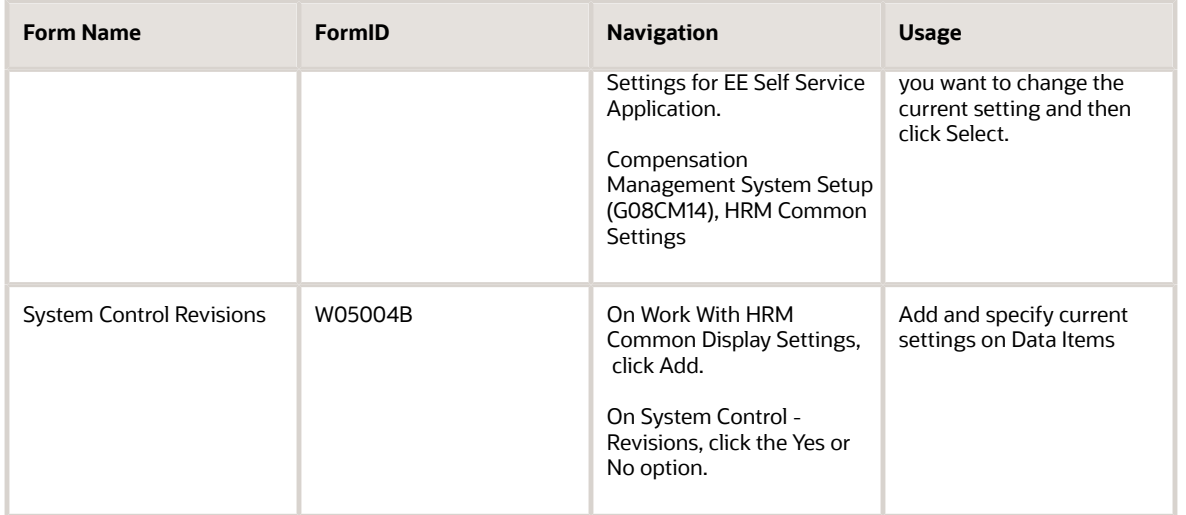

### Entering the Common Settings

Access the System Control Revisions form.

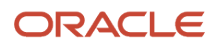

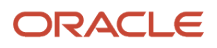

# **3 Setting Up Employee Self-Service**

# <span id="page-28-2"></span><span id="page-28-0"></span>Understanding Employee Self-Service Setup

You can set up and customize employee self-service programs that you are running in an intranet environment so that employees can perform many functions without involving HR representatives and keep their own information current. In addition to setting up various programs so that employees can just click a link on your organization's web portal, you can also use the Employee Self Service Form Options program (P085550). You can specify many appearance options and offer employees self-service options that are tailored to meet organizational requirements.

# <span id="page-28-1"></span>Setting Up Verification of Employment

This section provides an overview of setting up Verification of Employment and discusses how to enter those settings.

### Understanding Verification of Employment Setup

Employees can use the Review Requests for Verification of Employment program (P05003) to request that a verification of employment letter be sent to a specific individual or company, such as a creditor or a loan officer.

The Review Requests for Verification of Employment program uses a review form and an entry form. The review form is the entry point to Verification of Employment. The entry form has two tabs, Request Information and Employment Data. On the Employment Data tab, a Human Resources administrator or system administrator can enter information pertaining to the employee, such as the date that employment began. The system calculates and supplies the employee's earnings based on the Pay Type by Category table (F05002). Only the system administrator can change the employee earnings fields. The fields on the Employment Data tab are active only when an administrator is logged on to the self-service system.

When employees access the Review Requests for Verification of Employment program, information on the Employment Data tab is displayed. However, the employee cannot change the information.

Information entered on the Review Requests for Verification of Employment program updates the Verification of Employment Data table (F05003).

For the system to accurately report pay information on verification-of-employment letters, you must add certain pay types to the pay categories that you define in user defined code list 05/V1. For example, you might link a holiday bonus pay type and an annual bonus pay type to the bonus category.

When you set up verification of employment, you update the Pay Type By Category table.

**Note:** The task for requesting a verification of employment letter can include the Enterprise Workflow Management system. If your processing options are set up appropriately, Workflow notifies the individual responsible for processing the request after the request information is entered.

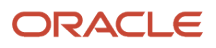

#### **Prerequisites**

Before you complete the tasks in this section:

• Verify that your verification-of-employment letter is complete. Select and review the VOEREQUEST in the Maintain MailMerge Documents program (P980014). You must also hard code a company signature and phone number on the letter.

See *["Setting Up Web Mail Merge" in the JD Edwards EnterpriseOne Applications Human Capital Management](olink:EOAHF00730) [Fundamentals Implementation Guide](olink:EOAHF00730)* .

• Review information about user defined codes.

See *["Understanding User-Defined Information Setup" in the JD Edwards EnterpriseOne Applications Human](olink:EOAHF00692) [Capital Management Fundamentals Implementation Guide](olink:EOAHF00692)* .

• Set up verification of employment categories for pay information in user defined code list 05/V1.

See *["Setting Up User-Defined Information" in the JD Edwards EnterpriseOne Applications Human Capital](olink:EOAHF00731) [Management Fundamentals Implementation Guide](olink:EOAHF00731)* .

• Set up the common settings for self-service.

See *["Setting Up System Options" in the JD Edwards EnterpriseOne Applications Human Capital Management](olink:EOAHF00726) [Fundamentals Implementation Guide](olink:EOAHF00726)* .

• Set up the processing options for verification of employment.

See *[Entering Data for Verification-of-Employment Letters](#page-244-1)*.

### Forms Used to Set Up Verification of Employment

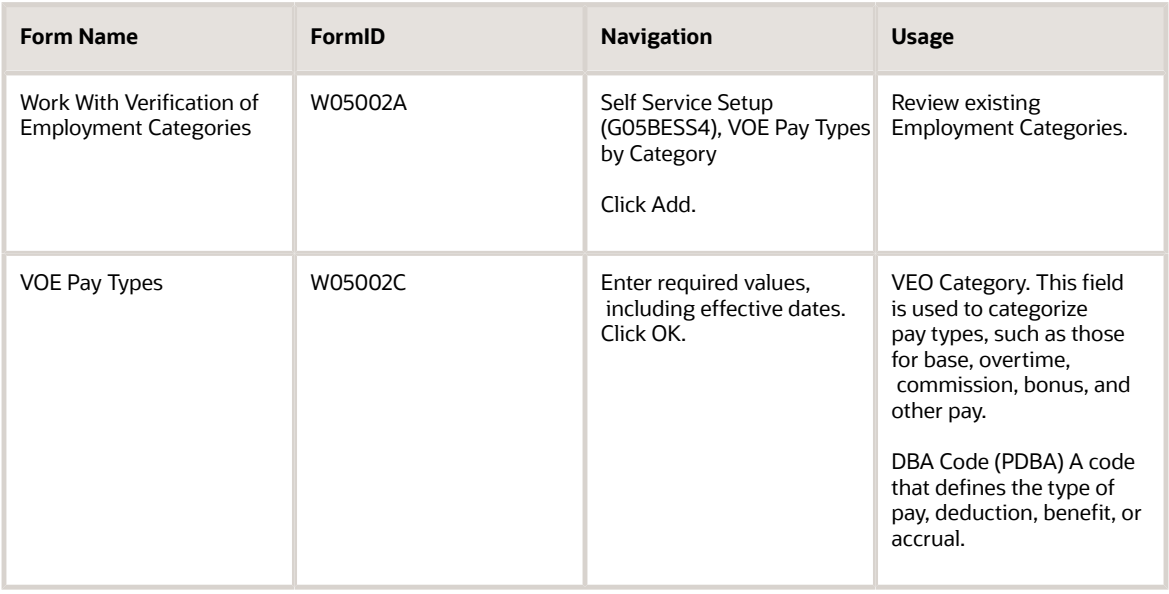

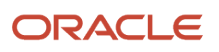

### Setting Up Verification of Employment

Access the VOE Pay Types form.

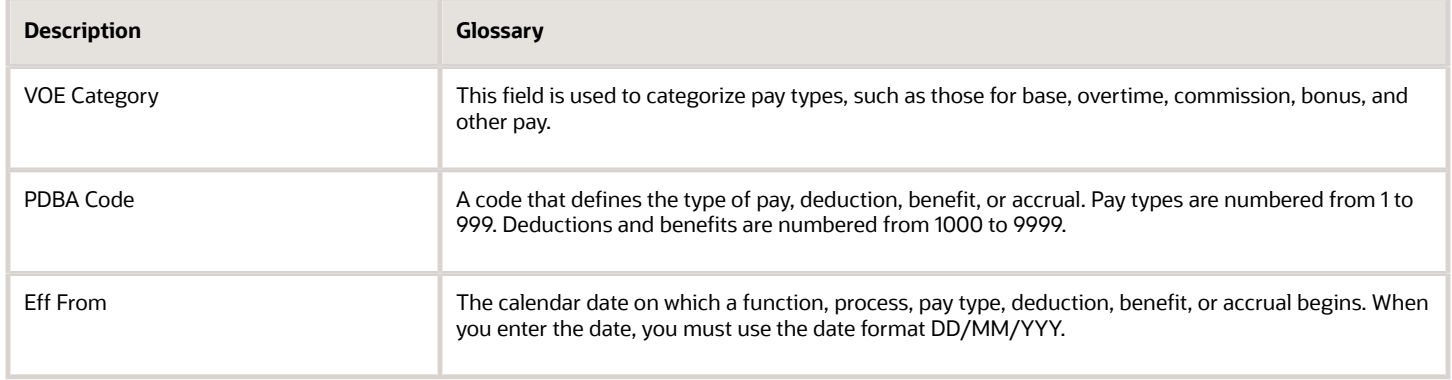

# <span id="page-30-0"></span>Setting Up Name and Address Change

This section provides an overview of setting up Name and Address Change and discusses how to enter those settings.

#### Understanding Name and Address Change Setup

Employees access the Employee Name and Address Change program by clicking a link that you provide on your organization web portal. To set up this access, you use the Self Service Process Flow Setup program (P05400) to create a process flow script. You then link the Self-Service Director program (P05410) version that runs the script to the Web portal. You must set a processing option for the Self-Service Director program that specifies the correct process flow script.

#### **Note:**

<span id="page-30-1"></span>• *[Understanding Self-Service Process Flows](#page-138-2)*.

# Setting Up Emergency Contacts and Phones

This section provides an overview of setting up Emergency Contacts and discusses how to enter those settings.

### Understanding Emergency Contacts Setup

Employees access the Emergency Contacts and Phones program by clicking a link that you provide on your organization Web portal. To set up this access, you use the Self-Service Process Flow Setup program (P05400) to create a process flow script. You then link the Self-Service Director program (P05410) version that runs the script to the Web

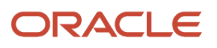

portal. You must set a processing option for the Self-Service Director program that specifies the correct process flow script.

### **Prerequisite**

See *[Understanding Self-Service Web Pages](#page-18-1)*.

#### **Note:**

<span id="page-31-0"></span>• *[Understanding Self-Service Process Flows](#page-138-2)*.

# Setting Up Paid Time-Off Inquiry

This section provides an overview of setting up Paid Time-Off Inquiry and discusses how to enter those settings.

The Paid Time Off Inquiry program (P053020) shows an employee's paid time-off accruals, deductions, and balances. Employees access this program by clicking a link on the organization web portal that displays the Employee Self Service Leave Planning And Request program (P07620). The system lists the number of hours available at the beginning of the year, the number of hours that have since been added to the available DBA code, the number of hours taken, and the number of hours that are currently available.

The program includes four versions that enable you to specify the history table from which the system retrieves paid time off information, either the Employee Transaction History Summary table (F06146) or the Fiscal and Anniversary Year History table (F06147). You specify the version that the system uses for Paid Time-Off Inquiry for employee selfservice and the version that it uses for Paid Time-Off Inquiry for manager self-service.

### **Prerequisite**

See *[Understanding Self-Service Web Pages](#page-18-1)*.

#### **Note:**

• *[Entering Timecards Using Self Service](#page-217-1)*.

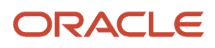

# **4 (USA) Setting Up IRS Form W-4**

### <span id="page-32-2"></span><span id="page-32-0"></span>Understanding IRS Form W-4 Setup

Employees can use self-service to enter, review, and revise W-4 forms. (Release 9.2 Update) The IRS Form W-4, Employee's Withholding Allowance for ESS program (P085303A) provides tabs for Name and Address and the IRS Withholding Calculator.

**Note:** (Release 9.2 Update) To comply with the changes to IRS Form W-4 with the Tax Cuts and Jobs Act of 2017, the P085303A program points directly to the new version of IRS withholding calculator that will help employees to review withholding allowances. You need to specify the link to the Withholding Calculator on the IRS website in the processing options of the P085303A program.

Employees access the IRS Form W-4, Employee's Withholding Allowance for ESS program by clicking a link on the organization intranet portal. To set up this access, you use the Self-Service Process Flow Setup program (P05400) to create a process flow script. You then link the Self-Service Director program (P05410) version that runs the script to the Web portal. You must set a processing option for the Self-Service Director program that specifies the correct process flow script.

The employee can update name and address information. If the system administrator sets up a link on this form, employees can click the link to display I.R.S. Instructions for the W-4 form. (Release 9.2 Update) The Next and Previous options take the user to the previous or next step that is defined in the Director script. After completing the W-4 form, an employee can print the form.

After changes are made and the employee completes the acceptance form, the system saves the information in the IRS W-4 Form Work File table (F085303W).

(Release9.2 Update) You can also specify a processing option for the telephone number that an employee can use to contact the Social Security Administration to request a name change form.

**Note:** JD Edwards EnterpriseOne Human Capital Management Employee Self Service 9.1 system no longer uses P053030 (Work with W-4 form). P085303A (Form W-4 Employee withholding Allowance Certificate) is enhanced Employee Self-Service and only W-4 form used in the Self-Service application.

### <span id="page-32-1"></span>**Prerequisite**

We recommend that you retrieve a copy of the appropriate W-4 form from the I.R.S. The current W-4 form can be obtained from the I.R.S. Web site at *<http://www.irs.gov/>* .

#### **Note:**

• *[Understanding Self-Service Process Flows](#page-138-2)*.

### <span id="page-33-0"></span>Creating Director Form Rules for IRS Form W-4

This section provides an overview of the Populate Director Form Rules/Edits report for IRS Form W-4 and discusses how to run the report.

### Understanding Director Form Rules for IRS Form W-4

The Populate Director Form Rules/Edits report (R8985500) creates and stores information in the Self-Service Step/ Application Cross-Reference (F05402) and Self-Service Script Position Rules (F05403) tables. The Self-Service Process Flow Setup program (P05400) uses these tables to create new process flow scripts. You need to run this report before creating process flow scripts. If your self-service applications were set up before the IRS Form W-4 was available, you need to run this report again. You normally need to run this report only once unless you are setting up access to additional self-service programs after your initial setup.

If you are setting up self-service access to the IRS Form W-4 Employee's Withholding Allowance for ESS program (P085303A) after your initial self-service setup, then you need to run this report again.

To set up the Employee Self-service process for 2020 W-4 changes, from the Self-Service Process Flow Setup program (P05400), navigate to the Process Flow Detail form (W05400D), and select 250 in the Self Service Action Step column.

#### **Note:**

<span id="page-33-1"></span>• *[Running the Populate Director Form Rules/Edits Report](#page-138-3)*.

# Setting Up the Self-Service Form for IRS Form W-4

This section provides an overview of the self-service form for IRS Form W-4 and discusses how to set up the processing options.

### Understanding the Self-Service Form for IRS Form W-4

(Release 9.2 Update) The IRS Form W-4, Employee's Withholding Allowance for ESS program (P085303A) is the program that employees use to enter information needed for the IRS W-4 form. The system saves the values that an employee enters for the W-4 form.

The system administrator needs to create a new version of the IRS Form W-4, Employee's Withholding Allowance for ESS program for each tax year. Processing options that define a range of parameters for W-4 information also need to be set for this program. You must use the Application Versions Interactive program (P983051) to create a new version and to set the processing options.

You can set processing options to automatically notify an administrator when employees change Form W-4 information.

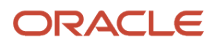

#### **Note:**

• *[JD Edwards EnterpriseOne Tools Foundation Guide](olink:EOTFO00022)* .

#### Setting Processing Options for IRS Form W-4, Employee's Withholding Allowance for ESS (P085303A)

Processing options enable you to specify the default processing for programs and reports.

#### Year

Use this processing option to specify date and pay period information.

#### **1. Enter the calendar year for the W-4**

Specify the calendar year for which the W-4 information is effective. Enter a four digit number for the year.

#### **2. Enter the number of pay periods per year**

Specify the number of pay periods that exist for your company in one calendar year.

#### SSA Phone

Use this processing option to display the contact telephone number for the Social Security Administration.

#### **1. Phone number to contact the Social Security Administration to request a name change form**

Specify the number without the prefix or special characters, such as hyphens or periods, that makes up the telephone number for an entity. You can use any applicable telephone number format for a country. This field is used in conjunction with the Prefix field, where you enter the first segment of the telephone number, which is called the area code in the United States.

When you search for an address using a phone number, you must enter the number exactly as it is set up in the Address Book system, including any special characters.

Enter a phone number with area code.

#### Process

Use these processing options to specify default processes for printing and notification.

#### **1. Notify the administrator that the employee has made changes to his/her W-4 Withholding Information**

Specify whether an administrator receives notification. Values are:

**0:** Do not send notification.

**1:** Send notification.

#### **2. Enter the address book number of the administrator to be notified**

Specify the address book number of the administrator who should be notified when employees make changes to their W-4 information.

#### **3. IRS Withholding Calculator URL Link (Release 9.2 Update)**

Specify the URL for the IRS Withholding Calculator in order to complete the W-4 form. Enter the URL as https:// www.irs.gov/individuals/irs-withholding-calculator. The results from this calculator help you complete the Form W-4 that is applicable from the year 2018.

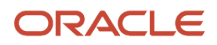

## <span id="page-35-0"></span>Creating a Self-Service Process Flow Script for IRS Form W-4

This section provides an overview of a self-service process flow script for IRS Form W-4 and discusses how to set up the form.

#### Understanding a Self-Service Process Flow Script for IRS Form W-4

You use the Self Service Process Flow Setup program (P05400) to create a script that includes the IRS Form W-4, Employee's Withholding Allowance for ESS program(P085303A). You need to observe this requirement regarding the placement of this program in the script: the IRS Form W-4, Employee's Withholding Allowance for ESS program must appear in the script prior to the Acceptance Form program (P085564). This requirement corresponds to one of the rules that you generated by running the Populate Director Form Rules/Edits report (R8985500): P085564 - Self Service Action Step 170. To include the IRS Form W-4, Employee's Withholding Allowance for ESS program, add step 250 in the desired script.

#### **Note:**

<span id="page-35-1"></span>• *[Understanding Self-Service Process Flows](#page-138-2)*.

# Revising the IRS W-4 Form Workfile

This section provides an overview of revising the IRS W-4 Form Workfile and discusses how to input revisions.

### Understanding the IRS W-4 Form Workfile

After you have run the Personal Employee Information Workfile Build program (R054101) and created the IRS W-4 Form Work File table (F085303W), a system administrator can use the IRS W-4 Form Work File Revisions program (P085303W) to review or change updated employee information. The IRS W-4 Form Work File is the live (permanent) table that stores the temporary information from the IRS Form W-4, Employee's Withholding Certificate table (F053030).

When reviewing employee information, the system administrator can perform any of these actions:

- Approve the records
- Reject the records
- Reset the records to a pending status

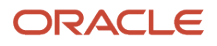
## Forms Used to Review or Update the IRS W-4 Form Workfile

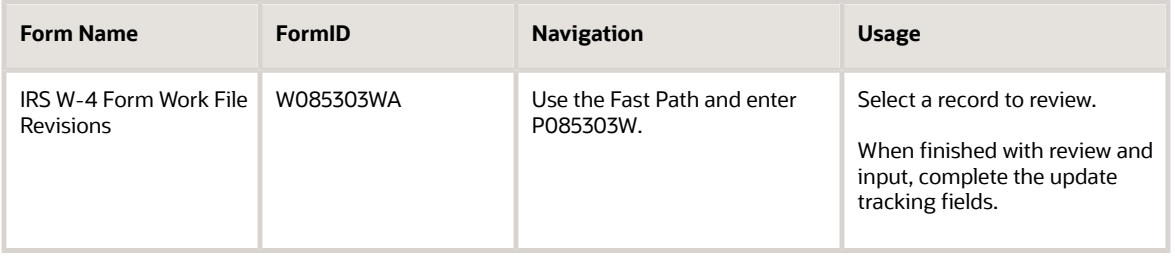

## Reviewing and Updating the IRS W-4 Form Workfile

Access the IRS W-4 Form Work file Revisions form.

To revise the IRS W-4 Form workfile:

- **1.** On I.R.S. W-4 Form Work File Revisions, select one of these options and then click Find:
	- Approved Records
	- Pending Records
	- Needing W-4 to be Printed
	- All Records

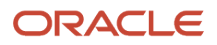

### **2.** Review these fields and enter corrections as necessary:

- Address Number
- Date Employee Updated
- Time Employee Updated
- Calendar Year
- No. Allow
- Exempt Flag
- Mar Stat
- Name Chg
- Additional Federal Withholding
- Multiple Job Flag
- Claim Dependent 1
- Claim Dependent 2
- Total Claim Dependent
- Other Income
- Deductions
- Action Flag
- **3.** Review these fields that cannot be changed:
	- Status
	- Appr By
	- Date Approved
	- Electronic Signature ID
	- User ID
	- Program ID
	- Work Stn ID
	- Updated By
	- Date Updated
	- Time Updated
- **4.** When the review is complete and you are ready to complete the action, complete the Address Number field.
- **5.** Select the desired records.
- **6.** Select an appropriate action from the Row menu.
- **7.** Click OK.

### ◦ **Approved Records**

- Enter an option that specifies the type of processing for an event.
- **Pending Records**
	- Enter an option that specifies the type of processing for an event.
- **Needing W-4 to be Printed**

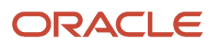

### Enter an option that specifies the type of processing for an event.

#### ◦ **All Records**

Select an option (radio button) that specifies the type of processing for an event.

### ◦ **Date Employee Updated**

No entry required. Date that the object was updated.

#### ◦ **Time Employee Updated**

No entry required. Time that object was updated.

◦ **No. Allow**

Enter the total number of allowances claimed on IRS Form W-4

◦ **Exempt Flag**

Select a flag to indicate that an employee is claiming exemption from withholding of taxes on IRS Form W-4. To claim exemption, an employee has to meet all conditions listed on Form W-4.

◦ **Mar Stat**

Enter a code that represents the marital status of an employee. This code is required by IRS Form W-4.

### ◦ **Name Chg**

Select a flag, when set, that indicates the last name is different from that on the social security card. Values are:

Blank: Name is same

**1:** Name is same

### ◦ **Additional Federal Withholding**

Enter an additional amount to be withheld from each paycheck. This value may be calculated using the worksheets in IRS Form W-4.

◦ Multiple Job Flag

The flag when set indicates that only two jobs exist for the employee.

This option is applicable for jobs with similar pay. If the option is not set, and is populated with the default value 1, excess tax may be withheld than necessary.

◦ Claim Dependent 1

Enter the amount generated by multiplying the number of qualifying children under the age of 17 by \$2,000.

◦ Claim Dependent 2

Enter the amount generated by multiplying the number of dependents who are not qualifying children under the age of 17 by \$500.

◦ Total Claim Dependent

Enter the total amount in the Claim Dependents section.

◦ Other Income

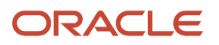

Enter the other income. This amount is entered for a year for which an employee does not expect any withholding on income.

### ◦ Deductions

Enter the deductions. Deductions an employee expects other than the standard deduction in a year.

◦ **Action Flag**

Enter a value that defines the type of change that will be made to a record. This flag is used by the system in subsequent record processing.

◦ **Status**

Enter a user defined name or remark. To enter information, you must use the Accepted or Mistaken Appr options from the Row menu.

◦ **Appr By**

Enter the initials of the person approving the spending account claim. To enter information, you must use the Accepted or Mistaken Appr options from the Row menu.

◦ **Date Approved**

Enter a date for which a change was approved. To enter information, you must use the Accepted or Mistaken Appr options from the Row menu.

## Setting Up URLs for IRS Form W-4

This section provides an overview of Setting Up URLs for IRS Form W-4 and discusses how to create web links for this form.

## Understanding URLs for IRS Form W-4 Setup

Within the employee self-service benefit programs, including the IRS Form W-4, Employee's Withholding Allowance for ESS program (P085303A), employees can click an optional link to get information directly from the IRS. You can provide separate links to desired resource Web sites. The current values for these links are as follows:

- *<http://www.irs.gov/>*
- *<http://www.irs.gov/formspubs/index.html>*

If UDC codes do not already exist for the URL descriptions, they can be added to UDC 08/UT. These values are suggested:

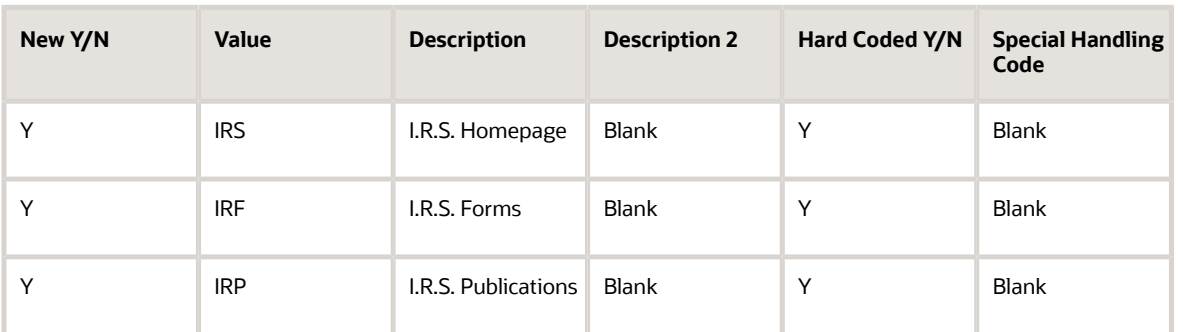

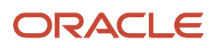

You use the Benefits Enrollment Plan/Option URL Address program (P085540) to assign the URL addresses. Although the URL specifications can potentially be implemented from more than one of the benefits setup programs, we recommend that you use the Categories By Benefit Group program (P08350) to assign URL addresses for the IRS website.

### **Note:**

• *[Understanding URLs for Self-Service Benefits](#page-104-0)*.

## Printing Employee W-4 Form

In the Work With Web Mail Merge Templates form (P05WMMWB), add a template with these specifications:

Name: 2020W4

Description IRS Form: W-4 2020

Data Structure: D0500170A

Address Book Field: 41

Output Queue: Select appropriate media object queue.

Start delimiter: Tilde (~)

End delimiter: Tilde (~)

After saving the entries, reselect the P05WMMWB form and select form exit Generate DS.

To print the employee W-4 form:

On the IRS W-4 Form Work File Revisions Form (P085303W), select the row that needs to be printed. Click Row Exit and select "Print Form W-4" for printing 2020 W-4 and select "Print Pre 2020 W4" for printing W4 forms prior to 2020.

The employee W-4 form is generated with the employee details.

## Saving Employee W-4 Information

This section provides an overview of the Budget Worksheet report and discusses how to:

- Run the Update Employee W-4 Information to Live Tables report
- Set processing options for the Update Employee W-4 Information to Live Tables report

## Understanding the Update Employee W-4 Information to Live Tables report

You use the Update Employee W-4 Form Information to Live Tables program (R0855303) to transfer the W-4 information from the F085303W into the F053030 and F06017 tables for the selected employees.

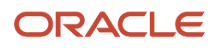

A processing option allows you to run the batch program in proof mode to see any potential problems or in final mode to actually update the tables. You can use a second processing option to select whether you want to update only the F053030 table or the F053030 and F06017 tables. The system administrator can select whether to approve records while they are in the IRS W-4 Form Work File or wait until records are moved to the F053030 table.

If the Files to Update processing option is set to 0, the system moves both approved and unapproved records to the IRS Form W-4, Employee's Withholding Certificate table. The system administrator can then approve or reject the unprocessed records. If the Files to Update processing option is set to 1, and a tax year is set in the Tax Year processing option, then the system moves only approved records into the F053030 and F06017 tables.

### Running the Update Employee W-4 Information to Live Tables report

Enter BV or P98305W in the Fast Path so you can access the processing options.

## Setting Processing Options for Update Employee W-4 Form Information to Live Tables (R0855303)

Processing options enable you to specify the default processing for programs and reports.

### Process

### **1. Mode:**

Specify the mode in which the report is run.

**0:** Proof

**1:** Final

**2. Files to update:** Specify the tables in which the system stores information.

**0:** Add records only to F053030.

**1:** Add approved records to F06017 and F053030.

Only approved records are added to the F06017.

### **3. Tax Year:**

Specify a four-digit calendar year.

### **4. Employee Master Updates**

Specify the fields that the batch program updates in the Employee Master table (F060116). Values are:

**0 or Blank:** Do not update the F060116 table.

**1:** Update only the Tax Method field for tax exempt status.

**2:** Update only the Federal Marital Status field.

**3:** Update both the Federal Marital Status and the Tax Method fields in the F060116 table.

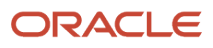

To ensure that the system updates the Employee Master table, set the Files to update processing option to **1.**

If you select options 1 or 3 and the employee selects the tax exempt check boxes, the system updates the value in the Tax Method field of the employee master record to the value provided in processing option 5. If there is no value provided in processing option 5, the default value of 2 will be updated. If the employee leaves the tax exempt check boxes blank to indicate no exemptions, the system clears the Tax Method field for any previous value. The report displays a message specifying the updated value in the Tax Method field.

#### **5. Tax Method to be updated in employee master**

Enter the tax method to be updated in the employee master. If you leave this field blank, the system updates the value of 2.

## Setting Back Office Application for IRS Form W-4:

The back office application can be used to enter, review, and revise employee W-4 Forms. Access to this application should be restricted to human resource administrators.

The back office application has been updated as part of the W-4 changes for the year 2020. After changes are made in the W-4 Form, the system saves the information in the IRS Form W-4 Employee's Withholding Certificate (F053030).

**Note:** For 2020 and later years, enter the revision year as 2020 in the Tax Overrides Application (P060120).

Use the program Work With Form W-4 (P053030A) to create or update the employee W-4 form. After creating the W-4 Form for the employee, the HR administrator needs to access the employee master program (P0801), select the Tax Overrides application (P060120), and enter the required details.

For more information

### **Note:**

• *["Understanding Tax Withholding and Override Information Entry" in the JD Edwards EnterpriseOne](olink:EOAHF00065) [Applications Human Capital Management Fundamentals Implementation Guide](olink:EOAHF00065) 10* .

For information about the federal marital status for 2020 w-4

#### **Note:**

• *["Entering Country-Specific Information for U.S. Employees " in the JD Edwards EnterpriseOne Applications](olink:EOAHF00497) [Human Capital Management Fundamentals Implementation Guide](olink:EOAHF00497) 10* .

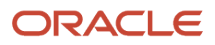

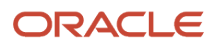

## **5 (USA) Setting Up OFCCP Forms to Disclose Disability and Veteran Status**

## Understanding OFCCP Forms Setup

Employees can use the JD Edwards EnterpriseOne employee self-service programs to enter, review, and update the Voluntary Self-Identification of Disability Form CC-305 that is published by the U.S. Department of Labor's Office of Federal Contract Compliance Programs (OFCCP). Employees can also use the self-service programs to self-identify themselves as protected veterans, as required under the amended regulations implementing the Vietnam Era Veterans' Readjustment Assistance Act (VEVRAA).

Employees can access the Disability Status Disclose Form program (P085590) and the Veteran Status Disclose Form program (P085605) by clicking a link on their organization's intranet portal. To set up this access, use the Self-Service Process Flow Setup program (P05400) to create a process flow script. After creating the process flow script, link the Self-Service Director program (P05410) version that runs the script to the Web portal.

Employees can use the P085590 program to provide their disability status on the Voluntary Self-Identification of Disability Status form, and the P085605 program to self-identify themselves as protected veterans on the Voluntary Self-Identification of Protected Veteran Status form. The employees can use the Previous and Next buttons to navigate to the previous or next step that is defined in the process flow script.

## Setting Processing Options for Disability Status Disclose Form Program (P085590)

Processing options enable you to specify the default processing for programs and reports.

### Process

### **Display For Employer Use Only Section in the Application**

Use this processing option to specify whether the For Employer Use Only Section in the Voluntary Self-Identification of Disability Form CC-305 should be displayed in the application. Values are:

Blank: Do not display the For Employer Use Only section.

**1:** Display the For Employer Use Only section.

## Running Director Form Rules for OFCCP Forms

This section provides an overview of the Populate Director Form Rules/Edits report (R8985500) for OFCCP forms to disclose disability and veteran information, and describes how to run the report.

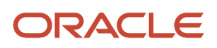

## Understanding Director Form Rules for OFCCP Forms

Before creating the process flow script for the OFCCP forms to disclose the disability status and veteran information, you must run the Populate Director Form Rules/Edits report (R8985500). This report creates and stores information in the Self-Service Step/Application Cross-Reference (F05402) and Self-Service Script Position Rules (F05403) tables. The Self-Service Process Flow Setup program (P05400) uses these tables to create the new process flow script for the OFCCP form.

### **Note:**

• *[Running the Populate Director Form Rules/Edits Report](#page-138-0)*

### Running the Populate Director Form Rules/Edits Report for OFCCP Forms

From the Employee Self Service General Management menu (G08BESS327), select Populate Director Form Rules/Edits.

## Creating a Self-Service Process Flow Script for OFCCP Forms

This section provides an overview of the self-service process flow script for OFCCP forms that are used to disclose disability and protected veteran status information.

## Understanding the Self-Service Process Flow Script for OFCCP Forms

You can use the Self Service Process Flow Setup program (P05400) to create a self-service process flow script that includes the P085590 and P085605 programs.

To include the P085590 program in the process flow script, add Self-Service Action Step 230 in the script. To include the P085605 program in the process flow script, add Self-Service Action Step 240 in the script.

### **Note:**

• *[Defining Process Flow Scripts](#page-139-0)*

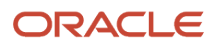

# **6 Setting Up Manager Self Service**

## Understanding Manager Self-Service Setup

You can set up self-service programs that assist supervisors in managing the hiring and reviews of employees. Managers can access each of the programs in the Managers Workbench program (P08712).

## Setting Up Upcoming Reviews by Supervisor

This section provides an overview of setting up the Upcoming Reviews by Supervisor program and discusses how to set the processing options.

## Understanding Upcoming Reviews by Supervisor Setup

Employees in a managerial or supervisory position can use the Upcoming Reviews by Supervisor program (P052200). Supervisors can log onto the self-service site to see all employees whom they are responsible to review soon.

The Upcoming Reviews By Supervisor program can be run to report employees with upcoming reviews by supervisor and to add Enterprise Workflow Management functionality to the process. If the processing options for this report are set up correctly, the system automatically reports employees with upcoming reviews, reminds each supervisor of upcoming reviews by sending an email, and automatically updates the Upcoming Reviews By Supervisor program.

When a supervisor logs into the program, the system recognizes the employee number and displays the records for employees who have upcoming reviews. You can set processing options so that supervisors can select options from the row menu to view employee information on these forms: Work With Organizational Assignments, Personal, and Work With Basic Compensation (Employee Master program P0801), and Supplemental Data Inquiry (Supplemental DB Inquiry program (P050200). You can select whether you want to set up security to permit access to these forms by certain individuals only.

This program updates supervisors and eliminates the time that they would spend researching upcoming reviews for their employees.

You can also set a processing option to have the report run automatically on a certain date.

Processing options are also available to run versions that report past due reviews and reviews for all employees without specified dates. Neither of these versions include Workflow.

Upcoming Reviews By Supervisor (P052200) is an inquiry-only program. The information presented by the program is from the F060116 table.

### **Note:**

- *[JD Edwards EnterpriseOne Tools Foundation Guide](olink:EOTFO00022)* .
- *[JD Edwards EnterpriseOne Tools Runtime Administration Guide](olink:EOTRA00033)* .

## **Prerequisite**

Set up the common settings for self service.

### **Note:**

• *["Setting Up System Options" in the JD Edwards EnterpriseOne Applications Human Capital Management](olink:EOAHF00726) [Fundamentals Implementation Guide](olink:EOAHF00726)* ".

## Setting Processing Options for Upcoming Reviews by Supervisor (P052200)

Processing options enable you to specify the default processing for programs and reports.

### Process

Use these processing options to define the defaults that will determine the options available when using this program.

### **1. Enable Select Button To Basic Compensation**

Values are:

Blank: Disable row exit.

**1:** Enable row exit.

### **2. Enable Organizational Assignment Row Exit**

Values are:

Blank: Disable row exit.

**1:** Enable row exit.

### **3. Enable Employment Information Row Exit**

Values are:

Blank: Disable row exit.

**1:** Enable row exit.

**4. Enable Employee Profile Row Exit**

Values are:

Blank: Disable row exit.

**1:** Enable row exit.

### **5. Enable Supplemental Data Row Exit** Values are:

Blank: Disable row exit.

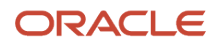

**1:** Enable row exit.

### **6. Enable Create Performance Appraisal**

Values are:

**0** or Blank: Disable Row Exit

**1:** Enable Row Exit

### **Defaults**

Use this processing option to define whether the program will provide the opportunity to enter a supervisor data item.

### **1. Enable Supervisor Number Entry**

Values are:

**1:** Enable supervisor data item to be entered.

**0:** Disable data item. The supervisor data item will be either passed to the application or supplied from the user address book number.

### Version

Use this processing option to define the defaults that will determine the options available when using this program.

### **1. Employee Compensation**

Specify the version for Employee Compensation. The default version is ZJDE0001.

### **2. Employee Organizational Assignment**

Specify the version for Organizational Assignment. The default version is ZJDE0001.

### **3. Create Performance Appraisal**

Specify which version of the Create Performance Appraisal program to run. If this option is left Blank, the system uses the default version, ZJDE0001.

## Setting Up the Employee Setup Process

This section provides an overview of setting up the Employee Setup Process and discusses how to set the processing options.

## Understanding the Employee Setup Process

After hiring an employee, a manager can use self service to add an employee record and initiate an employee setup process. Workflow then sends task approval messages and reminders about equipment setup to certain people.

You can define default setup tasks that can be automatically implemented each time a new employee is hired. Default tasks can be tasks that every new employee needs. For example, if your company provides a phone and a computer for most employees, you might want to set up default tasks for installing a phone, computer, and a network connection. Managers can add to or change these tasks unless you enter a lock code for tasks when you set them up. When you set up a default task, always associate it with a job type and step. Information entered as a default task updates the F087101 table.

You also set up a task list by location. You enter every possible setup task for every location. For every task in the task list, you can specify an approver, a task recipient, and other task details. Managers can select tasks from the task list and assign them to a new employee's setup record.

You can set up each task to do one or more of these activities: run a report, send an email message, create a work order, or start a Workflow process. You must first customize a report, set up a work order, or set up an additional Workflow process if you are planning to attach these activities to a task.

You can also require an approval for each task that you set up. If you require an approval, Workflow sends an email approval form to the address book number of the person that you designated in the Approver field. You must also set your processing options to determine whether Workflow should obtain a process approval for the entire employee setup process for every new employee record.

The system determines the date to begin the approval process from the values that you enter in these three fields on the Work With Setup Tasks Details form:

- Based On Date
- Duration
- Offset Days

To determine the date to begin each task, the system performs this sequence of actions:

- **1.** Retrieves the date from the Based On Date field (for instance, the arrival date of the employee)
- **2.** Adds the number of days from the Duration field (the number of days needed to complete the task)
- **3.** Adds the number of days from the Offset Days field (the number of days, when added to the Duration values, that determine the day by which the task must be completed)

The information that you enter in the header area of the setup forms updates the F087102 table. The information that you enter in the detail area of the setup forms updates the F087103 table.

To process employee setup tasks, two workflow processes must be functioning. You can use the Object Management Workbench (OMW) to ensure that these workflow processes are activated.

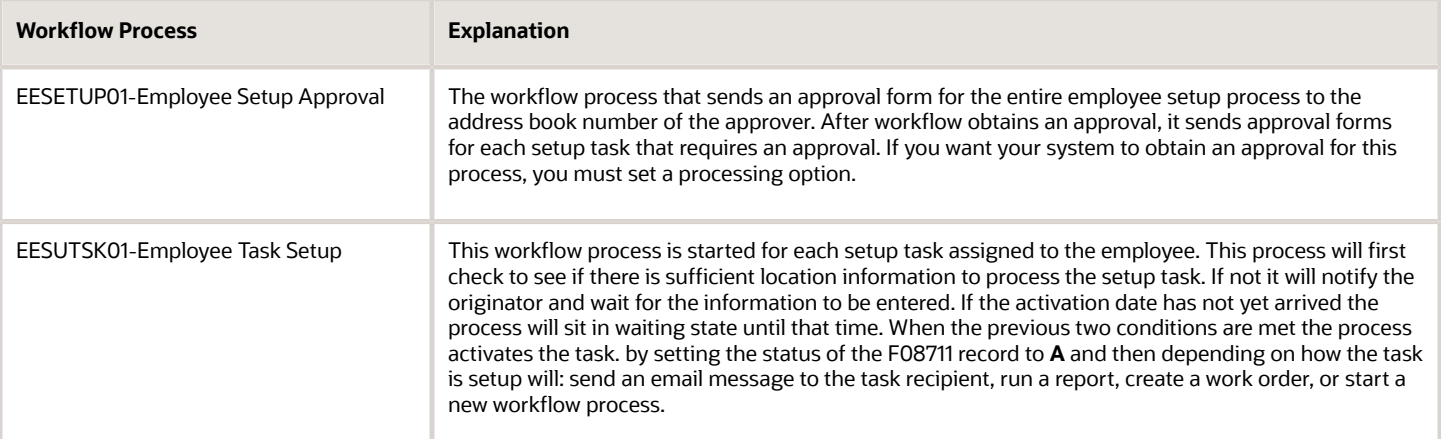

### **Note:**

• *[JD Edwards EnterpriseOne Applications Work Orders Implementation Guide](olink:EOAWO00177)* .

## **Prerequisites**

Before you complete the tasks in this section:

• You must set up numerous user defined codes for the employee setup process, including location codes 08/L1 through 08/L0.

See *["Setting Up User-Defined Information" in the JD Edwards EnterpriseOne Applications Human Capital](olink:EOAHF00731) [Management Fundamentals Implementation Guide](olink:EOAHF00731)* .

• Set up the common settings for self service.

See *["Setting Up System Options" in the JD Edwards EnterpriseOne Applications Human Capital Management](olink:EOAHF00726) [Fundamentals Implementation Guide](olink:EOAHF00726)* .

- Set up your processing options to require a process approval and to specify an ending status for the process approval.
- Verify that the workflow processes are activated.

## Forms Used to Set Up the Employee Setup Process

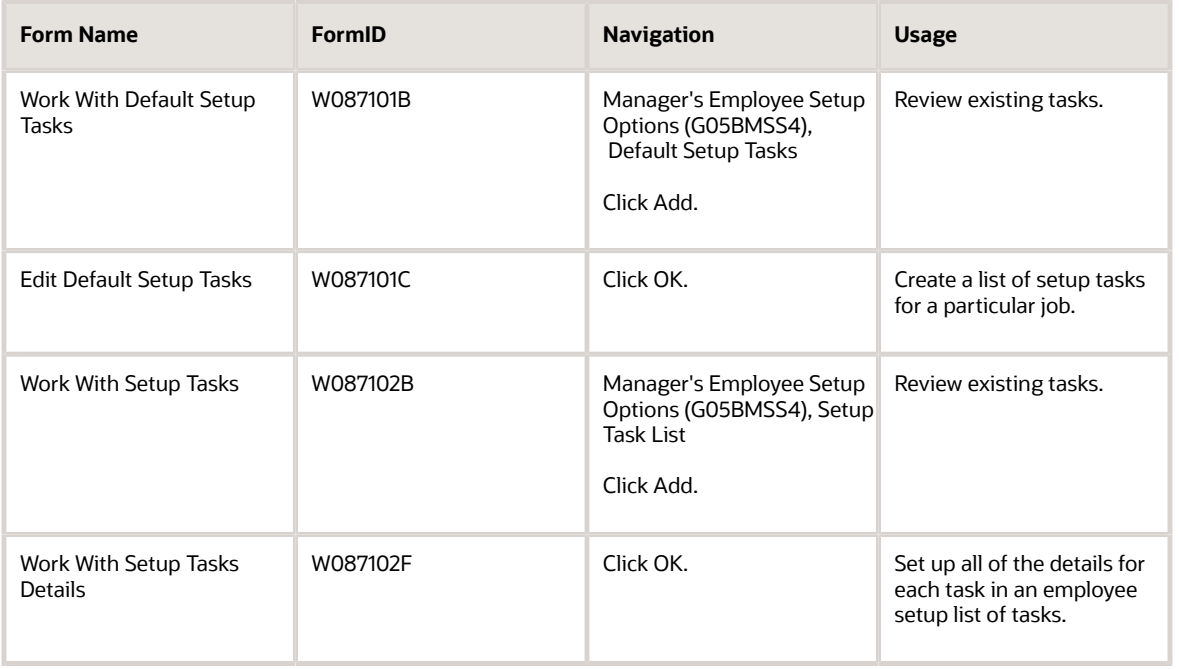

## <span id="page-50-0"></span>Setting Up Default Tasks

Access the Work With Default Setup Tasks form.

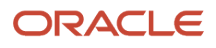

### To set up default tasks:

- **1.** On Work With Default Setup Tasks, click Add.
- **2.** On Edit Default Setup Tasks, complete these fields:
	- Job Type
	- Job Step
	- Task Type
- **3.** Complete these optional Sub Class and Lock Code fields and then click OK.
	- **Lock Code**

Enter a code that specifies whether the hiring manager can change the selected default setup task. When Y is placed in this column you are not allowed to assign a task with the same task type but different sub class if that task has a hire ranking. For example if a computer desktop task has a ranking of 5 and computer laptop has a ranking of 8. If you lock the computer desktop task (by placing **Y** in the column) then employees with this job type/step will not be allowed to receive a computer laptop. Ranking of tasks is set on the Employee Setup Tasks application P087102).

## Setting Up Tasks by Location

Access the Work With Setup Tasks Details form.

To set up tasks by location:

- **1.** On Work With Setup Tasks, click Add.
- **2.** On Work With Setup Tasks Details, complete these fields in the header area:
	- **Task Type**

Enter a code that represents the primary category or classification of an employee setup task. Define the valid values in user defined code list 08/T1.

◦ **Sub Class**

Enter a code that represents the classification of the current task. The system uses this code to further define the task.

◦ **Description**

Enter an alphanumeric description of the employee setup task.

◦ **Required Location Fields**

Enter a value that represents the number of location category codes that you need to know to accomplish the current setup task. For example, to install a telephone you might need to know the first four location codes (state, city, building, and office number). To set up a computer account, you might need to know only the first two location codes (state and city).

◦ **Ranking**

Enter a code that specifies the rank of tasks within a task type. You rank tasks to restrict users from changing the subclass of a task to a subclass with a higher rank. See *[Setting Up Default Tasks](#page-50-0)*.

◦ **Final Task Status**

Enter a code that represents the status that the task will be set to when it is completed. Numeric status codes are reserved for competed tasks.

**3.** Select the Approval Required option in the header area, if applicable:

#### ◦ **Approval Required**

Enter a code that specifies whether an approval is required for this task. Values are:

**Y:** An approval is required for this task.

**N:** An approval is not required for this task.

**4.** Enter your address book number or the address book number of the person responsible for monitoring this task in the Task Owner field. This field is information only this person will not receive any messages or approvals.

#### ◦ **Task Owner**

Enter the address book number of the owner of the setup task. This person is responsible for the task and will receive approval messages in the event that a task approver has not been entered on a task that requires an approval or the task approver has not responded to an approval request.

This is an optional field.

**5.** Complete the optional Application Form Name field if you have an additional form set up to enter additional task information.

**Note:** This application is accessed from the approval application or the Employee Setup Entry form. However it will only work on a Windows client and not on the web.

### ◦ **Application Form Name**

Enter the name of the application associated with a task. This application will provide a place for the user to enter specific information necessary to complete the setup task.

This is an optional field.

**6.** Complete the Task Recipient field in the detail area.

The task recipient receives any email, work order, or report that you attach to this task.

#### ◦ **Task Recipient**

Enter the address book number of the person who is assigned to the current employee setup task.

This is an optional field.

**7.** To identify the employee work space, complete as many of the Location Code fields that are required.

### ◦ **Location Code 1–10**

Enter a user defined category code that defines the location of an employee. You set up this code to meet the needs of your organization. For example, you can set up a category code to represent country, city, state, campus, building, office, or other location.

The Human Resources system provides this code to enable you to define a custom setup process for new employees based on the location where the employee will work.

**8.** To define the number of required fields, you can set the required value in the Required Location Fields field.

The system displays an error if fewer than the required number of fields are completed.

#### ◦ **Required Location Fields**

Enter a value that represents the number of location category codes you need to know to accomplish the current setup task. For example, to install a telephone you might need to know the first four location codes (state, city, building, and office number). To set up a computer account, you might need to know only the first two location codes (state and city).

**9.** If you select the Approval Required option, complete the Approver field.

#### ◦ **Approval Required**

Enter a code that specifies whether an approval is required for this task. Values are:

**Y:** An approval is required for this task.

**N:** An approval is not required for this task.

#### ◦ **Approver**

Enter the address book number of the person who approves any given work. The system verifies this number against the F0101 table.

**10.** If you set up a customized report for this task, complete the Report Name and Version fields:

#### ◦ **Report Name**

Enter the name that identifies an Enterprise One report that will be sent to the task recipient when the task is processed.

- Report Name
- Version
- **11.** If you set up an additional workflow process for this task, complete the Process ID field.

### ◦ **Process ID**

Enter the process name of the workflow process you want to assign to this task. This process will get started when the task is processed.

**12.** To send an email message to the task recipient, complete the Send Email field. The text of the email message comes from media object attached to this task. The hiring manager is given the opportunity to update the contents of this media object on the Employee Setup Task Entry form. This is a way to send task specific information to the person assigned to work on the task.

If your organizational procedures are set up for work orders, you might want to create a work order for this task.

- **13.** If you create a work order, complete the Order Number field.
- **14.** Complete these fields so that the system can determine the start date of the task:

### ◦ **Offset Days**

Enter the number of days, plus or minus, to adjust the actual start date (or the date work will begin on the task). The start date is calculated by taking the Base on Date and subtracting the number of days in the Duration field and then adding the days in the Offset Days field. For example, if you want the phone

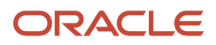

installation to be completed one day prior to the employee arriving at his or her desk and it takes 3 days to install a phone, then you would enter the these values:

Arrival Date: Based on Date

**3:** Duration

**–1:** Offset

These settings cause the phone installation process to start four days prior to the arrival date.

◦ **Duration**

Enter a value that specifies how long the setup task will take. The system also uses this value to calculate the task start date.

◦ **Based on Date**

Enter a user defined code (08/BO) that will specify which date you use to calculate the completion date of the setup task. Predefined values are Arrival Date, Creation Date or Start Date. Arrival Date is entered by the hiring manager when creating the setup process. Creation Date is the date the setup process was created and the Start Date is the DateEmployementStart (DST) in the Employee Master record (F060116)

- **15.** Repeat these steps to enter different locations for the task.
- **16.** When you are finished, click OK.

## Setting Up Employee Status Change

This section provides an overview of setting up the Employee Status Change program and discusses how to:

- Set up the processing options for Employee Status Change Setup program.
- Set up employee status change.

## Understanding Employee Status Change Setup

Employee Status Change Setup (P08730) is one of the suite of programs that a manager can use from Manager's Workbench (P08712). Managers can use Employee Status Change Setup to perform any of these changes:

- Promotion
- Job status
- Location
- Leave of absence
- Department or supervisor

Managers can save time and effort by using the five default tasks to perform the most frequent types of employee changes. For example, when an employee changes jobs, the supervisor can initiate the change using the Manager's Workbench. Workflow can route the status change to human resources for the appropriate approvals. Once the change request has been approved, the change will automatically be updated in the system.

Your software has been supplied with a default version that contains options, approval requirements, and data items that are common to a large cross-section of organizations. As a result, little or no change might be required for this application to meet your needs. If you want to add data items to any of the existing change forms, you will find that the majority of the fields from the F060116 table are currently available.

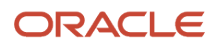

If you want to change the default workflow process, the best approach is to make a copy of the existing version, rename the new version appropriately, and make changes only to the new version. Because any new version must maintain the same data structure (input parameters), this approach will result in less effort and fewer errors. You use the Employee Status Change Setup program to customize the setup of the Employee Status Change program (P08720).

The Select Employee Status Change Request form contains an option to select a user defined status change. To add user defined change types, you must first create a corresponding UDC record in the 08/S4 UDC table.

Normally, you will use the existing processing option settings for Employee Status Change Setup. These settings are:

- Business Function Name
- Hide Status Change Initialization Function Name

The Business Function Name refers to the function that will be used to initiate the workflow process. If you have a business need to change this function make sure that the new function has the same data structure as the default function. If you don't intended to change this function, then put a 1 in the Hide Status Change Initialization Function Name processing option and this field will be hidden on the setup form.

### **Prerequisite**

Verify that workflow process EESTSCHG-Employee Status Change is activated in the Object Management Workbench (OMW).

### Form Used to Set Up the Employee Status Change Program

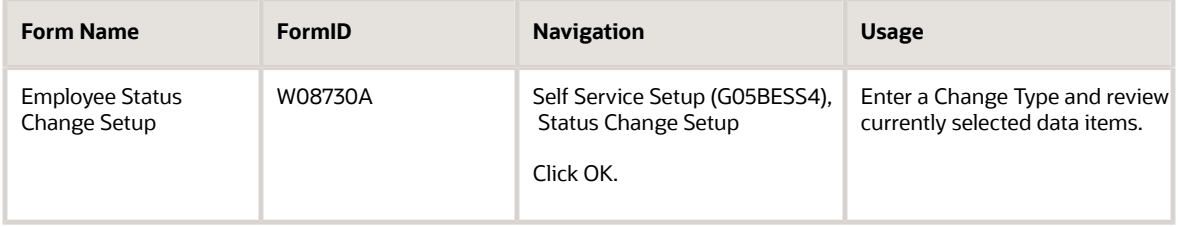

## Setting Processing Options for Employee Status Change Setup (P08730)

Processing options enable you to specify the default processing for programs and reports.

### **Defaults**

Use this processing option to specify the defaults that the system will apply when you initiate the status change process.

### **1. Business Function Name**

Specify the business function you want to use to initiate the status change workflow process. This business function must also handle the other workflow processes such as aborting, escalating, restarting, and approving.

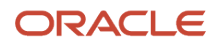

The default function is Initiate Status Change. The source module is N0800206.

### **2. Hide Status Change Initialization Business Function**

Specify whether you want to allow the user to see the Status Change business function driver used to initiate the Status Change process. It is recommended that you set this value to **1.** Values are:

**0:** No

**1:** Yes

## Setting Up the Employee Status Change Program

Access the Employee Status Change Setup form.

To set up employee status change:

From the Self Service Setup menu (G05BESS4), select Status Change Setup.

**1.** On Employee Status Change Setup, complete the Change Type field and click Find.

A check mark in the row header indicates that the data item is selected and appears as an available choice in the Employee Status Change program (P08720). If a lightening bolt symbol appears in the row header, the field is a required field and is marked with an asterisk in Employee Status Change.

- **2.** To change the status of a selected field to a required field, double-click the row-header (the field with the check mark) so that the lightening bolt symbol appears. Alternatively, you can highlight the row and press the Select button.
- **3.** To completely deselect a field, double-click the row-header again so that no symbol appears.
- **4.** To add a new field, click the All display option:

◦ **All**

Display all possible data items from which to select. The **All** option displays all of the enabled data items from the F060116 table from which you can select.

**5.** Double-click the row-header of the data item(s) that you want to add and click OK.

### ◦ **Change Type**

Enter a code that specifies the type of status change. The status change type is validated against UDC 08/S4.

An example of a status change type is PROMO for Promotion. To define a new type of status change, you must first add the change type to the UDC table.

◦ Approval Type

Enter a value form the UDC table 05/AP. The approval type selected will determine who will receive an approval message. The approval types are setup using the Approval Hierarchy application (P05844).

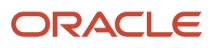

## Setting Up Manager Reports

This section provides an overview of setting up manager reports and discusses how to set up the Manager's Report Setup form.

## Understanding Manager Reports setup

Managers and their delegates can use the Managers Reports program (P08740), to automate required reporting procedures and save time. System administrators use the Managers Reports Setup program (P08741) to set up the reports that are run in the Managers Reports program.

The Managers Reports Setup program includes a list of categories that are defined in UDC 08/RP. You can modify this list to meet organizational needs and then attach reports to each category as desired. To automatically run a category of reports from the Managers Reports program, managers can create a user defined list that contains all or some of the reports in a particular category. The list can even contains reports from multiple categories. Once the list is created, the manager can submit the entire list. Managers retain the option of changing the sequence in which the system runs a list of reports and can also run individual reports instead of an entire list.

You can also set up report versions in the Managers Reports Setup program. Creating report versions allows you to set up lists of reports to meet a wide range of needs. You could create a different version for each category.

The Manage Reports process has been designed to take advantage or reports that can be run for a particular employee and have the employee's Address Number in the report data structure. When adding reports that fit this criteria to a report category, press the Map Report Data Structure row exit. This enables you to map a data item from the Employee Master to the data items in the report data structure. To run a report for a specific employee you would want to map AN8 from F060116 to the Address Number field in the report data structure.

### **Note:**

• *[Using Managers Reports](#page-249-0)*.

### **Prerequisites**

Before you complete the tasks in this section:

- To set up new category codes to which you can assign a new selection of reports.
- To create a new category for human resources reports, use 08 in the Product Code field and RP in the User Defined Codes field.

### **Note:**

• *["Setting Up User-Defined Information" in the JD Edwards EnterpriseOne Applications Human Capital](olink:EOAHF00731) [Management Fundamentals Implementation Guide](olink:EOAHF00731)* .

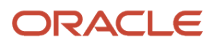

## Forms Required to Set Up Manager Reports

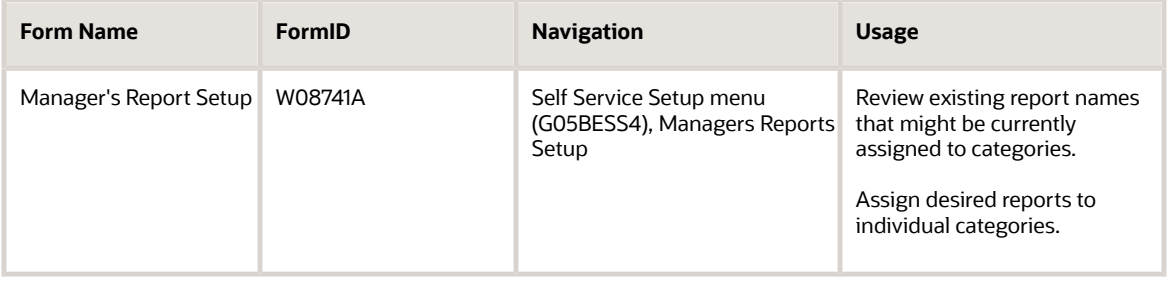

## Setting Up Manager Reports

Access the Manager's Report Setup form.

To set up manager reports:

**1.** On Manager's Report Setup, complete the Category field and click Find to display the report names that are currently assigned.

#### ◦ **Category**

Enter the name of a report category. Each report is associated with a category to make creating and maintaining lists of reports easier and to enable you to view or submit just the reports that belong to a particular category.

- **2.** To assign a report to a category, complete the Report ID field and enter the version.
	- **Report ID**

Enter the name that identifies a system object. JD Edwards EnterpriseOne architecture is object-based. Discrete software objects are the building blocks for all applications, and developers can reuse the objects in multiple applications. The Object Librarian tracks each object. Examples of system objects include:

- **-** Batch Applications (such as reports)
- **-** Interactive Applications
- **-** Business Views
- **-** Business Functions
- **-** Business Functions Data Structures
- **-** Event Rules
- **-** Media Object Data Structure
- **3.** After you have added the necessary reports, click OK.
	- DS Template

Display only. Specifies whether the report has a data structure for passing in runtime parameters. When a report has a data structure the Map Report Data Structure row exit will be enabled. Pressing this button will display the Work With Data Structure Mapping form (P08770). This form will enable you to setup a

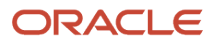

mapping between items in the Employee Master (F060116) and items in the data structure. This mapping enables you to run reports for a specific employee.

## Setting Up Organizational Charts for the Web

This section provides an overview of setting up organizational charts for the web and discusses how to set up the Generate Graphic Organization program.

## Understanding Organizational Charts for the Web

You can use the Generate Graphic Organization Chart program (P08713W) to customize the appearance of your organizational charts. If you choose to complete none of the setup options, managers can still enter an employee ID and then click the Display Chart option to produce a chart.

You can use the Profile option on the Form menu to review Address Book and Employee Master Information for the person who is listed in the Employee field.

### Forms Used to Set Up Organizational Charts for the Web

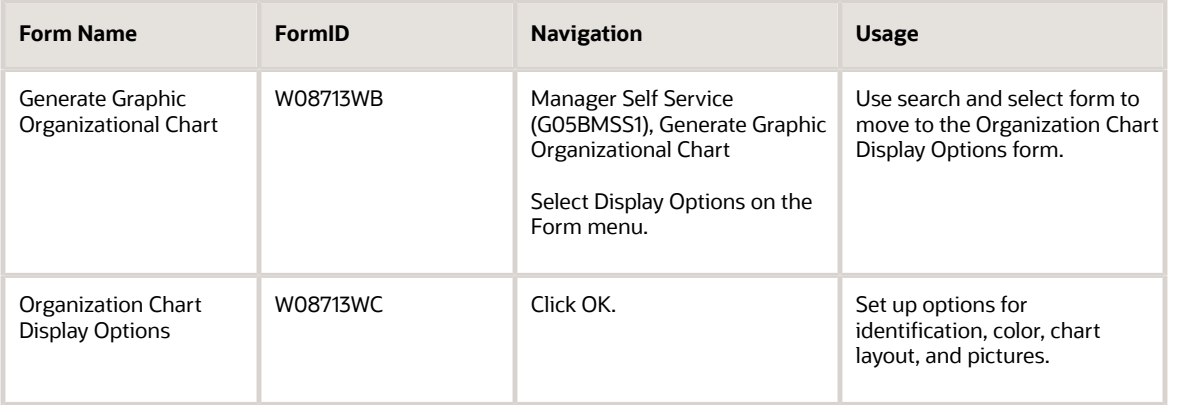

## Setting Processing Options for Generate Graphic Organizational Chart (P08713W)

Processing options enable you to specify the default processing for programs and reports.

### **Default**

### **1. Location of Employee Images**

Specify a fully qualified path to a directory where the employee.jpg images are stored. This path must be available over the internet. An example of a fully qualified path is:

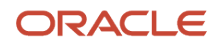

http://ServerName:83/jde/owportal/images/

## Organizational Charts Setup

Access the Organization Chart program.

To set up organizational charts for the Web:

From the Manager Self Service menu (G05BMSS1), select Generate Graphic Organizational Chart.

- **1.** On Organization Chart, select Display Options from the Form menu.
- **2.** On Organization Chart Display Options, select these optional options to display on a chart:

#### ◦ **Address Number**

Place a check in this field if you want the employee's address number to appear on the chart.

◦ **Job Title**

Place a check in this field if you want the employee's job title to appear on the chart.

**3.** Enter a color value for each of these chart options:

#### ◦ **Level 1–3, Background**

Enter an RGB color or valid HTML named color or use the visual assist to pick a color from list. **4.** To define chart layout options, complete these fields:

#### ◦ **Cell Height**

Enter a value for the height of each node.

◦ **Cell Width**

Enter a value for the width of each node.

◦ **Font Size**

Enter a number for the font size.

◦ **Columns/Page**

Enter the number of columns to print on each page. This is only used if the Page Layout box is check on the Organization Chart form. If the chart is too wide to fit on a page then this option enables the chart to be split on to multiple pages for printing.

◦ **Rows/Page**

Enter the number of rows to appear on each page. This is only used if the Page Layout box is check on the Organization Chart form. If the chart contains more rows than can fit on a page then this option enables the chart to be split on to multiple pages for printing.

### ◦ **Chart Height**

Enter a value that changes the height of the frame that displays the chart.

### ◦ **Chart Width**

Enter a value that changes the width of the frame that displays the chart.

◦ **Line Wrap**

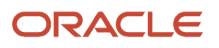

Check this box to enable text within each node to wrap on to multiple lines.

◦ **Show Page Number**

Check this box if you want to display the page number on each page of the chart.

◦ **Repeat top level manager on each page**

Check this box if you want to redisplay the top level employee on each page of the chart.

◦ **Show Terminated**

Check this box if you would like to display terminated employees on the chart. Terminate employees will be displayed with a red background and strike through font.

- **5.** To display employee pictures on charts, enter a fully qualified directory path where the .jpg files are stored in the Image Location field:
	- **Image Location**

Enter the file location on the Web server where employee pictures are stored. To display a picture of the employee on the Profile form the name of the image must be the employees address book number followed by .jpg. For example the picture of Cathy McDougle would be 7500.jpg.

**6.** To save your choices, click OK.

## Setting Up Delegates for Managers Workbench

This section provides an overview of setting up manager delegates for Managers Workbench and discusses how to perform the setup function.

## Understanding Delegates Setup for Managers Workbench

Managers can set up subordinates to perform functions on their behalf in the Managers Workbench program (P08712). You can use the Manager Delegates program (P08750) to set up delegates to perform review and approval functions for:

- Accessing the Managers Workbench program.
- Viewing records of a manager's subordinates.
- Processing employee status changes.
- Processing performance appraisals.
- Running managers reports.

When you set up manager delegates, you can assign an authorization level to each delegate. The authorization level specifies how many organizational levels below the manager that the delegate can view. For example, if the level is set to **1,** then the delegate can view only records for employees who report directly to the manager. At level **2,** the delegate can view records for employees who report to the manager and for employees who report to the manager's direct reports.

You can also assign effective dates to delegate records. For example, if a manager is on vacation for two weeks, you might set up a delegate that has review and approval authority during the time that the manager is unavailable. After the ending date that is assigned to the delegate record is reached, the delegate no longer has authorization to review and approve employee timecards.

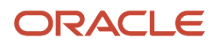

## Form Used to Set Up Delegates for Managers Workbench

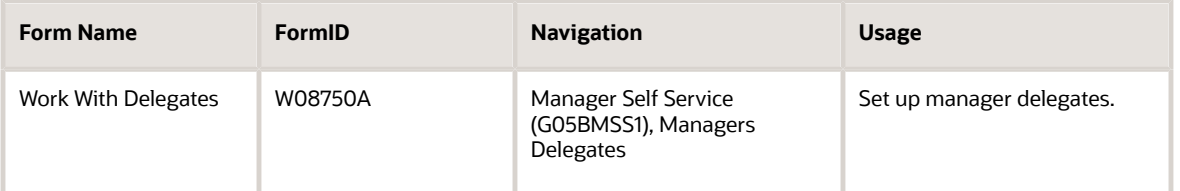

## Setting Processing Options for Manager Delegates Setup (P08750)

Processing options enable you to specify the default processing for programs and reports.

### **Defaults**

Use these processing options to specify whether the Manager field is accessible and the address book value can be changed. When the value is set to the default value of**1** or is blank, the system automatically detects the address book number of the employee who is currently signed onto the system, disables the field, and displays only delegates who are subordinate to the displayed manager. When the value is set to **2,** the system activates the Manager field, does not automatically detect an address book number, and displays the subordinate delegates for any manager whose address book number is entered.

### **1. User Level**

Specify whether to display delegates for different managers or to display the delegates for only one manager. Values are:

**1: Manager** field is disabled. (default value)

**2: Manager** field is enabled.

## Setting Up Manager Delegates for Time Entry

This section provides an overview of setting up manager delegates for time entry and discusses how to perform the setup function.

## Understanding Manager Delegates Setup for Time Entry

After employees enter timecards in the system, managers can review and approve, change, or reject those timecards. Occasionally, managers are not available to review and approve timecards. In these circumstances, you can use the Manager Delegates Setup program (P051126) to set up delegates to perform certain review and approval functions on behalf of the manager.

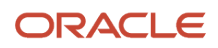

When you set up manager delegates, you can assign an authorization level to each delegate. The authorization level specifies how much authority the delegate has during the timecard review and approval process. Delegates with an authorization level of **2** are only able to approve or reject timecards, and delegates with an authorization level of **1** are able to approve, change, delete, and reject timecards on behalf of the manager.

You can also assign effective dates to delegate records. For example, if a manager is on vacation for two weeks, you might set up a delegate that has review and approval authority during the time that the manager is unavailable. After the ending date that is assigned to the delegate record is reached, the delegate no longer has authorization to review and approve employee timecards. (Release 9.2 Update)

## Form Used to Set Up Manager Delegates for Time Entry

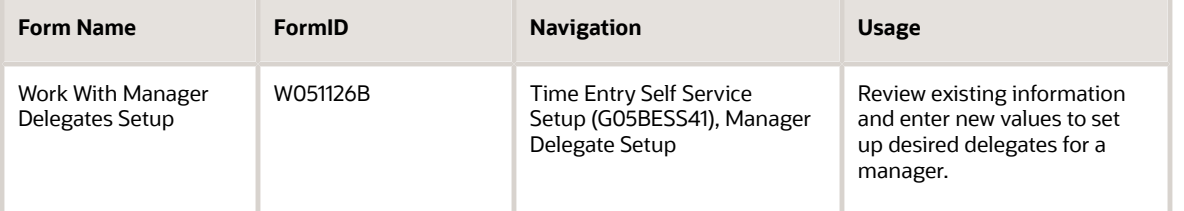

## Setting Processing Options for Manager Delegates Setup (P051126)

Processing options enable you to specify the default processing for programs and reports.

### **Defaults**

Use this processing option to specify whether the Manager field is accessible and the address book value can be changed. When the value is set to the default value **0,** the system automatically detects the address book number of the manager who is currently signed onto the system, disables the field, and displays only delegates who are subordinate to the displayed manager. When the value is set to **1,** the system activates the Manager field, does not automatically detect an address book number, and displays the subordinate delegates for any manager whose address book number is entered.

### **1. User Level**

Specify whether to display delegates for different managers or to display the delegates for only one manager. Values are:

**0:** Display only one manager's delegates. (default value)

**1:** Display delegates for a selected manager.

## Setting Up Manager Delegates for Time Entry

Access the Work With Manager Delegates Setup form.

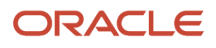

### **Delegate Number**

Enter a number that identifies an entry in the JD Edwards EnterpriseOne Address Book system, such as employee, applicant, participant, customer, supplier, tenant, or location.

### **Authorization Type**

Enter a code that specifies the type of authorization that a manager can specify for a delegate. Values are:

- **1:** Change/delete/approve/reject
- **2:** Only approve/reject

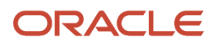

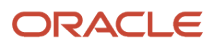

## **7 Setting Up Self-Service Time Entry**

## Understanding Self-Service Time Entry Setup

Before employees can enter timecard information using the self-service time entry applications, you must create the text that appears on the time entry forms, set up user interfaces, assign manager delegates for managers who review and approve timecards, and specify the available pay types that can be used for each employee group.

First, you must set up the director form. The director form is the first form that the system displays when you access the self-service time entry system. You can enter text that will appear on this form. This text is called director text. You use director text to provide user instructions for employees or to provide pay-period or labor distribution period specific information that might be needed for employees to enter timecards correctly.

In addition to director text, the Time Entry Self Service Director form also contains links to the actual time entry interfaces. You can activate the links to the Employee Summary Time Entry program (P051128), the Employee Daily Time Entry program (P051127), or to both programs. Though the system displays all of the links on the Time Entry Self Service Director form, the active links are determined by the processing option settings for the Time Entry Self Service Director program (P051125).

After you set up the director, you must set up user interfaces for the time entry applications. You can create multiple interfaces to accommodate the business requirements of different companies or business units within your organization. To set up a user interface for self-service time entry, you select the fields that you want to appear on the time entry forms. These fields are set as default fields that the system automatically displays on Employee Daily Time Entry and Employee Summary Time Entry:

- Pay Type
- Hours
- Work Date
- Subledger
- Subledger Type
- Charge To
- Shift Code
- Equipment Worked
- Equipment Hours

The system also provides you with over 50 additional predefined fields to choose from. These fields enable you to quickly and easily configure your user interfaces to meet the business needs of your organization.

You can specify which pay types are available to employees within different employee groups. For example, employees in business unit 100 might need to use different pay types than employees in business unit 200, or employees with Job Type A-200 might use different pay types than employees with Job Type B-55. You can use the Classification/Pay Cross Reference program (P05932) to specify the available pay types for each employee group. When you set up this information, employees can enter timecards for only the pay types that are assigned to their employee group. If you do not set up this information, employees will receive a hard error message on this field and will not be able to complete time entry.

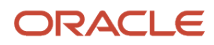

### You can define employee groups according to this criteria:

- Job type only.
- Job type and job step only.
- Business unit only.
- Union code only.
- Shift code only.
- Job type, job step, business unit, union code, and shift code.

You can select the fields that you use to define employee groups for pay type assignment in the processing options for the Time Entry Self Service Director program.

To set up delegates who can assist managers with timecard approvals, you can use the Manager Delegates Setup program (P051126) to designate one or more subordinate employees as delegates for each manager. You also assign an authority level for each delegate. Manager delegates are employees who are given permission to perform duties on behalf of a manager. For example, if a manager is not available to review and approve timecards before the timecard approval deadline, a manager delegate could review and approve the timecards for that manager.

## Mobile Enterprise Applications for Field Progress Entry

The following mobile applications are available, and can be used to manage field progress entry on a mobile device:

- Mobile Field Progress Entry (Tablet)
- Mobile Field Progress Labor Entry (Smartphone)
- Mobile Field Progress Equipment Entry (Smartphone)
- Mobile Account Progress Entry (Smartphone)

These applications require system administrator configuration before they are available to individual users. Contact your system administrator to determine whether these applications are available for use.

Additionally, see the following topic in the *JD Edwards EnterpriseOne Applications Mobile Enterprise Applications Implementation Guide* :

*[Field Progress Entry Mobile Applications](olink:EOAMO1319)*

## Setting Up the Time Entry Director Form

This section provides an overview of the Time Entry Director form and discusses how to:

- Set processing options for Time Entry Self Service Director (P051125).
- Set up director text.

## Understanding the Time Entry Director Form

The Time Entry Self Service Director program displays the first form that employees see when they access self-service time entry. You define the text that appears on this form. This text is called director text. You use director text to provide user instructions for employees or to provide pay-period specific or labor distribution period specific information that employees might need to enter timecards correctly. The Time Entry Self Service Director form displays labor distribution period specific information for the labor distribution period employees. For the other employees, the Time Entry Self

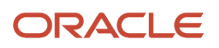

Service Director form displays the default pay period end date based on the processing option. If you choose to include pay-period specific information in director text, you must revise the text for each pay period.

The Historical Correction Periods option on the Time Entry Self Service Director form displays for labor distribution employees and is hidden for pay period employees. If you select the Historical Correction Periods option, the system enables the Timecard Corrections link. You can access historical corrections through this link. You can set a processing option to display or hide the Timecard Corrections link.

These examples illustrate the types of information that you might want to include in director text.

### Example 1

July 1–15 time entry reports are due by noon July 16: 80 total hours.

Overtime reminder: All employees who are eligible for overtime are responsible for coding all overtime hours that are worked to pay code 300. If you have any questions about overtime eligibility, please speak with your manager or a human resources representative.

### Example 2

To enter timecards using this self-service form, verify that the date in the Pay Period Ending Date field is correct, and then click the Summary Time Entry link to access the time entry screen. On the time entry screen, complete all of the fields, and then click Save. Your manager will review your timecards and you will receive an email response regarding the approval status of your timecards. If you have questions regarding the time entry process or the review and approval process, please speak with your manager or a human resources representative.

In addition to director text, the director form also contains these links to employee or manager programs (interfaces):

- Daily Time Entry
- Summary Time Entry
- Manager Review and Approval

You use the processing options for the Time Entry Self Service Director program to specify which of these links are active.

The director form also automatically displays the last day of the pay period, based on information that you enter in the processing options.

### Forms Used to Set Up the Time Entry Director Form

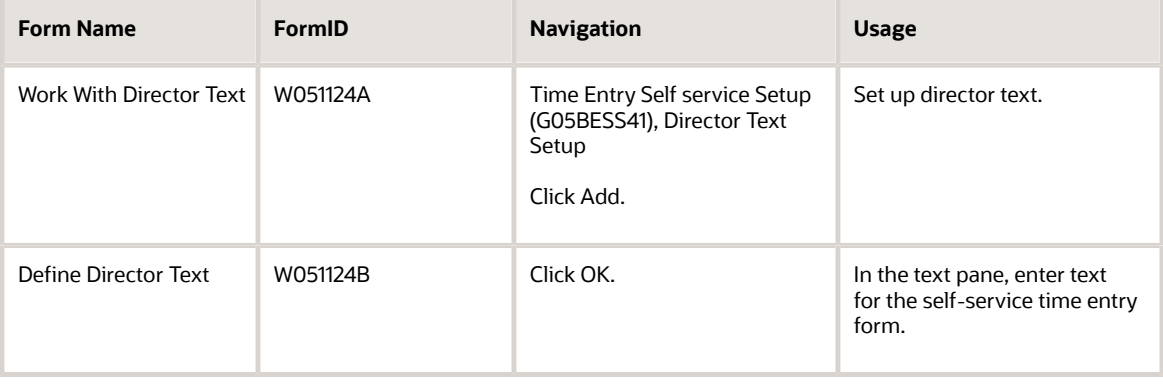

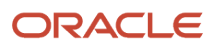

## Setting Processing Options for Time Entry Self Service Director (P051125)

Processing options enable you to specify the default processing for programs and reports.

### Date/Pay Cycle Code

Use these processing options to specify the pay-period ending dates that are displayed on the Time Entry Self Service Director form. The system displays the date that is linked to the employee pay cycle code. To ensure that the correct date is displayed on time entry forms, you must update these processing options each pay period.

### **1. Pay Period Ending Date - Weekly**

Specify the last day of the workweek for weekly processing periods.

### **Weekly Pay Cycle Code**

Specify the master pay cycle that the system uses to determine pay period dates.

### **2. Pay Period Ending Date - Biweekly**

Specify the last day of biweekly processing periods.

### **Biweekly Pay Cycle Code**

Specify the master pay cycle that the system uses to determine pay period dates.

### **3. Pay Period Ending Date - Semi-Monthly**

Specify the last day of semimonthly processing periods.

### **Semi-Monthly Pay Cycle Code**

Specify the master pay cycle that the system uses to determine pay period dates.

### **4. Pay Period Ending Date - Monthly**

Specify the last day of monthly processing periods.

### **Monthly Pay Cycle Code**

Specify the master pay cycle that the system uses to determine pay period dates.

### Pay Type

Use these processing options to specify the pay types that the system uses to create timecards for lump sum entries in the Quick Entry section of the summary time-entry forms.

### **1. Pay Type - Regular**

Specify the pay type that the system assigns to timecard information that is entered for regular pay in the self-service time entry program.

### **2. Pay Type - Sick Leave**

Specify the pay type that the system assigns to timecard information that is entered for sick pay in the self-service time entry programs.

### **3. Pay Type - Vacation**

Specify the pay type that the system assigns to timecard information that is entered for vacation pay in the self-service time entry programs.

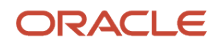

### **4. Pay Type - Holiday**

Specify the pay type that the system assigns to timecard information that is entered for holiday pay in the self-service time entry programs.

### **5. Pay Type - Overtime**

Specify the pay type that the system assigns to timecard information that is entered for overtime pay in the self-service time entry programs.

### **6. Cross Reference Search**

Specify the criteria that are used to set up a pay type cross-reference table for employee self-service time entry. You use the pay type cross-reference table to define pay types that various employee groups can use for time entry.

For example, if you want to assign pay types to employees by job type and job step, enter **2.** If you enter **2,** you should define pay types for all employee groups that use job type and job step.

To assign pay types to employee groups by business unit, enter **3.**

To assign pay type cross-references that use different criteria for each employee group, enter **0.** When you enter **0,** you enable pay types to be assigned to specific employee groups. You also enable a default set of pay types to be set up by leaving all of the options blank. This also allows any or none of the options to be used to define pay type crossreferences. Values are:

**1:** Job type.

- **2:** Job type and job step.
- **3:** Business unit.
- **4:** Union code.
- **5:** Shift code.

**0** or Blank (default): Any or all cross reference options.

### Leave Entry

Use these processing options to specify how the system processes information for global leave administration.

### **1. Leave Verification Set**

Specify a code that identifies a group of leave verification rules that are grouped together for processing on any given application that will validate entry of leave time. You set up this code in the Leave Verification rules program (P07602).

#### **2. Leave History Source**

Specify the table from which the system retrieves history information. Values are:

**0** or Blank: Calendar Month DBA Summary History table (F06145) or Employee Transaction History Summary table (F06146).

**1:** Fiscal and Anniversary Year History table (F06147).

### **3. Enable/Disable Quick Entry Fields for the Summary Time Entry**

Specify whether to enable or disable quick entry for Sick, Vacation, and Holiday fields for the Summary Time Entry program (P051128). Values are:

**0** or Blank: enable Sick, Vacation, and Holiday fields.

**1:** disable Sick, Vacation, and Holiday fields. (default value)

#### **4. Sick Leave Type**

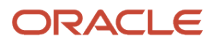

Specify a user-defined code (07/LV) that describes the leave time that an employee takes or requests. This information can be used to report leave trends. Values might include:

**C:** Comp time

**S:** Sick time

**M:** Maternity leave time

### **5. Vacation Leave Type**

Specify a user-defined code (07/LV) that describes the leave time that an employee takes or requests. This information can be used to report leave trends.

#### **6. Holiday Leave Type**

Specify a user-defined code (07/LV) that describes the leave time that an employee takes or requests. This information can be used to report leave trends.

### Account Number

Use these processing options to specify how the system validates account numbers that are included on employee timecards.

### **1. Validate # sign**

Specify whether the system allows employees to enter a pound sign (#) in place of a valid account number. If this is not allowed, the system verifies the validity of the account numbers that are associated with each timecard. Values are:

**0:** Allow a pound sign entry.

**1:** Do not allow a pound sign entry.

### **2. Posting Account Only**

Specify whether the system verifies that the account number that is entered for timecards can be posted. Values are:

**0:** The system does not verify that the account number can be posted.

**1:** The system verifies that the account number can be posted.

### **3. Dynamic Account Creation**

Specify whether the system uses dynamic account creation when an account number that does not exist in the Account Master table (F0901) is entered on a timecard. You should set this option to 0 if dynamic account creation is not included in your accounting process. Values are:

**0:** Do not create accounts dynamically.

**1:** Create accounts dynamically.

### **4. Validate Account**

Specify whether the system automatically verifies and retrieves the correct account number from the Employee Master Information table (F060116). When this processing option is set to 1, the system first compares the account number that is entered on the timecard to existing account information in the Employee Master Information table. If the employee enters no account number, then the system uses data that is linked to the account number, such as the job location, cost code, pay type, and union, to retrieve the correct account number. Values are:

**0:** The system does not verify and retrieve the account number.

**1:** The system verifies and retrieves the account number.

#### **2:** The system verifies non-blank account numbers.
### **Multicurrency**

Use these processing options to enable the multicurrency feature for employee self-service time entry and to specify the currency that the system uses. This feature must also be enabled in the Enable Multi-Currency Functionality processing option on the Recharge tab of the Time Entry MBF Processing Options program (P050002A). Also on the Recharge tab, you should enter appropriate values for the remaining processing options.

### **1. Multicurrency**

Specify whether to enable multicurrency time accounting. When multicurrency time accounting is enabled and a timecard is saved, the system retrieves the currency code and then saves it in the Employee Transactions - Batch File table (F06116Z1). Values are:

**1:** Enable multicurrency time accounting.

**0:** Do not enable multicurrency time accounting.

### **2. Currency Mode**

Specify the currency that the system uses for the transaction. Values are:

**D:** Domestic Currency

**F:** Foreign Currency

### Manager

Use this processing option to specify whether the missing timecard feature can be used.

### **1. Timecard Select Option**

Specify whether managers can view records for employees who have not entered timecards for the specified period. Values are:

**0:** Enable the missing timecard option.

*1:* Disable the missing timecard option.

### **2. Time Entry Review**

Specify the program to use to review Employee Timecards from the Manager Workbench program (P051129). Values are:

**0:** The Summary Time Entry program.

**1:** The Daily Time Entry program.

### **3. Require Approval through Detail View**

Specify whether manager approval of timecards can only be done through the Self Service Manager Review and Approval detail timecard view. The approve, reject, and paid not approved actions will be disabled in the Self Service Manager Review and Approval program. Values are:

**0:** Allow manager approval in summary and detail view.

**1:** Allow manager approval only in details view.

### Administrator

Use these processing options to specify whether the system displays each of the available time entry links on the selfservice time entry forms. You can also specify the text that the system displays for each link.

### **1. Show Daily Time Entry Link**

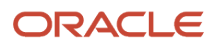

Specify whether the system displays a link to the Employee Daily Time Entry program (P051127). If you do not display the Daily Time Entry link, the employee cannot access the program. Values are:

**0:** The system displays the link.

**1:** The system does not display the link.

### **Daily Time Entry Override Name**

Override the text for the link to the Daily Time Entry program. If you enter text in this processing option, you must set the Show Daily Time Entry Link processing option to display the link.

### **2. Show Summary Time Entry Link**

Specify whether the system displays a link to the Summary Time Entry program. If you do not display the Summary Time Entry link, the employee cannot access the program. Values are:

**0:** Display the link.

**1:** Do not display the link.

### **Summary Time Entry Override Name**

Override the text for the link to the Summary Time Entry program. You must display the Summary Time Entry link for the system to display the text that you enter in this processing option.

### **3. Show Manager Approval Time Entry Link**

Enable employee self-service time entry users to approve timecards using the Manager Approval program. If you do not display the Manager Approval link, employees cannot access Manager Approval. Values are:

**0:** Display Manager Approval Link.

**1:** Do not display Manager Approval Link.

### **Manager Approval Time Entry Override Name**

Override the text for the Manager Approval link. To display the text that you enter in this processing option, you must also set the processing option for the Show Management Approval Time Entry Link to display.

### **4. Show Request Pay In Advance Time Entry Link**

Specify whether the system displays a link to Request Pay In Advance in self-service time entry applications. If you do not show the Request Pay In Advance link, employees cannot see the link and cannot access this option. Values are:

**0**: Show the Request Pay In Advance link.

**1**: Do not show the Request Pay In Advance link.

### **Request Pay In Advance Time Entry Override Name**

Override the text for the Request Pay In Advance link. To display the text that you enter in this processing option, you must choose to display the Request Pay In Advance link.

#### **5. Show Time Entry Corrections Link**

Specify whether to display or hide the Timecard Corrections link. Values are:

**0:** Show the Time Entry Corrections link.

**1:**Do not show the Time Entry Corrections link.

### **Time Entry Corrections Override Names**

Override the text for the Time Entry Correctionslink. To display the text that you enter in this processing option, you must choose to display the Time Entry Corrections link.

### **6. Submit Button Override Text**

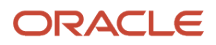

Specify the text that overrides the default text on the Submit button during the submission of timecards to managers.

### Resource Assignment

Use this processing option to specify whether the system displays estimated hours from the Resource Assignment.

### **1. Default estimated hours from the Resource Assignment**

Specify whether to display estimated hours from the Resource assignment work order. Values are:

Blank: Do not display default hours.

**1:** Display default hours.

### Future Entry

Use this processing option to specify whether the system allows future entry of timecards.

### **1. Restrict future entry of timecards by pay type**

Specify whether to allow or restrict future entry of timecards based on pay type. Values are:

**0:** Allow future entry of timecards.

**1:** Restrict future entry of timecards.

### Timecard Changes

Use this processing option to specify whether a change reason code is required for timecard changes.

### **1. Timecard Changes Require Change Reason Code**

Specify whether a change reason is required for the timecard changes. Values are:

**0:** Do not require a timecard change reason.

**1:** Require a timecard change reason.

### Daily Time Entry

Use this processing option to specify the pay type category.

### **1. Regular Pay Type Category**

Specify a user–defined code (06/PC) that specifies the summarized hours for regular pay types in the Daily Time Entry program (P051127).

### **2. Sick Pay Type Category**

Specify a user–defined code (06/PC) that specifies the summarized hours for sick pay types in the Daily Time Entry program (P051127).

### **3. Vacation Pay Type Category**

Specify a user–defined code (06/PC) that specifies the summarized hours for vacation pay types in the Daily Time Entry program (P051127).

### **4. Holiday Pay Type Category**

Specify a user–defined code (06/PC) that specifies the summarized hours for holiday pay types in the Daily Time Entry program (P051127).

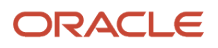

### Setting Up Director Text

Access the Work With Director Text form.

To set up director text for self-service time entry:

- **1.** Click Add.
- **2.** On Define Director Text, complete these fields:
	- Company
	- Business Unit
- **3.** In the text pane, enter the text that you want to appear on the form.

**Note:** You can enter only text in the text pane. Do not enter OLE objects or images into the text pane. Also, when you enter text into the text pane, you must enter the HTML code {BR} when you want a line break. Using the Enter key will not simulate a line break when the text appears on the director form.

- **4.** Click OK.
- **5.** To enter different director text for different groups within your organization, complete steps 1 through 4 for each company and business unit combination for which you want to create director text.
- **6.** To use the same director text for all employees in your organization, complete these steps once and enter **0** in the Company field and leave the Business Unit field blank.

# Creating the Time Entry Interface for Employee Self-**Service**

This section provides an overview of the time entry interface for employee self-service and discusses how to set up the time entry interface for employee self-service.

### Understanding the Time Entry Interface for Employee Self-Service

Before employees can enter timecard information into the system, you must define the information that appears on the interface that employees use. These fields are set up to appear by default on all self-service time entry forms; however, you can choose to display additional fields:

- Pay Type
- Hours
- Work Date
- Subledger
- Subledger Type
- Charge To
- Shift Code

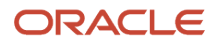

- Equipment Worked
- Equipment Hours

You can use the ESS Time Entry Setup program (P051123) to select from over 50 additional predefined fields to appear on the employee time entry interface. These fields enable you to quickly and easily create time entry forms that meet the requirements of your organization. Depending on your business needs, you can create different time entry interfaces for each home company and home business unit combination within your organization. One of the predefined fields is used for government contracting.

See *["JD Edwards EnterpriseOne Human Capital Management for Advanced Contract Billing" in the JD Edwards](olink:EOAGC00016) [EnterpriseOne Applications Advanced Contract Billing Implementation Guide](olink:EOAGC00016)* .

For example, if you want employees in Company A to enter simple time entry records that do not require a large amount of data entry, you can choose to display only the default fields for Company A employees.

Conversely, you might want employees in Company B to enter detailed time entry information. In this case, you might select a large number of additional fields to appear on the employee time entry interface for Company B. Examples of additional fields that you might want to display are:

- Company Home
- Object Account
- Subsidiary
- Item Number
- Unites Pieces
- Amount Sales
- Union Code
- Work State
- Billing Rate

All time entry applications support the global leave administration module and include this information:

- Leave begin date
- Leave end date
- Leave comment
- Leave type
- Leave hours per day

The system saves all forms of leave entries in the Leave Transactions table (F07620). The system gathers leave information that is entered in any of the time entry applications and saves it in the F07620 table. Employees can use the leave begin date and leave end date for ease of entry of multiple dates within a date range. The system creates leave transaction and timecards for each date in the date range.

The system saves leave comments in the Leave Messaging and Audit table (F07630). These records are connected to the leave by leave number. The system can store many instances of leave comments separately in the table based on the person who enters the comments and the time entry program. The Form menu enables users to quickly access Time Entry (P051131) and Speed Time Entry (P051121). The Row menu enables quick access to the Paid Time Off Inquiry program (P053020). You can click a link on the time entry forms to gain access to the Leave Status and Messaging Summary program (P07630) that displays existing comments for the current leave request.

### Forms Used to Create the Time Entry Interface for Employee Self-Service

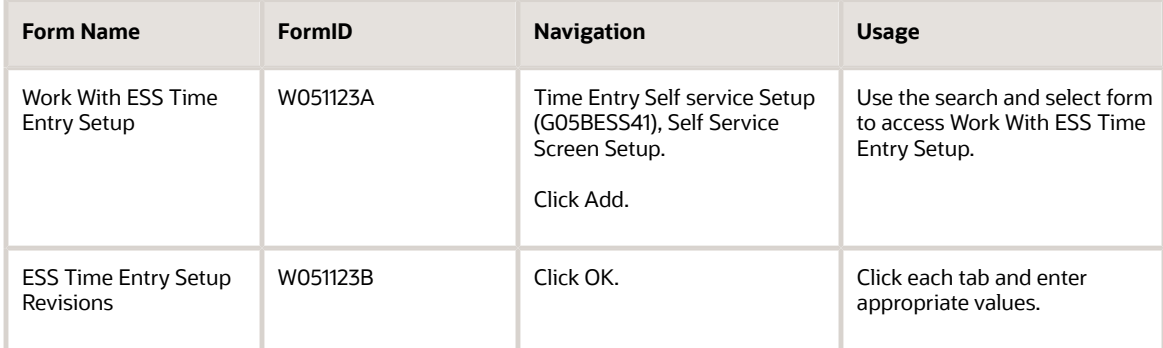

### Setting Up the Time Entry Interface for Employee Self-Service

Access the Work With ESS Time Entry Setup form.

To set up the time entry interface for employee self-service:

- **1.** Click Add.
- **2.** On ESS Time Entry Setup Revisions, complete these fields:
	- Company
	- Business Unit
- **3.** To specify which time entry programs you want employees to use, click one of these options:
	- Summary Time Entry
	- Daily Time Entry
	- Both
- **4.** On the Fields 1–21 tab, click the options for the fields that you want to appear:
	- Account Number
	- Job Type
	- Job Step
	- LS Amnt
	- Opt Sequence
	- Equip Worked On
	- Union
	- Batch
	- Uprate Amount

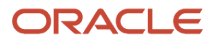

- Shift Differential
- Amount or Percent
- Billing Rate
- Home Company
- Cost Code
- **5.** Click the Fields 22–40 tab, and then click any of these options that you want to appear on the time entry interface:
	- Home Business Unit
	- Tax Area
	- $\circ$ Item
	- Piece Rate
	- Pieces
	- Phase
	- Record Type
	- WCI Code (Workers Compensation Insurance)
	- SC/WC (Sub-Class/Workers Compensation)
	- Check Route
	- Cat 001 (Category)
	- Cat 002
	- Cat 003
	- Cat 004
	- Bill RtCd (Rate Code)
	- Equipment Object
	- Equipment Blrt (Bill Rate)

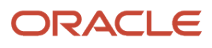

- **6.** Click the Fields 41–63 tab, and then click any of these options that you want to appear on the time entry interface:
	- Cost Type 1
	- Cost Object 1
	- Cost Type 2
	- Cost Object 2
	- Cost Type 3
	- Cost Object 3
	- Cost Type 4
	- Cost Object 4
	- Activity Code
	- Task Number
	- Currency From
	- Currency To
	- Leave Type
	- Leave ID Number
	- Leave Begin Date
	- Leave End Date
	- Leave Hours Per Day
	- Leave Comments
	- Pay In Advance
	- Timecard From and Timecard Thru
	- Hours Per Day
	- Contract Labor Category

See *["Processing Timecards Using Contract-Specific Labor Categories, Adding the Contract Labor Category](olink:EOAGC00037) [Field to Self-Service Time Entry" in the JD Edwards EnterpriseOne Applications Advanced Contract Billing](olink:EOAGC00037) [Implementation Guide](olink:EOAGC00037)* .

- Change Reason
- Change Comments
- Business Unit Description
- **7.** Click OK.
- **8.** Complete steps 2–7 for each company and business unit combination for which you want to create a separate user interface.

If you want to use the same user interface for all of the employees in your organization, you can create one interface by entering 0 in the Company field and leaving the Business Unit field blank.

◦ **Summary Time Entry**

Click to specify which type of time entry (summary or detail) uses the currently selected fields.

◦ **Daily Time Entry**

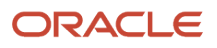

Enter the option that specifies which type of time entry (summary or detail) uses the currently selected fields.

#### ◦ **Both**

Enter the option that specifies which type of time entry (summary or detail) uses the currently selected fields.

### ◦ **Account Number**

Specify whether the system displays the **Account Number - Input** field on employee self-service time entry forms. This code identifies the general ledger account that is associated with the time entry record. Values are:

**1:** Display this field.

Blank: Do not display this field. This is the default value.

### ◦ **Job Type**

Enter a code that specifies whether the system displays the **Job Type (Craft)** field on employee selfservice time entry forms. This user-define code (07/G) defines the job in which the employee works. Values are:

**1:** Display this field.

Blank: Do not display this field. This is the default value.

◦ **Job Step**

Enter a code that specifies whether the system displays the **Job Step** field on employee self-service time entry forms. This user-defined code (07/GS) represents a subcategory of a job type. Values are:

**1:** Display this field.

Blank: Do not display this field. This is the default value.

### ◦ **LS Amnt**

Enter a code that specifies whether the system displays the **Amount Entered Gross Pay** field on employee self-service time entry forms. This value represents the amount of pay that an employee receives before taxes and deductions. Values are:

**1:** Display this field.

Blank: Do not display this field. This is the default value.

### ◦ **Opt Sequence**

Enter a code that specifies whether the system displays the **Sequence Number** field on employee selfservice time entry forms. This code is used to indicate an order of succession. Values are:

**1:** Display this field.

Blank: Do not display this field. This is the default value.

### ◦ **Equip Worked On**

#### Guide

Enter a code that specifies whether the system displays the **Equipment Worked On** field on employee self-service time entry forms. This code is the identification number for the equipment that an employee maintained, repaired, or worked on. Values are:

**1:** Display this field.

Blank: Do not display this field. This is the default value.

◦ **Batch**

Enter a code that specifies whether the system displays the **Batch Number** field on employee self-service time entry forms. This code is used to identify a group of time entry records that the system processes and balances as a unit. Values are:

**1:** Display this field.

Blank: Do not display this field. This is the default value.

#### ◦ **Uprate Amount**

Enter a code that specifies whether the system displays the **Amount Uprate** field on employee selfservice time entry forms. This value is added to the employee's base hourly rate. Values are:

**1:** Display this field.

Blank: Do not display this field. This is the default value.

#### ◦ **Amount or Percent**

Enter a code that specifies whether the system displays the **Amount or Percent** field on employee selfservice time entry forms. This value is used to determine whether a shift differential is a percentage or a flat amount. Values are:

**1:** Display this field.

Blank: Do not display this field. This is the default value.

◦ **Billing Rate**

Enter a code that specifies whether the system displays the **Rate Distribution (Billing)** field on employee self-service time entry forms. This value is the rate that is used for billing or recharge purposes. Values are:

**1:** Display this field.

Blank: Do not display this field. This is the default value.

◦ **Cost Code**

Enter a code that specifies whether the system displays the **Subsidiary** field on employee self-service time entry forms. The subsidiary represents a subdivision of an object account. Values are:

**1:** Display this field.

Blank: Do not display this field. This is the default value.

◦ **Home Business Unit**

Enter a code that specifies whether the system displays the **Home Business Unit** field on employee selfservice time entry forms. This value identifies the business unit where the employee generally works. Values are:

**1:** Display this field.

Blank: Do not display this field. This is default value.

◦ **Tax Area**

Enter a code that specifies whether the system displays the **Tax Area** field on employee self-service time entry forms. This code is the Vertex GeoCode that identifies the employee's geographical location for taxation purposes. Values are:

**1:** Display this field.

Blank: Do not display this field. This is the default value.

 $\Omega$ **Item**

> Enter a code that specifies whether the system displays the **Item Number - Short** field on employee selfservice time entry forms. This code is used as an inventory code to identify items. Values are:

**1:** Display this field.

Blank: Do not display this field. This is the default value.

◦ **Piece Rate**

Enter a code that specifies whether the system displays the **Rate - Piecework** field on employee selfservice time entry forms. This rate represents the amount of pay that an employee receives for each item or piece that is produced. Values are:

**1:** Display this field.

Blank: Do not display this field. This is the default value.

◦ **Pieces**

Enter a code that specifies whether the system displays the **Units - Pieces** field on employee self-service time entry forms. This value represents the number of pieces or items that were completed for piecework employees. Values are:

**1:** Display this field.

Blank: Do not display this field. This is the default value.

◦ **Phase**

Enter a code that specifies whether the system displays the **Categories Work Order 1** field on employee self-service time entry forms. This code is used to indicate the current stage or phase of a work order. Values are:

**1:** Display this field.

Blank: Do not display this field. This is the default value.

◦ **Record Type**

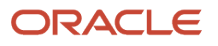

Enter a code that specifies whether the system displays the **Record Type** field on employee self-service time entry forms. Record Type is a code that identifies whether the employee is a payroll employee, a recharge employee, or both. Values are:

**1:** Display this field.

Blank: Do not display this field. This is default value.

### ◦ **WCI Code (Workers Compensation Insurance)**

Enter a code that specifies whether the system displays the **Worker's Compensation** field on employee self-service time entry forms. This code represents the Worker's Compensation Insurance code under which the employee is insured. Values are:

**1:** Display this field.

Blank: Do not display this field. This is the default value.

### ◦ **SC/WC Sub-Class/Workers Compensation)**

Enter a code that specifies whether the system displays the **Sub Class - Worker's Comp** field on employee self-service time entry forms. This code is used to define any special circumstances that would result in multiple rates for a single Worker's Compensation Insurance code. Values are:

**1:** Display this field.

Blank: Do not display this field. This is the default value.

### ◦ **Check Route**

Enter a code that specifies whether the system displays the **Routing Code - Check** field on employee self-service time entry forms. This code is used to specify the check routing or mail stop code that is associated with an employee's payment, and it is used in sorting payments to facilitate their handling and delivery. Values are:

**1:** Display this field.

Blank: Do not display this field. This is the default value.

### ◦ **Cat 001 (Category)**

Enter a code that specifies whether the system displays the **Category Code - Payroll 1** field on employee self-service time entry forms. You can use this code to track information that is specific to your organization. Values are:

**1:** Display this field.

Blank: Do not display this field. This is the default value.

### ◦ **Bill RtCd (Rate Code)**

Enter a code that specifies whether the system displays the **Equipment Rate Code** field on employee self-service time entry forms. This user-defined code (00/RC) is used to identify the billing method that

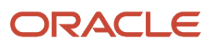

is used for a piece of equipment. For example, code DY refers to daily billing and MO refers to monthly billing. Values are:

**1:** Display this field.

Blank: Do not display this field. This is the default value.

#### ◦ **Equipment Object**

Enter a code that specifies whether the system displays the **Equipment Object Account** field on employee self-service time entry forms. This code represents the account to which amounts that are associated with equipment utilization are charged. Values are:

**1:** Display this field.

Blank: Do not display this field. This is the default value.

### ◦ **Equipment Blrt (Billing Rate)**

Enter a code that specifies whether the system displays the **Billing Rate - Equipment** field on employee self-service time entry forms. This value represents the monetary amount that is billed for the use of equipment. Values are:

**1:** Display this field.

Blank: Do not display this field. This is the default value.

### ◦ **Cost Type 1**

Enter a code that specifies whether the system displays the **Managerial Analysis Type** field on employee self-service time entry forms. This field should be displayed if the **Managerial Analysis Code** field is displayed. Values are:

**1:** Display this field.

Blank: Do not display this field. This is the default value.

### ◦ **Cost Object 1**

Enter a code that specifies whether the system displays the **Managerial Analysis Code** field on employee self-service time entry forms. The Managerial Analysis code works the same as the subledger code; however, the system does not post this code to the Account Balances table (F0902). Values are:

**1:** Display this field.

Blank: Do not display this field. This is the default value.

#### ◦ **Activity Code**

Enter a code that specifies whether the system displays the **Activity Based Costing Code** field on employee self-service time entry forms. Values are:

**1:** Display this field.

Blank: Do not display this field. This is the default value.

### ◦ **Task Number**

Enter a code that specifies whether the system displays the **Task Unique Key** field on employee selfservice time entry forms. This code is used to identify a task or assignment for resource scheduling purposes. Values are:

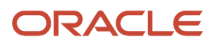

#### **1:** Display this field.

**0:** or Blank: Do not display this field. This is the default value.

### ◦ **Currency From**

A code that specifies whether the system displays the **Currency Code** field on employee self-service time entry forms. This code identifies the currency of a customer's or a supplier's transactions. Values are:

**1:** Display this field.

**0:** or Blank: Do not display this field. This is the default value.

#### ◦ **Currency To**

A code that specifies whether the system displays the **Currency Code To** field on employee self-service time entry forms. This code is used to identify the currency for which the system must retrieve the exchange rate. Values are:

**1:** Display this field.

**0:** or Blank: Do not display this field. This is the default value.

### ◦ **Leave Type**

Enter a code that specifies whether the system displays the **Leave Type** field on employee self-service time entry forms. This code is used to identify the type of time that an employee codes to a leave pay type. Values are:

**I:** Display this field.

Blank: Do not display this field. This is the default value.

#### ◦ **Leave ID Number**

Enter a code that specifies whether the system displays the **Leave Request Number** field on employee self-service time entry forms. This code is the unique identification number of the leave request that is associated with a time entry record. Values are:

**1:** Display this field.

Blank: Do not display this field. This is the default value.

#### ◦ **Leave Begin Date**

A code that specifies whether the system displays the **Leave Begin Date** field on employee self-service time entry forms. This date field is used to enter the start date for a single occurrence of leave. Values are:

**1:** Display this field.

**0:** or Blank: Do not display this field. This is the default value.

#### ◦ **Leave End Date**

Enter a code that specifies whether the system displays the **Leave End Date** field on employee selfservice time entry forms. This date field is used to enter the start date for a single occurrence of leave. Values are:

**1:** Display this field.

**0:** or Blank: Do not display this field. This is the default value.

#### ◦ **Leave Hours Per Day**

Enter a code that specifies whether the system displays the **Hours Per Day** field on employee self-service time entry forms. This field is used for employees to specify the number of hours per day when a leave begin and end date are entered. Values are:

**1:** Display this field.

**0:** or Blank: Do not display this field. This is the default value.

### ◦ **Leave Comments**

Enter a code that specifies whether the system displays the **Leave Comments** field on employee selfservice time entry forms. This field is used for employees to enter details about the leave they've entered. Values are:

**1:** Display this field.

**0:** or Blank: Do not display this field. This is the default value.

### ◦ **Pay In Advance**

Enter a code that specifies whether the system displays the **Pay In Advance** field on employee selfservice time entry forms. This field is used for employees to specify the pay in advance timecard. Values are:

**0** or blank: Do not display this field (default).

**1**: Display this field.

### ◦ **Change Reason**

Enter a code that specifies whether the system displays the **Change Reason** field on employee selfservice time entry forms. This field is used for employees to specify the Change Reason. Values are:

Blank: Do not display the **Change Reason** field.

**1:** display the **Change Reason** field.

### ◦ **Change Comments**

Enter a code that specifies whether the system displays the **Change Comments** field on employee selfservice time entry forms. This field is used for employees to enter comments regarding the timecard change. Values are:

Blank: Do not display the **Change Comments** field.

**1:** display the **Change Comments** field.

# Assigning Pay Types to Employee Groups

This section provides an overview of pay types assignment and discusses how to set up pay type assignment for employee groups.

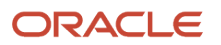

### Understanding Pay Types Assignment

To simplify the time entry process and to ensure that employees enter timecards using the correct pay types, you can use the Classification/Pay Cross Reference program (P05932) to specify the available pay types for specified employee groups within your organization. Linking pay types with employee groups is also necessary for the self-service time entry programs to function properly. You can define groups based on job types, job steps, business units, shift codes, union codes, or any combination of these fields. You can use the processing options for the Time Entry Self Service Director program (P051125) to specify which of these fields you want to use to create employee groups for pay type classification purposes.

When you assign pay types to specific employee groups, employees can use only the pay types that have search criteria that match the information in the Employee Master Information table (F060116). For example, if you assign a pay type to business unit 100 and job type A‐50, only employees who are listed in the Employee Master Information table with business unit 100 and job type A‐50 can enter timecards using that pay type. Additionally, only the pay types that are associated with an employee group are displayed with the search function for the pay type field during the time entry process.

You can also set up a set of default pay types for employees who are listed in the Employee Master Information table with business unit and job type values that do not meet specified search criteria. You might want to do this to identify employee groups for which you have not set up pay type information. For example, if you set up pay type information for each employee group within your organization, you can set up default information and include only one pay type in the default set. If an employee does not meet the search criteria for any of the other employee groups, that employee can enter time using only the pay type that you have set up in the default set. You can then review time entry records to find employees who have entered timecards using that pay type. By identifying those employees, you can identify employee groups for which you need to set up pay type information.

You might also want to use a default set of pay types if you have a large number of employees in different employee groups who can use the same pay types. For example, if only three of the business units within your organization require unique pay types, you might set up pay types for each of the three business units. However, if the rest of the employees within your organization use the same pay types, you can set up a default set of pay types for those employees rather than setting up the same pay type information for each business unit.

**Note:** Assigning pay types to employee groups is required in order for self-service time entry programs to function properly. You must set up pay type information so that employees in your organization can use the pay types that you set up. If no pay types are set up, then employees will receive a hard error message on the pay type field and will not be able to enter a self-service timecard.

### Forms Used to Assign Pay Types to Employee Groups

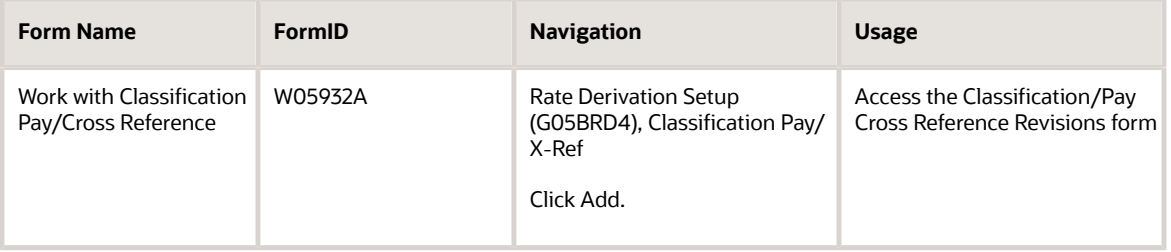

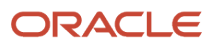

JD Edwards EnterpriseOne Applications Human Capital Management Self-Service Implementation Guide

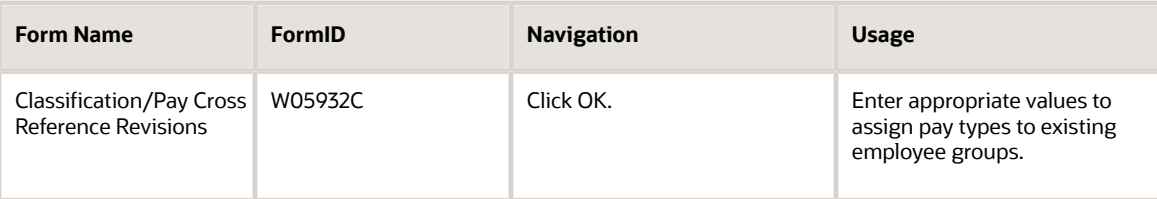

### Setting Up Pay Type Assignment for Employee Groups

Access the Classification/Pay Cross Reference Revisions form.

To assign pay types to business units:

- **1.** Click Add.
- **2.** On Classification/Pay Cross Reference Revisions, complete any of these fields to define the employee group to which you want to assign pay types:
	- Job Type
	- Job Step
	- Union Code
	- Business Unit
	- Shift Code

**Note:** To create a default set of pay types, leave all of these fields blank.

- **3.** In the detail area of the form, enter the beginning pay type code in a range of pay types in the From Trans field.
- **4.** Enter the ending pay type code in a range of pay types in the Thru Trans field.

**Note:** When you are entering a range of pay types to assign to an employee group, both the pay type in the From Trans field and the pay type in the Thru Trans field are included in the range and assigned to the specified group. If you do not want to enter a pay type range, you can enter the same pay type code in the From Trans and Thru Trans fields.

- **5.** Select a blank row in the detail area and repeat steps 3 and 4 until you have assigned all of the pay types for the specified business unit.
- **6.** Click OK.

### ◦ **Shift Code**

Enter a user-defined code (00/SH) that identifies daily work shifts.

In payroll systems, you can use a shift code to add a percentage or amount to the hourly rate on a timecard.

For payroll and time entry, if an employee always works a shift for which a shift rate differential is applicable, enter that shift code on the employee's master record. When you enter the shift code on the employee's master record, you do not need to enter the code on the timecard when you enter time. If an employee occasionally works a different shift, you enter the shift code on each applicable timecard to override the default value.

◦ **From Transaction (Trans)**

### ORACLE

Enter the number and description of the PDBA that you want the system to use to calculate the corresponding PDBA. This number is the beginning number in the range that is the basis of the calculation.

◦ **Thru Transaction (Trans)**

Enter the number and description of the PDBA that you want the system to use to calculate the corresponding PDBA. This number is the ending number in the range that is the basis of the calculation.

# Working with Labor Distribution Periods

This section provides an overview of labor distribution periods and discusses how to:

- Add a labor distribution period for an employee.
- Override standard hours with labor distribution period.

### Understanding Labor Distribution Periods

You use the Labor Distribution Periods program (P059062) to add or update a labor distribution period for a date range. You must use the Override Employee Labor Period Standard Hours program (P059063) to change the standard hours for an employee for whom a labor distribution period with a different number of standard hours has been assigned. The standard hours defined in the P059063 program are used instead of the standard hours defined in the labor distribution period for the employee.

### Forms Used to Work with Labor Distribution Periods

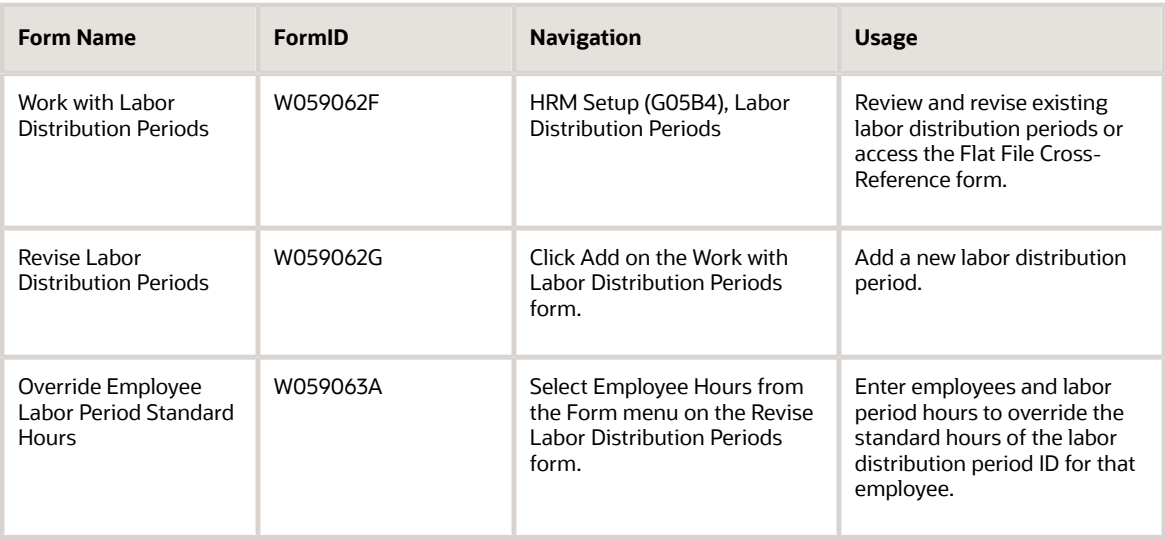

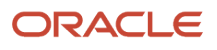

### Adding Labor Distribution Period for an Employee

Access the Revise Labor Distribution Periods form.

### **Labor Distribution Period ID**

Enter a value from UDC table 05T/LD that identifies the labor distribution period.

### **Labor Period Standard Hours**

Enter the standard number of work hours for employees assigned to the labor distribution period.

### **Labor Distribution Period Status**

Enter a value from UDC table 05T/LS that indicates the status of the labor distribution period ID. Values are:

- **C:** This indicates that the status is closed.
- **F:** This indicates that the status is open for future entry.
- **O:** This indicates that the status is open.
- **X:** This indicates that the status is open only for historical correction.

### **Labor Period Beginning Date**

Enter the beginning date for the labor distribution period ID.

### **Labor Period Ending Date**

Enter the ending date for the labor distribution period ID.

### Overriding Standard Hours with Labor Distribution Period

Access the Override Employee Labor Period Standard Hours form.

### **Employee Number**

Enter the number of the employee for whom you are changing the standard number of hours for a labor period.

### **Employee Name**

The address book name of the employee corresponding to the employee number.

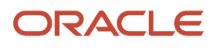

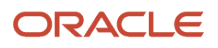

# **8 Employee Self-Service Benefits Setup**

# Understanding Employee Self-Service Benefits Setup

Setting up self-service benefits is a task that should be performed by the system administrator. The administrator can set up the desired features for employee self-service benefit selections. The administrator can also enable security functions to limit employees from viewing or changing other employees' confidential records.

Employees access self-service benefits through a series of web pages on your company's intranet site that enables them to complete such tasks as changing benefit options or changing name, address, and emergency contact information.

Your software provides web pages for all self-service programs, as well as a logon page and a menu page. These pages are fully functional and you can use them without modification. You can also create customized self-service web pages. For example, if you want to put your own company's logo on the web pages, you need to create customized web pages. You can organize your web-based benefits enrollment program under a menu structure based on employment events such as new hire and rehire, and life events such as children or marriage. You might create a menu from which the employee selects the event or reason for changing enrollment. If the employee selects marriage, for example, the version of the web page that allows changes associated with marriage is used.

You can use processing options to set up different versions of the Self-Service Director program (P05410). For example, you might set up custom versions for enrollment event codes that are similar to these versions that are included in your software:

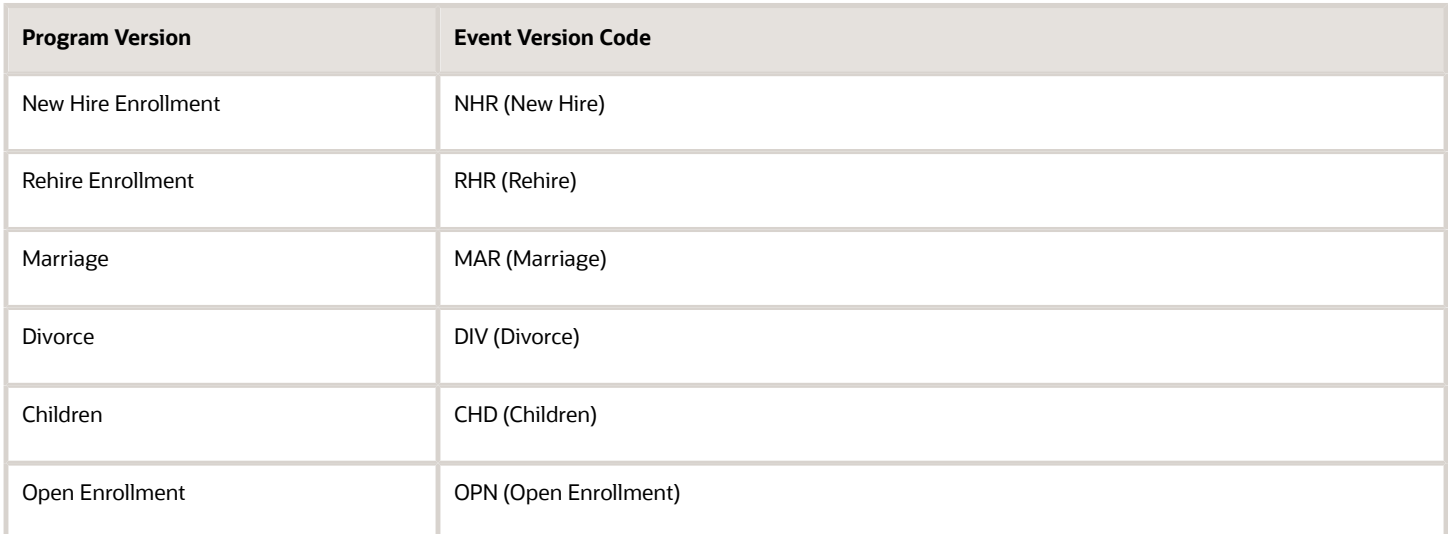

Employee self-service benefits setup includes only those instructions that are required to set up employee self-service benefits. These instructions assume that the setup procedures for employee benefits are complete. In some cases, such as setting up benefit plans and plan options, you need to review the existing setup to ensure that self-service considerations are included.

To set up benefit plans that employees can use in self-service, you need to define:

• The minimum and maximum number of persons who can be included in benefit plans that cover dependents

- Whether to track the primary care physician
- Nonparticipating benefit plans

After setting up the Plan Master (P08320), depending on your company setup, you might need to define the benefit plan options that employees can select during each enrollment event. For employee self-service benefits, the benefit plan options might already be set up appropriately. You also need to specify the minimum and maximum number of dependents that are allowable for each health and welfare benefit plan option. You can use this procedure to set up new plan options or change existing options.

If the available options for a plan category include non-participation, you need to set up a nonparticipating plan option. For example, a dental benefit plan might include these plan options:

- Dental Coverage Employee Only
- Dental Coverage Employee and Family
- Dental Coverage Employee and One Dependent
- Dental Coverage No Coverage

### **Note:**

- *[" Setting Up Benefit Plans" in the JD Edwards EnterpriseOne Applications Benefits Implementation Guide](olink:EOACC00051)* .
- *["Setting Up Plan Options" in the JD Edwards EnterpriseOne Applications Benefits Implementation Guide](olink:EOACC00052)* .
- *["Setting Up Benefit Group Information" in the JD Edwards EnterpriseOne Applications Benefits Implementation](olink:EOACC00050) [Guide](olink:EOACC00050)* .

## Implementing Employee Benefits Setup

This section provides an overview of implementing employee benefits setup and discusses how to complete the setup process.

### Understanding Employee Benefits Setup Implementation

You can use the ESS Setup Director program (P05410) to organize and implement the setup procedures for benefits selfservice. This program introduces a director approach to the benefits setup task that simplifies and expedites setting up your software for a benefits enrollment offering. The program includes a list of links to the programs that you use, including program versions and processing options. After you complete this setup process, to activate employee access to self-service offerings, you must also implement a link to benefits enrollment on your organization's intranet Web portal.

Consider the list of setup programs in the ESS Setup Director program as the starting point for your setup process. Implementing this list results in a sample benefits enrollment that might suit your organizational requirements. When you enter the ESS Setup Director program, the system displays setup overview information in the Extended Description window. When you click any of the program links, the program automatically displays related documentation for the topic that is selected. Before you start building a list of program links to set up benefits enrollment, it is recommended that you click each program in the list and review the linked documentation. Some topics include additional links that

can help you move to another area within the current topic. As you perform this review, you can mark the options that apply to your organization's requirements.

When you use the ESS Setup Director program to set up self-service benefits enrollment, you implement two processes: you specify setup program options and then you perform the setup tasks. This program includes two options, each of which displays a list of setup programs. ESS Versions/Processing Options displays a list of the setup programs for which you need to define processing option values and, where necessary, create program versions. ESS Setup Applications displays a list of programs that you subsequently use to perform each of the setup tasks.

To create a customized list, you can select individual programs that appear in the Available Items pane and move them to the Selected Items pane. To select the entire list, just click the double, right arrow. Many of the programs, such as Common Setting for HR ESS Programs, Self Service Process Flow Setup, and others, must be included in all benefit enrollments. Depending on your organization's benefits offerings, some setup steps might not apply. Because some of the setup programs must be used in a specific order, the ESS Setup Director program maintains the correct order even if you move links out of order from one list to the other.

When you move one or more links to the Selected Items list and then select Continue, the system displays a full screen of related documentation and links that you can use to start the setup program or move to the next item that is on your list of selected links.

### **Note:**

- *[Understanding Employee Self-Service Setup](#page-28-0)*.
- *[Understanding Common Settings for Self-Service Setup](#page-25-0)*.
- *["Setting Up Benefits Administration" in the JD Edwards EnterpriseOne Applications Benefits Implementation](olink:EOACC00357) [Guide](olink:EOACC00357)* .

### Forms Used to Implement Self-Service Benefits Setup

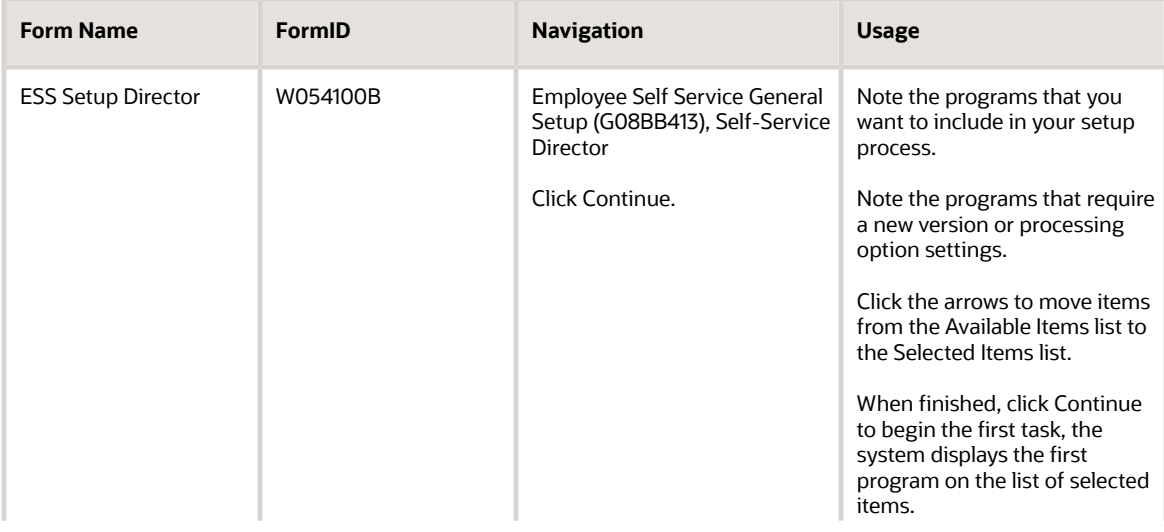

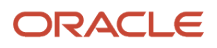

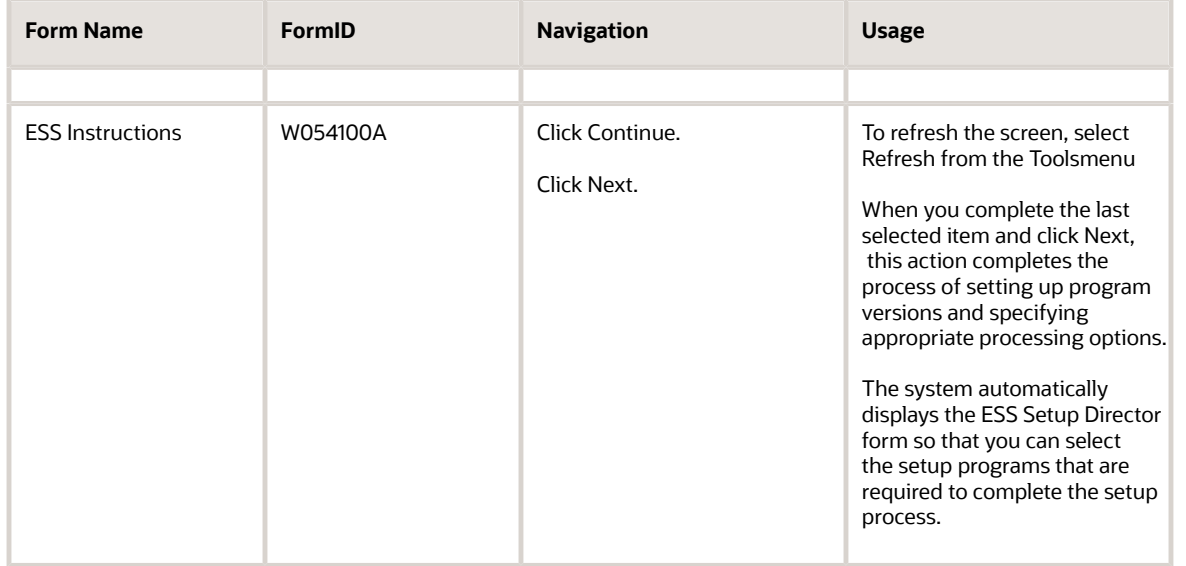

### Implement Self-Service Benefits Setup

Access the ESS Setup Director form.

To implement employee benefits setup:

- **1.** On ESS Setup Director, click the ESS Setup Applications option and then review the resulting list of links in the Available Items pane.
- **2.** In the Available Items pane, click each link and review the documentation that the system automatically displays.
- **3.** To review the programs for which you need to create a new version or set processing options, click ESS Versions/Processing Options and review the list of links.
- **4.** To create a Selected Items list of links, click a version or processing option link on the Available Items list and then click the single, right arrow between the Available Items and Selected Items lists.
- **5.** Repeat the previous step for each version or processing option link that you want to move into the Selected Items list.
- **6.** When the Selected Items list is complete, to begin the first task, click Continue.
- **7.** On ESS Instructions, review data that might exist.
- **8.** To access the program and add or change data, select Edit Setup.
- **9.** After you complete the task for the selected program, select Cancel or Close.
- **10.** On ESS Instructions, to move to the next selected item on your list, select Next.
- **11.** Repeat steps 7 through 10 until you complete all of the selected items on your list.
- **12.** To review a previous program or documentation in the Selected Items list, click Previous.
- **13.** When you complete the last selected item, click Next.
- **14.** On ESS Director, select the ESS Setup Applications option.
- **15.** Repeat steps 4 through 11 until all of the tasks on your Selected Items list is complete.

### ◦ **ESS Setup Applications**

Enter a code that specifies an indicator setting. Values are:

**0:** No

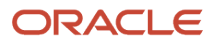

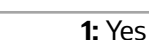

### ◦ **ESS Versions/Processing Options**

Enter a code that specifies an indicator setting. Values are:

**0:** No

**1:** Yes

### Using CafeOne to Review Elected Plans During Employee Enrollment (Release 9.2 Update)

During the election of plans for an employee in the ESS enrollment event, you can preview the elected benefits in a CafeOne window from the Elect Coverage form. Use the E1P085568P layout to review your complete selection of plans during the enrollment process. The system displays the selected plans in the Selected Plans form alongside the Elect Coverage form and updates it immediately with any changes to your elections. This provides you with elected plans and their costs, without having you move back or forth between forms, and assists you in making the enrollment appropriately. You can change the layout to hide the Selected Plans form.

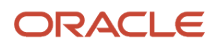

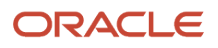

# **9 Setting Up Common Settings for Benefits Self Service**

# Understanding Common Settings for Benefits Self Service

The setup process to provide employees with the opportunity to define and control their benefit selections begins with enabling your enhanced employee self-service software. By setting this control appropriately, you can access the necessary programs to define your self-service offerings. You can also define the primary care physician setting.

### **Note:**

• *["Setting Up Common Settings for Benefits Enrollment" in the JD Edwards EnterpriseOne Applications Benefits](olink:EOACC00049) [Implementation Guide](olink:EOACC00049)* .

## Implementing the Settings

This section discusses how to enter common settings.

### Forms Used to Set Up Common Settings for Benefits Self Service

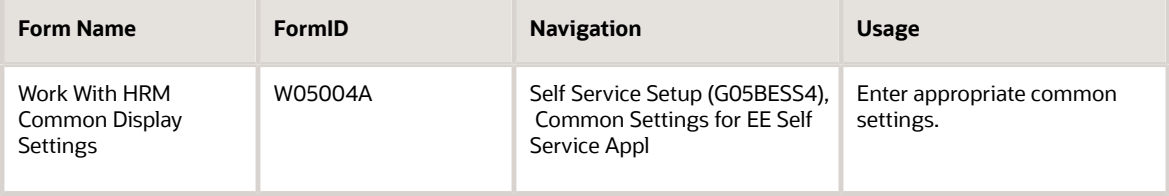

### Entering the Common Settings

Access the System Control Revisions form.

To set up common settings for self-service benefits:

- **1.** On Work With HRM Common Display Settings, review these data items:
	- PCPN
	- PCPV
	- USEESS

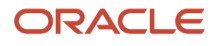

- **2.** To change the current setting for an item, select the data item and click Select.
- **3.** On System Control Revisions, select either the Yes or No option, and then click OK.
- **4.** On Work With HRM Common Display Settings, click Add to add data items.
- **5.** On System Control Revisions, complete the Data Item field.
- **6.** Select either the Yes or No option and click OK.
- **7.** On Work With HRM Common Display Settings, click Find to display the new data item and verify the setting.

### ◦ **PCPN**

Enter an option that determines whether the system requires a primary care physician number for selfservice health and welfare benefit plans or benefit plan options that are set up to track primary care physician information.

◦ **PCPV**

Enter an option that determines whether the system tracks an employee visit with a primary care physician.

### ◦ **USEESS**

Enter an option that determines whether enhanced employee self-service software is being used instead of standard employee self service in the Xe release of JD Edwards EnterpriseOne software.

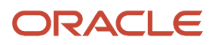

# **10 Defining Benefit Category Rules for Self Service**

# Understanding Benefit Category Rules for Self Service

Benefit category rules and specifications need to be set up before the new benefit self-service features are available to employees. To ensure that employees make benefit selections that are consistent with your organizational and provider policies, you use the Categories by Benefit Group program (P08350) to specify a classification for each benefit category and to specify that changes in employee elections must remain within a current group of benefit plans.

For self service, benefit categories must be defined as belonging to one of these classifications:

- Health and Welfare
- Indemnity
- Retirement Savings
- Other

For example, medical, dental, and vision categories are in the health and welfare classification. Life insurance and taxdeferred savings categories are in the retirement savings classification. Employees might be allowed to decline inclusion in some categories, but not in others. For example, inclusion in a retirement savings plan might be optional. However, medical coverage might be required unless employees are included in spousal coverage with another employer. You can specify whether the Human Capital Management administrator is notified when employees elect to decline coverage.

**Note:** When setting up a benefit category as a Health and Welfare category, you should include only benefit plans that do not require a beneficiary. A benefit category should not allow more than one benefit plan election. A benefit category should also specify whether benefit plans within the category are optional. For example, values for the benefit category rule are Optional (O) or Required (R).

Most insurance providers allow employees to change their coverage when they experience a qualifying life event. For example, a married employee who gives birth to, or adopts, a child can usually change their medical insurance from employee plus spouse to employee plus family within 31 days of the birth of the child. The employee cannot ordinarily change from the current provider to an alternate provider until the commencement of an open enrollment period.

The Categories by Benefit Group program is normally used in the initial setup of benefits information. You use this program to link benefit categories to benefit groups when you set up the benefits administration software. The entire task is included as part of employee self-service benefits setup to ensure that the requirements to set up self service are reviewed and completed.

**Note:** Oracle does not recommend setting up a benefit category to allow the selection of multiple plans in a health and welfare benefit category. If you allow the selection of multiple plans within a category, then your benefits selfservice software cannot automatically select appropriate plans for an employee based on employee dependents and beneficiaries.

After you set up benefit groups and benefit categories, you can link categories to each benefit group. For example, you can link the benefit categories for medical, dental, and life to the management benefit group. When you link a category to a benefit group, all of the employees in that group are eligible for all of the benefit plans in that category.

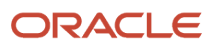

When you link categories to groups, you can also include this information:

- Whether the benefit group has flex plans
- The sequence in which the benefit categories appear on the enrollment form
- The election criteria for a benefit category
- The benefit category type for special flex plans
- The benefit category classification
- An employee option to print a form for declining benefit coverage
- Whether employees must stay within the current benefit group options or within a current group of benefit plans

If a benefit group has flex plans, you must set up a benefit category for employee flex deductions (category type 2). This benefit category is the mechanism for deducting a negative flex balance from employee pay. If the employer awards members of the benefit group a lump sum of flex credits, you must set up a benefit category for those lump sum credits (category type 1).

# Linking Categories to Benefit Groups

This section provides an overview of linking categories to benefit groups and discusses how to link categories to benefit groups.

### Forms Used to Link Categories to Benefit Groups

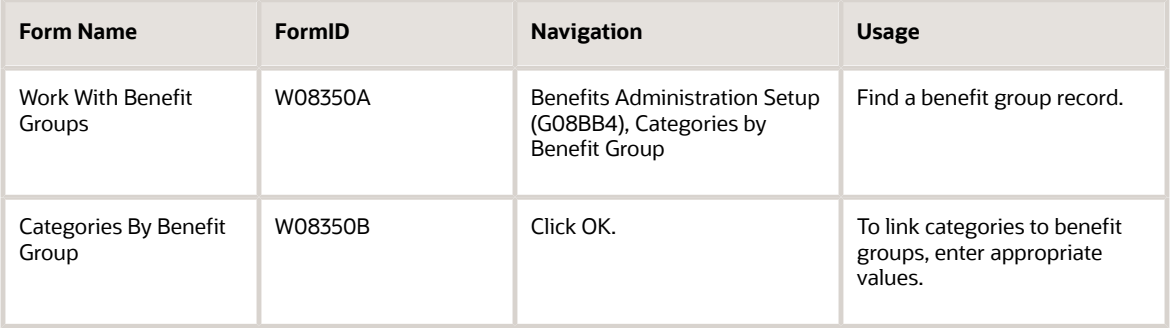

### Link Categories to Benefit Groups

Access the Categories By Benefit Group form.

To link categories to benefit groups:

- **1.** On Work With Benefit Groups, complete the Benefit Group field and then click Find.
- **2.** Select the benefit group record and then click Select.
- **3.** On Categories By Benefit Group, click one of these options in the Benefit Group Rule group box to indicate whether the benefit group offers flex plans, and if so, how it treats positive remaining credits:

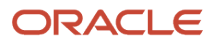

- Flex plans not offered
- Flex plans offered, positive remaining credits allowed
- Flex plans offered, positive remaining credits not allowed
- **4.** Complete these fields and click OK:
	- Group Category
	- Seq. Num.
	- C R
	- Category Type
- **Flex Plans not offered**

Enter a rule assigned to the benefit group that determines whether the benefit group contains flex plans and whether you want to keep track of flex credits that remain after an employee has enrolled in benefit plans. Select one of these options:

- Flex plans are not offered.
- Flex plans are offered. Positive remaining credits are allowed.
- Flex plans are offered. Positive remaining credits are not allowed.
- Flex plans offered, positive remaining credits allowed

Enter a rule assigned to the benefit group that determines whether the benefit group contains flex plans and whether you want to keep track of flex credits that remain after an employee has enrolled in benefit plans. Select one of these options:

- Flex plans are not offered.
- Flex plans are offered. Positive remaining credits are allowed.
- Flex plans are offered. Positive remaining credits are not allowed.

#### • **Flex plans offered, positive remaining credits not allowed**

Enter a rule assigned to the benefit group that determines whether the benefit group contains flex plans and whether you want to keep track of flex credits that remain after an employee has enrolled in benefit plans. Select one of these options:

- Flex plans are not offered.
- Flex plans are offered. Positive remaining credits are allowed.
- Flex plans are offered. Positive remaining credits are not allowed.

#### • **C R**

Enter a rule that defines the election criteria for a benefit category. Values are:

**O:** Optional. The enrollee may select one.

**R:** Required. The enrollee must select one.

Blank: No rule applies. The enrollee may select any item or items.

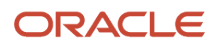

# **11 Setting Up URLs for Self-Service Benefits**

# <span id="page-104-0"></span>Understanding URLs for Self-Service Benefits

Within the employee self-service benefit programs, employees can click a link to get more information about benefits. You define uniform resource locator addresses (URLs) that link users to resources about plan options, plans, categories, and groups. Depending on the links that might be defined, employees can learn information about the enrollment process, organizational policy, provider options, a specific benefit plan, or details about a plan option. These resources might also include direct access to the provider so that employees can implement changes. For example, an employee might use a link to access a provider website that lists primary care physicians.

To set up all URL specifications for benefit resources from one location, you can use the Plans Within Categories program (P08351). After choosing a benefit group, category, plan, or plan option, you access the Benefits Enrollment Plan/Option URL Address program (P085540) from a Row menu option where you can record URL addresses. The URL might be a location on an organization's intranet or an internet provider resource. The system stores the URL address information in the Benefits Enrollment Plan/Option URL Address table (F085540).

You can organize reference information by using URLs to access information for:

- All benefit plan options that are linked to a benefit plan
- All benefit plans that are linked to a benefit category
- All benefit categories that are linked to a benefit group
- All benefit groups

When employees click links in benefit self-service programs, the system searches for the most specific resource using a hierarchal approach. For example, if an employee clicks on a link for information about a benefit plan option, the system looks first at the benefit plan option level. If no information is found, the system looks sequentially at the benefit plan, category, and group levels.

It is recommended that you set up at least one URL for every benefit group. Because all benefit plans and benefit plan options appear as links, an employee might click the link to get additional information. A URL is required for the function to work appropriately.

### **Prerequisites**

Before setting up URLs for benefits self-service programs, review these topics in the Benefits Guide:

- Setting Up Benefit Groups.
- Setting Up Benefit Categories.
- Linking Categories to Benefit Groups.
- Setting Up Benefit Plans.
- Linking Plans to Benefit Categories.
- Setting Up Plan Options.

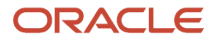

# Setting Up URLs for Benefit Plan Options

This section provides an overview of setting up URLs for benefit plan options and discusses how to set up the link addresses.

### Understanding URLs for Benefit Plan Options

Within the employee self-service benefit programs, employees can click a benefit plan option link to get information. Depending on the links that might be defined, employees might also have links to resources for benefit plans, benefit categories, and benefit groups. You can provide separate links for employees to learn information about the enrollment process, organizational policy, provider options, a specific benefit plan, or details about a plan option.

### **Note:**

• *[Understanding URLs for Self-Service Benefits](#page-104-0)*.

### Forms Used to Set Up URLs for Benefit Plan Options

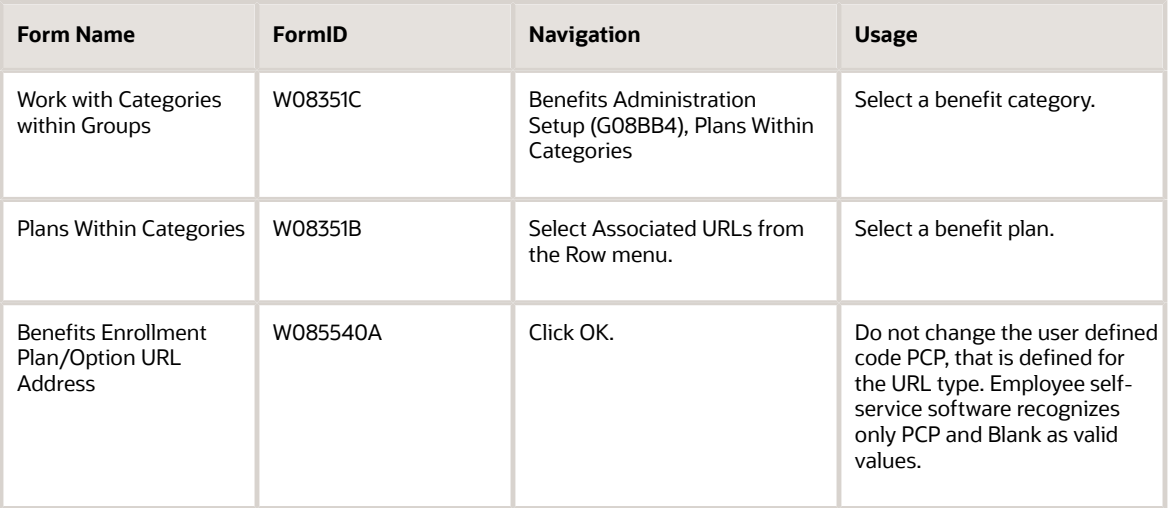

### Set Up URLs for Benefit Plan Options

Access the Benefits Enrollment Plan/Option URL Address form.

The system displays the Plan Option and Add Optional Description columns only when a plan option exists.

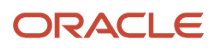

#### To set up URLs for benefit plan options:

- **1.** On Work with Categories within Groups, complete the Benefit Group field and click Find to display the benefit categories that are linked to the benefit group.
- **2.** Select a benefit category and click Select to display the benefit plans that are linked to the benefit category.
- **3.** On Plans Within Categories, select a benefit plan and then select Associated URLs from the Row menu.

An example of the format for a sample URL might appear as follows: *http://www.benefitsprovider.com* **4.** On Benefits Enrollment Plan/Option URL Address, complete these fields:

- Plan Option
- Language
- URL Type
- Portal URL Links
- **5.** Click OK.

### ◦ **Plan Option**

Enter a code that identifies any additional options available for a benefit plan that have been defined in the Plan Additional Options table (F083202).

**Note:** Additional options must have the same provider, policy number, and enrollment and eligibility rules as the benefit plan to which they are associated.

# Setting Up URLs for Benefit Plans

This section provides an overview of setting up URLs for benefit plans and discusses how to set up the link addresses.

### Understanding URLs for Benefit Plans

Within the employee self-service benefit programs, employees can click a benefit plan to get more information pertaining to the plan. Depending on the links that might be defined, employees might also have links to resources for benefit plan options, categories and groups. You can provide separate links for employees to learn information about the enrollment process, organizational policy, provider options, a specific benefit plan, or details about a plan option.

#### **Note:**

• *[Understanding URLs for Self-Service Benefits](#page-104-0)*.

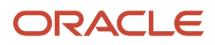

### Forms Used to Set Up URLs for Benefit Plans

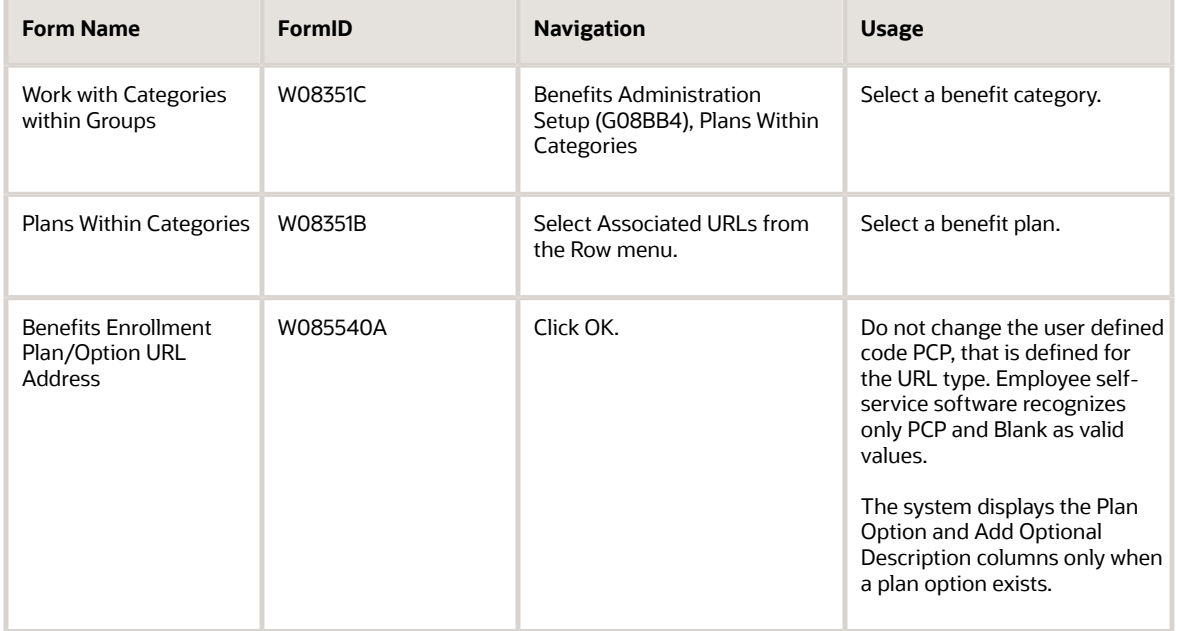

### Set Up URLs for Benefit Plans

Access the Benefits Enrollment Plan/ Option URL Address form.

To set up URLs for benefit plans:

- **1.** On Work with Categories within Groups, complete the Benefit Group field and click Find to display the benefit categories that are linked to the benefit group.
- **2.** Select a benefit category and click Select to display the benefit plans that are linked to the benefit category.
- **3.** On Plans Within Categories, select a benefit plan and then select Associated URLs from the Row menu.

An example of the format for a sample URL might appear as follows: *http://www.benefitsprovider.com* **4.** On Benefits Enrollment Plan/Option URL Address, complete these fields:

- Language
- URL Type
- Portal URL Links
- **5.** Click OK.

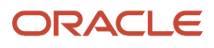
# Setting Up URLs for Benefit Categories

This section provides an overview of setting up URLs for benefit categories and discusses how to set up the link addresses.

# Understanding URLs for Benefit Categories

Within the employee self-service benefit programs, employees can click a benefit category to get additional information. Depending on the links that might be defined, employees might also have links to resources for benefit plan options, benefit plans, and benefit groups. You can provide separate links for employees to learn information about the enrollment process, organizational policy, provider options, a specific benefit plan, or details about a plan option.

### **Note:**

• *[Understanding URLs for Self-Service Benefits](#page-104-0)*.

## Forms Used to Set Up URLs for Benefit Categories

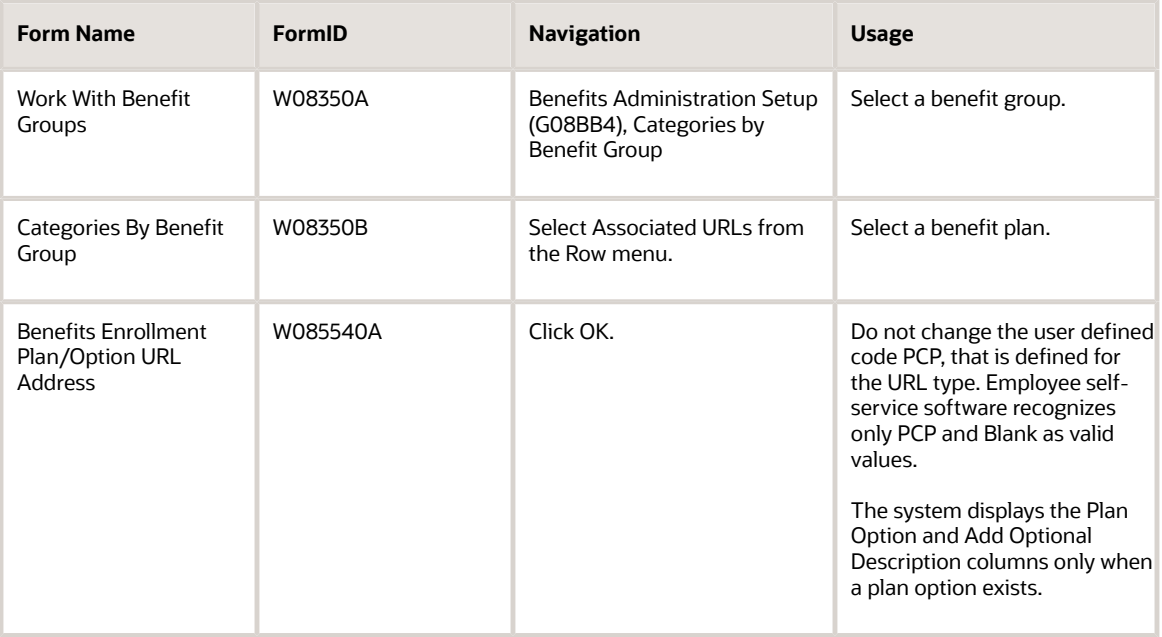

# Set Up URLs for Benefit Categories

Access the Benefits Enrollment Plan/Option URL Address form.

### To set up URLs for benefit categories:

- **1.** On Work With Benefit Groups, complete the Benefit Group field and click Find:
- **2.** Select the benefit group and click Select to display the benefit categories that are linked to the benefit group.
- **3.** On Categories By Benefit Group, select a benefit category and then select Associated URLs from the Row menu.

An example of the format for a sample URL might appear as follows: *http://www.benefitsprovider.com* **4.** On Benefits Enrollment Plan/Option URL Address, complete these fields:

- Language
- URL Type
- Portal URL Links
- **5.** Click OK.

# Setting Up URLs for Benefit Groups

This section provides an overview of setting up URLs for benefit groups and discusses how to set up the link addresses.

# Understanding URLs for Benefit Groups

Within the employee self-service benefit programs, employees can click a benefit group link to get information. Depending on the links that might be defined, employees might also have links to resources for benefit plan options, benefit plans, and benefit categories. You can provide separate links for employees to learn information about the enrollment process, organizational policy, provider options, a specific benefit plan, or details about a plan option.

### **Note:**

• *[Understanding URLs for Self-Service Benefits](#page-104-0)*.

# Forms Used to Set Up URLs for Benefit Groups

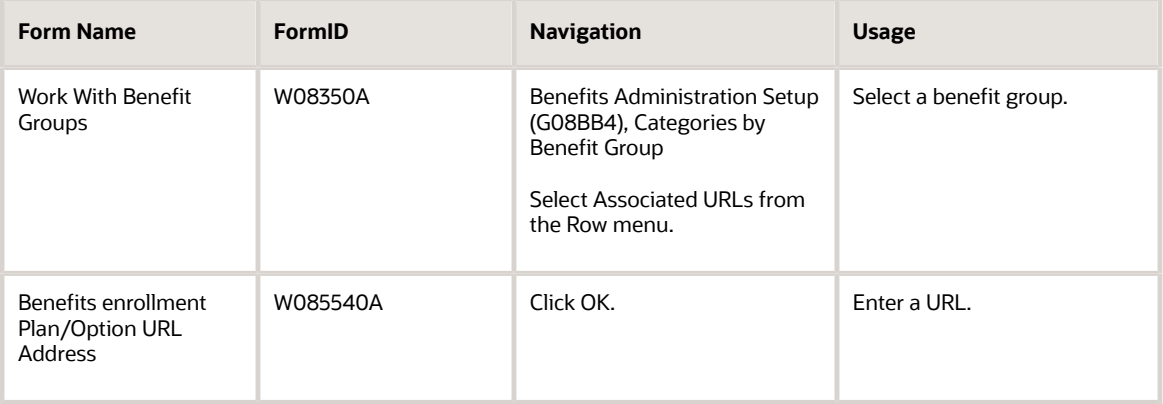

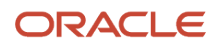

# Set Up URLs for Benefit Groups

Access the Benefits Enrollment Plan/Option URL Address form.

To set up URLs for benefit groups:

- **1.** On Work With Benefit Groups, complete the Benefit Group field and click Find.
- **2.** Select Associated URLs from the Row menu.

The format of a sample URL might appear as: *http://www.benefitsprovider.com*.

- **3.** On Benefits Enrollment Plan/Option URL Address, complete these fields:
	- Language
	- URL Type
	- Portal URL Links
- **4.** Click OK.

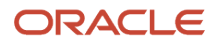

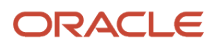

# **12 Setting Up Benefit Enrollment Events for Self Service**

# Understanding Benefit Enrollment Events for Self Service

Although you normally set up benefit enrollment events when your benefits administration software is installed, you need to review these specifications when you add benefits self service functionality to your system. When you set up benefit enrollment events, you can use the Benefits Enrollment Setup program (P08500) to define the time period during which an event is open for online changes or enrollments. For example, open enrollment events enable changes from a specific date until another specific date. Other types of events, such as new hire enrollment events, enable changes starting on a variable date, such as the date of hire, and extending for a certain number of days following that date.

When you specify the Event Date value, the system uses the date of a qualifying event as the basis for the opening date for benefits enrollment. For example, if an employee has a new child, the open enrollment period for changing health insurance enrollment can be based on the life event of Children. Typically, an employee might have up to 31 days after the Children event date to change benefits. When you use Event Date as the basis for opening enrollment, you must also specify the number of calendar days that enrollment remains open. You can set up different time periods for the same enrollment event for different benefit groups. For example, open enrollment for salaried employees might be at a different time than open enrollment for executives.

# Implementing Benefit Enrollment Events

This section discusses how to implement benefit enrollment events.

## Forms Used to Implement Benefit Enrollment Events

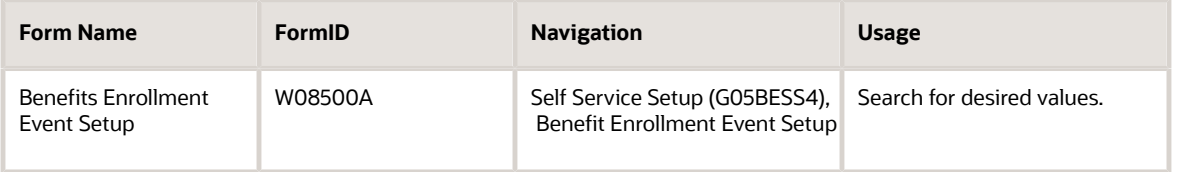

# Benefit Enrollment Event Set Up

Access the Benefits Enrollment Event Setup form.

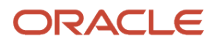

To set up benefit enrollment events:

- **1.** On Benefits Enrollment Event Setup, click Find.
- **2.** If the event is not listed, enter values in the empty grid row and click Find.

The system first searches for an exact benefit group match and then for the generic \* character. You can indicate that an event is open for all benefit groups by typing **\*** in the Benefit Group field. For example, an employee in the EXEC benefit group is in open enrollment from 9/1/05 through 9/30/05. An employee in MGMT is in open enrollment from 11/1/05 through 11/30/05.

- Benefit Group (\* for all groups)
- Enrollment Event Code
- **3.** If the enrollment event enables changes between specific dates, complete these fields:
	- Open From Date
	- Open Through Date
- **4.** If the enrollment event allows changes for a certain number of days following a specific or variable date, complete these fields:
	- Open Based From Date
	- Number of Calendar Days Elapsed
- **5.** Complete the Enrollment Effective Date field.

If you do not define a time period for an enrollment event, the system assumes that the event is open all year. **6.** Repeat steps 1 through 4 for every enrollment event, and then click OK to save your changes.

◦ **Open From Date**

Enter the date that identifies when a date is first valid. The effective date is used generically. It can be a lease effective date, a price or cost effective date, a currency effective date, a tax rate effective date, or whatever is appropriate.

### ◦ **Open Through Date**

Enter the date on which the item, transaction, or table becomes inactive, or through which you want transactions to appear. This field is used generically throughout the system. It could be a lease effective date, a price or cost effective date, a currency effective date, a tax rate effective date, or whatever is appropriate.

### ◦ **Open Based From Date**

Enter a code that identifies and defines a unit of information. It is an alphanumeric code up to 8 characters long that does not allow blanks or special characters such as %, &, or +. You create new data items using system codes 55-59. You cannot change the alias.

### ◦ **Number of Calendar Days Elapsed (Release 9.2 Update)**

Enter the number of days from an employee's start date before the employee can enroll in the plan.

### ◦ **Enrollment Effective Date**

Enter the date on which an enrollment in a plan takes effect.

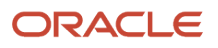

# **13 Setting Up Benefit Categories by Enrollment Event**

# Understanding Benefit Categories by Enrollment Event

After you have set up the enrollment event codes, you need to use the Benefit Categories by Enrollment Events program (P085510) to define which benefit categories can be changed or enrolled in during each enrollment event. For example, you might allow all benefit categories (medical, dental, disability, life, and so on) to be changed during open enrollment, but only selected categories (such as medical, dental, and vision) to be changed for an event such as marriage.

In addition to defining benefit categories, you can control whether employees can change beneficiary information only, or can also change their benefit plan enrollment.

If you do not set up categories for a specific enrollment event, the system assumes that no changes or enrollments are allowed for that event.

# Implementing the Settings

This section discusses how to enter settings to set up benefit categories by enrollment event.

# Forms Used to Set Up Benefit Categories by Enrollment Event

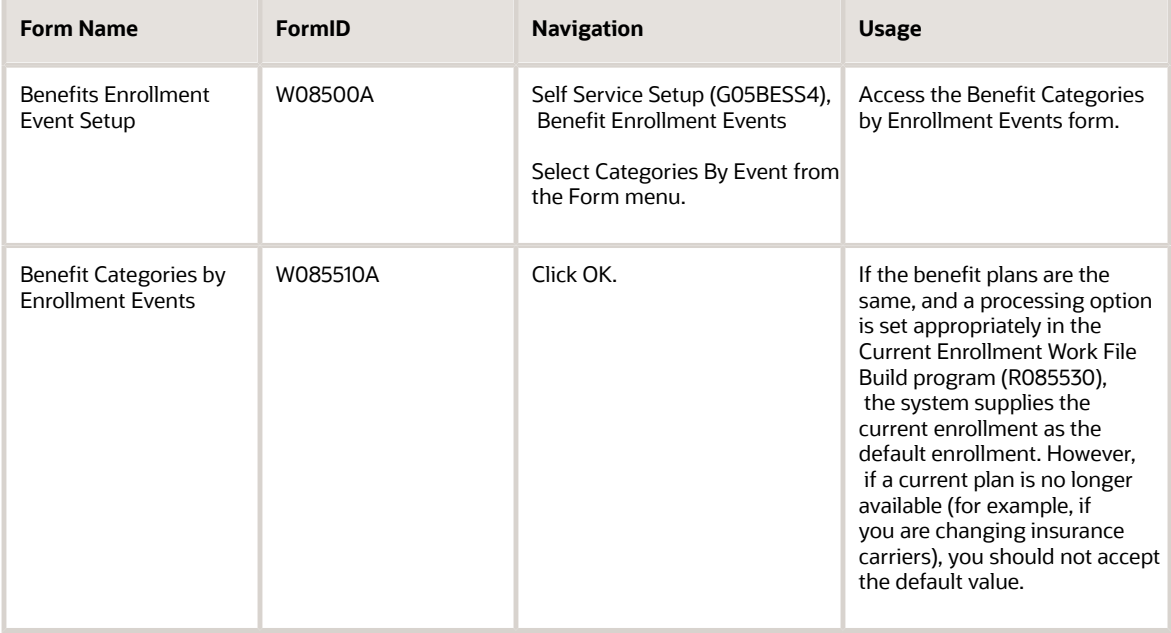

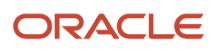

# Set Up Benefit Categories by Enrollment Event

Access the Benefit Categories by Enrollment Events form.

To set up benefit categories by enrollment event:

- **1.** On Benefits Enrollment Event Setup, select Categories By Event from the Form menu.
- **2.** On Benefit Categories by Enrollment Events, complete these fields in the detail area:
	- Enrollment Event Code
	- Group Category
	- Category Description
	- Only Allow Changes to Beneficiary
	- Automatic Default of Current Enrollment
- **3.** Repeat step 1 for every available benefit category for each enrollment event, and then click OK to save your changes.

### ◦ **Category Description**

Enter a descriptive statement of up to 50 characters in length.

◦ **Only Allow Changes to Beneficiary**

Enter a code that designates whether the only changes that you can make to plans within a benefit category are changes to the beneficiary information.

◦ **Automatic Default of Current Enrollment**

Specify whether the system should automatically use the current enrollment. Values are:

**0:** Do not allow the system to use previous coverage as the new coverage.

**1:** Allow the system to use previous coverage as the new coverage.

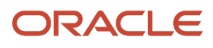

# **14 Setting Up Allowed Dependent Relationships by Plan**

# <span id="page-116-0"></span>Understanding Allowed Dependent Relationships by Plan

You can use the Allowed Dependent Relationship by Plan program (P085500) to define dependent relationship information for employee dependents that can be covered under a dependent benefit plan or benefit plan option. If you add only a single record, by entering a \* in the Relation field for a benefit plan, then any dependent relationship is valid. If only a certain subset of relationships is valid, then you must define each of those valid relationships.

If all employee benefit plans are set up, and any dependent relationship is valid, then you can run the Automatically Setup SS Dependent Selection program (R085505) without defining allowed dependent relationships for each plan.

You might use this program to define allowed dependent relationships for benefit plans in an organization that covers domestic partners. Certain tax advantages that could apply to employee benefits do not apply to benefit plans that cover domestic partners. To track the DBAs for benefit plans that include a spouse and benefit plans that include a domestic partner, you might set up separate benefit plans that specify allowed dependent relationships by plan. For example, if an organization offers employee benefit plans that cover domestic partners, then the human capital management administrator might create a benefit plan with these benefit plan options and allowed dependent relationships:

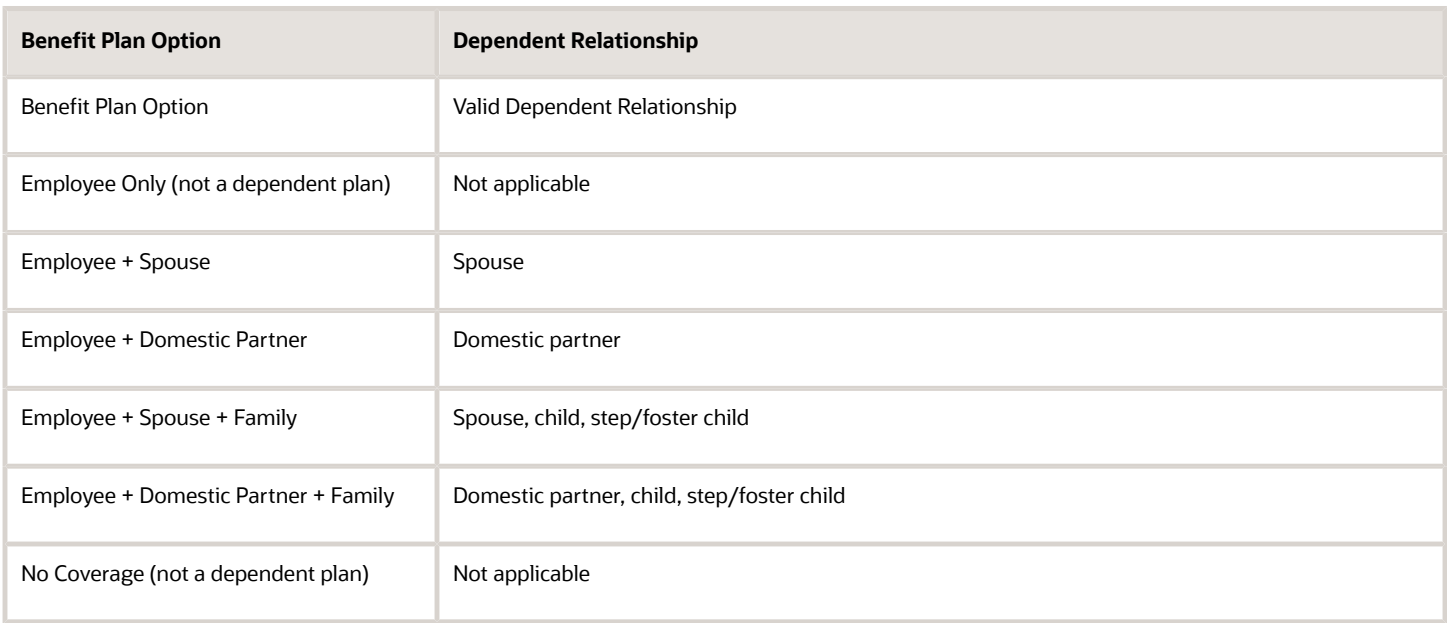

Your employee self-service software includes automatic selection of benefit plans that makes enrolling in benefits easier and faster for employees. The system automatically displays benefit plans and benefit plan options based on the number of dependents and their relationship to the employee.

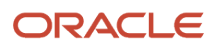

#### **Note:**

- *[Setting Up Dependent Selection Automatically](#page-120-0)*.
- *[JD Edwards EnterpriseOne Tools Foundation Guide](olink:EOTFO00022)* .

# Implementing the Settings

This section discusses how to implement allowed dependent relationships by plan.

## Forms Used to Implement Allowed Dependent Relationships by Plan

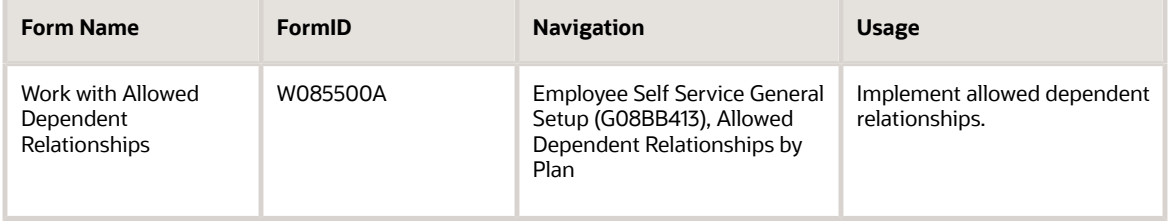

## Implement Allowed Dependent Relationships by Plan

Access the Allowed Dependent Relationships by Plan form.

To set up allowed dependent relationships by plan:

- **1.** On Work With Allowed Dependent Relationships, complete the Plan ID field and then click Find:
- **2.** Select the Plan ID and Add Option that you would like to setup for dependent relationships.
- **3.** Specify the allowed dependent relationships for the plan by completing the Relation field. You can add values to the list of allowed relationships in UDC 08/RL. Review the entries in this table to ensure that the correct special handling codes exist. A value of **\***, allowing all relationships, is an allowed value, even though this character does not display in the UDC table. A UDC for dependent relationships must contain either a **D** or **A** in the Special Handling field. If the UDC contains a **B** in the Special Handling field, then the relationship is automatically excluded from being covered as a dependent.
- **4.** When all relationships are specified for the plan, click OK.
	- **Additional Option**

Enter a code that identifies any additional options available for a benefit plan that have been defined in the Plan Additional Options table (F083202).

**Note:** Additional options must have the same provider, policy number, and enrollment and eligibility rules as the benefit plan to which they are associated.

◦ **Relation**

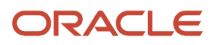

Enter a user defined code (system 08/type RL) that defines the relationship of the dependent or beneficiary to the employee.

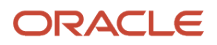

# **15 Setting Up Workfiles for Benefits Self Service**

# Understanding Workfiles for Benefits Self Service

Your software uses workfiles to process employee self-service enrollments. The workfiles contain values for current enrollments and available employee benefit plans. Each of the workfiles must be set up before employees can use the benefits self-service programs.

# Setting Up Dependent Selection Automatically

This section provides an overview of setting up dependent selection automatically and discusses how to:

- <span id="page-120-0"></span>• Run the Automatically Setup SS Dependent Selection (R085505)
- Set processing options for the Run the Automatically Set Up Dependent Min/Max program

## Understanding Automatic Dependent Selection

The Automatically Set Up Dependent Min/Max program (R085505) builds tables that the system uses to automatically determine the minimum number of dependents that are appropriate for each benefit plan or plan option. This program also adds a value for allowed relationships in the Allowed Dependent Relations Per Plan table (F085500). A \* is added to each benefit plan or benefit plan option record that does not already contain a specified value. Self-service benefits programs use these tables to select benefit plans based on covered dependents. The system uses these factors in determining the plans that are displayed as choices from which employees can choose:

- Minimum number of dependents
- Maximum number of dependents
- Valid relationships per plan or plan option

Before running this program, ensure that benefit plans options are defined for each benefit plan or that benefit plans are set up with plan grouping. Also review your benefit plan setup to ensure that a maximum number of dependents has been defined for all benefit plans and benefit plan options.

When you run the program, you define plans or plan options to include. You normally run this program after adding a new set of benefit plans to the software and before building the benefit workfiles that use the new plans.

Include all benefit plan options within a benefit plan when you run the Automatically Set Up Dependent Min/Max program. Do not include only one benefit plan option. If you are using benefit plan grouping, then include all benefit plans within a benefit plan group when you run the program.

The system determination of the minimum number of dependents for each benefit plan option is an estimate that is based on the maximum number of dependents listed in the prior plan option and the number of dependents that are defined for a certain plan. For example, the minimum number of dependents for the EE + 1 benefit plan in the list below is 2. The estimate of 2 is based on the maximum number of dependents defined for the previous EE Only benefit plan and the plan maximum of 2 dependents that are defined for the EE +1 benefit plan.

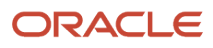

#### The system calculates the minimum number of dependents as follows:

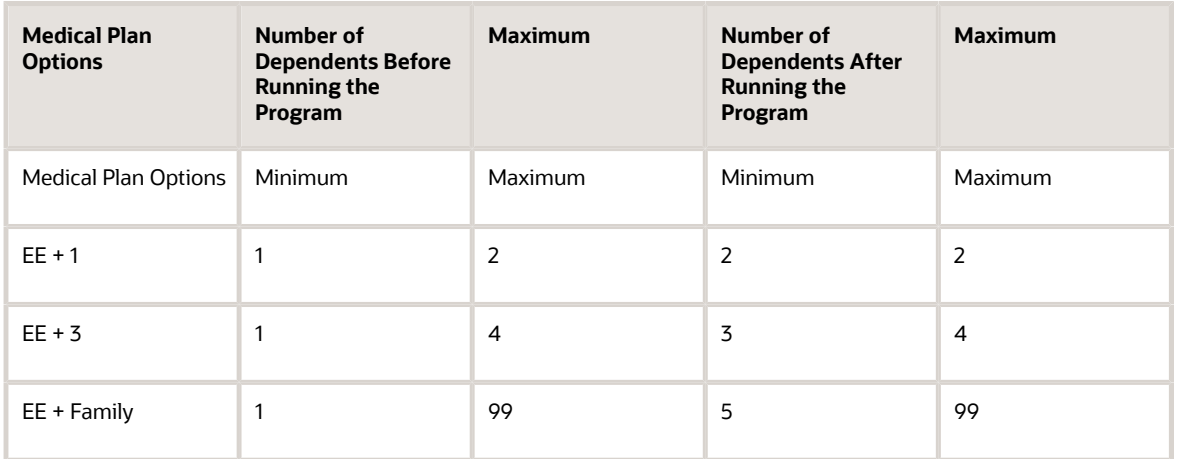

Review the results to ensure that the dependent numbers reflect the needs of the organization.

### **Note:**

• *[Understanding Allowed Dependent Relationships by Plan](#page-116-0)*.

## Running the Automatically Setup SS Dependent Selection (R085505)

From the Employee Self Service General Management (G08BESS327), Automatically Set Up Dependent Min/Max.

## Setting Processing Options for Automatically Setup SS Dependent Selection (R085505)

Processing options enable you to specify the default processing for programs and reports.

### **Defaults**

### **Default the number of dependents**

Prompt the system to automatically supply the minimum number of dependents. Values are:

**1:** Yes

**0:** No

### **Default the relationship if one is not found**

Prompt the system to write a default value for allowed relationships if a value is not found. Values are:

**1:** Yes

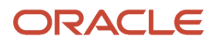

### **0:** No

# Building the Current Coverage Workfile for Self Service

This section provides an overview of setting up dependent selection automatically and discusses how to:

- <span id="page-122-0"></span>• Run the Current Enrollment Work File Build program.
- Set Processing Options for Current Enrollment Work File Build (R085530).

## Understanding the Current Coverage Workfile for Self Service

The Current Coverage Work File Build program (R085530) should be run prior to running these reports:

- Available Plans Work File Build (R085520)
- Build Current Dependent/Beneficiary Work File (R085537)
- Personal Employee Information Workfile Build (R054101)

The Current Coverage Work File Build program creates the Employee Current/Pending Elections Work Table (F085530W) that contains current employee enrollment information. The system uses this workfile to display the benefits in which an employee is currently enrolled. When you build the Employee Current/Pending Elections Work Table, the system uses information from these tables:

- Employee Master Information (F060116)
- Employee Enrollment (F08330)
- Categories Within Benefit Groups (F08350)
- Plans Within Benefit Categories (F08351)
- Benefits Plan Master (F08320)
- Plan Additional Options (F083202)

You should run this report at these times:

- Before employees use the benefits self-service programs to enter changes and new information
- Before each open enrollment
- Periodically, after employees enter benefit changes

When employees re-enter self service after entering changes, they can view their updated information only after this report is run.

If the version number has been created for the Build Current Dependent/Beneficiary Work File program (R085537), and a processing option is set appropriately, the Current Coverage Work File Build program automatically launches the Build Current Dependent/Beneficiary Work File program.

# Running the Current Enrollment Work File Build program

From the Current Coverage Work File Management (G08BESS321), Current Coverage Work File Build.

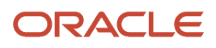

# Setting Processing Options for Current Enrollment Work File Build (R085530)

Processing options enable you to specify the default processing for programs and reports.

### Version

Use this processing option to specify a version of the Build Current Dependent/Beneficiary Work File program (R085537) and build the Current Dep/Ben X-Reference Work Table (F085537W)

### **1. R085537 Version:**

Enter the version of the Build Current Dependent/Beneficiaries Work File UBE (R085537) to be run. If the field is left blank, the dependent/beneficiary enrollment information will not be generated. Verify that the data selection for R085537 is set up for the selected version before running. XJDE0001 is the standard version used. The Build Current Dependent/Beneficiary Work File program supplies current dependent and beneficiary enrollment data for the Current Dep/Ben X-Reference Work Table (F085537W)

# Setting Up a Current Dependent and Beneficiary Workfile

This section provides an overview of the Current Dependent/Beneficiary Work File program and discusses how to:

- Run the Build Current Dependent/Beneficiary Work File program.
- Set processing options for the Build Current Dependent/Beneficiary Work File program.

# Understanding the Current Dependent and Beneficiary Workfile

When you build the Current Dep/Ben X-Reference Work Table (F085537W), the system searches these tables:

- Employee Master Information (F060116)
- Employee Enrollment (F08330)
- Dep/Ben to Employee Plan X-Reference (F08336)
- Participant File (F08901)
- Primary Care Physician Table (F08338)
- Dep/Ben X-Reference Tag Table (F08336B)
- Plan/Plan Option Tag Table (F08320B)

The system obtains employee dependent and beneficiary records that are associated with plans, and records that are not associated with plans. The system then saves this information in the Current Dep/Ben X-Reference Work Table. When employees use self service to change their benefits or update information, the system uses information from this file to display their current dependents and beneficiaries. You should run this program before employees use benefit self service features.

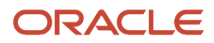

You can build the workfile for open enrollment or for a current enrollment event type. The workfile stores the records for both types of events. The program maintains the dependent and beneficiary records separately for each event type.

Running this program checks for active and inactive dependents and beneficiaries and saves the information in the workfile. All dependent and beneficiary information is saved in the workfile even if the dependent or beneficiary is not currently covered by employee benefit plans or benefit plan options so that an employee can re-enroll an inactive dependent.

Before building the workfile, if the system finds unprocessed dependent or beneficiary records for an employee, the system prints the record on an exception report without processing the employee and proceeds to the next employee. The system does not include participants who are deceased.

# Running the Build Current Dependent/Beneficiary Work File Program

From the Dependent/Beneficiary Work File Management (G08BESS323), Dependent/Beneficiary Work File Build.

# Setting Processing Options for Build Current Dependent/ Beneficiary Work File (R085537)

Processing options enable you to specify the default processing for programs and reports.

### **Process**

Use this processing option to specify the type of enrollment that you are preparing to offer.

### **1. Enrollment Event Type:**

Specify the event type that the system uses when saving data in the Current Dep/Ben X-Reference Work Table (F085537W). Open enrollment indicates an event that occurs during a set date range, normally only once, during the year. Current enrollment indicates life events that can happen at any time during the year. Examples of current enrollment events are marriage, divorce, or the birth of a child. Values are:

**1:** Open enrollment

**2:** Current enrollment

# Building the Available Plans Workfile for Self Service

This section provides an overview of the available plans workfile for self service and discusses how to:

- Run the Available Plans Work File Build program.
- Set processing options for the Available Plans Work File Build.

# Understanding the Available Plans Workfile for Self Service

When you use the Available Plans Work File Build program (R085520) to build the Available Plans and Plan Options by Employee Work Table (F085520W), the system searches each employee benefit group for all active benefit plans and benefit plan options that are offered. It also calculates the new cost, as of the effective date, for each plan and plan option. The system obtains age and salary from the Benefit Self Service Constant table (F08505) and uses this information as of the point-in-time date to determine the cost for applicable annuity benefit plans. If the plan requires the employee to enter an amount or rate, the system calculates the costs or credits dynamically after the employee enters the amount and requests the calculation.

If the workfile contains unprocessed records, these instances are printed to an exception report.

To determine whether the current employee enrollment elections can be reused for open enrollment, the Available Plans/Plan Options by Emp Work Table Report (R08320) tracks whether the current elections are different from the available benefit plans and benefit plan options. For the system to reuse current enrollment information, these conditions must exist:

- All current benefit plans and benefit plan options must be valid for the upcoming enrollment year.
- All current benefit plans and benefit plan options must be set to enable reuse (defaulting).

If the employee's current enrollment is available for open enrollment, and a processing option is set appropriately in the Available Plans Work File Build program (R085520), the system supplies the current enrollment as the default enrollment. However, if a current plan is no longer available (for example, if you are changing insurance carriers), defaulting of all enrollment plans is not allowed.

You can build the Available Plans and Plan Options by Employee Work Table (F085520W) for either open enrollment or current enrollment. In open enrollment, available plans and plan options, as well as their costs, might change. In current enrollment, which is typically associated with new hire, rehire, life event, or special enrollment, the available plans and plan options remain the same. The effective date processing option is used to obtain the active plans and plan options, with their associated costs and credits, for the event type. If you do not set up an effective date in the processing options, the system date will be used.

You can build the workfile twice; once for open enrollment and once for current enrollment. The workfile stores the records for both types of enrollment at the same time.

You can set processing options to specify:

- The effective date of the active benefit plans and benefit plan options
- The event type (open enrollment or current enrollment)
- Whether the system allows prior enrollment information to be automatically defaulted as the chosen benefit plans or benefit plan options

## **Prerequisites**

Before you complete the tasks in this section:

• Run the Current Coverage Work File Build first to determine whether the previous year plans can be used without changes for the upcoming open enrollment.

See *[Building the Current Coverage Workfile for Self Service](#page-122-0)*.

• If your plan rates are changing during the open enrollment period, cross-reference the current year's DBAs to new rate DBAs.

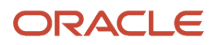

See *[Understanding DBA Plan Rates](#page-184-0)*.

### **Note:**

• *[Understanding Benefit Category Rules for Self Service](#page-100-0)*.

## Running the Available Plans Work File Build program

From the Available Plans Work File Management (G08BESS322), Available Plans Work File Build.

# Setting the Processing Options for Available Plans Work File Build (R085520)

Processing options enable you to specify the default processing for programs and reports.

### Date

Use this processing option to specify an effective date for active benefit plans and plan options.

### **1. Effective Date:**

Specify the effective date that the system uses to determine active benefit plans and plan options. The system also uses this date to calculate costs and credits that are linked with benefit plans and plan options.

If the effective date is left blank, the system date is used.

### Event Type

Use these processing options to specify the type of enrollment event that you are setting up.

### **1. Event Type:**

Specify the event type that the system uses when saving data in the Available Plans and Plan Options by Employee Work Table (F085520W). Open enrollment indicates an event that occurs during a set date range, normally only once, during the year. Current enrollment indicates life events that can happen at any time during the year. Examples of current enrollment events are marriage, divorce, or the birth of a child. Values are:

**1:** Build available plans and plan options for open enrollment.

**2:** Build available plans and plan options for current enrollment.

### **2. Process Defaulting:**

Specify whether the system checks to see if the current employee's enrollment can be defaulted during an open enrollment. This option is valid only when saving data in the Available Plans and Plan Options by Employee Work Table (F085520W) for an open enrollment event. Values are:

Blank: Do not save information for automatic defaulting. This is the default value.

During open enrollment, employees need to elect

each benefit plan or plan option.

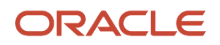

### **1:** Save information for automatic defaulting.

During open enrollment, the system displays the benefit plans and plan options in which each employee is currently enrolled and marks them as elected. Employees can normally change the current elections.

# Excluding Benefit Plans or Categories From a Work File Build

This section provides an overview of the excluding benefit plans or categories from a work file build and discusses how to implement exclusions.

## Understanding Benefit Plan or Category Exclusion from a Work File Build

You can use the Plans/Categories to Exclude From Work File program (P085501) to select either benefit plans or benefit group categories that you want to exclude when you are building the work files for benefits self service. If your organization has DBAs that use special-use benefit plans or benefit group categories that are set up for purposes other than regular employee benefits, then you might want to use this approach to exclude these plans or categories when you are preparing for benefits open enrollment or a benefits enrollment that is based on a life event. If you do not exclude these special-use benefit plans or benefit group categories, then the system displays them as employee selfservice benefit options.

The Plans/Categories to Exclude From Work File program allows you to select an existing program version for either the Available Plans Work File Build (R085520) or the Current Enrollment Work File Build (R085530) and then specify a benefit plan or benefit group category identification to exclude from the work file build. To view exclusions that might exist, you can select Exclusions from the Form menu.

# Forms Used to Exclude a Benefit Plan or Category

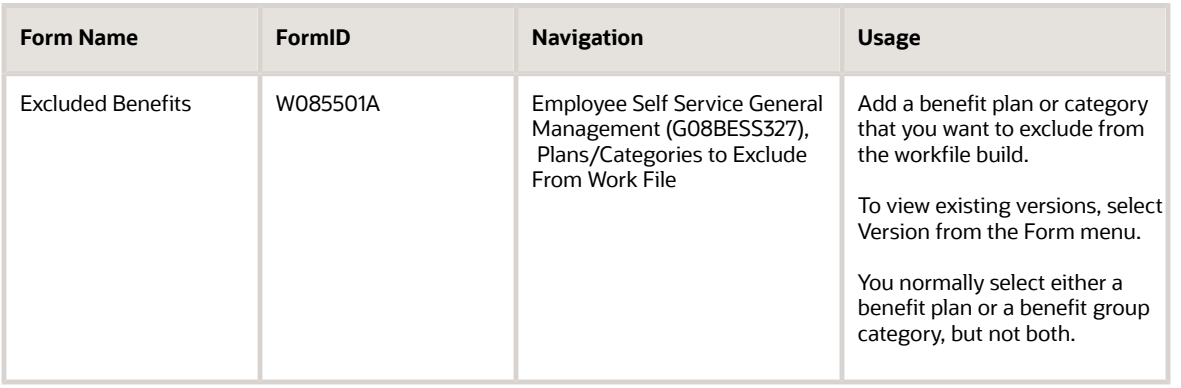

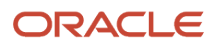

# Exclude a Benefit Plan or Category

Access the Excluded Benefits form.

To exclude benefit plans or categories from a work file build:

- **1.** On Excluded Benefits, select one of these options:
	- R085520
	- R085530
- **2.** Enter an existing version identification in the Version field.
- **3.** To exclude a benefit plan, enter a plan identification in the Plan ID field.
- **4.** Click the adjacent Add button to add the benefit plan to the grid.
- **5.** To exclude a benefit group category, enter a benefit group category identification in the Benefit Group Category field.
- **6.** To save the exclusions to the current version, click OK.

### ◦ **R085520**

Select an option that allows you to select either the Available Plans Work File Build program (R085520) or the Current Enrollment Work File Build program (R085530). When you associate one of these choices with an existing version identification, you can specify benefit plans that you want to exclude from the work file build for self service.

◦ **R085530**

Select an option that allows you to select either the Available Plans Work File Build program (R085520) or the Current Enrollment Work File Build program (R085530). When you associate one of these choices with an existing version identification, you can specify benefit plans that you want to exclude from the work file build for self service.

# Building the Personal Information Workfile

This section provides an overview of the Budget Worksheet report and discusses how to:

- Run the Personal Employee Information Workfile Build report.
- Set processing options for the Personal Employee Information Workfile Build report.

## Understanding the Personal Information Workfile

You use the Personal Employee Information Workfile Build program (R054101) to create tables that contain employee, dependent, and beneficiary personal information. The report obtains information from these tables:

- Employee Master Information (F060116)
- Address Book Contact Phone Number (F0115)
- Address Book Who's Who (F0111)
- Disability and Veteran Status History (F085590)

The benefits self service programs use this information to display employee personal information. These tables provide a temporary location that the system uses to store data before writing it back to the originating tables.

The tables that this program updates are:

- Employee Personal Profile Information Work Table (F054101W)
- Employee Phone Number Work Table (F054115W)
- Employee Emergency Contact Work Table (F054111W)
- Disability Status Work Table (F085590W)
- Veteran Status Work Table (F085605W)

# Running the Personal Employee Information Workfile Build Report

From the Personal Information Work File Management (G08BESS324), Personal Information Work File Build.

# Setting Processing Options for Personal Employee Information Workfile Build (R054101)

Processing options enable you to specify the default processing for programs and reports.

### Process

Use these processing options to specify who is included in the work file-build and whether the system saves IRS Form W-4 information in a work file.

### **1. Write Personal Information for Employee, Dependent/Beneficiary, or Both:**

Specify information that the Personal Employee Information Workfile Build program (R054101) saves in employee selfservice work files. Values are:

**1** or Blank: Employee only. This is the default value.

- **2:** Dependents and beneficiaries (R085537) must be run first).
- **3:** Employee, dependents, and beneficiaries (R085537) must be run first).

**Note:** To create records for dependents and beneficiaries, you must run the Build Current Dependent/Beneficiary Work File program (R085537) before you run this program.

### **2. Build the I.R.S. W-4 Tax Form work table (F085303W)**

Specify whether the system saves information in the IRS W-4 Form Work File table (F085303W). This table stores selfservice information that employees can review or change. Values are:

**0** or Blank: Do not build the IRS W-4 Form Work File table.

**1:** Build the IRS W-4 Form Work File.

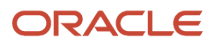

# Setting Up Steps and Rules for Director Process Flows

This section provides an overview of the Populate the F05402 and F05403 Files UBE and discusses how to Run the Populate Director Form Rules/Edits program.

# Understanding Steps and Rules for Director Process Flows

When you run the Populate Director Form Rules/Edits program (R8985500), the system builds these files:

- F05402 table
- F05403 table

The system saves information about objects and applications that can be specified in a process flow in the F05402 table. The Self-Service Process Flow Setup program (P05400) uses information from this file to define process flows.

The system saves rules and functional parameters for self-service process flows in the F05403 table.

# Running the Populate Director Form Rules/Edits Program

From the Employee Self Service General Management (G08BESS327), Populate Director Form Rules/Edits.

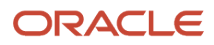

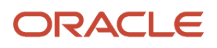

# **16 Setting Up Self-Service Benefit Plan Guidelines**

# Understanding Self-Service Benefit Plan Guidelines

Many organizations include contribution and coverage change limits in their benefit plans and benefit plan options. For example, to participate in plans that enable employee contributions, such as a retirement savings benefit plan, employees might have to contribute a minimum amount. In addition, organizations normally impose a maximum amount that employees can contribute. You can use the Benefit Amount Rate Edits program (P085573) to create these rules.

For other indemnity benefit plans such as life insurance, organizations often limit the amount of coverage increase that employees can choose during enrollment events. Even if employees are permitted to enroll for higher coverage when they are hired, companies often limit annual increases. For example, if an employee is enrolled in a life insurance plan that provides 10,000 USD of coverage, a rule might exist that the employee can elect to change to another plan that provides an increase of no more than 5,000 USD. Thus an employee with 10,000 USD coverage cannot elect a life insurance benefit plan with more than 15,000 USD coverage. You can use the Maximum Insurance Coverage Increase program (P085574) to set this limit.

# Setting Up Benefit Contribution Limits

This section provides an overview of benefit contribution limits and discusses how to set up the limits.

# Understanding Benefit Contribution Limits

Organizations often offer employee benefit plans or benefit plan options to which employees can voluntarily contribute an amount or percentage of their salary. For example, an organization might offer a 401(k) plan that allows employees to contribute up to eight percent of their salary. The organization might also stipulate that if employees choose to participate, they must contribute a minimum of one percent. You can use the Benefit Amount Rate Edits program (P085573) to define the minimum and maximum limits for deductions, benefits, and accruals (DBAs).

To set minimum and maximum limits for a DBA, you can use the Plan Master program (P08320) to select a benefit plan. You need to review current DBAs that might be currently attached to the benefit plan and then use a Form menu option to select the Benefit Rates. When you specify the minimum and maximum amounts that the organization allows for a specific DBA, you also need to specify the frequency type. The frequency type determines how the system distributes the amount deducted from salary over a period of one year.

The system stores information that you enter in the Benefit Amount Rate Edits program in the Entered Benefit Amount/ Rate Edits table (F085573W).

# Forms Used to Set Up Benefit Contribution Limits

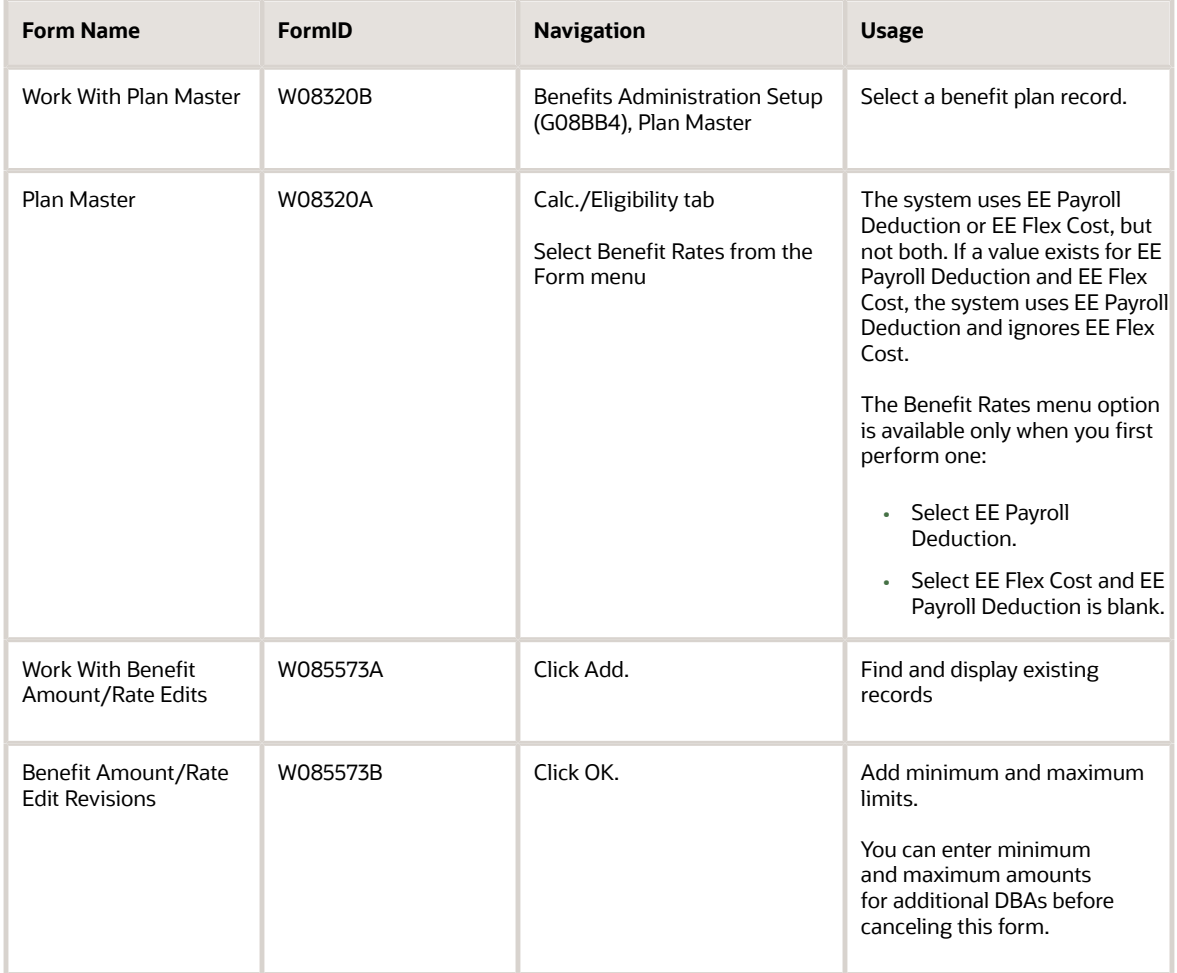

# Set Up Benefit Contribution Limits

Access the Benefit Amount/Rate Edit Revisions form.

To set up benefit contribution limits:

- **1.** On Work With Plan Master, click Find to display existing benefit plans.
- **2.** Select a benefit plan, and then click Select.
- **3.** On Plan Master, click the Calc./Eligibility tab and review these fields:
	- EE Payroll Deduction
	- EE Flex Cost

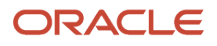

- **4.** Select one of these fields, and then select Benefit Rates from the Form menu:
	- EE Payroll Deduction
	- EE Flex Cost
- **5.** On Work With Benefit Amount/Rate Edits, complete these fields and then click Find to display existing records:
	- Enrollment Event Type
	- DBA Code
- **6.** To add minimum and maximum limits to a DBA, click Add.
- **7.** On Benefit Amount/Rate Edit Revisions, complete these fields:
	- DBA Code
	- Minimum Amount
	- Maximum Amount
	- Frequency Type
- **8.** Click OK.

### ◦ **EE Payroll Deduction**

Enter the DBA defined in the Payroll Transactions Constants table (F069116) that is used to calculate the dollar amount that the employee contributes by enrolling in the plan. In most cases, this DBA is defined to deduct pay from the enrolled employee's check.

◦ **DBA Code**

Enter a code that defines the type of pay, deduction, benefit, or accrual.

Pay types are numbered from 1 to 999. Deductions and benefits are numbered from 1000 to 9999.

### ◦ **Minimum Amount**

Enter the minimum amount per pay period that an employee can enter for this benefit plan.

### ◦ **Maximum Amount**

Enter the maximum amount per pay period that an employee can enter for this benefit plan.

### ◦ **Frequency Type**

Enter the period of time for which the minimum and maximum amounts apply. When an employee enters an amount or rate for a flat amount DBA during self-service enrollment, the system translates this amount to a pay period amount. For example, if the maximum is 1200 per year, and an employee is paid monthly, the system allows him or her to enter amounts up to 100 (the annual amount of 1200 divided by 12 months). The system allows an employee who is paid bimonthly to enter amounts up to 50. Values are:

- **1:** Per Pay Period
- **2:** Per Month
- **3:** Per Quarter
- **4:** Per Year

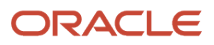

# Setting Up Maximum Coverage Increase Limits

This section provides an overview of maximum coverage increase limits and discusses how to set up the limits.

## Understanding Maximum Coverage Increase Limits

Many organizations offer life insurance benefit plans and benefit plan options to employees. Employees can normally choose to enroll in one or more of the plans or decline enrollment. Companies often allow employees to enroll in any available insurance benefit plan when they are hired, but limit annual increases after the initial enrollment. To qualify for an exception to the annual increase rule, an organization might require a physical examination.

You can use the Maximum Insurance Coverage Increase program (P085574) to create a coverage increase limit rule. You can create this rule for any of these:

- Benefit plans
- Benefit categories
- Benefit plans within benefit categories

Before creating a new coverage increase limit rule, you need to review the premium and coverage information on the Premium/Coverage tab on the Plan Master form. After reviewing this information, you can select a benefit plan and then use the Allowed Increment option on the Row menu of the Plan Master program (P08320) to access the Maximum Insurance Coverage Increase program. Alternatively, you can select the Categories by Benefit Group program (P08350) and implement the same procedure.

If you create a coverage increase limit rule for a benefit plan, the rule then applies to everyone in the company who is covered by the benefit plan. If you create a rule for a benefit category, then only employees within the benefit category are affected by the rule. If you create a rule for a benefit plan within a benefit category, then only employees within the category who elect the benefit plan are affected by the rule.

The system stores information that you enter in the Maximum Insurance Coverage Increase Amounts table (F085574).

# Forms Used to Set Up Maximum Coverage Increase Limits

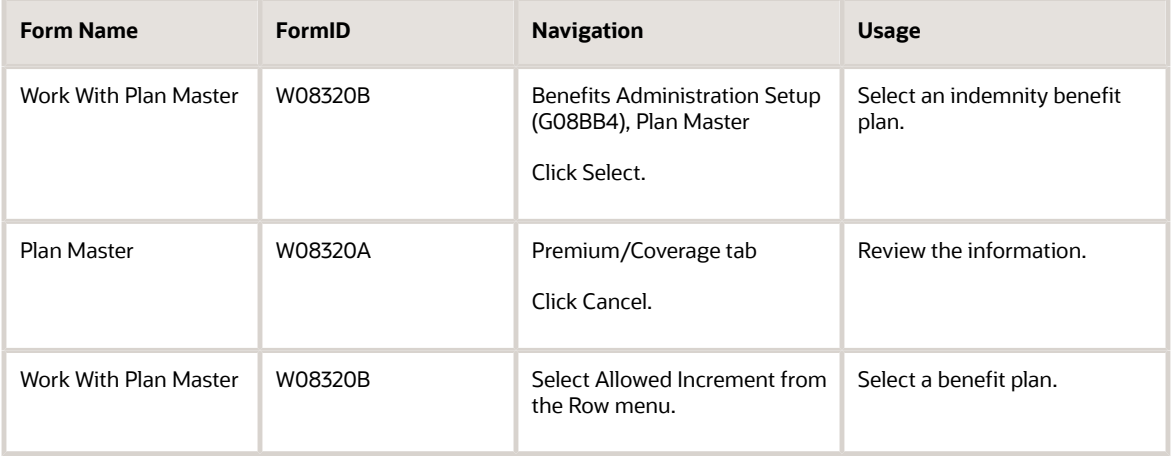

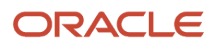

JD Edwards EnterpriseOne Applications Human Capital Management Self-Service Implementation Guide

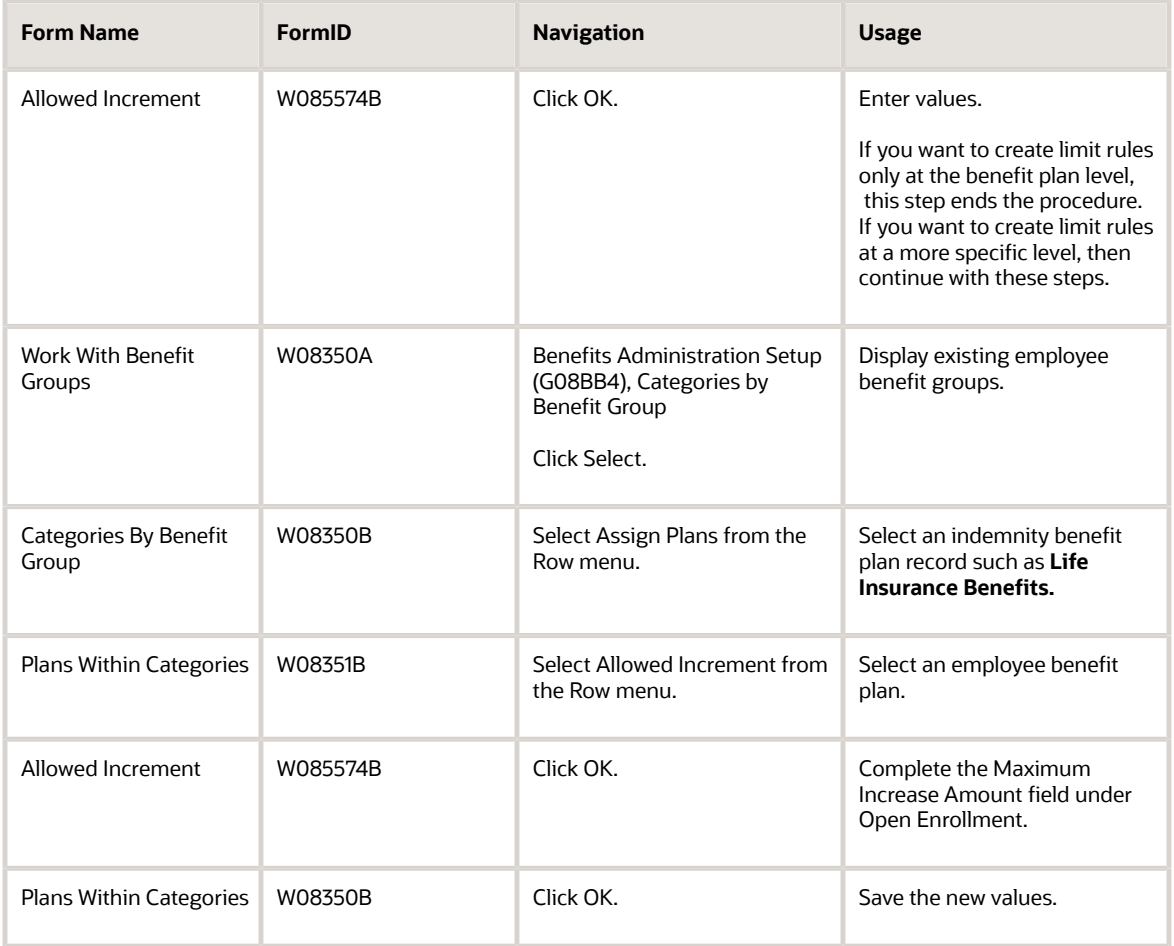

# Set Up Limits

Access the Allowed Increment form.

To set up maximum coverage increase limits:

- **1.** On Work With Plan Master, click Find to display current benefit plans.
- **2.** Select an indemnity benefit plan and click Select.
- **3.** On Plan Master, click the Premium/Coverage tab and review these fields:
	- Premium Payment
	- Age Rate Table
	- Per Coverage Dollars
	- Maximum Premium Amount
	- Amount Coverage
	- Salary Factor
	- Rounding Amount
- **4.** Click Cancel to return to Work With Plan Master.

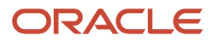

- **5.** Select a benefit plan, and then select Allowed Increment from the Row menu.
- **6.** On Allowed Increment, complete the Maximum Increase Amount field under Open Enrollment.
- **7.** Complete the Maximum Increase Amount field under Current Enrollment.
- **8.** Click OK.
- **9.** Exit to the menu and select Categories by Benefit Group.
- **10.** On Work With Benefit Groups, click Find to display existing employee benefit groups.
- **11.** Select a benefit group and click Select.
- **12.** On Categories By Benefit Group, select an indemnity benefit plan record such as Life Insurance Benefits, and then select Assign Plans from the Row menu.
- **13.** On Plans Within Categories, select an employee benefit plan and then select Allowed Increment from the Row menu.
- **14.** On Allowed Increment, complete the Maximum Increase Amount field under Open Enrollment.
- **15.** Complete the Maximum Increase Amount field under Current Enrollment.
- **16.** Click OK.
- **17.** On Plans Within Categories, click OK.

#### ◦ **Premium Payment**

Enter the premium payment amount that applies to this plan.

### ◦ **Age Rate Table**

Enter the table used if the calculation requires table values.

#### ◦ **Per Coverage Dollars**

Enter the amount of coverage that is paid for by the amount in the Monthly Premium field (data item PREP). For example, a premium charge can be defined as thirty dollars for every thousand dollars of coverage. In this case, the monthly premium is 30, and the number in the Per Coverage Dollars field is 1000.

#### ◦ **Maximum Premium Amount**

Enter the maximum premium amount permitted.

### ◦ **Amount - Coverage**

Enter the dollar amount of coverage that this plan provides to every employee enrolled in the plan.

#### ◦ **Salary Factor**

Enter a multiplier (factor) that the system uses to calculate the amount of coverage provided to an employee, based on the employee's salary.

For example, a salary factor of 2.0 indicates coverage for an employee in the amount of twice the employee's salary.

### ◦ **Rounding Amount**

Enter the amount that the system uses to round the coverage dollars to the nearest whole number. For example, if the coverage dollars are 15,250 and you enter 1,000 in this field, the system rounds the coverage dollars to 16,000.

#### ◦ **Maximum Increase Amount**

Enter the maximum increase of coverage that an employee can elect.

# **17 Setting Up Self-Service Process Flows**

# Understanding Self-Service Process Flows

Benefits self-service software includes the opportunity for human capital management administrators to extensively tailor the enrollment process to meet organizational requirements. Accessing this software through an internet web portal, you can change the appearance of the interface and the processes that employees use to manage their benefits.

You need to run the Populate Director Form Rules/Edits program (R8985500) prior to creating or changing self-service process flows.

You can use the Self-Service Process Flow Setup program (P05400) to define the process flow for your self-service programs. The process flow includes the steps that are necessary to complete a full life event or open enrollment change. These steps might include a variety of interactive programs, or director forms. You can create company or country-specific processes for each life or open enrollment event, including translated text to meet the needs of specific employee audiences.

Setting up process flows is required before employees, managers, or candidates can use self-service functions that require more than one program to complete.

# Running the Populate Director Form Rules/Edits Report

This section provides an overview of the Populate Director Form Rules/Edits report and discusses how to run the report.

# Understanding the Populate Director Form Rules/Edits Report

The Populate Director Form Rules/Edits program (R8985500) creates and stores information that is used by the Self-Service Process Flow Setup program (P05400) to create new process flow scripts. You need to run this report before creating or changing process flow scripts. You normally need to run this report only once unless you are setting up access to additional self-service programs after your initial setup. This report populates these tables:

- F05402 table
- F05403 table

The F05402 table saves a list of all the programs that you might need when you create process flow scripts.

The F05403 table saves all of the rules that govern the setup of self-service process scripts.

# Running the Populate Director Form Rules/Edits Report

From the Employee Self Service General Management (G08BESS327), Populate Director Form Rules/Edits.

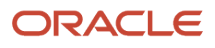

# Defining Process Flow Scripts

This section provides an overview of process flow scripts and discusses how to define scripts.

# Understanding Process Flow Scripts

A human capital management administrator can use the Self-Service Process Flow Setup program (P05400) to define the action steps for new self-service process flows, copy and edit existing process flows, or delete process flows that are no longer applicable to organizational requirements. These process flows define the procedure that an employee uses to enroll in or change benefits or personal information.

For a new process flow, the user initially defines general information about the script, including the company and country to which the process flow applies. Next, the administrator defines each action step of the process flow. If the action step requires a program, the user specifies the program, including the version number. You can select only selfservice programs. If the action step specifies a director form, the system uses the Self-Service Director Text program (P05401) to provide a form where the administrator defines the director text.

When you set up a process flow for an enrollment event, you should first create a default process flow for company 00000. In the default process flow, you should leave the country value blank so that the system always finds at least one script for each event. If you experience difficulty with running a process flow, the default process flow provides a shortcut to creating a new process flow.

To plan a self-service process flow and implement the procedure with minimum effort, you need to be aware of the rules and program relationships that govern process flows. You generated these rules by running the Populate Director Form Rules/Edits program (R8985500). When you specify action steps in a process flow that violates any of the rules, the system produces an error and an explanation of the problem.

### Self-Service Process Flow Rules and Program Relationships

These are examples of the rules that govern the creation of a self-service process flow:

- A director must be included between each application in the flow. Each script must follow this order: director, program, director, program, and so on.
- The first director in a script must be enabled.
- If an action step is required in a flow, then you must also enable that step in the flow. Although a setup option exists for disabling an action step, required action steps must always be enabled.
- If you specify Self Service Action Step 70 *Dependent List* (P085551 ZJDE001) in the process flow, then you must include Step 160 *Preview Benefit Changes* (P085568 - ZJDE0002). Step 70 must precede Step 160.
- If you specify Self Service Action Step 80 *Beneficiary List* (P085551 ZJDE0002) in the process flow, then you must place it after Step 70 *Dependent List* (P085551 - ZJDE001).
- If you specify Self Service Action Step 80*Beneficiary List* (P085551 ZJDE0002) in the process flow, then you must include Step 160*Preview Benefit Changes* (P0855568 - ZJDE0002). Step 80 must precede Step 160.
- If you specify Self Service Action Step 100 *Number of Dependents to Cover* (P085560) in the process flow, then you cannot include Step 120 *Health & Welfare' Enrollment* (P085570). If you specify Step 120 *Health & Welfare' Enrollment* (P085570) in the process flow, then you cannot include Step 100*Number of Dependents to Cover* (P085560). If you specify Step 100 or Step 120 in the process flow, then you must include Step 160*Preview Benefit Changes* (P085568). Step 100 or 120 must precede Step 160.

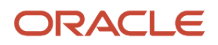

### • If you specify Self Service Action Step 150 *COBRA Notification* (P085580) in the process flow, then this step must follow any of these steps if they are in the process flow:

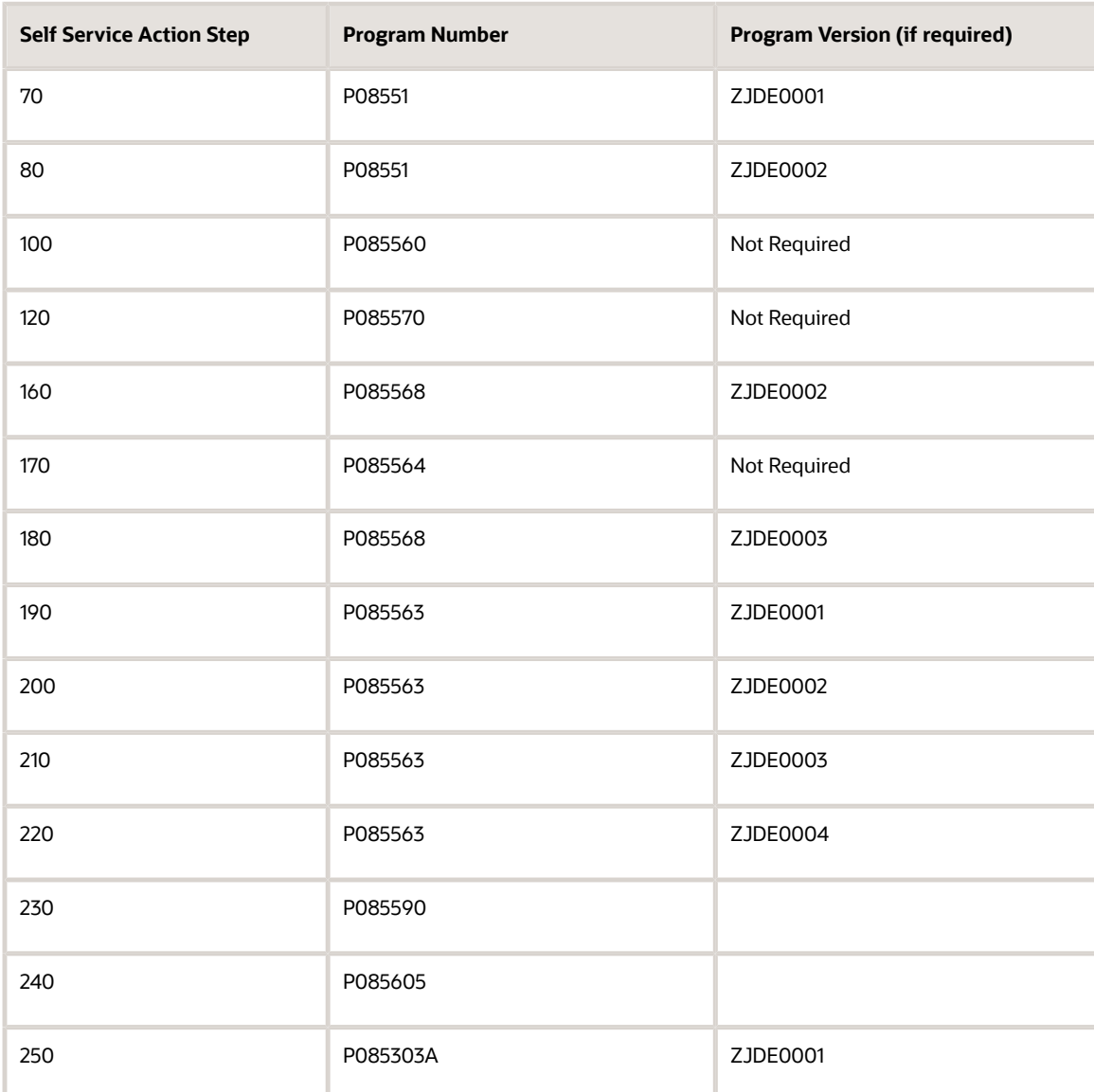

- You must specify all or none of these Self Service Action Steps: 160*Preview Benefit Changes* (P085568 ZJDE0002), 170*Accept Benefit Changes* (P085564), and 180*Final Benefit Confirmation Statement* (P085568 - ZJDE0003). If you specify all three steps, you must define them in sequence after Steps 60 (P085562), 70 (P085551 - ZJDE0001), 100 (P085560) and 120 (P085570).
- When you specify these Self Service Action Steps, you must define them in this sequence: 160 (P085568 ZJDE0002), 170 (P085564) and 180 (P085568 - ZJDE0003).
- If you specify any of these Self Service Action Steps, then you must include Step 160 (P085568 ZJDE0002): 190*'Indemnity' Plans to Change* (P085563 - ZJDE0001), 200*'Retirement' Plans to Change*(P085563 - ZJDE0002), 210*'Other' Plans to Change* (P085563 - ZJDE0003), or 220 *Change All Remaining Categories*(P085563 - ZJDE0004). Step 160 must follow any of these steps in the process flow.
- If you specify Self Service Action Steps 190*'Indemnity' Plans to Change* (P085563 ZJDE0001), 200*'Retirement' Plans to Change* (P085562 - ZJDE0002), and 210*'Other' Plans to Change* (P085563 - ZJDE0003) in the process

flow, then do not include Step 220 *Change All Remaining Categories*(P085563 - ZJDE0004). Step 220 causes redundancies in the script because the first three steps include the benefit plans that are defined in Step 220.

You can define any of the optional Self Service Category Codes, and use them for process identification and sorting at a later time.

The process of creating a self-service process flow includes multiple forms that the system displays in sequence. After completing a form, select Next.

Because all self-service process flows must begin with a director form, the system automatically selects the Display Director Form option and disables the Call An Application option.

# Forms Used to Define Process Flow Scripts

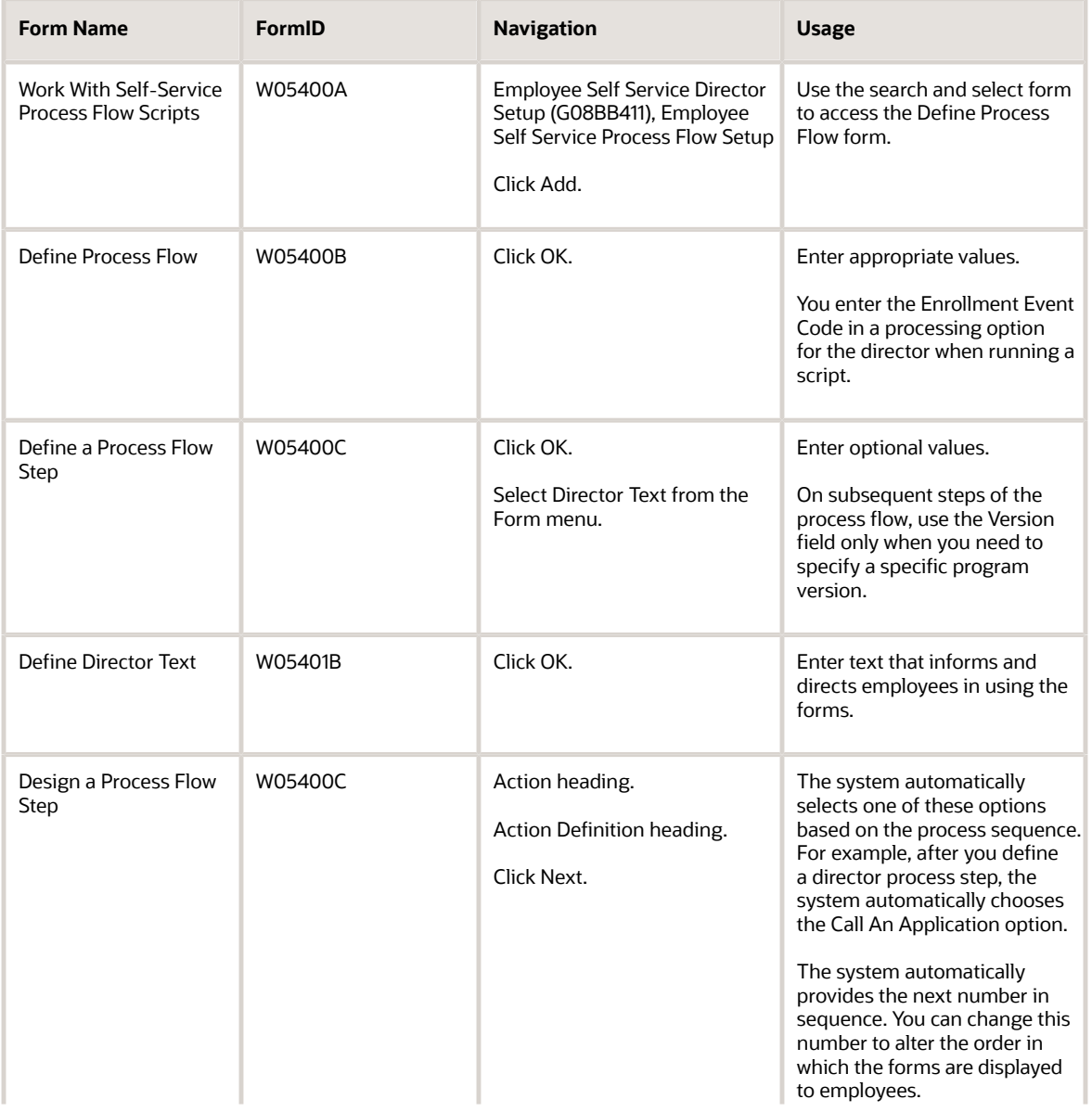

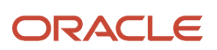

JD Edwards EnterpriseOne Applications Human Capital Management Self-Service Implementation Guide

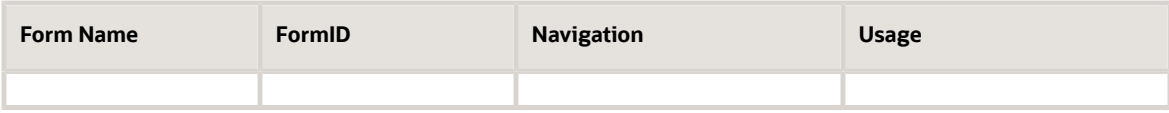

## Define Scripts

Access the Define Process Flow form.

To define a process flow script:

- **1.** On Work With Self-Service Process Flow Scripts, click Add.
- **2.** On Define Process Flow, complete these fields:
	- Enrollment Event Code
	- Company
- **3.** Complete these optional fields and then click OK.
	- Country Code
	- Address Number for E-Mail Recipient

### **Country Code**

Enter a user defined code list 00/CN that indicates the country in which the employee resides.

### **Address Number for E-Mail Recipient**

Enter a number that identifies an entry in the JD Edwards EnterpriseOne Address Book system. Use this number to designate the recipient of the email message an employee would send when they select "Contact HR" during the ESS process.

### Define a Process Flow Step

Access the Define a Process Flow Step form.

- **1.** On Define a Process Flow Step, review the Sequence Number field and click Next.
- **2.** On Define Director Text, add employee instructions, comments, or feedback that assist an employee in the enrollment process step.
- **3.** On Define Director Text, click OK.
- **4.** On Design a Process Flow Step, review these options under the Action heading:
	- Call An Application
	- Display Director Form
- **5.** Complete these fields under the Action Definition heading and click Next:
	- Self-Service Step
	- Sequence Number
- **6.** Repeat steps 2 7 until all steps of the process flow are complete.
- **7.** When all process flow steps are defined, click Finish on the final appearance of the Design a Process Flow Step form.
- **8.** On Process Flow Detail, review the process flow, make changes or additions, and then click OK.

### **Sequence Number**

Enter a number that specifies the sequence of information.

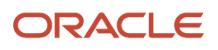

### Define Director Text

### Access the Define Director Text form.

The HTML image tag for the help button is as follows: **{IMG SRC =/jde/owjava/images/res/QuestBook.jpg}**. Depending on your setup procedures, the path for this image might be different in your system.

To display a welcome message in the first director form, or describe the previous step for subsequent director forms, enter text in the field in the Where You've Been tab.

Do not use the Enter keyboard command to begin a new line of text. To format text in these fields, use HTML tags.

To display text below the list of enrollment process steps on the director form, use the second tab, Where You're Going Next. The system also displays this text when an employee chooses online help.

To provide additional help for this process step, enter information in the Next Step Help Text tab. For example, you might provide a sample of a correct entry, an explanation of possible warning messages, or instructions to resolve data entry problems. The system displays information from the third tab only when an employee clicks Help on this step in the process flow.

In the example, if an employee clicks Help in the Enter Event Date program (P085562), the system displays the help text that you enter into the third text field on the Define Director Text form.

# Setting Up Translated Director Text

This section provides an overview of translated director text and discusses how to set up the text.

# Understanding Translated Director Text

Each organization defines self-service process flows that employees use to enroll in benefits. Each of the director forms within a process flow contains user defined text in the domestic language that assists employees with the task. When self-service process flows are defined for additional companies and countries, the director form text entries might require translation.

To set up translated director text, you use the Self-Service Director Text program (P05401) to enter translated text.

# Forms Used to Set Up Translated Director Text

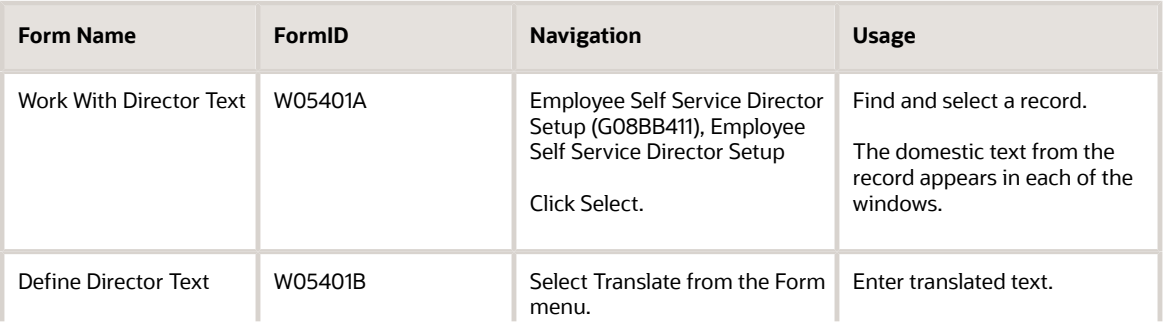

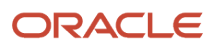
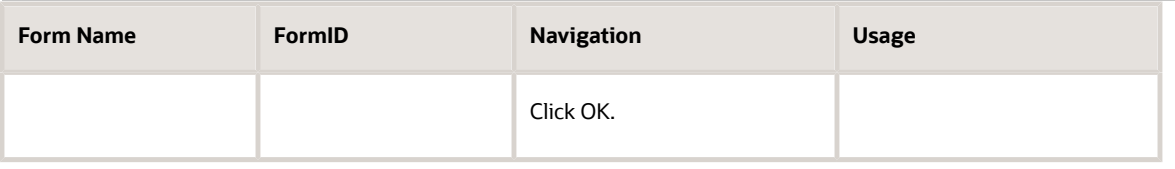

### Setting Up Translated Text

Access the Define Director Text form.

To set up translated director text:

- **1.** On Work With Director Text, complete these fields and then click Find:
	- Enrollment Event Code
	- Company
	- Country Code
	- Sequence Number
- **2.** Select a self-service process flow record and click Select.
- **3.** On Define Director Text, select Translate from the Form menu.
- **4.** Complete the Language field.
- **5.** Enter translated text into each of the text areas.
- **6.** When finished entering translated text, click OK.

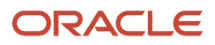

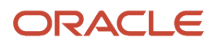

# **18 Setting Up Form Options and Workflow Approval**

# Understanding Form Options and Workflow Approval **Setup**

Although self-service forms are designed to display personal information that many organizations find appropriate and useful, in the context of self service, some human capital management administrators might need to change these choices. You can use the Employee Self Service Form Options program (P085550) to hide certain fields on a form or to disable certain fields so that the system displays information, but employees cannot enter changes.

You can use the Benefit Confirmation Statement Options program (P085518) to define the text on certain buttons in benefit enrollment statements. You normally define these statement forms at various intervals of the process flows for benefits enrollment.

You can design and use workflow processes to notify specific employees when an employee enters self-service changes. The system allows workflow processes to be created for these workfiles:

- Benefits information
- Personal information
- Emergency contact information

You can use the ESS Workfile Approval Setup program (P085515) to specify workflow processes that the system starts when changes are made to certain workfiles. You can have different versions of the same workflow process but which ever one is active at the time will be the version executed when a benefit change is made. If there are no active versions, the benefit change will be automatically approved in the F05420 record.

# Setting Up Form Options

This section provides an overview of setting up form options and discusses how to:

- Set processing options for the Self-Service Director.
- Set processing options for Employee Information Telephone Numbers.
- Set processing options for Dependent Enrollment.
- Set the form options.

### Understanding Form Options

The system default setting for the Employee Self Service Form Options program is to display all fields and enable input. Only overrides to this default need to be specified. If no overrides are entered, employees have full access to each of the features. The Grouping Code field is connected to UDC 08/EG. This UDC contains a record for each program that has controls that can be hidden. The predefined Grouping Codes are as follows:

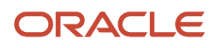

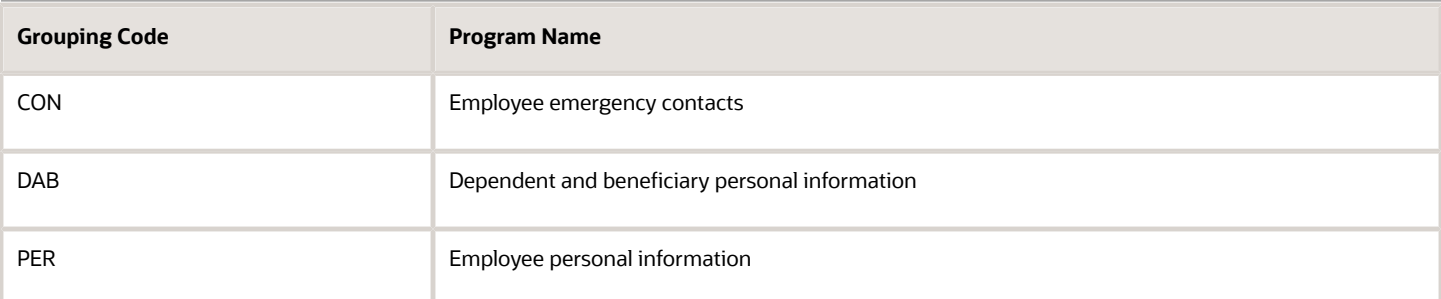

You can also set up processing options that specify display options on these forms:

- Self-Service Director (P05410)
- Employee Information Telephone Numbers (P054215)
- Enrollment Statement (P085568)
- Dependent Enrollment (P085570)

To set up these processing options, you use the Interactive Versions program (P983051) to find the processing options template and then select Processing Options from the Row menu.

### Forms Used to Set Up Form Options

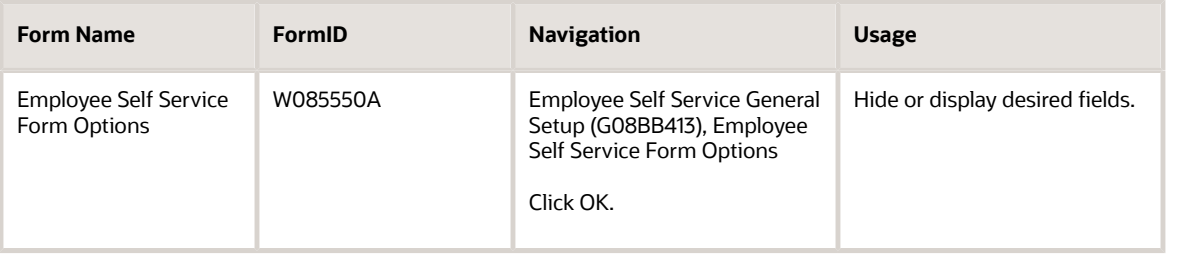

### Setting Processing Options for Self-Service Director (P05410)

Processing options enable you to specify the default processing for programs and reports.

#### Process

Use this processing option to specify the label for an enrollment event.

#### **1. Process Flow Event**

Specify the type of processing event.

#### **Display**

Use these processing options to specify whether the system displays or hides certain elements.

#### **1. Display Marital Status on the Director Form?**

Specify whether the system displays the employee's marital status on the Director form. Values are:

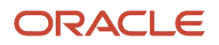

**0:** No

**1:** Yes

#### **2. Display Salary on the Director Form?**

Specify whether the system displays the employee's salary information on the Director form. Values are:

**0:** No

**1:** Yes

#### **3. Display Birth Date on the Director Form?**

Specify whether the system displays the employee's birth date on the Director form. Values are:

**0:** No

**1:** Yes

#### **4. Display User Defined Text?**

Specify whether the system displays user defined text that explains the next process step after completing information on Work With Self-Service Process Flow Scripts (P05400). Values are:

**0:** No

**1:** Yes

### Setting Processing Options for Employee Information - Telephone Numbers (P054215)

Processing options enable you to specify the default processing for programs and reports.

#### **Display**

#### **Display Phone Prefix**

Specify whether the phone prefix is displayed. Values are:

**0:** No, do not display prefix

**1:** Yes, display prefix

### Setting Processing Options for Dependent Enrollment (P085570)

Processing options enable you to specify the default processing for programs and reports.

#### **Default**

#### **Hide Benefit Calculations**

Specify whether the system displays benefit calculations. Value are:

**0:** Do Not Hide

**1:** Hide Calculation Button

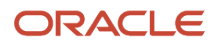

**2:** Hide Calculation Button and Totals

### Set the Form Options

Access the Employee Self Service Form Options form.

#### To set up form options:

**1.** On Employee Self-Service Form Options, complete these fields and then click Find:

#### ◦ **Grouping Code**

Enter a code that associates related data dictionary objects so that actions, such as hiding and showing, can be performed on the entire group instead of on each of the individual items.

#### ◦ **Enrollment Event Code**

Enter a user defined code (08/BE) that denotes an enrollment event such as marriage.

#### ◦ **Data Item**

Enter a code that the system uses to determine which fields are hidden in the Employee Personal Information forms.

**2.** To hide or disable the display of a data item, complete these fields for each item:

#### ◦ **Grouping Code**

Enter a code that associates related data dictionary objects so that actions, such as hiding and showing, can be performed on the entire group instead of on each of the individual items.

#### ◦ **Enrollment Event Code**

Enter a user defined code (08/BE) that denotes an enrollment event such as marriage.

#### ◦ **Data Item**

Enter a code that the system uses to determine which fields are hidden in the Employee Personal Information forms.

#### ◦ **Display Option**

Select a value to display the records for a particular operation or all the records. Values are:

**0:** No, do not display data item.

**1:** Yes, display data item.

#### ◦ **Disable Input**

Enter a code that lets the system revise the records using new information.

Values are:

**0:** Yes, allow updating.

**1:** No, do not allow updating.

**3.** Click OK.

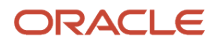

# Setting Up Benefit Confirmation Statement Options

This section provides an overview of setting up benefit confirmation statement options and discusses how to:

- Set processing options for enrollment statement
- Set up benefit confirmation statement options.

### Understanding Benefit Confirmation Statement Options

You can change text on the buttons to suit individual events, versions, languages, countries, and organizations. You can change the text on each button or you can hide the text. If you leave the text field blank, the system uses the default text that is currently displayed in the software.

On some forms, certain buttons are always hidden, regardless of the settings that you might input in this program. For example, the Next button is valid only on the Current Statement and Final Statement. The Back button is valid only on the Current Statement and the Pending Statement. The Submit Your Changes button exists on the Pending Statement.

### Forms Used to Set Up Benefit Confirmation Statement Options

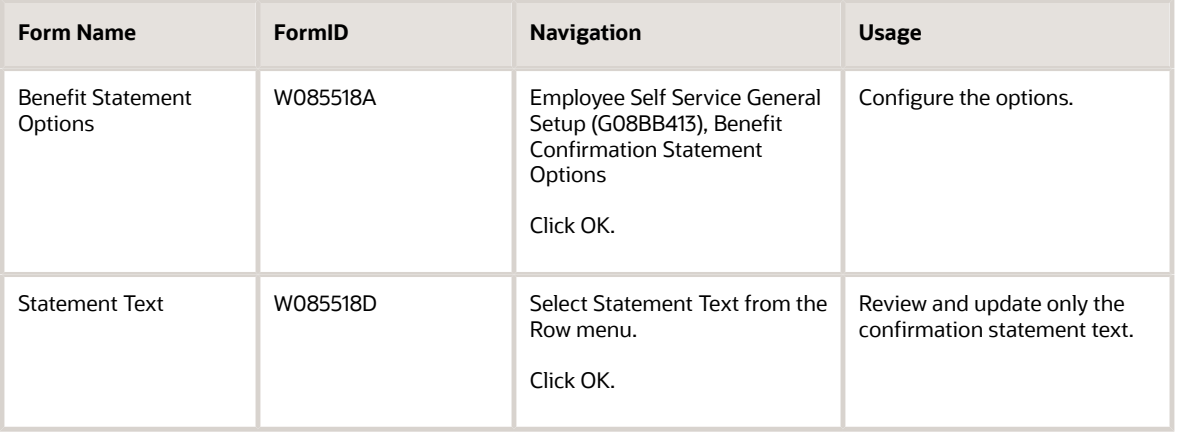

# Setting Processing Options for Enrollment Statement (P085568)

Processing options enable you to specify the default processing for programs and reports.

### **Options**

Use these processing options to set default values.

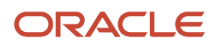

#### **1. Confirmation Statement Options**

Specify the type of statement. Values are:

**C:** Current Statement

**P:** Pending Statement

**F:** Final Statement

#### **2. Employer Cost**

Specify display settings. Values are:

**0:** Hide

**1:** Show

#### **3. Final Statement**

Specify display settings. Values are:

**0:** Show summary of benefits

**1:** Show transaction number only

#### **4. Previous Employee Cost**

Specify display settings. Values are:

**0:** Hide

**1:** Show

**5. Categories To Display** Specify display settings. Values are:

**0:** Show all categories

**1:** Show only categories in F085510

#### **6. Categories In Final Statement**

Specify display settings. Values are:

**0:** Show all categories

**1:** Show only enrolled categories

### Default

Use these processing options to specify mailing address information for declined coverage statements.

#### **1. Enter the Company Name** Specify the company name.

**2. Enter the Company Address**

Specify the company address.

**3. Enter the City** Specify the city.

**4. Enter the State**

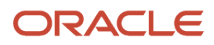

Specify the state.

**5. Enter the Postal Code** Specify the postal code.

**6. Enter the Persons Name For, Attention Of:**

Specify the display setting. Values are:

**For:** (person's name)

**Attention Of:**

### Date

Use these processing options to specify calendar date information for the current enrollment form. Enter a valid date to override the options. Values are:

#### **1. Current Enrollment Form Date to Display**

Enter a value that specifies the date information that the system displays on the form. Values are:

**0:** No date displayed

**1:** Latest plan enrollment date

**2:** System date

#### **2. Current Enrollment Form Date to Display**

Enter an override date to be displayed on the enrollment statement.

### Email

Use this processing option to specify a valid email address. Values are:

**1. From E-Mail Address** Valid email address

Blank: Same as To Address

### Set Up Statement Options

Access the Benefit Statement Options form.

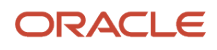

#### To set up benefit confirmation statement options:

**1.** On Benefit Statement Options, complete these fields:

#### ◦ **Enrollment Event Code**

Enter the user defined code (08/BE) that you use to denote an enrollment event such as marriage.

#### ◦ **Confirmation Options**

Enter a value that identifies the version of the Employee Self Service Confirmation Form that the system uses. You can use the current, pending, or final versions.

#### ◦ **Language**

Enter a user defined code (01/LP) that specifies the language that the system uses on forms and printed reports. Before you specify a language, a code for that language must exist at either the system level or in the user preferences.

#### ◦ **Version Title**

Enter a user defined version name or remark.

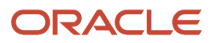

#### **2.** To configure the Next, Back, Print, Mail, and Submit buttons on the benefit confirmation form, complete these fields for each event:

#### ◦ **Enrollment Event Code**

Enter the user defined code (08/BE) that you use to denote an enrollment event such as marriage.

◦ **Version Title**

Enter a user defined version name or remark.

◦ **Language**

Enter a user defined code (01/LP) that specifies the language that the system uses on forms and printed reports. Before you specify a language, a code for that language must exist at either the system level or in the user preferences.

#### ◦ **Confirmation Options**

Enter a value that identifies the version of the Employee Self Service Confirmation Form that the system uses. You can use the current, pending, or final versions.

#### ◦ **Print Button Text**

Enter the text that the system displays on the Print button on employee self-service forms.

#### ◦ **Mail Button Text**

Enter the text that the system displays on the Mail button on employee self-service forms.

#### ◦ **Send E-Mail to HR Text**

Enter the text that the system displays on the Send E-Mail to HR text block on employee self-service forms.

#### ◦ **Hide Mail**

Enter an option that determines whether a user can choose to have a copy of the benefit confirmation statement mailed to their home address using the employee self-service forms. Values are:

**0:** Display and enable the option

**1:** Hide and disable the option

#### ◦ **Hide Print**

Enter an option that determines whether a user can print a copy of the benefit confirmation statement using the employee self-service forms. Values are:

**0:** Display and enable the print option

**1:** Hide and disable the print option

#### ◦ **Statement Text**

Enter a user defined name or remark to be displayed on the confirmation statement.

- **3.** When all enrollment event changes are complete, click OK.
- **4.** To review and update only the confirmation statement text, you can select an enrollment record and then select Statement Text from the Row menu.
- **5.** When changes are complete, click OK.

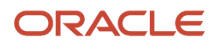

# Setting Up Self-Service Benefits Workflow Approval

This section provides an overview and discusses how to set up self-service benefits workflow approval.

### Understanding Self-Service Benefits Workflow Approval

Employee self-service benefits software includes the BENAPPRV default process. This process sends an email message and includes an acceptance form. Although the system uses only the BENAPPRV workflow process, you can create and use additional workflow processes, modified to meet organizational requirements, with each enrollment event code and work file combination. The system requirement for each workflow process is that the data structures cannot be changed.

In an open enrollment event, employee benefit changes start the workflow process. If an employee enters additional changes through self service, the system terminates any related, active workflow processes and removes pending approvals from the email system. If the workflow process cannot start, possibly because the version number is unavailable, the system sends the process recipient a notification message regarding the process failure and then accepts the benefit changes. If workflow processes are enabled in your software, you cannot update employee changes to the live tables until all workflow processes are approved.

To create a new workflow process, from OMW create a copy of BENAPPRV.

You can modify a workflow process until the new process is run the first time. When you run the workflow process, the system creates an instance record and saves the record in the Process Instance table (F98860). You must delete all instance records created by running a workflow process before you can enter changes to the process.

### Forms Used to Set Up Self-Service Benefits Workflow Approval

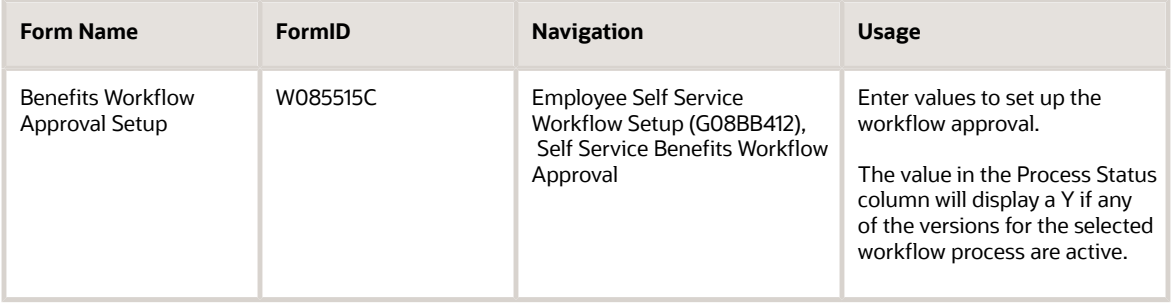

### Set Up Workflow Approval

Access the Benefits Workflow Approval Setup form.

#### To set up a self-service benefits workflow approval:

**1.** On Benefits Workflow Approval Setup, complete one or both of these fields and click Find:

#### ◦ **Enrollment Event Code**

Enter the user defined code (08/BE) that you use to denote an enrollment event such as marriage.

#### ◦ **Work File Object Name**

Enter the name of the work file object to be used in workflow processes.

**2.** To ensure that the workflow process includes appropriate specifications, review these fields:

#### ◦ **Event Code**

Enter the user defined code (08/BE) that you use to denote an enrollment event such as marriage.

#### ◦ **Work File Object Name**

Enter the name of the work file object to be used in workflow processes.

#### ◦ **Workflow Process**

Enter the unique identifier for a process. If no value is entered, a next number is assigned. Once assigned, the value cannot be changed.

#### ◦ **Process Status**

Indicates if there is an active version of the process. Only one active version can exist of a workflow process. Values are:

**Y:** Active

**N:** Not active

**E:** In use

◦ **MB DS**

Enter a field that determines the mailbox associated with the queue that should be used on delivery of the message.

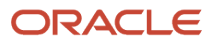

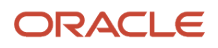

# **19 Saving Self-Service Employee Information**

# <span id="page-158-0"></span>Understanding Saving Employee Information

When employees enter changes to their benefits, personal information, or dependent and beneficiary information, the system saves the changes in workfiles. This information needs to be periodically saved to system live files. After you set up benefits self-service, including the required workfiles, you need to schedule reports to run that periodically save this information.

Other programs such as Address Book Constants (P0000) can also cause the system to save information that can be subsequently saved in the live tables that contain self-service information. For example, when a value in Address Book Constants is set to record address information with an effective date, the Update Employee Personal Information to Live Tables program (R054104) includes the date effective address information when you save self-service changes. When you set up your system to include date effectiveness, you also need to run the Effective Address Update program (R01840) to mark the latest address as the current address.

#### **Note:**

• *["Setting Up Constants" in the JD Edwards EnterpriseOne Applications Address Book Implementation Guide](olink:EOAAB00037)* .

# Saving Employee Personal Information

This section provides an overview of saving employee personal information and discusses how to:

- Run the Update Employee Personal Information to Live Tables program.
- Set processing options for the Update Employee Personal Information to Live Tables program.

### Understanding Employee Personal Information Storage

You can use the Update Personal Info to Live Tables program (R054104) to save self-service changes to live system tables. This program also saves new date effective address information if the appropriate option is set in the Address Book Constants program (use P0000). Processing options specify the types of changes that are saved:

- Employee personal information
- Dependent and beneficiary information
- Employee personal information and dependent and beneficiary information

You should run this program after employees use self service to change any of their personal information. Since you might not be aware of when changes are entered, you should schedule this program to run periodically so that the system saves new information to the live tables at least once each week. You should also run this program at the conclusion of each open enrollment period. After the system updates the live tables, employees can review the new changes on self-service forms.

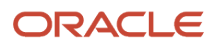

The Update Personal Info to Live Tables program includes a review of self-service workflow. This program verifies that required workflow approvals are complete before the system processes employee benefit changes. The final step of this programs process saves information to history tables so that employees can look up changes by transaction number.

The system references these tables for this program:

- Employee Personal Profile Information Work (F054101W)
- Employee Phone Number Work (F054115W)
- Employee Emergency Contact Work (F054111W)
- Disability Status Work Table (F085590W)
- Veteran Status Work Table (F085605W)
- Employee Master Information (F060116)

**Note:** If the GeoCoder for Human Resource Management applications is active, the Update Personal Info to Live Tables program automatically updates employee tax area information if the changes that are made using self service include a change to the employee's city, state, county, province, or postal code. If there are multiple valid GeoCodes for the employee's new address information, the system produces an exception report and does not update the employee's GeoCode. In these instances, you must select the correct GeoCode from the exception report and manually update the employee's tax area information.

#### **Note:**

• *["Assigning Tax Area Information Using the GeoCoder" in the JD Edwards EnterpriseOne Applications Human](olink:EOAHF00741) [Capital Management Fundamentals Implementation Guide](olink:EOAHF00741)* .

### Running the Update Employee Personal Information to Live Tables Program

From the Update Work File Data to Live Tables menu (G08BESS325), select Update Personal Info to Live Tables.

### Setting Processing Options for Update Employee Personal Information to Live Tables (R054104)

Processing options enable you to specify the default processing for programs and reports.

#### Process

Use these processing options to specify the group of individuals whose records are processed and the mode in which the UBE is run.

#### **1. Write Personal Information for Employee, Dependent/Beneficiary or Both:**

Specify the group of individuals whose employee self-service records are processed. Values are:

**1:** Employee records from the employee self-service work files.

When you use this value, you should run the program in proof mode.

**2:** Dependent and beneficiary records from the employee self-service work files.

When you use this value, you should run the program in proof mode.

**3:** Employee, dependent, and beneficiary records from the employee self-service work files.

When you use this value, you can run the program in either proof or final mode.

#### **2. Mode:**

Specify the mode in which the system runs the process.

**0:** Run the process in proof mode. Do not update the tables.

**1** or Blank: Run the process in final mode and update all appropriate tables.

#### **3. Update Disability and Veteran Response to Employee Master:**

Specify whether the system should update the Employee Master Information table (F060116) with disability and veteran status responses. Values are:

**1:** Update.

**0:** Do not update.

**Note:** If both the Mode and the Update Disability and Veteran Response to Employee Master processing options are set to **1**, the system updates the disability and veteran fields in both the Employee Master Information table (F060116) and the Disability and Veteran Status History table (F085590) when you run the Update Employee Personal Information to Live Tables program (R054104). If the Mode processing option is set to 1 and the Update Disability and Veteran Response to Employee Master processing option is set to **0**, the system updates only the Disability and Veteran Status History table (F085590).

# Saving Self-Service Benefits Information

This section provides an overview of saving self-service benefits information and discusses how to:

- Run the Update Benefits Information to Live Tables program.
- Set processing options for the Update Benefits Information to Live Tables program.

### Understanding Benefits Information Storage

From the Update Work File Data to Live Tables menu (G08BESS325), select Update Benefits Info to Live Tables.

You can use the Update Benefits Information to Live Tables program (R085524) to save self-service benefit changes. This program ensures that any eligibility rules are met and then saves changes from benefit workfiles to system live tables. If changes are made during open enrollment, you should run this program after the open enrollment period is closed. If changes are made because of life events, then you should run this program before each payroll is processed, so the system can save new DBA information to the appropriate files.

The Update Benefits Info to Live Tables program includes a review of self-service workflow. This program verifies that required workflow approvals are complete before the system processes employee benefit changes. The final step of this programs process saves information to history tables so that employees can look up changes by transaction number.

The system references these tables for this program:

- Employee Master Information (F060116)
- Available Plans and Plan Options by Employee Work Table (F085520W)
- Dependent/Beneficiary X-Reference Work Table (F085536W)

### Setting Processing Options for Update Benefits Information to Live Tables (R085524)

Processing options enable you to specify the default processing for programs and reports.

#### Process

#### **1. Enrollment Event Type:**

Values are:

**1:** Open Enrollment

**2:** Current Enrollment

**2. Mode:** Values are:

**0:** Proof

**1:** Final

#### **Defaults**

#### **1. End Enrollment Status:**

Specify the desired ending enrollment status.

#### **2. End Enrollment Status based on Plan End Date(s):**

Specify the desired ending enrolment status based on plan end dates.

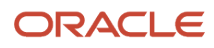

# **20 Reviewing History and Revising Self-Service Workfiles**

# Understanding Self-Service History and Workfiles

Employees can use the Work With Employee Self Service History program (P085585) to review changes to their company benefits. When an employee enters changes to benefits, either as the result of a qualifying life event or during open enrollment, the system tracks all changes and saves them in history files. An employee might use this program to review current benefits to see if they need to be updated or to check the records for errors.

A system administrator can use workfile maintenance programs to enter changes to the benefits self-service workfiles. Although entering changes directly to a workfile should be an unusual event, you can directly change the data in the workfiles to correct errors or enter changes that occur outside of normal parameters. You might use this approach for any of these tasks:

- Review files for data errors
- Correct errors
- Enter changes to data outside of open enrollment

#### **Note:**

Access to this program should have the highest possible level of system security because when you revise self-service benefits information manually:

The system does not validate data entry.

Changes entered in this program can create unintentional detrimental effects in other programs.

Data can be removed or changed that negatively affects payroll processing and employee benefits.

Only an expert software user should enter changes to benefits self-service workfiles. The user should be aware of all of the benefits self-service tables and understand the interactions of the enhanced self-service software. No data integrity checking is performed by any of the maintenance programs. For example, if a system administrator changes an employee enrollment from family coverage to employee only, errors result unless associated dependent records for the family enrollment are also changed.

A system administrator can remove data from the workfiles without replacing the data with valid values. For example, if an administrator mistakenly removes a benefit plan option, all employees enrolled in the benefit plan option are affected. The self-service workfiles might require rebuilding as the result of potential errors.

If you find it necessary to enter manual changes to self-service benefits history tables, back up your history workfiles and contact Oracle for technical support.

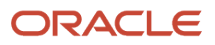

# Reviewing Employee Self-Service History

This section provides an overview of employee self-service history review and discusses how to:

- Set processing options for the Work With Employee Self Service History program.
- Review employee self-service history.

### Understanding Employee Self-Service History

The Work With Employee Self Service History program displays historical information in these categories:

- Personal information
- Telephone information
- Emergency contact information
- Dependent and beneficiary information
- Benefit plan and benefit plan option information

The Work With Employee Self Service History program uses these tables:

- Employee Personal Profile Information History (F054101)
- Employee Emergency Contact History (F054111)
- Employee Phone Number History (F054115)
- Available Plans and Plan Options by Employee History (F085520)
- ESS History Table Cross Reference (F085528)

If changes to benefit information are required, and the open enrollment period is open, you can enter changes until open enrollment closes. If the open enrollment period is closed, you should contact the human capital management administrator.

If changes to benefit information are entered as the result of a qualifying life event, and the allowed period of time for entering benefit changes has not expired, you can enter changes. If the allowed period of time for entering benefit changes has expired, you should contact the human capital management administrator.

### Forms Used to Review Employee Self-Service History

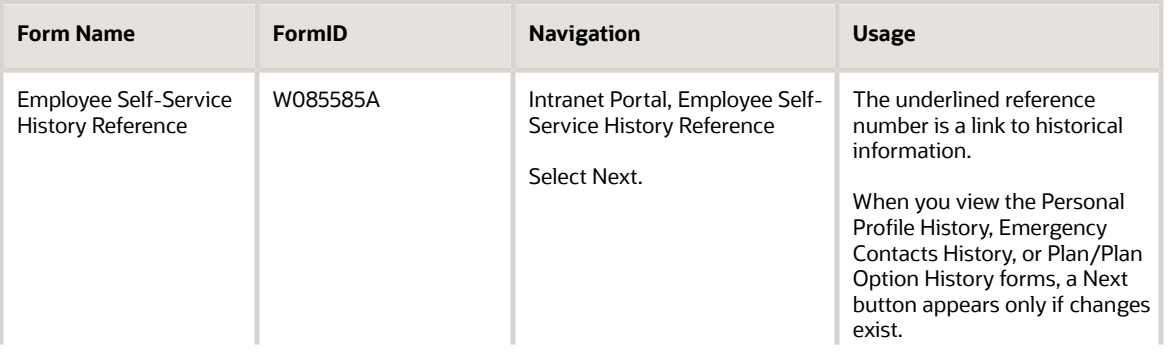

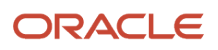

JD Edwards EnterpriseOne Applications Human Capital Management Self-Service Implementation Guide

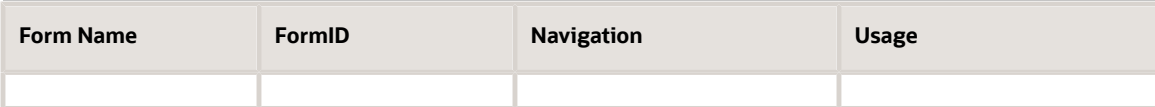

# Setting Processing Options for Work With Employee Self Service History (P085585)

Processing options enable you to specify the default processing for programs and reports.

### **Default**

#### **1. Address Number of HR E-Mail Recipient**

Specify whether the system displays an option to enter the address number of an HR representative who is designated to receive email notification. Values are:

**0:** No

**1:** Yes

### **Display**

#### **1. Display Employer Cost column on Plan and Plan Option History Form.**

Specify whether the system displays the Employer Cost column on the Plan and Plan Options History form.

#### **2. Display text and buttons to resemble the Enrollment Statement.**

Specify whether the system displays text and buttons for each of these enrollment statements. Values are:

**C:** Current Enrollment Statement (Default)

**P:** Pending Enrollment Statement

**F:** Final Enrollment Statement

### Review History

Access the Employee Self-Service History Reference form.

To review employee self-service history:

- **1.** On Employee Self-Service History Reference, select an underlined reference number. Depending on the link that you select, one or more of these history forms appears:
	- Employee Personal Profile History
	- Emergency Contacts History
	- Dependent/Beneficiary History

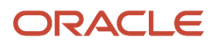

#### ◦ Plan/Plan Option History

- **2.** To view the financial summary for benefit plan or benefit plan options, select the Plan/Plan Option History link, then select Next. The plan/plan option history form displays the same data that appears on the final benefits enrollment confirmation form during the open enrollment process. Depending on how the self-service benefits programs are set up, these items might not appear:
	- Flex cost column
	- Employer cost column
	- Cost per pay period row
	- Send Email to HR button

# Revising the Current Coverage Workfile

This section provides an overview and discusses how to revise the Current Coverage Workfile.

### Understanding the Current Coverage Workfile

An expert system administrator can use the Employee Enrollment Work File Revisions program (P085530W) to enter changes to data in the Employee Current/Pending Elections Work Table (F085530W) before the system saves the temporary information from this table in the live tables. For example, if data errors are discovered in current employee coverage information, the system administrator can change, remove, and add data to the workfile.

After you build the Employee Current/Pending Elections Work Table, this table provides a picture of all the current employee enrollment information. Because enrollment changes that employees enter do not affect this file, you can use this file as a reference point when working in the Available Plans and Plan Options by Employee program (P085520W).

The system administrator should be aware that many changes that are possible in this program might include interdependent considerations in other tables. All changes to data using the benefits maintenance programs must be entered and tracked manually. The system does not review, track, or implement related changes to this or other tables.

#### **Note:**

• *[Understanding Saving Employee Information](#page-158-0)*.

### Forms Used to Revise the Current Coverage Workfile

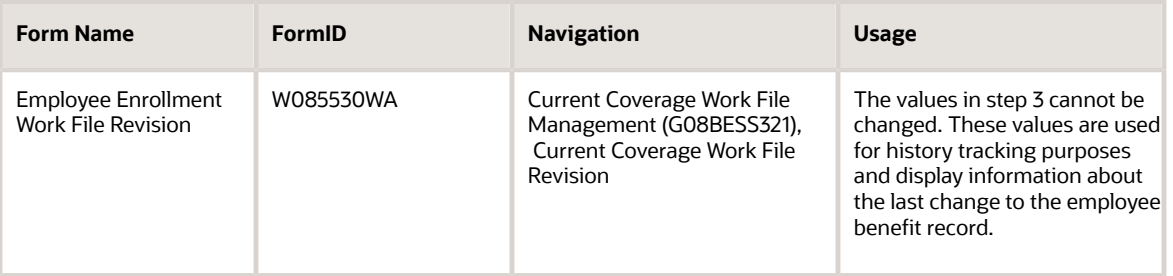

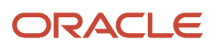

### Revise the Workfile

Access the Employee Enrollment Work File Revision form.

To revise the current coverage workfile:

- **1.** On Employee Enrollment Work File Revision, complete one or both of these fields, and then click Find:
	- Address Number
	- Benefit Group Category
- **2.** Review the values in these fields, making changes if appropriate:
	- Address Number
	- Group Category
	- Plan Seq. Number
	- Plan ID
	- Add Opt
	- Effective Date
	- Benefit Category Classification
	- Plan Grouping
	- Plan Cost
	- Plan Credit
	- Flex Cost
	- D B
	- Additional Amount
	- Amount or Rate
	- Amount or Rate
	- PCP Flg
	- PCP Visited
	- PCP Number
	- Category Seq. Number
	- Category Type
	- Ending Date
	- Stay In Group
	- Non-Participating Plan
- **3.** Review the values in these fields:
	- User ID
	- Program ID
	- Work Stn ID

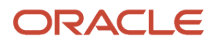

- Date Updated
- Time Updated
- **4.** Click OK to save the changes in the workfile.
	- **Plan Seq. Number** (Sequence)

Enter a number used to organize the table into a logical group for online viewing and reporting.

◦ **Benefit Category Classification**

Enter a code that designates benefit categories that are grouped together.

◦ **Additional Amount**

Enter an additional amount that the employer contributes toward the cost of a benefit option. For example, an employer might pay 100.00 toward the cost of the option for family medical coverage.

◦ **Amount or Rate** (Benefit)

Enter a value in this field as a percentage, a dollar amount or an hourly rate depending upon where it is being used.

When used in conjunction with a Deduction, Benefit or Accrual Type this field may represent many of these values depending upon the value of the D/B/A method code (DEDM).

◦ **Amount or Rate** (Deduction)

Enter a value in this field as a percentage, a dollar amount or an hourly rate depending upon where it is being used.

When used in conjunction with a Deduction, Benefit or Accrual Type this field may represent many of these values depending upon the value of the D/B/A method code (DEDM).

◦ **Category Seq. Number** (Sequence)

Enter a number used to sequence information for review purposes only.

◦ **Non-Participating Plan**

Enter a code that specifies whether an employee can elect to decline participation in the benefit plan.

# Revising the Available Plans Workfile

This section provides an overview and discusses how to revise the Available Plans Workfile.

### Understanding the Available Plans Workfile

An expert system administrator can use the Available Plans and Plan Options by Employee program (P085520W) to enter changes to the data in the Available Plans and Plan Options by Employee Work Table (F085520W) before the system stores the temporary information from this table in the live tables.

After you build the Available Plans and Plan Options by Employee Work Table, this table provides a current picture of all the available benefit plans and benefit plan options from which an employee can choose. As employees enter changes, this file records the changes that are active for the upcoming benefit plan year.

A system administrator might enter changes to this table to correct data errors or to change information that is not accessible to an employee. For example, an employee is unable to update benefits choices during open enrollment and open enrollment is now closed. During open enrollment, the system automatically assigned the current benefit choices as the choices for the upcoming benefit year. The records in the Available Plans and Plan Options by Employee Work Table confirm that the employee is enrolled in a Preferred Provider Option benefit plan (PPO) for the upcoming benefit year. The employee wants to change medical coverage from a PPO plan to an HMO plan. The system administrator can use the Available Plans and Plan Options by Employee program to remove the employee enrollment in the PPO plan and record an enrollment in an HMO plan. The system administrator must be aware that if dependents are affected by the benefit plan change, all issues that might be related to the change must be manually addressed. The system does not review, track, or implement related changes to this or other tables.

#### **Note:**

• *[Understanding Saving Employee Information](#page-158-0)*.

### Forms Used to Revise the Available Plans Workfile

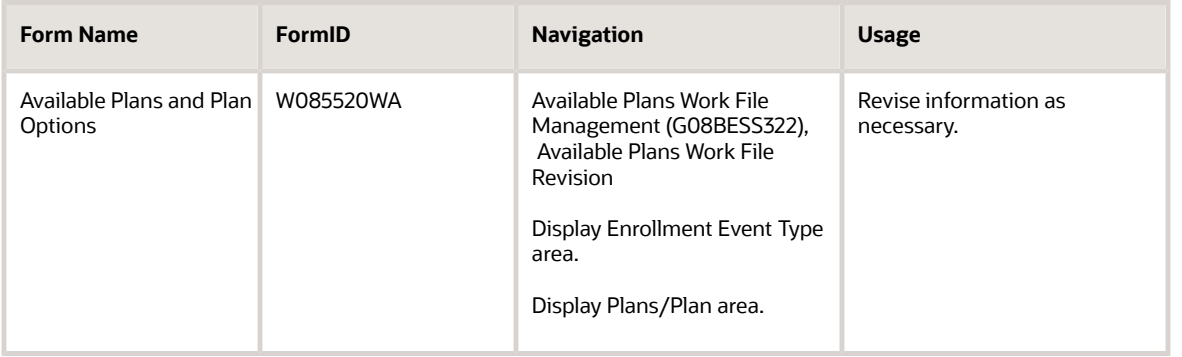

### Revise the Available Plans Workfile

Access the Available Plans and Plan Options form.

To revise the available plans workfile:

- **1.** On Available Plans and Plan Options, complete the Employee Number field.
- **2.** In the Display Enrollment Event Type area, select either the Current Enrollment or the Open Enrollment option.
- **3.** In the Display Plans/Plan area, select either the All or the Selected Plan/Plans option, and then click Find.
- **4.** Review the values in all of the fields and make changes, if appropriate:
- **5.** Click OK to save the changes in the workfile.

#### ◦ **Employee Number**

Enter a number that identifies an entry in the JD Edwards EnterpriseOne Address Book system, such as employee, applicant, participant, customer, supplier, tenant, or location.

◦ **Ev Ty**

Enter a value in the field that indicates the event during which the enrollment occurs. Values include:

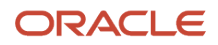

#### **1:** Open Enrollment

**2:** Enrollment for current plan year

#### ◦ **Sequence Number**

Enter a number used to organize the table into a logical group for online viewing and reporting.

#### ◦ **Amt Rte**

Enter a code that indicates whether you can enter an amount or rate when you enroll an employee in a benefit plan. Typically, you enter **Y** (yes) when the employee determines the amount of a deduction or a benefit. Examples include 401(k) percentages, dependent care, and health care reimbursements.

#### ◦ **Employee DBA ID**

Enter the DBA defined in the Payroll Transactions Constants table (F069116) that is used to calculate the dollar amount that the employee contributes by enrolling in the plan. In most cases, this DBA is defined to deduct pay from the enrolled employee's check.

#### ◦ **Employer DBA ID**

Enter the DBA defined in the Payroll Transactions Constants table (F069116) that the system uses to calculate the dollar amount that the employer contributes to the employee enrolled in the plan. In most cases, this DBA is defined as a benefit to add pay to the enrolled employee's check.

#### ◦ **Additional Amount**

Enter an additional amount that the employer contributes toward the cost of a benefit option. For example, an employer might pay 100.00 toward the cost of the option for family medical coverage.

#### ◦ **Non-Participating Plan**

Enter a code that specifies whether an employee can elect to decline participation in the benefit plan.

#### ◦ **Ded Pnts**

Enter the DBA defined in the Payroll Transactions Constants file (F069116) that is used to calculate the points amount that the employee contributes by enrolling in the plan in a flexible spending environment.

DBAs used for points in a benefit plan or option must meet two requirements:

- **-** The DBA must have blanks in the specification for Gross Effect and Net Effect (data items PAYG and PAYN) so that the use of non-dollar points does not add or subtract dollars from employee pay.
- **-** The DBA must have an M in the specification for Journal Entry (Y/N/M) (see data item NMTH) so that the use of (non-dollar) points does not affect the G/L system.

#### ◦ **Cred Pnts**

Enter the DBA defined in the Payroll Transactions Constants table (F069116) that will be used to calculate the points amount that the employer contributes to an employee enrolled in a flexible spending environment.

DBAs used for points in a benefit plan or option must meet two requirements:

- **-** The DBA must have blanks in the specification for gross effect and net effect (data items PAYG and PAYN) so that the use of non-dollar points does not add or subtract dollars from employee pay.
- **-** The DBA must have an M in the specification for Journal Entry (Y/N/M) (data item NMTH) so that the use of non-dollar points does not affect the G/L system.
- **Amount or Rate**

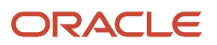

Enter a value in this field as a percentage, a dollar amount or an hourly rate depending upon where it is being used.

When used in conjunction with a Deduction, Benefit or Accrual Type this field may represent many of these values depending upon the value of the D/B/A method code (DEDM).

#### ◦ **Amount or Rate**

Enter a value in this field as a percentage, a dollar amount or an hourly rate depending upon where it is being used;

When used in conjunction with a Deduction, Benefit or Accrual Type this field may represent many of these values depending upon the value of the D/B/A method code (DEDM).

◦ **M P**

Enter a code that indicates whether the plan is required for all employees. Valid codes are:

**Y:** Yes, all employees must participate in this plan. You should not use this code unless all employees are required to participate in the plan.

**N:** No, all employees are not required to participate in this plan. It is optional.

#### ◦ **Dft Pln**

Enter a code that specifies if the plan is a default plan in the category. An employee is automatically enrolled in this plan if no other plans within the category are selected. Valid codes are:

**Y:** Yes, this is a default plan.

**N:** No, this is not a default plan.

#### ◦ **Selc 01**

Enter a code used to prompt detail selection from a list of items. Typically, the legitimate selection codes are explained at the bottom of the screen of the video display. If not, see the program help instructions.

This code indicates that the employee is enrolled in a benefit plan or a benefit plan option. When benefit plans are changed during an enrollment, whether the employee enrolls or withdraws from the plan, the

system enters an event code in the Enrollment Event Code field. The system also enters 1 in the SELC 01 field when the employee enrolls in a benefit plan. Values are:

**0** or Blank: The benefit plan changed, but the employee is not enrolled in the plan.

**1:** The employee is enrolled in the benefit plan.

#### ◦ **Benefit Category Classification**

Enter a code that designates benefit categories that are grouped together.

#### ◦ **Decline Coverage Notification**

Enter a code that the system uses to indicate that the benefit administrator needs to be notified when an employee elects to decline benefit coverage.

#### ◦ **Defaulting Allowed**

Enter a code that specifies whether the system automatically displays a benefit plan or benefit plan option as the chosen plan, based on prior enrollment.

◦ **Max DP**

Enter a variable that denotes the maximum number of dependents that may be enrolled in a benefit plan.

#### ◦ **Minimum Dependents**

Enter the minimum number of people that can be covered under a specific plan or plan option. This number includes the employee. For example, if the plan allows an employee plus one dependent, then the minimum number is 2.

#### ◦ **Number Partic**

Enter a value that specifies the number of participants that have elected coverage for a specific plan.

#### ◦ **Sequence Number**

Enter a number used to sequence information for review purposes only.

#### ◦ **Short Category Description**

Enter a short description (up to 15 characters) of the benefit category.

#### ◦ **Short Plan/Option Description**

Enter a short description (up to 15 characters) of the benefit plan or benefit plan option.

## Reviewing Dependent and Beneficiary Current Coverage Revisions

This section provides an overview and discusses how to review dependent and beneficiary current coverage revisions.

### Understanding Dependent and Beneficiary Current Coverage Revisions Review

A Human Capital Management administrator can use the Current Dep/Ben X-Reference Work Table program (P085537W) to review current dependent and beneficiary information that is contained in the Current Dep/Ben X-

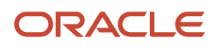

Reference Work Table (F085537W). This table provides a picture of current dependent and beneficiary enrollment information that is updated each time that you build a new Employee Current/Pending Elections Work Table (F085530W).

If information in this table is incorrect, you should not enter corrections to this table. Because the system does not save information from this table in the live tables, any changes that you enter in this table are lost. An expert system administrator can use the Dependent/Beneficiary Coverage Revisions program (P085536W) to enter changes to the Dependent/Beneficiary X-Reference Work Table (F085536W). After you save changes to the workfile and then build new workfiles, your changes are included in the new Current Dep/Ben X-Reference Work Table.

#### **Note:**

• *[Understanding Benefits Self-Service Work Files](#page-186-0)*.

### Forms Used to Review Dependent and Beneficiary Current Coverage Revisions

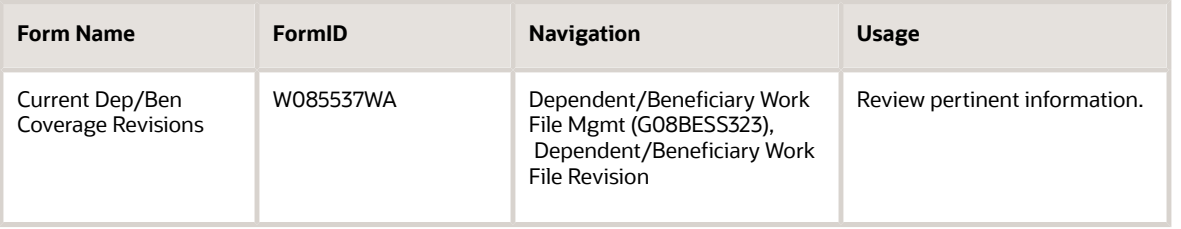

### Review the Revisions

Access the Current Dep/Ben Coverage Revisions form.

To review dependent and beneficiary current coverage revisions:

- **1.** On Current Dep/Ben Coverage Revisions, complete the Employee ID field and then click Find.
- **2.** Review the values in the fields, but do not enter changes.

## Revising the Dependent and Beneficiary Updated Revisions Workfile

This section provides an overview and discusses how to revise the Dependent and Beneficiary Updated Revisions Workfile

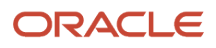

### Understanding the Dependent and Beneficiary Updated Revisions Workfile

An expert Human Capital Management administrator can use the Dependent/Beneficiary Coverage Revisions program (P085536W) to review updated dependent and beneficiary information that is contained in the Dependent/Beneficiary X-Reference Work Table (F085536W). This table displays updated dependent and beneficiary enrollment information that employees enter using self service. The system periodically saves this information to live tables.

A system administrator might enter changes to this table to correct data errors or to change information that is not accessible to an employee. For example, during open enrollment, an employee enters dependent or beneficiary information that contains errors. When the open enrollment period is over, errors might exist in the Dependent/ Beneficiary X-Reference Work Table, but the workfile records have not been saved in the live tables. The system administrator can use the Dependent/Beneficiary Coverage Revisions program to correct the errors. The system administrator must be aware that if the new information contains errors, all issues that might be related to the change must be manually addressed. The system does not review, track, or implement related changes to this or other tables.

#### **Note:**

• *[Understanding Saving Employee Information](#page-158-0)*.

### Forms Used to Revise the Dependent and Beneficiary Updated Revisions Workfile

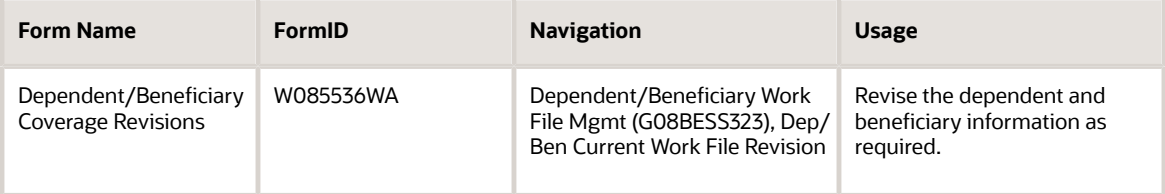

### Revising the Workfile

Access the Dependent/Beneficiary Coverage Revisions form.

#### **Employee ID**

Enter a number that identifies an entry in the JD Edwards EnterpriseOne Address Book system, such as employee, applicant, participant, customer, supplier, tenant, or location.

#### **Current Enrollment**

Enter a value that indicates the event during which the enrollment occurs. Values include:

**1:** Open Enrollment

**2:** Enrollment for current plan year

#### **Open Enrollment**

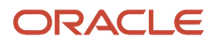

Enter a value that indicates the event during which the enrollment occurs. Values include:

#### **1:** Open Enrollment

**2:** Enrollment for current plan year

#### **Ev Ty**

Enter a value that indicates the event during which the enrollment occurs. Values include:

**1:** Open Enrollment

**2:** Enrollment for current plan year

#### **Action Flag**

Enter a value that defines the type of change that will be made to a record. This flag is used by the system in subsequent record processing.

#### **Participant Address**

Enter the address number of the participant as defined in the Participant file table (F08901).

#### **Mailing Name**

Enter the company or person to whom billing or correspondence is addressed.

#### **R L**

Enter a code (UDC 08/RL) that defines the relationship of the dependent or beneficiary to the employee.

#### **Ben % (beneficiary percentage)**

Enter the percentage of any proceeds from the benefit that goes to the participant. For example, you can designate that as the primary beneficiary, the participant is to receive 90% of the proceeds from a life insurance policy.

This figure must have a value between zero and 100.

If you do not type a value in this field, the system inserts 100%.

#### **Secondary Ben % (second beneficiary percentage)**

Enter the percentage of any proceeds from the benefit that will go to the secondary beneficiary if the primary beneficiaries are no longer eligible.

For example, the secondary beneficiary might be designated to receive 90 per cent of the proceeds from a life insurance policy. If the participant wants to change this percentage, enter the new percentage.

Enter the percentage as a whole number between zero and 100.

#### **New Ben % (new beneficiary percentage)**

Enter the new percentage of any proceeds from the benefit that will go to the primary beneficiary.

For example, the primary beneficiary might be designated to receive 90% of the proceeds from a life insurance policy. If the participant wants to change this percentage, you enter the new percentage.

Enter the percentage as a whole number between zero and 100.

#### **New Second Ben % (new second beneficiary percentage)**

Enter the new percentage of any proceeds from the benefit that will go to the secondary beneficiary if the primary beneficiaries are no longer eligible.

For example, the secondary beneficiary might be designated to receive 90 per cent of the proceeds from a life insurance policy. If the participant wants to change this percentage, you enter the new percentage.

Enter the percentage as a whole number between zero and 100.

#### **Event Date**

Enter the date on which a work order event took place.

#### **A/I**

Enter a value that specifies whether a currency relationship is active **A** or inactive **I.** The system calculates active currency relationships only. The default value is **A.**

# Revising the Personal Profile Workfile

This section provides an overview and discusses how to revise the Personal Profile Workfile.

### Understanding Personal Profile Workfile Revisions

An expert Human Capital Management administrator can use the Employee Personal Profile Information Table Revision program (P054101W) to review updated dependent and beneficiary information that is contained in the Employee Personal Profile Information Work Table (F054101W). This table displays current employee, dependent, and beneficiary personal profile information that employees enter using self service. The system periodically saves this information to live tables.

A system administrator can enter changes to this table to correct data errors or to change information that is not accessible to an employee. For example, during open enrollment, an employee might enter personal profile information that contains errors. When open enrollment closes, a system administrator might need to enter corrections to the temporary workfile records before saving the new data in the live tables. The system administrator can use the Employee Personal Profile Information Table Revision program to correct the errors.

The system administrator must be aware that if the new information contains errors, all issues that might be related to the change must be manually addressed. This program allows changes to all data in the table except the fields that track the individuals entering changes and when changes are entered. The program even allows changes to data that is not entered by an employee. The system does not review, track, or implement related changes that might be required in other tables.

#### **Note:**

• *[Building the Personal Information Workfile](#page-128-0)*.

### Forms Used to Revise the Personal Profile Workfile

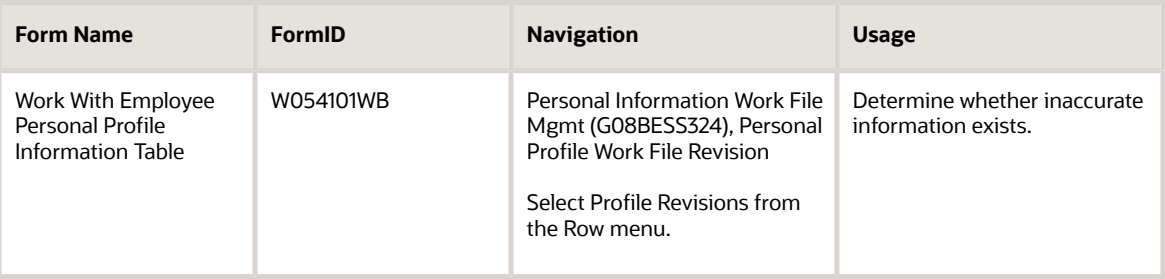

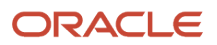

JD Edwards EnterpriseOne Applications Human Capital Management Self-Service Implementation

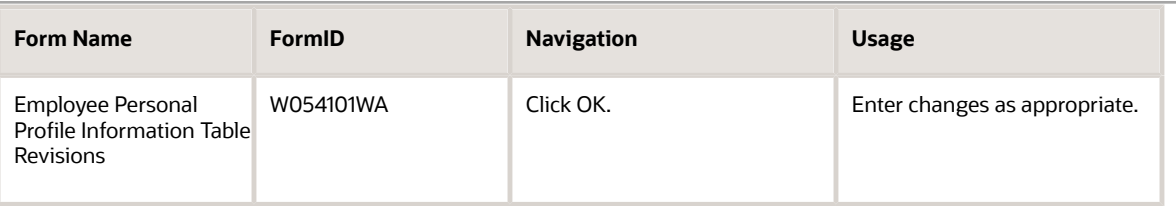

### Revise the Workfile

Guide

Access the Employee Personal Profile Information Table Revisions form.

To revise the personal profile workfile:

- **1.** On Work With Employee Personal Profile Information Table, complete one of these fields and click Find:
	- Address Number
	- Participant Address
- **2.** Review the values in each field to determine whether inaccurate information exists.
- **3.** To enter personal profile changes, select a record and then select Profile Revisions from the Row menu.
- **4.** On Employee Personal Profile Information Table Revisions, review all of the fields, making changes if appropriate:
- **5.** Review the fields that the system provides only to track changes to this table:
	- Electronic Signature ID
	- Date Updated
	- Time Update
	- Updated By
	- Program ID
	- User ID
	- Work Stn ID
	- Date Updated
	- Time Updated
- **6.** When you are finished making changes, click OK to save the new data.
- **7.** To change telephone number information, select a record and then select Phone Number from the Row menu.
- **8.** On Employee Phone Number Table Revisions, review these fields and make changes, if appropriate:
	- Prefix
	- Phone Number
	- Phone Type
	- Action Flag
	- Line Number
- **9.** Review these fields that the system provides to track changes to this table.
- **10.** When changes are complete, click OK.
- **11.** To change emergency contact information, select a record and then select Emergency Contact from the Row menu.

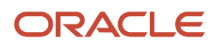

- **12.** On Employee Emergency Contact Table Revisions, review the fields and make changes, if appropriate.
- **13.** Review the fields that the system provides to track changes to this table.
- **14.** When changes are complete, click OK.

When you click OK, the system immediately saves your changes in the workfile. The system saves your changes in the live tables only when the next workfile build is run.

#### ◦ **Participant Address**

Enter the address number of the participant as defined in the Participant file table (F08901).

#### ◦ **Preferred Name**

Enter the preferred name of the employee. For instance, an employee might have the legal name of Catherine but might be known as Cathy.

#### ◦ **Middle Name**

Enter the middle name or initial of an individual. This field is informational only. The name

does not appear on any reports.

◦ **M I**

Enter the first letter of the individual's middle name. This is primarily used to facilitate certain statutory reporting requirements.

◦ **Mailing Name**

Enter the company or person to whom billing or correspondence is addressed.

◦ **Given Name**

Enter the first name of an individual. This field is informational only.

◦ **Surname**

Enter the last name of an individual. This field is informational only.

◦ **Job Desc**

Enter a title associated with an employee's job.

◦ **Supervisor Name**

Enter the address book name of the supervisor.

◦ **Business Card Title**

Enter the title that a person uses on his or her business card.

◦ **Tax ID**

Enter the identification code required by various tax authorities. This can be a social security number, federal or state corporate tax ID, sales tax number, and so on. The system verifies the number and prints

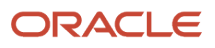

the separators in their correct format, according to the value of TAXC (Person/Corporation Code). If no value exists for TAXC, the system uses the Corporate Entity.

Attention Accounts Payable users: The Supplier Master record supplies the default value for the tax ID for 1099 processing.

#### ◦ **Address Line 1–4**

Enter the first line of a mailing address for an employee, customer, or supplier in the JD Edwards EnterpriseOne Address Book system. The U.S. Internal Revenue Service (IRS) restricts the size of the

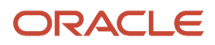

address that prints on an employee's year-end tax return. To comply with IRS regulations, the system has these restrictions:

- **-** On W-2 returns, the system prints only the last three non-blank address lines plus the city, state, and postal code.
- **-** On 1099 returns, the system prints only the last non-blank address line plus the city, state, and postal code.
- **-** On other U.S. federal magnetic media, the system prints only the last non-blank address line plus the city, state, and postal code.

#### ◦ **City**

Enter a name that indicates the city associated with the address.

◦ **ST** (State)

Enter a user defined code (00/S) that specifies the state or province. This code is usually a postal service abbreviation.

◦ **Postal Code**

Enter the United States ZIP code or the postal code that specifies where a letter is to be routed. Attach this code to the address for delivery in other countries. This code is used as the low end value when doing Postal Code Transaction range processing.

◦ **Ctry** (Country)

Enter a user defined code (00/CN) that identifies a country. The country code has no effect on currency conversion.

The JD Edwards EnterpriseOne Address Book system uses the country code for data selection and address formatting.

◦ **County**

Enter the name of a county, parish, or other political district that is necessary for the address or for tax purposes.

◦ **Birth Date**

Enter the employee's date of birth.

◦ **Gender**

Enter a value that represents the gender of the individual. Valid codes are:

**M:** Male

**F:** Female

◦ **Dep/Ben Tax ID** (Dependent/Beneficiary Tax Identification

Enter an identification code that various tax authorities require. This code can be a social security number, federal or state corporate tax ID, sales tax number, and so on. Do not enter separator characters.

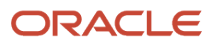
The system verifies the number and prints the separators in their correct format according to the value of the Person/Corporation Code (TAXC). If there is no value for TAXC, the system uses the Corporate Entity. ◦ **H.S. Grad** (High School Graduate)

Enter a code that indicates whether the participant is a high school graduate. Valid codes are:

**Y:** Yes, the participant is a graduate.

**N:** No, the participant is not a graduate.

◦ **Emp** (Employed)

Enter a code that indicates whether the participant is employed (anywhere). Valid codes are:

**Y:** Yes, the participant is employed.

**N:** No, the participant is not employed.

◦ **F.T. Student** (Full Time)

Enter a code that indicates whether the participant is a full time student. Valid codes are:

**Y:** Yes, the participant is a full time student. The SCA (School Attending) field must contain the name of the school.

**N:** No, the participant is not a full time student. The SCA (School Attending) field cannot contain an entry.

◦ **School Attending**

Enter the name of the school the participant is attending, if any. This field is used in conjunction with the FTS field. If the FTS field contains a Y (Yes), you must enter the name of the school in this field.

◦ **D F** (Disability Date Field)

Enter a code that indicates whether the participant is currently disabled. Valid codes are:

**Y:** Yes, the participant is disabled.

**N:** No, the participant is not disabled.

If the participant is currently disabled, you must type a date in the Date of Disability field.

◦ **Disb. Date** (Disabled)

Enter the date on which the participant became disabled, if applicable. If the code in the Disability Flag field is **Y** (Yes), you must type a date in this field.

◦ **Death Date**

Enter the date on which the participant died.

### ◦ **Medicare Date**

Enter the date on which the participant elected to receive Medicare Hospital Insurance versus any health insurance supplied by the company, if applicable.

### ◦ **Electronic Address**

Enter the email address or Uniform Resource Locator (URL) for either an individual or an entity.

## ◦ **Action Flag**

Enter a value that defines the type of change that will be made to a record. This flag is used by the system in subsequent record processing.

### ◦ **Time Update**

No entry required. The time that the object was updated.

◦ **Prefix**

Enter the first segment of a telephone number. In the United States, the prefix is the three-digit area code.

### ◦ **Phone Number**

Enter a number without the prefix or special characters, such as hyphens or periods, that makes up the telephone number for an entity. You can use any applicable telephone number format for a country. This field is used in conjunction with the Prefix field (AR1), where you enter the first segment of the telephone number, which is called the area code in the United States.

When you search for an address using a phone number, you must enter the number exactly as it is set up in the JD Edwards EnterpriseOne Address Book system, including any special characters.

### ◦ **Phone Type**

Enter a user defined code (01/PH) that indicates either the location or use of a telephone number. Values include:

Blank: Business telephone number

**FAX:** Fax telephone number

**HOM:** Home telephone number

### ◦ **Line Number**

Enter a value that is used to create a unique key within a file. If you are using a program which will enable you to resequence the records, we recommend you use one of these data dictionary items: DSS5, DSS7, or DSS9.

### ◦ **Salutation Name**

Enter the name that you would use to address an individual in written correspondence. Examples include Ms. Green, Dr. Strasheim, Herr Obermeyer, Mr. Pitt. The software does not use the value in this field in any reports. It is informational only.

◦ **Address**

Enter the first line of a mailing address for an employee, customer, or supplier in the JD Edwards EnterpriseOne Address Book system. The U.S. Internal Revenue Service (IRS) restricts the size of the

address that prints on an employee's year-end tax return. To comply with IRS regulations, the system has these restrictions:

- **-** On W-2 returns, the system prints only the last three non-blank address lines plus the city, state, and postal code.
- **-** On 1099 returns, the system prints only the last non-blank address line plus the city, state, and postal code.
- **-** On other U.S. federal magnetic media, the system prints only the last non-blank address line plus the city, state, and postal code.

## ◦ **Type Code**

A user defined code (01/W0) that identifies the Who's Who entry. Examples include:

**A:** Attention name

**B:** Billing

**C:** Contact name

**E:** Emergency Contact

**O:** Other

**T:** 1099 legal name

## ◦ **Professional Title**

Enter the professional title of a Who's Who person.

◦ **Line ID**

Enter a value that is used to identify the line ID number for a Who's Who record.

◦ **Display Sequence**

Enter a number that specifies the order of a group of records on the form.

◦ **Remark**

Enter up to 40 characters of text into this field.

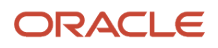

# **21 Setting Up New DBA Plan Rates**

# Understanding DBA Plan Rates

If any of your benefit plans are changing rates during the open enrollment period, you can cross-reference the current year's DBAs (deductions, benefits, and accruals) with the current rates to the DBAs that reference the new rates. This cross-reference lets you effectively change the rates that appear for the enrollment period without changing the rates for the current DBAs.

You need to cross-reference DBAs only for benefit calculations that are table based or if the DBA is changing radically (for example, from a flat dollar amount to a percentage). If you do not set up a cross-reference, the system retrieves new rates from the Plan Master Rates table (F083203). If you set up both the Plan Master Rates table and the DBA crossreference, the system uses the DBA cross-reference.

You need to set up the DBA cross-reference before you build the workfiles for open enrollment.

# **Prerequisite**

Set up the DBAs for the new rates.

See *["Setting Up Deductions, Benefits, and Accruals" in the JD Edwards EnterpriseOne Applications Human Capital](olink:EOAHF00733) [Management Fundamentals Implementation Guide](olink:EOAHF00733)* .

# Implementing New DBA Plan Rates

This section discusses how to implement new DBA plan rates.

## Forms Used to Set Up New DBA Plan Rates

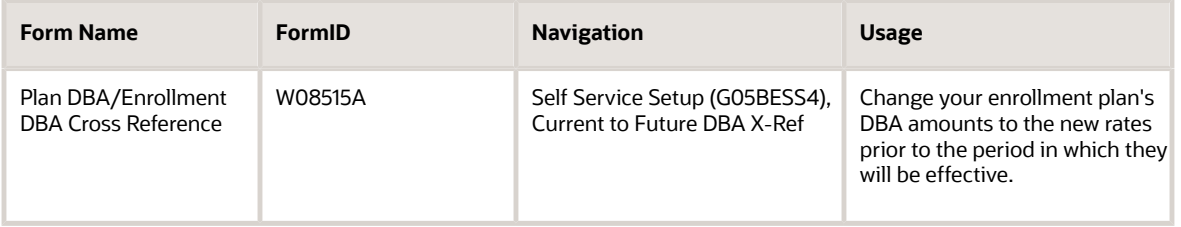

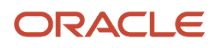

## Implement New DBA Plan Rates

Access the Plan DBA/Enrollment DBA Cross Reference form.

To cross-reference new DBA plan rates:

**1.** On Plan DBA/Enrollment DBA Cross Reference, enter the current year's DBA in the Plan / Option PDBA Code field.

## ◦ **Plan / Option PDBA Code**

Enter a code that defines the type of pay, deduction, benefit, or accrual.

Pay types are numbered from 1 to 999. Deductions and benefits are numbered from 1000 to 9999. **2.** Enter the corresponding DBA for the new rate in the Enrollment PDBA Code field.

## ◦ **Enrollment PDBA Code**

Enter a code that is associated with a deduction, benefit, or accrual (DBA) that was used to calculate the employee's net payment. This code prints on the right side of the payment stub.

**3.** Repeat steps 1 and 2 for all the rates that are changing, and then click OK to save your changes.

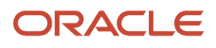

# **22 Managing Benefits Self-Service Work Files**

# Understanding Benefits Self-Service Work Files

Before each annual open benefits enrollment, you should remove old data from your self-service work files. By removing old data, you reduce the possibility that the system could save old data that is no longer applicable to the current work force in the live tables.

# Purging the Employee Current and Pending Elections Work Table

This section provides an overview and discusses how to run the Purge Employee Current/Pending Elections Work Table.

## Understanding the Employee Current and Pending Elections Work Table

You can use the Purge Employee Current/Pending Elections Work Table program (R085540) to remove existing data from the Employee Current/Pending Elections Work Table (F085530W). This program also uses data in the Employee Master Information table (F060116).

## Running the Purge Employee Current/Pending Elections Work Table Program

From the Employee Self Service General Mgmt (G08BESS327), Purge Employee Current/Pending Work Table.

# Purging the Dependent and Beneficiary Cross-Reference Work Table

This section provides an overview of the Purge Dependent/Beneficiary X-Reference Table program and discusses how to:

- Run the Purge Dependent/Beneficiary X-Reference Table program.
- Set processing options for the Purge Dependent/Beneficiary X-Reference Table program.

## Understanding Dependent and Beneficiary Cross-Reference Work Table Maintenance

You can use the Purge Dependent/Beneficiary X-Reference Table program (R085542) to remove existing data from the Dependent/Beneficiary X-Reference Work Table (F085536W). This program also uses data in the Employee Master Information table (F060116).

You can set a processing option to specify whether this program deletes records that have not been saved to live files. You can also set a processing option to specify the type of enrollment.

You might want to set up an additional version of this UBE so that you can run one version prior to open enrollment and another version for benefit enrollments that are based on life events.

## Running the Purge Dependent/Beneficiary X-Reference Table Program

From the Employee Self Service General Mgmt (G08BESS327), Purge Dependent/Beneficiary X-Reference Table.

## Setting Processing Options for Purge Dependent/Beneficiary X-Reference Table (R085542)

Processing options enable you to specify the default processing for programs and reports.

## Delete

Use these processing options to specify whether the program removes data that the system has not saved in live tables. You can also designate the type of enrollment records that the system removes.

## **1. Delete Unprocessed Records in F05536W**

Specify whether the system removes unprocessed records from the Dependent/Beneficiary X-Reference Work Table (F085536W) that have not been saved in live tables. Values are:

Blank: Keep (do not delete) unprocessed records.

**1:** Delete unprocessed records.

## **2. Enrollment Event Type**

Specify the type of records that the system removes from the Dependent/Beneficiary X-Reference Work Table (F085536W). Values are:

**1:** Open Enrollment

**2:** Current Enrollment

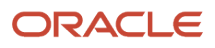

# Purging the Current Dependent and Beneficiary Cross-Reference Work Table

This section provides an overview and discusses how to run the Purge Current Dep/Ben X-Reference Work Table program.

## Understanding Current Dependent and Beneficiary Cross-Reference Work Table Maintenance

You can use the Purge Current Dependent/Beneficiary X-Reference program (R085543) to remove existing data from the Current Dep/Ben X-Reference Work Table (F085537W). This program also uses data in the Employee Master Information table (F060116).

## Running the Purge Current Dep/Ben X-Reference Work Table Program

From the Employee Self Service General Mgmt (G08BESS327), Purge Current Dependent/Beneficiary X-Reference.

# Purging the Employee Personal Information, Contacts, and Phone Work Tables

This section provides an overview of the Purge Employee Personal, Contact, Phone Work Tables program and discusses how to:

- Run the Purge Employee Personal, Contact, Phone Work Tables program.
- Set processing options for the Purge Employee Personal, Contact, Phone Work Tables program.

## Understanding Employee Personal Information, Contacts, and Phone Work Tables Maintenance

You can use the Purge Employee Personal/Contact/Phone program (R054040) to remove existing data from these tables:

- Employee Personal Profile Information Work (F054101W)
- Employee Emergency Contact Work (F054111W)
- Employee Phone Number Work (F054115W)

This program also uses data in the Employee Master Information table (F060116).

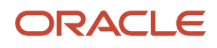

You can set processing options to specify whether you want the system to remove records that have not been previously saved in live tables.

## Running the Purge Employee Personal, Contact, Phone Work Tables Program

From the Employee Self Service General Mgmt (G08BESS327), Purge Employee Personal/Contact/Phone.

## Setting Processing Options for Purge Employee Personal/ Contact/Phone (R054040)

Processing options enable you to specify the default processing for programs and reports.

## **Delete**

Use this processing option to specify whether you want the system to remove data that has not been saved in live tables.

## **1. Delete Unprocessed Records in F054101W, F054111W, and F054115W.**

Specify whether the system removes records that have not been saved in live tables. The system removes records from these tables:

- Employee Personal Profile Information Work Table (F054101W).
- Employee Emergency Contact Work Table (F054111W).
- Employee Phone Number Work Table (F054115W).

### Values are:

Blank: The system keeps unprocessed records (does not delete).

**1:** The system removes unprocessed records.

# Purging the Available Plans and Plan Options Work Table

This section provides an overview of the Purge Available Plans/Plan Options program and discusses how to:

- Run the Purge Available Plans/Plan Options program.
- Set processing options for the Purge Available Plans/Plan Options program.

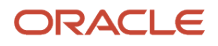

## Understanding Available Plans and Plan Options Work Table **Maintenance**

You can use the Purge Available Plans and Plan Options by Employee Table to remove existing data from the Available Plans and Plan Options by Employee Work Table (F085520W).

You can set a processing option to specify whether you want the system to remove records that have not been saved to live tables. You might also want to set up a second version of this program. You can set a processing option so that one version removes open enrollment records and the second version removes life event enrollment records.

## Running the Purge Available Plans/Plan Options Program

From the Employee Self Service General Mgmt (G08BESS327), Purge Available Plans/Plan Options.

## Setting Processing Options for Purge Available Plans/Plan Options (R085541)

Processing options enable you to specify the default processing for programs and reports.

## **Delete**

Use these processing options to specify whether you want the system to remove records that have not been saved in the live tables. You can also specify the type of enrollment event records that you want removed.

## **1. Delete Unprocessed Records in F085520W.**

Specify whether unprocessed records that have not been updated to live tables should be deleted from the Available Plans and Plan Options by Employee Work Table file (F085520W). Values are:

Blank: The system keeps (does not remove) records that have not been saved in live tables.

**1:** The system removes records that have not been saved in live tables.

## **2. Enrollment Event Type**

Specify the type of records that the system removes from the Available Plans and Plan Options by Employee Work Table (F085520W). Values are:

- **1:** Open enrollment
- **2:** Current enrollment

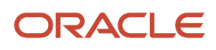

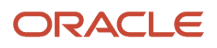

# **23 Employee Self Service**

# Understanding Employee Self Service

Self service enables employees to review and enter information using a company intranet portal. One of the most common self-service functions that companies offer is open enrollment for benefits. Another common self-service offering is access to employee personal information.

# Requesting a Verification-of-Employment Letter

This section provides an overview of verification-of-employment letters and discusses how to:

- Set processing options for Review Requests for Verification of Employment (P05003).
- Request a verification-of-employment letter.

## Understanding Verification-of-Employment Letters

The Review Requests for Verification of Employment program (P05003) enables employees to submit requests online to verify salary and employment information. Concurrently, they can review the salary and employment information that is associated with their employee records.

Using processing options, the employer controls the user level. An employee can review information at the employee user level and make changes that are allowed for employees. An HR person can review information at the HR user level and perform functions that are allowed only at an administrative level.

After an employee has submitted a request for employment verification, a workflow process is started. The workflow process forwards the request to a designated HR administrator. The HR administrator then reviews the employment and salary information that the system has generated, makes any necessary revisions, and forwards the information directly to the party previously specified by the employee.

Employees can use self service to request that a verification-of-employment letter be sent to a creditor or loan officer. After requesting the letter, employees can review the progress of the request. The HR administrator can print or send the completed letter by email.

## Forms Used to Request a Verification-of-Employment Letter

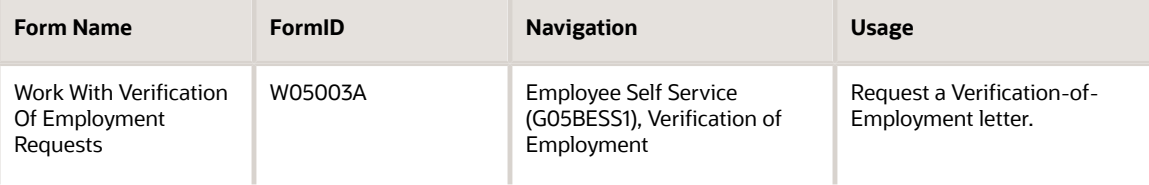

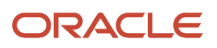

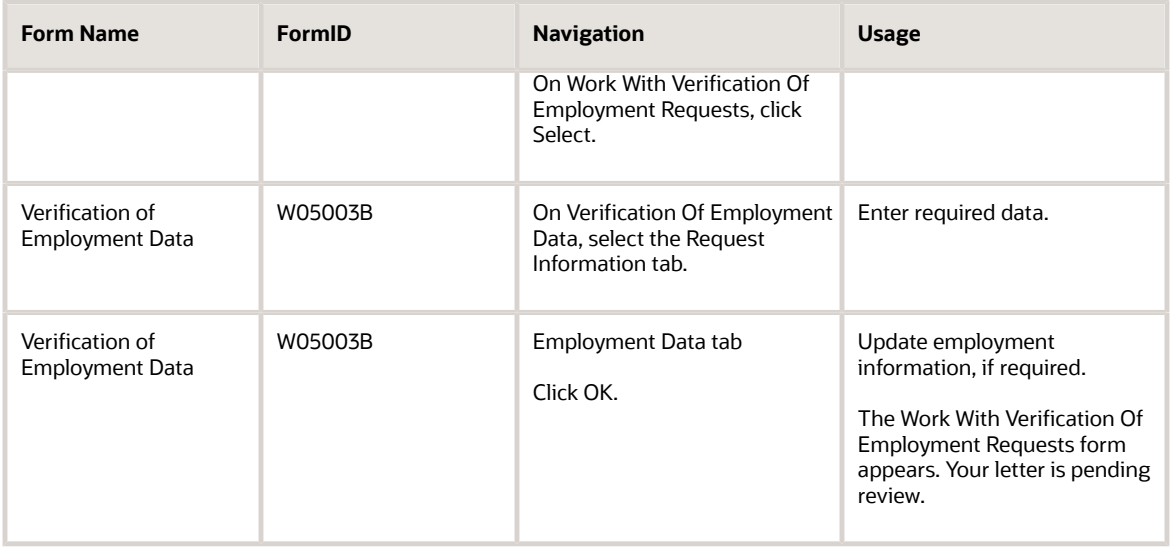

## Setting Processing Options for Review Requests for Verification of Employment (P05003)

Processing options enable you to specify the default processing for programs and reports.

## User Level

**1. User Level:** Values are:

Blank: Employee

**1:** Employee.

**2:** HR clerk.

**3:** HR Administrator (This option does not send a request through Workflow.)

**Note:** If this program is used by an employee or an HR clerk, the approval process will be routed through workflow, where the Workflow Setup tab must be set up.

## Workflow Setup

Use this processing option to specify which address number the system uses.

## **1. Address Number of VOE request processor (HRM):**

Specify the address number of the HR person (Human Resources) or who processes VOE (Verification of Employment) requests. This entity can also be a distribution list.

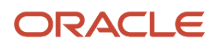

## Requesting a Verification-of-Employment Letter

Access the Verification Of Employment Data form.

To request a verification-of-employment letter :

- **1.** On Work With Verification Of Employment Requests, complete the Employee No field and click Add.
- **2.** On Verification Of Employment Data, complete the Contact Name field on the Request Information tab.
- **3.** Complete any of these optional fields:
	- Company
	- Title
	- Phone Area / Number
	- Comment
- **4.** Select one or more of these contact method options:
	- Email
	- Facsimile
	- Mail
- **5.** Complete any of these fields that apply to the contact method option that you have chosen:
	- **E-Mail Address**

Enter a value that indicates whether the verification-of-employment letter can be sent by email. Values are:

**1:** Yes, the letter can be sent by email.

**0:** No, the letter cannot be sent by email. This is the default value.

◦ **Email**

Enter a valid email address.

◦ **Fax Prefix / Phone No.**

Enter the prefix for telephone number 2. The default format for the Phone Prefix data dictionary item is set to the United States prefix (area code). This format is three characters enclosed in parentheses, for example, (303). If you require an alternate format to accommodate a non-United States prefix, you must change the data display rules in the data dictionary.

◦ **Address Line 1**

Enter the first line of a mailing address for an employee, customer, or supplier in the JD Edwards EnterpriseOne Address Book system. The U.S. Internal Revenue Service (IRS) restricts the size of the address that prints on an employee's year-end tax return. To comply with IRS regulations, the system has these restrictions:

- **-** On W-2 returns, the system prints only the last three non-blank address lines plus the city, state, and postal code.
- **-** On 1099 returns, the system prints only the last non-blank address line plus the city, state, and postal code.

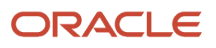

**-** On other U.S. federal magnetic media, the system prints only the last non-blank address line plus the city, state, and postal code.

## ◦ **Address Line 2**

Enter the second line of the mailing address for an employee, customer, or supplier in the JD Edwards EnterpriseOne Address Book system.

Payroll users: The IRS restricts the size of the address that prints on employee year-end forms. To comply with IRS regulations, the system has these restrictions:

- **-** On W-2 returns, the system prints only the last three non-blank address lines plus the city, state, and postal code.
- **-** On 1099 returns, the system prints only the last non-blank address line plus the city, state, and postal code.
- **-** On other U.S. federal magnetic media, the system prints only the last non-blank address line plus the city, state, and postal code.

## ◦ **City**

Enter a name that indicates the city that is associated with the address.

### ◦ **State**

Enter a user-defined code (00/S) that specifies the state or province. This code is usually a postal service abbreviation.

### ◦ **Postal Code**

Enter the United States ZIP code or the postal code that specifies where a letter is to be routed. Attach this code to the address for delivery in other countries. This code is used as the low end value when you are doing Postal Code Transaction range processing.

## ◦ **Country**

Enter a user-defined code (00/CN) that identifies a country. The country code has no effect on currency conversion.

The JD Edwards EnterpriseOne Address Book system uses the country code for data selection and address formatting.

- **6.** Click the Employment Data tab.
- **7.** Review these pay information fields:

### ◦ **Date Started**

Enter the date on which the employee actually reported to work for the most recent period of hire. When an employee initially begins working, the default value is the original hire date. If no original hire date exists, the system uses the current date. This field can be updated multiple times if, for example, an employee is a seasonal worker.

For the calculation tables in the Payroll system and the eligibility tables and date codes in the Human Resources system, the system also uses this date as a start date when it calculates deductions, benefits, and accruals.

## ◦ **Job Type/Step Description**

Enter the description that is associated with the job type and job step. This description is stored in the Job Information table.

## ◦ **Continued Employment**

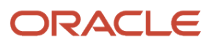

Enter a value that indicates the employee's potential for continuing employment with the organization. Values are stored in the user-defined code table email.

### ◦ **Date Of Last Raise**

Enter the date of the employee's last raise. For the email HR system, this is the date when you update salary and wages. If you also have the Payroll system, this date is automatically updated when a payroll is run. You define pay-effective dates using the Pay Rate Information form.

### ◦ **Amount Of Increase**

Enter an amount. Amount of increase is the difference between two values. A negative value indicates a decrease.

A monetary increase as a result of a raise occurring on the date of last raise.

### ◦ **Date of Next Raise**

Enter the date that the hourly or annual pay rate for the employee increases. The new rate goes into effect after a payroll cycle finishes with a pay period end date on or after the date of the next raise.

### ◦ **Pay Period Salary**

Enter a valid amount. Pay Period Salary is calculated by dividing the annual salary by the number of pay periods.

**8.** Review these pay information fields for the current year, one year prior, and two years prior:

◦ **Base**

Enter an amount paid from all pay types that are considered to be base salary for the current year.

## ◦ **Overtime**

Enter an amount that is paid from all pay types that are considered to be overtime pay for the current year.

### ◦ **Commission**

Enter an amount that is paid from all pay types that are considered to be commission pay for the current year.

◦ **Bonus**

Enter the amount of bonus pay that the employee earned, year-to-date in the current year. The system calculates this amount by searching the employee's timecards for pay types that represent bonus pay. It then calculates the amount of the employee's earnings during the year that were attributed to the bonus pay types.

**Note:** When you set up a pay type, you use the Pay Type Category field (PACT) to identify it as part of a related group of pay types, such as regular pay, bonus pay, commissions, and so on. You define pay type categories in user-defined code list (UDC) PC.

#### ◦ **Other**

Enter an amount that is paid from all pay types that are considered to be other pay for the current year. Other pay is anything other than base salary, overtime, commission, and bonus.

- **9.** Click OK.
- **10.** To review the status of your request, click Find.

## **11.** Review this field for the request:

## ◦ **Revd Flag** (revised flag)

Enter a UDC (05/V2) that indicates the progress of your verification of employment letter. Values are: **0:** Pending.

The administrator has not yet reviewed your request. You can change your request information if you need to.

**1:** Reviewed.

The administrator has reviewed your request. Changing your request information is not advisable.

**2:** Processed.

The administrator has processed your verification of employment letter.

# Reviewing Personal Information Using Self Service

This section provides an overview of employee personal information, lists a prerequisite, and discusses how to:

- Set processing options for Employee Profile (P060116).
- Review personal information.

## Understanding Employee Personal Information

You can use employee self service for review. As personal circumstances change, use this approach to review the current status of personal information, obtain documentation regarding employment, or review paid time off. To use employee self service, each employee must have password-protected access to your software.

Use the Employee Profile program (P060116) to review information that currently exists in your company's records. The information that you can review is in these categories:

- Personal
- Company (self service)
- Job (self service)

The information in this location is for review only; you cannot change any of the fields.

With proper administrative authority, you can also select an employee record and then select one of these menu options:

• EE Profile (Employee)

When you select the EE Profile option, the system displays Employee Profile and Job Information (P060116).

• Address Book

When you select the Address Book option, the system displays Address Book Revision (P01012) and provides an opportunity to enter changes.

• Benefits Enrollment

When you select the Benefits Enrollment option, the system displays Enrollment Overrides (P08330). You can also set a processing option to select Enrollment With Eligibility (P08334).

• Employee DBA (Deduction, Benefit, Accrual) Instructions When you select Employee DBA Instructions, the system displays Employee DBA Instructions (P050181).

Managers can review this information from the Manager's Workbench (P08712). The HR administrator can review this information by accessing Employee Profile from the Employee Management menu (G05BE1), selecting an employee record, and then selecting EE Profile from the Row menu. On Employee Profile and Job Information, your personal information is always displayed. You can click tabs for Company or Job information. Managers and HR representatives can also expedite their review of information by selecting multiple employee records on the Work With Employees form and then selecting Next on Employee Profile and Job Information to step through the employee records. The task in this section represents forms as they are viewed by an employee.

## **Prerequisites**

Before you complete the tasks in this section:

- Set the Address Number processing option for the Employee Profile program (P060116) to the HR administrator's address number. The Enrollment tab of the processing options is not functional for this application. Do not enter or change the value for this tab.
- To access the Voluntary Self-Identification of Disability Status form from the Employee Profile program (P060116), leave the Disclose Disability Status Button processing option blank.
- To access the Voluntary Self-Identification of Protected Veteran Status form from the Employee Profile program, leave the Disclose Veteran Status Button processing option blank.
- To disclose disability and veteran status information, you must run the Personal Employee Information Workfile Build (R054101) report.

## Form Used to Review Personal Information Using Self Service

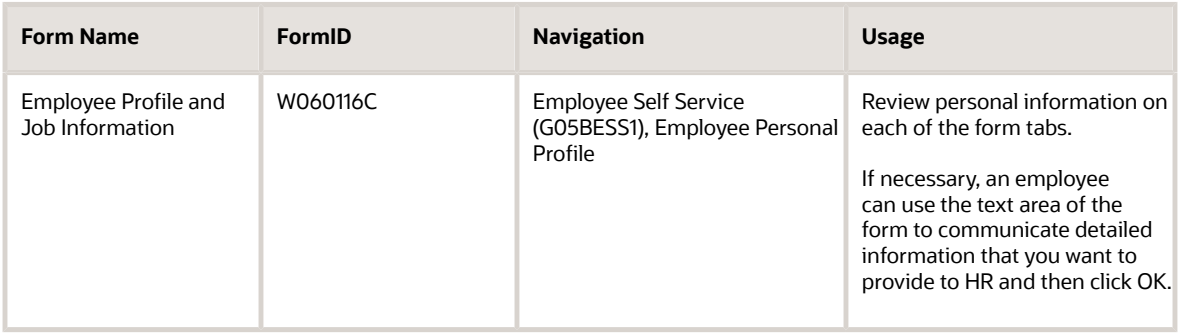

## Setting Processing Options for Employee Profile (P060116)

Processing options enable you to specify the default processing for programs and reports.

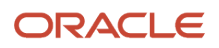

## Enrollment

Use this processing option to specify the program that the system opens when the user chooses the benefits enrollment menu option.

## **Benefits Enrollment**

Specify whether to enroll an employee with eligibility for benefits or with overrides. Values are:

**0:** Enroll with overrides. This is the default value.

**E:** Enroll with eligibility.

## Human Resource

Use this processing option to specify the default that the system uses to send an email message to the appropriate human capital management representative.

## **1. Address Number**

Specify the address book number that the system uses to retrieve the email address from the Remark field on the Who's Who Address Book form.

## **2. Disclose Disability Status Button**

Specify whether to display the Disclose Disability Status button on the Employee Profile and Job Information form. Values are:

Blank: Show button

**1:** Hide button

## **Disclose Veteran Status Button**

Specify whether to display the Disclose Veteran Status button on the Employee Profile and Job Information form. Values are:

Blank: Show button

**1:** Hide button

### **4. Veteran, Disabled Veteran Fields**

Specify whether to display the Veteran and Disabled Veteran fields on the Employee Profile and Job Information form. Values are:

Blank: Show

**1:** Hide

## Versions

Use these processing options to specify the program version that the system uses for each program.

### **1. Address Book Version**

Specify the Address Book version. If you leave this processing option blank, the system uses ZJDE0001.

### **2. Enrollment with Eligibility Version**

Specify the Enrollment with Eligibility version. If you leave this processing option blank, the system uses ZJDE0001.

### **3. Enrollment with Overrides Version**

Specify the Enrollment with Overrides version. If you leave this processing option blank, the system uses ZJDE0001.

## **4. Employee DBA Instructions Version**

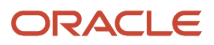

Specify the Employee DBA Instructions version. If you leave this processing option blank, the system uses ZJDE0001.

## Reviewing Personal Information

Access the Employee Profile and Job Information form.

To review employee personal-profile information:

- **1.** On Employee Profile and Job Information, review the data in the Personal section.
- **2.** Click Disclose Disability Status to access the Voluntary Self-Identification of Disability Status form to review or enter disability status information.

## See *[Disclosing Disability Status](#page-221-0)*.

**3.** Click Disclose Veteran Status to access the Voluntary Self-Identification of Protected Veteran Status form to review or enter veteran status information.

See *[Disclosing Protected Veteran Status](#page-223-0)*.

- **4.** Review the information on the Company and Job tabs.
- **5.** If you find information that requires correction or you desire to have new information added, click Contact HR.
- **6.** On Send Internal Work Item, complete these fields:
	- **Subject**

Enter a short description or subject of the message.

◦ **Phone Number**

Enter the phone number of the individual who is sending the message.

The system provides the default address number of the HR administrator in the Send To field, as specified by the processing option. The system provides your name as the default in the Call From field, which is not available for change.

**7.** Use the text area of the form to communicate detailed information that you want to provide to HR. When finished, click OK.

Workflow sends your message to the HR administrator for action on your request.

# Reviewing Pay Stubs Using Employee Self Service

This section provides an overview of pay stubs review and discusses how to review pay stub information.

## Understanding Pay Stubs Review

Employees can use employee self service to review the accuracy of their pay stubs and ensure that they are complete. If the portal component for the Stub Information History program (P07186) exists on your organization intranet portal, employees can click the link to review their personal pay stub history. An HR administrator can access the same program from a menu and enter an employee identification number to review pay stub history for various employees.

## Forms Used to Review Pay Stubs

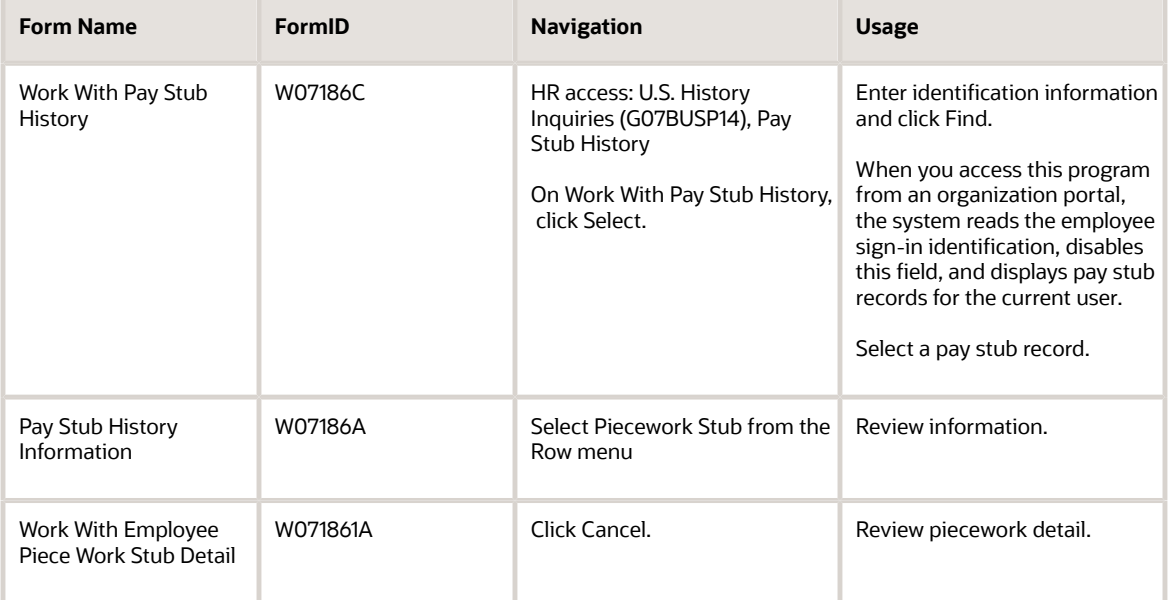

## Reviewing Pay Stub Information

Access the Pay Stub History Information form.

To review pay stubs using employee self service:

- **1.** On Work With Pay Stub History, to display entries for previous pay periods, complete these fields and then click Find:
	- Employee Identification
	- From Check Date
	- Through Check Date
- **2.** Select a pay stub record, and click Select.
- **3.** On Work With Pay Stub History, review the copy of the pay stub.
- **4.** To print the information, select Print from the Form menu.

# Entering Automatic Deposit Information

This section provides an overview of automatic deposit information and discusses how to enter automatic deposit information.

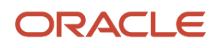

## Understanding Automatic Deposit Information

Employees use the Auto Deposit Instructions program (P055011) to enter automatic deposit information when they want all or part of their payment each pay period to be deposited directly into their bank account. Employees can choose to receive part of their payment in check form and the rest in automatic deposit form. They also can divide their payment among multiple accounts. Typically, the automatic deposit information that employees enter is reviewed and approved by a payroll representative before the information takes effect. An employee receives a message from the payroll representative that indicates whether the information that he or she entered has been approved.

Employees can also revise any existing automatic deposit information that they or a payroll representative entered previously.

When employees use self service to enter or update automatic deposit information, the new deposit information is processed in the next payroll cycle, and the prenote test is eliminated.

## Form Used to Enter Automatic Deposit Information

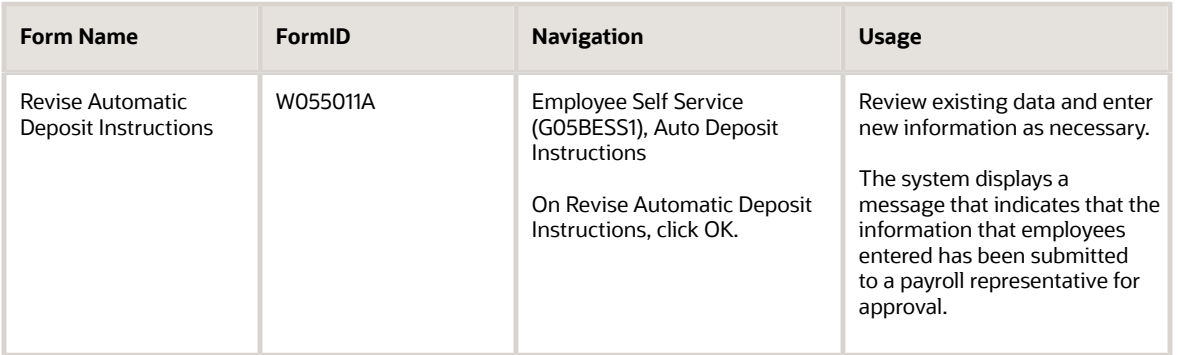

## Entering Automatic Deposit Information

Access the Revise Automatic Deposit Instructions form.

To enter automatic deposit information:

- **1.** On Revise Automatic Deposit Instructions, select one of these options:
	- **Dollar1**

Enter a value that specifies the type of processing for an event.

◦ **Percent1**

Enter a value that specifies the type of processing for an event.

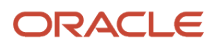

### **2.** Complete these fields:

#### ◦ **Amount or Percent**

Enter the actual gross pay amount for an employee. This amount is different than the distributed gross pay amount that is used for labor distribution. See data item DPAY.

When you are using Work Order Time Entry, this field is used to record miscellaneous pay for an employee, (for example, piece rate bonus).

### ◦ **Bank Trnst No.** (bank transit number)

Enter the bank transit number for the employee's financial institution. Banks might refer to this number as the ABA (American Bank Association) or payment routing number. This number can be obtained from the employee's check or deposit slip. It is located between the colons (:) at the bottom of the check.

For U.S. banks, this number contains nine digits. If this number does not contain nine digits, you must contact the employee's financial institution to obtain the correct number.

For Canadian banks, this number contains eight digits. Therefore, Canadian clients must enter the bank transit number with a leading zero.

If you change this number for an employee, the system creates a prenote for the employee's next auto deposit.

#### ◦ **Bank Account**

Enter the employee's unique account number at the financial institution. The number is obtained from the bottom line of a voided check or a deposit slip from the employee's account. You must include dash cue symbols in the field.

Account numbers can also be obtained from other sources, such as passbooks or debit cards. When transcribing information, left justify and enter only numbers (0 through 9), alphabetic characters (A through Z), and hyphens (-). If fewer than 17 characters are required, leave the unused spaces blank. Spaces that are left within the depositor's account number will be ignored when the paperless entry is prepared. For example, 0123 4 56789 will appear as 0123456789 in the entry record, and 0123-4 56789 will appear as 0123-456789.

If you change this number, the system automatically prenotes the employee's auto deposit record again.

#### **Note:**

The Financial Organization Account Number (FOA#) is used as the company's unique bank account number rather than the employee's unique bank account number in these files:

F06560 - Bank Reconciliation - Issue Table

F06561 - Bank Reconciliation - Paid Table

**3.** To indicate the type of account, select one of these options:

## ◦ **Checking1**

No entry required. This is a generic field that is used for video constants display.

## ◦ **Savings1**

- No entry required. This is a generic field that is used for video constants display.
- **4.** Repeat steps 1–3 for as many accounts as you want to have a portion of your payment deposited.
- **5.** If, after completing steps 1–4, any additional portion of your payment is unallocated, select one option:

## ◦ **Remainder Auto Deposit**

<span id="page-204-0"></span>Enter a value that specifies the type of processing for an event.

- **Remainder Check**
	- Enter a value that specifies the type of processing for an event.
- **6.** Complete the Routing Number and Account Number fields.
- **7.** Select one of these options in the Remainder Amount group box:
	- **RemChecking** (remainder checking)
		- Enter a value that specifies the type of processing for an event.
	- **RemSavings** (remainder savings)
	- Enter a value that specifies the type of processing for an event.
- **8.** Click OK.

# Entering Competency Information Using Self Service

This section provides an overview of self-service competency information and discusses how to:

- Set processing options for Competency Self Service (P05130).
- Enter a training competency.
- Enter a skills competency.
- Enter an accomplishment competency.
- Enter a certification competency.
- Enter an education competency.
- Enter a language competency.
- Revise competency information.

## Understanding Self-Service Competency Information

Competency management is a method of categorizing and tracking the qualifications that employees have that make them competent to perform their job duties. These qualifications, such as C programming skills, professional license, or fluency in French, are called competencies.

An organization uses competency management to track the competencies that their employees possess and to compare these competencies with those that are required for their job. Tracking competencies helps managers and human resources representatives determine the competencies that employees need in order to satisfy the requirements of their current job, as well as a job they might hope to obtain in the future. Competency management also helps employees and managers create clear career goals and performance objectives.

To simplify the process of maintaining competency information for employees, employees can use self service to enter and revise their own competency information.

Because employees typically know their own professional background more thoroughly than that of anyone else in your organization, they can enter their own competency information, and the system submits it to someone else, such as their manager or a member of the human resources department, for approval. For example, others might not be aware that an employee is working on an advanced degree or a professional certification that is not directly related to their current job. Self service enables the employee to update his or her competency information as each competency is acquired. Employees can also revise their existing competency information.

After the employee enters competency information, the appropriate person receives a Workflow message that indicates that competency information is waiting for approval. That person must then review the information and enter a level of proficiency for each competency.

After employees enter competency information, they can review it to verify that it is correct. If they find an error or omission, they can revise the information to correct it. After they revise competency information, the appropriate person, such as their manager or a member of the human resources department, receives a Workflow message that indicates that the information is waiting for approval.

The process that employees use to revise competency information is similar to the process that they use to enter this information, except that they must first search for the competency that they need to revise.

### **Note:**

• *[Entering Competency Information Using Self Service](#page-204-0)*.

## **Prerequisite**

Set these common settings to Yes in the Common Settings for HR Employee Self Service Programs (P05004) to allow employees to enter user-defined training or educational degrees:

- Can EE Enter Course Provider?
- Can Others See Course Provider?
- Can EE Enter Institution?
- Can Others See Institution?

### **Note:**

• *[Understanding Self-Service Web Pages](#page-18-0)*.

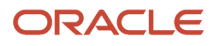

## Forms Used to Enter Competency Information Using Self Service

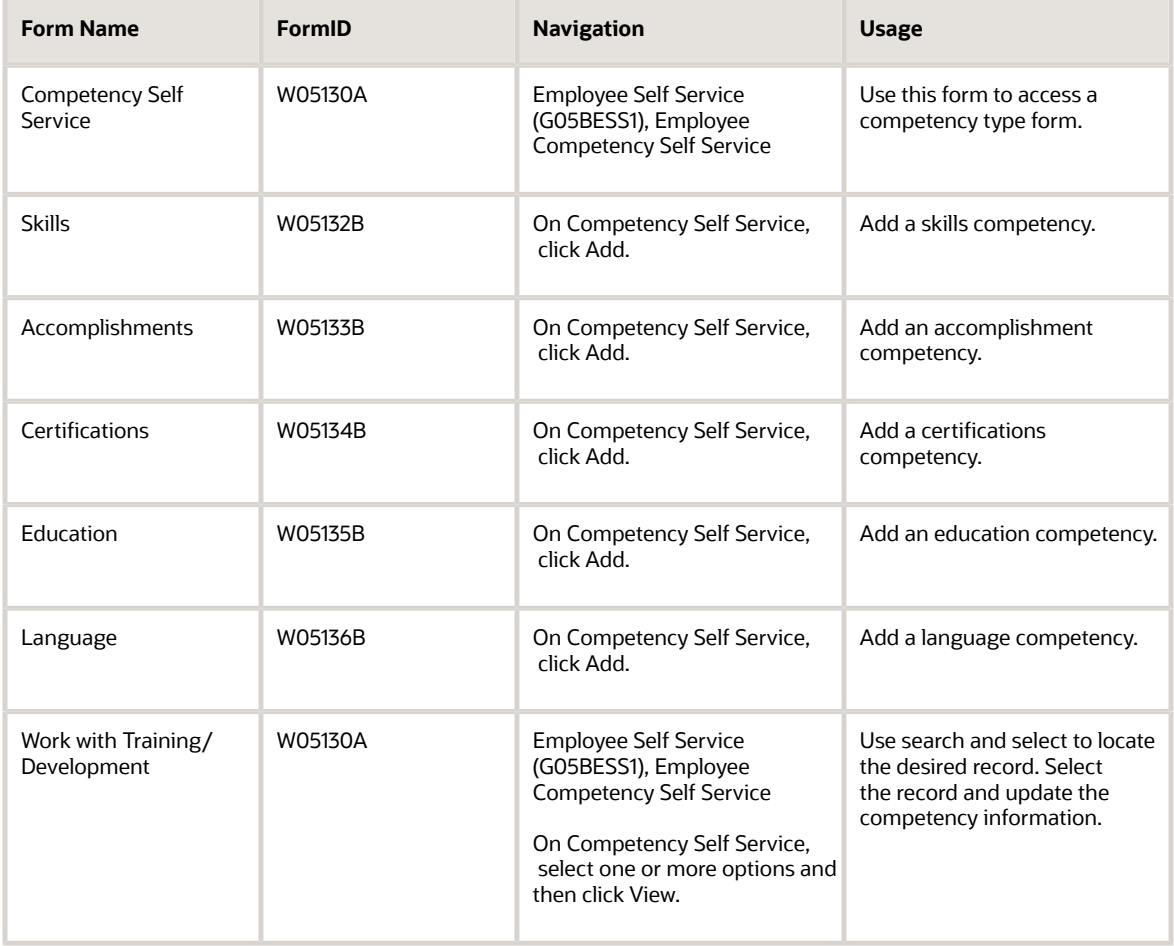

## Setting Processing Options for Competency Self Service (P05130)

Processing options enable you to specify the default processing for programs and reports.

## **Display**

## **Display Manager Information**

Specify whether the system displays the status, verification information, and competency level on the forms. Values are:

Blank: Do not display the information.

**1:** Display the information.

## Entering a Training Competency

Access the Training/Development form.

If a specific training course or provider does not exist in the predefined list when an employee enters a training competency, the employee must add a code for the course or provider. After an employee adds a new code, the administrator can change, approve, or reject the code.

See *["Approving Employee-Entered Codes for External Learning" in the JD Edwards EnterpriseOne Applications Human](olink:EOAHR00177) [Resources Implementation Guide](olink:EOAHR00177)* .

To enter a training competency:

- **1.** On Training/Development, complete these fields:
	- Competency Code
	- Course Code
	- Provider
	- Training Reason
- **2.** To add a new course or provider if one does not exist, click the Add New Course button.

**Note:** For this button to appear, the Can EE Enter Course Provider setting must be Yes in the Common Settings for HR Employee Self Service Programs (P05004).

### See *[Understanding Self-Service Web Pages](#page-18-0)*.

- **3.** Complete any of these optional fields, and click OK:
	- Start Date
	- End Date
	- Grade
	- Deliver Type
	- Units
	- Location / Room

## **4.** Repeat steps 2 and 3 for each training competency that you want to enter.

### ◦ **Training/Development**

Enter a code that identifies a competency table or category for which you can track employee competencies. Values are:

**01:** Training

**02:** Skill

**03:** Accomplishment

**04:** Certification

**05:** Degree

**06:** Language

This is a UDC (05/CY), but the values are hard-coded and cannot be changed. Therefore, each of the competencies that you track must pertain to one of these competency types. Adding additional values to this list requires system configurations.

## ◦ **Competency Code**

Enter a code that specifies a competency within a competency type. For example, a competency for the competency type Skill might be C programming or Driving a forklift.

## ◦ **Course Code**

Enter a code that represents a training course.

If the Can Others See Course Provider setting is Yes in the Common Settings for HR Employee SelfService Program (P05004), the Search for Course Visual Assist form will display unconfirmed courses.

## ◦ **Add New Course**

For this button to appear, the Can EE Enter Course Provider setting in the Common Settings for HR Employee Self Service Programs (P05004) must be Yes.

If a training course does not exist, click the Add New Course button. Enter a course description and the system will add a record for the new course with a course code, to the Course Master table (F05101). This record is flagged until approved by an HR administrator. A record will also be added to the Unconfirmed

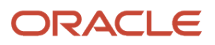

Training Additional Information table (F05108) with information about the person who added the record and when.

### ◦ **Provider**

Enter a UDC (05/PR) that identifies a person or institution who provides training.

If a provider does not exist, click the Add New Course button to add a new course and provider.

See Add New Course.

◦ **Training Reason**

Enter a UDC (05/TN) that indicates the reason for the training.

◦ **Start Date**

Enter the date on which the training course started.

◦ **End Date**

Enter the date on which the training course ended.

◦ **Grade**

Enter the grade that the employee received for the course.

◦ **Deliver Type**

Enter a code that specifies the way in which a course is delivered or presented.

Examples of delivery type include classroom training and computer-based training.

◦ **Units**

Enter a unit of measure for calculating student credits for training courses.

◦ **Location / Room**

Enter the classroom or location where the training course is held.

## Entering a Skills Competency

Access the Skills form.

To enter a skill competency:

- **1.** On Skills, complete the Competency Code field.
- **2.** Complete any of these optional fields, and click OK:
	- Skill Description
	- Date Acquired
	- Status

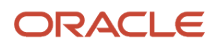

### **3.** Repeat steps 2 and 3 for each skill competency that you want to enter.

◦ **Skills**

Enter a code that identifies a competency table or category for which you can track employee competencies. Values are:

**01:** Training

**02:** Skill

**03**: Accomplishment

**04:** Certification

**05:** Degree

**06:** Language

This is a UDC (05/CY), but the values are hard-coded and cannot be changed. Therefore, each of the competencies that you track must pertain to one of these competency types. Adding additional values to this list requires system configurations.

#### ◦ **Competency Code**

Enter a code that specifies a competency within a competency type. For example, a competency for the competency type Skill might be C programming or Driving a forklift.

## ◦ **Skill Description**

Enter a user-defined name or remark.

◦ **Date Acquired**

Enter the date on which the employee acquired the skill.

◦ **Status**

Enter a UDC (05/CR) that indicates the progress that the employee has made toward a level of proficiency in a particular competency. For example, for certification competencies, you might define a status, Pending, to indicate that the employee has completed a certification test but has not yet received his or her test scores.

## Entering an Accomplishment Competency

Access the Accomplishments form.

To enter an accomplishment competency:

- **1.** On Accomplishments, complete these required fields:
	- Competency Code
	- Accomplishment Type

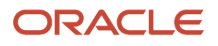

### **2.** Complete any of these optional fields, and click OK:

- Date Achieved
- Awarding Organization
- Date Awarded
- Status
- **3.** Repeat steps 2 and 3 for each accomplishment competency that you want to enter.

### ◦ **Accomplishments**

Enter a code that identifies a competency table or category for which you can track employee competencies. Values are:

**01:** Training

**02:** Skill

**03:** Accomplishment

**04:** Certification

**05:** Degree

**06:** Language

This is a UDC (05/CY), but the values are hard-coded and cannot be changed. Therefore, each of the competencies that you track must pertain to one of these competency types. Adding additional values to this list requires system configurations.

### ◦ **Accomplishment Type**

Enter a code that indicates an accomplishment. For example, you could define an accomplishment for Network Administration Certification. The system saves this information in UDC 05/AT.

### ◦ **Date Achieved**

Enter the date on which the employee achieved the accomplishment.

### ◦ **Awarding Organization**

Enter the name of the organization that awards the certification or other documentation for the competency.

### ◦ **Date Awarded**

Enter the date on which an accomplishment was formally recognized by the awarding organization.

## Entering a Certification Competency

### Access the Certifications form.

To enter a certification competency:

- **1.** On Certifications, complete these required fields:
	- Competency Code

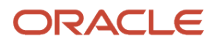

- Licensing Body
- Renewal Code
- Expiration Date
- **2.** Complete any of these optional fields, and click OK:
	- Licensing Number
	- Score Rating
	- Status
	- Issue Date
- **3.** Repeat step 2 and 3 for each certification competency that you want to enter.

### ◦ **Certification**

Enter a code that identifies a competency table or category for which you can track employee competencies. Values are:

**01:** Training

**02:** Skill

**03:** Accomplishment

**04:** Certification

**05:** Degree

**06:** Language

This is a UDC (05/CY), but the values are hard-coded and cannot be changed. Therefore, each of the competencies that you track must pertain to one of these competency types. Adding additional values to this list requires system configurations.

### ◦ **Licensing Body**

Enter a UDC (05/LB) that represents the name of the organization that grants the professional license or certification.

◦ **Renewal Code**

Enter a UDC (05/RC) that indicates the requirements that the employee must complete to renew the license.

◦ **Expiration Date**

Enter the date on which the employee's professional license expires.

◦ **Licensing Number**

Enter the identification number of the employee's professional license.

◦ **Score Rating**

Enter the score that the employee receives when attaining a professional license or certification.

◦ **Issue Date**

Enter the date on which the professional license was issued to the employee.

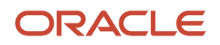

## Entering an Education Competency

Access the Education form.

If a specific educational institution does not exist in the predefined list when an employee enters an education competency, the employee must add a code for the institution. After an employee adds a new code, the administrator can change, approve, or reject the code.

See *["Approving Employee-Entered Codes for External Learning" in the JD Edwards EnterpriseOne Applications Human](olink:EOAHR00177) [Resources Implementation Guide](olink:EOAHR00177)* .

To enter an education competency:

- **1.** On Education, complete these required fields:
	- Competency Code
	- Institution Code
- **2.** To add an institution if one does not exist in the predefined list, click the Add New Institution button

**Note:** For this button to appear, the Can EE Enter Institution setting must be Yes in the Common Settings for HR Employee Self Service Programs (P05004).

## See *[Understanding Self-Service Web Pages](#page-18-0)*.

- **3.** Complete any of these optional fields, and click OK:
	- Location
	- Degree Date
	- GPA Rating (Grade Point Average)
	- GradeBase
	- Honorary

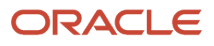

### **4.** Repeat steps 2 and 3 for each education competency that you want to enter.

#### ◦ **Education**

Enter a code that identifies a competency table or category for which you can track employee competencies. Values are:

**01:** Training

**02:** Skill

**03:** Accomplishment

**04:** Certification

**05:** Degree

**06:** Language

This is a UDC (05/CY), but the values are hard-coded and cannot be changed. Therefore, each of the competencies that you track must pertain to one of these competency types. Adding additional values to this list requires system configurations.

## ◦ **Institution Code**

Enter a UDC (05/IC) that represents the educational institution from which you obtained your degree.

If the Can Others See Institution setting is Yes in the Common Settings for HR Employee SelfService Program (P05004), the Search for Institution Visual Assist form will display unconfirmed institutions.

◦ **Add New Institution**

For this button to appear, the setting Can EE Enter Institution must be Yes in the Common Settings for HR Employee Self Service Programs (P05004).

See *[Understanding Self-Service Web Pages](#page-18-0)*.

If an educational institution code does not exist, click the Add New Institution button. Enter an institution description and the system will add a record for the new institution with an institution code to UDC (05/

IC), with a special handling code of 1. A record will also be added to the Unconfirmed External Training Additional Information table (F05108) with additional information about who added the record and when.

**Note:** If a UDC record for an institution contains a special handling code of 1, an employee entered the institution and should not be deleted.

◦ **Location**

Enter the city or region where the educational institution is located.

◦ **Degree Date**

Enter the date on which the employee graduated and earned a degree.

◦ **GPA Rating**

Enter the overall grade or scale on which a student's grade point average is based.

◦ **GradeBase**

Enter the mathematical average of all of the grades that a student earns in a class.

◦ **Honorary**

Enter a value that indicates whether the student graduated with honors.

## Entering a Language Competency

Access the Language form.

To enter a language competency:

- **1.** On Language, complete the Competency Code required field.
- **2.** Complete any of these optional fields, and click OK:
	- Status Date
	- Status

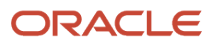
#### **3.** Repeat steps 2 and 3 for each language competency that you want to enter.

#### ◦ **Language**

A code that identifies a competency table or category for which you can track employee competencies. Values are:

**01:** Training

**02:** Skill

**03:** Accomplishment

**04:** Certification

**05:** Degree

**06:** Language

This is a UDC (05/CY), but the values are hard-coded and cannot be changed. Therefore, each of the competencies that you track must pertain to one of these competency types. Adding additional values to this list requires system configurations.

◦ **Status Date**

Enter the effective date of the status.

### Revising Competency Information

Access the Competency Self Service form.

To revise competency information:

- **1.** On Competency Self Service, select one or more of these options that correspond to the type of competency that you need to revise, and then click View:
	- Training/Development
	- Skills
	- Accomplishments
	- Certification
	- Education
	- Language
- **2.** On Work With Training/Development, Work With Skills, Work With Accomplishments, Work With Certifications, Work With Education, or Work With Language, complete the Competency Code field.
- **3.** To narrow your search, complete any of the other fields, and then click Find.
- **4.** Select a record in the detail area, and then click Select.
- **5.** On Training/Development, Skills, Accomplishments, Certifications, Education, or Language, make the necessary changes, and then click OK.

# Entering Timecards Using Self Service

This section provides an overview of self-service time entry, lists a prerequisite, and discusses how to:

- Enter timecards using self service.
- Delete or modify self-service timecards.

## Understanding Self-Service Time Entry

You can streamline and simplify the process of entering and reviewing employee timecard information by using selfservice features. You can use the self-service approach for time entry to eliminate, or greatly reduce, the need for paper time sheets. You can also increase the accuracy and efficiency of your data entry by eliminating the need for a time entry administrator to manually transfer data from paper timecards into the system.

Self-service time entry applications enable you to configure the user interfaces that employees use to enter timecards. You can create multiple interfaces to accommodate the different business requirements of employee groups within your organization.

When employees use self-service time entry, the system displays a welcome form called a director. You can configure this form to include user instructions for the time entry process, or to include information that employees need in order to complete their timecards for the specified pay period. The director form also includes links to the Employee Daily Time Entry (P051127) and Employee Summary Time Entry (P051128) programs, and a link to the Manager Review and Approval program (P051129) that managers or delegates can use to review and approve employee timecards.

When employees click the appropriate link from the director form, the system displays a time entry form where they can enter their timecard information. You can configure this form to include only the fields that you want employees to complete. Using the ESS Time Entry Setup program (P051123), you can select from over 50 predefined fields to appear on the employee time entry form. This program enables you to quickly and easily create custom time entry forms to meet your business requirements. You can also define the pay types that each employee can use to enter timecards, which helps to ensure the accuracy of the timecard data.

**Note:** Employees can enter timecards only for themselves using self-service time entry programs. Similarly, employees who are not managers are able to review only their own timecards. Managers can review their own timecards and those of their employees. If an employee needs to enter timecards for another employee, these timecards must be entered using standard time entry programs.

### See *["Entering Timecards for Employees" in the JD Edwards EnterpriseOne Applications Time and Labor Implementation](olink:EOATL00584) [Guide](olink:EOATL00584)* .

After an employee enters timecards into the system, those timecards can be reviewed and then approved, changed, deleted, or rejected by the employee's manager. You can also set up manager delegates to perform the review and approval process in the event that an employee's manager is unavailable. Manager delegates are employees that are assigned permission to review and approve timecards on behalf of a manager. In addition, you can generate email messages directly from the Manager Review and Approval program, which enables managers to automatically notify employees about the status of their timecards during the approval process.

When employees enter timecards using self-service applications, the system stores the timecards in the Employee Transactions - Batch File table (F06116Z1), which is a temporary workfile. After the timecards have been reviewed and approved, you can run the Time Entry Batch Processor program (R05116Z1I) to transfer the timecards from the workfile

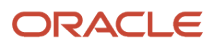

into the Employee Transaction Detail File table (F06116). When the timecards are in the Employee Transaction Detail File table, they can be included in payroll cycle processing.

**Note:** Because the system stores self-service timecard information in the Employee Transactions - Batch File table (F06116Z1), you can enter timecards while the system is processing a payroll cycle without affecting that payroll cycle. Only timecards that are saved in the Employee Transaction Detail File table (F06116) are included in the payroll cycle.

The Time Entry Self Service Director program (P051125) serves as the entry point for employees and managers to access self-service time entry applications. You can adapt the text that appears on this form and enter time entry in two formats. It can be based on pay period dates or labor period dates. If you enter the time entry based on pay period dates, the system will automatically populate the pay period end date. However, for the time entries based on labor period dates, the labor distribution period tables will control the valid labor period date selections.

Employees access the time entry applications by clicking links that appear on the Time Entry Self Service Director. Employees can click the Summary Time Entry link or the Daily Time Entry link. In addition to the time entry application links, a link to the timecard review and approval application is provided for managers who must review and approve timecards.

**Note:** The Summary Time Entry, Daily Time Entry, and Manager Review/Approval links always appear on Time Entry Self Service Director. The Summary Time Entry and Daily Time Entry links are always active for all employees; however, the Manager Review and Approval link is active only for managers and their active delegates who can review employee timecards.

When you click the Daily Time Entry link from the Time Entry Self Service Director, the system displays Employee Daily Time Entry (P051127) with all timecards for the specified pay period or labor distribution period. The user will be able to modify only those timecards that have a status other than 'Approved' or 'Waiting for Approval'. The fields that employees must complete are determined during the setup process. The format of the form is determined by the pay frequency of the employee who accesses the program. For example, when an employee who is paid weekly or has a weekly labor distribution period entry accesses Employee Daily Time Entry, the system displays summarized information for the seven days for which the employee can enter timecards. Similarly, when an employee who is paid biweekly or has a biweekly labor distribution period frequency accesses the form, the system displays summarized information for the 14 days for which the employee can enter timecards.

To enter timecard information, you use a time entry grid that contains a column for each day in the pay period. You can enter all timecards for the same pay type on one line in the grid for the entire pay period. A separate line in the grid must be used for each pay type that is used during the pay period. For example, if you work eight hours of regular time each day and also work two hours of overtime each day, enter two lines of time entry to track the time for the pay period. You should enter one line and designate the pay type as regular pay. You then enter normal hours that you worked for each day of the pay period on the same line. You should also enter a second line and designate the pay type as overtime pay. You then enter overtime hours that you worked for each day of the pay period on the same line.

**Note:** Only employees who are paid weekly, biweekly, or semimonthly can enter self-service timecards using Employee Daily Time Entry. Employees who are paid monthly must use Employee Summary Time Entry to enter selfservice timecards.

When processing options for the Time Entry MBF Processing Options program are set appropriately, administrators can designate timecards as public or private. When public timecards exist for employees, the system displays them for review. Employees can click a link on the director form that displays the public timecard. Employees cannot modify a public timecard, but can enter an additional timecard for the same work date.

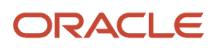

Self-service time entry works together with global leave administration so that employees can view available leave balances when they are entering timecards. To access leave balances, employees can select the Leave Balances Review option. After reviewing balances, they can continue entering their time.

Administrators can set up a time entry option to pay for certain types of leave in advance of actually taking the time off. When this option is enabled, the Time Entry Self Service Director program displays a Request Pay In Advance link. Employees can select this link and can then enter time in advance. For example, an employee who is planning to take vacation time could enter the time in advance. In a payroll prior to the scheduled vacation, the employee would receive payment for the vacation time.

When the organization sets up rules for taking sick leave that include certification of sick events, the timecard applications display this requirement, including a field where you can specify that you have submitted a certification.

When an employee enters or updates timecards and clicks Submit, the system displays a Submit Confirmation window. If the employee clicks the OK button, the system stores the timecards in a temporary workfile called the Employee Transactions - Batch File table (F06116Z1). The system automatically assigns a status of 0 - Waiting for Approval to these timecard records. This enables managers to easily identify timecards that must be reviewed and approved. The employee cannot modify these timecards:

- Timecards that have a status 0 and are waiting for manager's approval.
- Timecards that have been approved by the manager.

However, when an employee enters or updates timecards and clicks Save, the system assigns a status of 5 to the timecard. The user can still modify these timecards.

After the timecards are approved, the Time Entry Batch Processor program (R05116Z1I) is used to move timecards from the Employee Transactions - Batch File table into the Employee Transaction Detail File table (F06116). After timecards from the workfile are stored in the Employee Transaction Detail File table, they can be processed in a payroll cycle.

### **Prerequisite**

Set up the self-service time entry features.

See *[Understanding Self-Service Time Entry Setup](#page-66-0)*.

#### **Note:**

• *["Entering Daily Timecards for Employees" in the JD Edwards EnterpriseOne Applications Time and Labor](olink:EOATL00228) [Implementation Guide](olink:EOATL00228)* .

### Forms Used to Enter Timecards Using Self Service

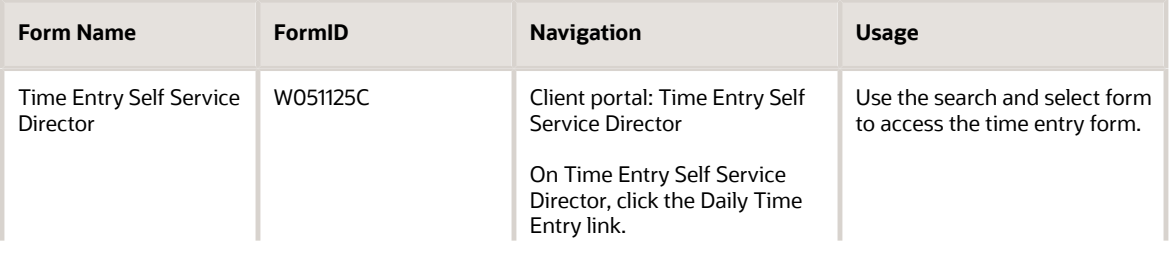

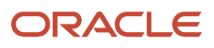

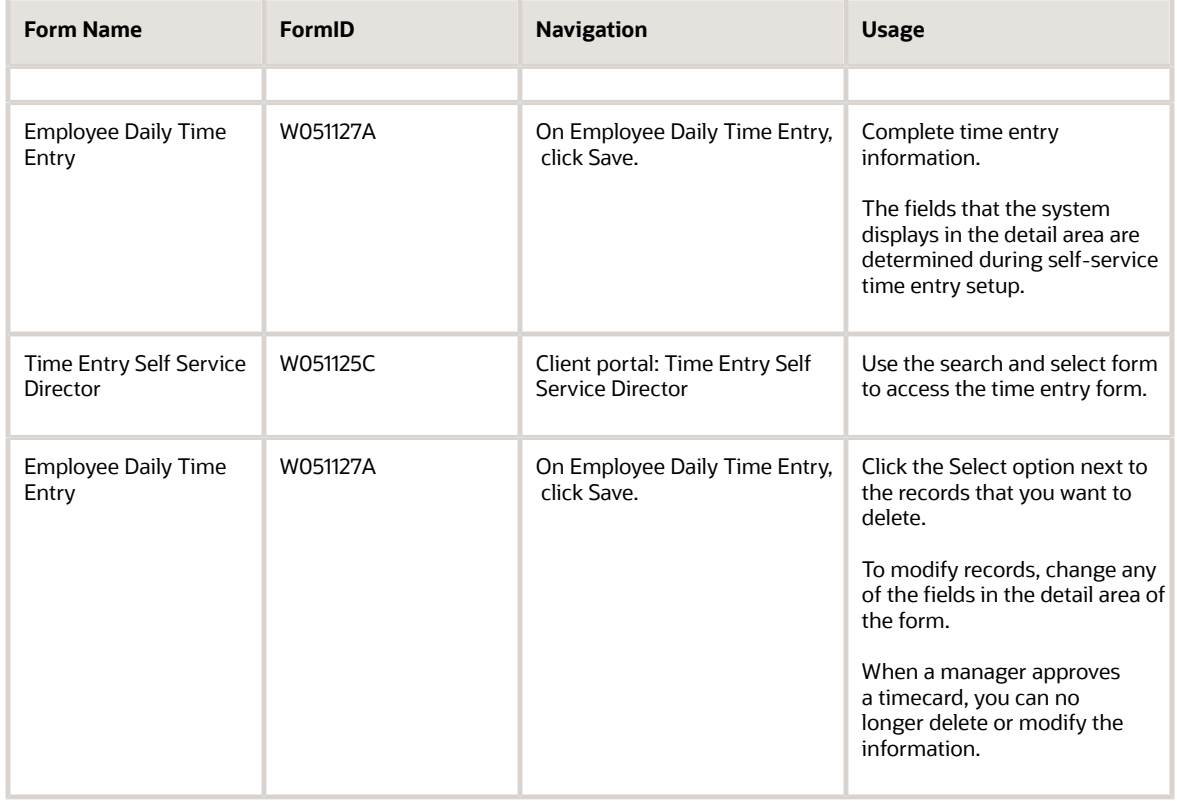

### Entering Timecards Using Self Service

Access the Employee Daily Time Entry form.

If you have selected the Project and Gov Contract Accounting Used check box in the Service Billing Constants program (P48091), the system displays the Contract Labor Category field on the Employee Daily Time Entry form.

See *["JD Edwards EnterpriseOne Human Capital Management for Advanced Contract Billing" in the JD Edwards](olink:EOAGC00016) [EnterpriseOne Applications Advanced Contract Billing Implementation Guide](olink:EOAGC00016)* .

To enter self-service timecards using daily time entry:

**1.** On Employee Daily Time Entry, click a blank line in the time entry area at the bottom of the form.

If you need to review leave balance amounts before entering time, click Leave Balance Review.

- **2.** Enter a value in the Pay Type field.
- **3.** Enter the number of hours that are associated with the pay type that you entered in step 3 for each day of the pay period.
- **4.** Complete any additional fields in the detail area.
- **5.** Click Save to save the record and to display a new line in the time entry area.

When you click Save, the system updates the totals in the review sections of the form.

**6.** Complete steps 2 through 6 until you have entered all timecard information. You must enter a separate line for each pay type.

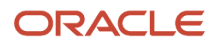

#### **7.** Click Back to return to Time Entry Self Service Director.

#### ◦ **Pay Period Ending Date**

Enter the pay period end date that you entered in the Time Entry Self Service Director program. Alternately, the system can retrieve it from the processing option.

The system saves this value to the F06116Z1 table.

#### ◦ **Pay Type**

Enter a code that defines the type of pay, deduction, benefit, or accrual.

Pay types are numbered from 1 to 999. Deductions and benefits are numbered from 1000 to 9999.

#### ◦ **Change Reason**

Enter a code from UDC table 05T/CR to define the reason for the change in the timecard record.

◦ **Change Comments**

Enter the comments associated with a timecard change.

### Delete or Modify Self-Service Timecards

Access the Employee Daily Time Entry form.

To delete or modify self-service timecards using daily time entry:

- **1.** On Employee Daily Time Entry, to delete timecards, click the Select option next to the records that you want to delete, and then click Delete.
- **2.** To modify timecards, change any of the fields in the detail area of the form, and then click Save.
- **3.** Click Back to return to the Time Entry Self Service Director.

# Disclosing Disability Status

This section provides an overview of disability status disclosure, and discusses how to disclose disability status.

### Understanding Disability Status Disclosure

Under U.S. law, employees are required to disclose their disability status on the Voluntary Self-Identification of Disability Form CC-305 that is published by the U.S. Department of Labor's Office of Federal Contract Compliance Programs (OFCCP). Employees can use the Disability Status Disclose Form program (P085591) to enter information about any disabilities that they may have.

When employees enter data in the P085591 program, the system updates the data directly to the self-service workfiles. After you run the Update Employee Personal Information to Live Tables report (R054104), the system updates the data to the Disability and Veteran Status History table (F085590).

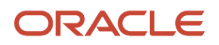

#### **Note:**

When employees enter their disability status using the P085591 program and click Submit, the form is self-approved by the employee and the system does not trigger the workflow process.

If you want to include the workflow approval process to approve disability status responses submitted by an employee, use the self-service programs to enable employees to provide their disability status. If you use the selfservice applications, you must create a process flow script by using the Self-Service Process Flow Setup program (P05400).

See *[Creating a Self-Service Process Flow Script for OFCCP Forms](#page-45-0)*.

### **Prerequisite**

Before you complete the tasks in this section, you must run the Personal Employee Information Workfile Build (R054101) report.

### Form Used to Disclose Disability Status

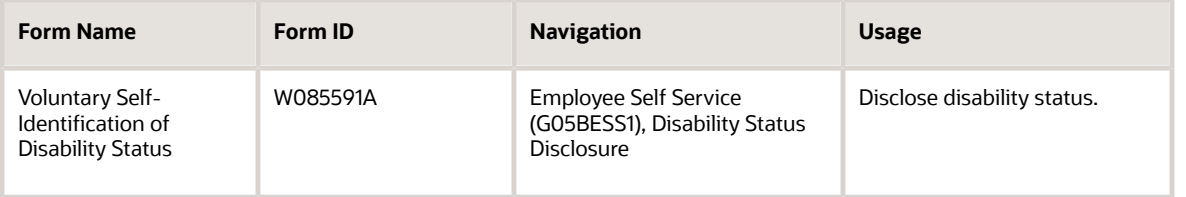

### Disclosing Disability Status

Access the Voluntary Self-Identification of Disability Status form.

To disclose disability status:

- **1.** On Voluntary Self-Identification of Disability Status, select one of these options:
	- YES, I HAVE A DISABILITY (or previously had a disability)
	- NO, I DON'T HAVE A DISABILITY
	- I DON'T WISH TO ANSWER
- **2.** Click Submit.

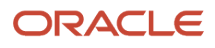

# Disclosing Protected Veteran Status

This section provides an overview of protected veteran status disclosure, and discusses how to disclose the protected veteran status information.

### Understanding Protected Veteran Status Disclosure

Under U.S. regulations, employees are required to self-identify themselves as protected veterans on the veteran selfidentification form that is published by the U.S. Department of Labor's Office of Federal Contract Compliance Programs. Employees can use the Veteran Status Disclose Form program (P085610) to enter information about their protected veteran status.

When employees enter data in the P085610 program, the system updates the data directly to the self-service workfiles. After you run the Update Employee Personal Information to Live Tables report (R054104), the system updates the data to the Disability and Veteran Status History table (F085590).

#### **Note:**

When employees enter their protected veteran status using the P085610 program and click Submit, the form is selfapproved by the employee and the system does not trigger the workflow process.

If you want to include the workflow approval process to approve veteran status responses submitted by an employee, use the self-service programs to enable employees to provide their protected veteran status. If you use the selfservice applications, you must create a process flow script by using the Self-Service Process Flow Setup program (P05400).

See *[Creating a Self-Service Process Flow Script for OFCCP Forms](#page-45-0)*.

### **Prerequisite**

Before you complete the tasks in this section, you must run the Personal Employee Information Workfile Build (R054101) report.

### Form Used to Disclose Veteran Status

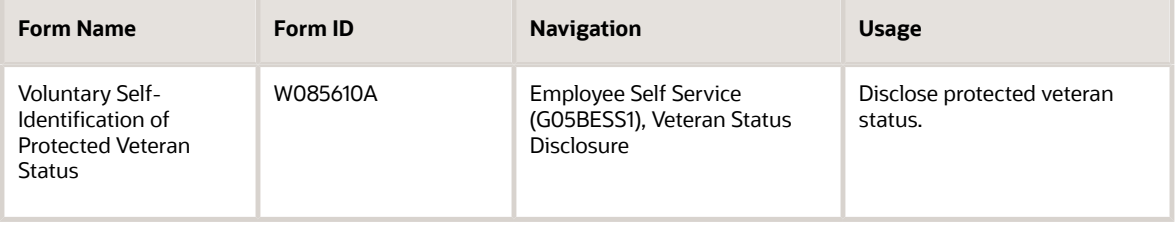

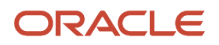

### Disclosing Protected Veteran Status

Access the Voluntary Self-Identification of Protected Veteran Status form.

To disclose protected veteran status:

- **1.** In the Self Identification section, select one of these options:
	- 。 I BELONG TO THE FOLLOWING CLASSIFICATIONS OF PROTECTED VETERANS (CHOOSE ALL THAT APPLY):
		- **-** DISABLED VETERAN
		- **-** RECENTLY SEPARATED VETERAN
		- **-** ACTIVE WARTIME OR CAMPAIGN BADGE VETERAN
		- **-** ARMED FORCES SERVICE MEDAL VETERAN
		- **- Military Discharge Date (MM/DD/YY)**

Enter the date on which the employee was discharged from military duties.

**Note:** When an employee enters a date in the Military Discharge Date field, the system does not update this information in the Supplemental Data table (F00092).

- I am a protected veteran, but I choose not to self-identify the classifications to which I belong.
- I am NOT a protected veteran.
- **2.** Click Submit.

# Managing Self-Service Timecards Using Summary Time **Entry**

This section provides an overview of managing self-service timecards using summary time entry, and discusses how to:

- Manage self-service timecards.
- Delete or modify self-service timecards.

### Understanding Self-Service Timecards Using Summary Time **Entry**

When you click the Summary Time Entry link on the Time Entry Self Service Director, the system displays two sections on Employee Summary Time Entry where employees can enter timecard information. In the Quick Entry section of the form, employees can enter lump sum amounts for regular, sick, vacation, and holiday hours that they worked during the pay period.

For example, if an employee uses 40 hours of vacation time during the pay period, he or she can enter the total vacation time in the Quick Entry section of the form. The pay types that are included in the Quick Entry section are specified in a processing option for the Time Entry Self Service Director program.

Additionally, employees can enter timecard records in the time entry grid at the bottom of the form. The fields that appear in the time entry grid are determined during the self-service time entry setup process.

**Note:** Employees whose pay frequency is monthly must use Employee Summary Time Entry to enter self-service timecards. Only employees whose pay frequency is weekly, biweekly, or semimonthly can enter self-service timecards using either Employee Daily Time Entry or Employee Summary Time Entry.

When an employee enters or updates timecards and clicks Submit, the system stores them in a temporary workfile called the Employee Transaction - Batch File table (F06116Z1). These timecard records are assigned a status of 0 - Waiting for Approval, which enables managers to easily identify timecards that must be reviewed and approved. Users can enter or update their own timecard records using this form. However, if a manager has already approved a timecard or if the timecard has the status 'Waiting for Approval', the user cannot update the timecard.

After the timecards are approved, the Time Entry Batch Processor program (R05116Z1I) is used to move the timecards into the Employee Transaction Detail File table (F06116). After the system moves the timecards from the workfile into the Employee Transaction Detail File table, they can be processed in a payroll cycle.

When processing options for the Time Entry MBF Processing Options program are set appropriately, administrators can designate timecards as public or private. When public timecards exist for employees, the system displays them for review. Employees can click a link on the director form that displays the public timecard. Employees cannot modify a public timecard, but can enter an additional timecard for the same work date.

#### **Note:**

• *["Entering Timecards for Employees" in the JD Edwards EnterpriseOne Applications Time and Labor](olink:EOATL00584) [Implementation Guide](olink:EOATL00584)* .

### Forms Used to Manage Self-Service Timecards Using Summary Time Entry

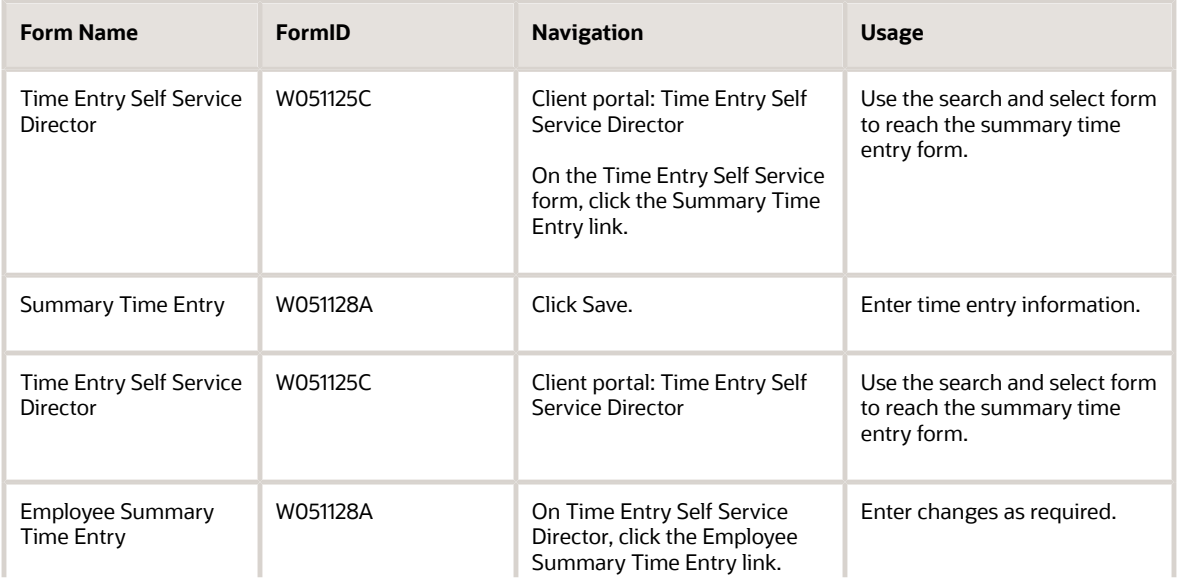

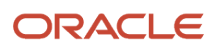

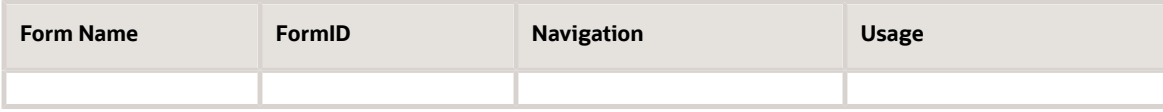

### Managing Self-Service Timecards

Access the Summary Time Entry form.

If you have selected the Project and Gov Contract Accounting Used check box in the Service Billing Constants program (P48091), the system displays the Contract Labor Category field on the Employee Daily Time Entry form.

See *["JD Edwards EnterpriseOne Human Capital Management for Advanced Contract Billing" in the JD Edwards](olink:EOAGC00016) [EnterpriseOne Applications Advanced Contract Billing Implementation Guide](olink:EOAGC00016)* .

To enter self-service timecards using summary time entry:

- **1.** On Summary Time Entry, complete these fields in the Quick Entry (Totals Only) section of the form to enter lump sum amounts:
	- **Reg.**

Enter the number of hours that are associated with each transaction.

◦ **Vac**

Enter the number of hours that are associated with each transaction.

◦ **Sick**

Enter the number of hours that are associated with each transaction.

◦ **Holiday**

Enter the number of hours that are associated with each transaction.

**2.** To enter timecards in the detail area of the form, click a grid line and enter a pay type in the Pay Type field.

The fields that appear in the detail area are determined during self-service time entry setup.

If you click Close without first saving the timecard, the system displays a Save Any Unsaved Records? dialog box so you that can choose to save any unsaved changes or cancel the Close request.

If you need to review leave balance amounts before entering time, click Leave Balance Review.

- **3.** Complete any additional fields in the detail area.
- **4.** Click Save to save the record and display a new line in the time entry area.
- **5.** Complete steps 2 through 5 until you have entered all timecard information.
- **6.** Click Back to return to the Time Entry Self Service Director.

### Delete or Modify Self-Service Timecards

Access the Employee Summary Time Entry form.

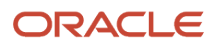

To delete or modify self-service timecards using summary time entry:

- **1.** On Employee Summary Time Entry, to delete timecards, click the Select button next to the records that you want to delete, and then click Delete.
- **2.** To modify timecards, change any of the fields in the detail area of the form, and then click Save.

You cannot delete or modify a timecard if a manager has already approved it.

To select or remove a selected status for all of the timecard records that are displayed, you can use the Select All or Clear All options.

The system displays a confirmation dialog box that you must use to confirm the delete action. The dialog indicates the number of records that are selected and provides Yes and No options so that you can proceed with the delete action or stop the delete action and return to Employee Summary Time Entry.

**3.** Click Back to return to the Time Entry Self Service Director.

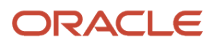

# **24 Manager Self Service**

# Understanding Manager Self Service

Managers can accomplish many tasks with less effort and time by using self-service procedures. These procedures might be available through a company intranet site or from your software menus for employees and managers. This approach reduces document handling between employees and the human resources department by enabling employees to access information, forms, and services using desktop computers.

Managers can use self-service and Managers Workbench (P08712) programs to perform a wide range of tasks for which they are responsible. These tasks include:

- Requesting employee status changes.
- Running managerial reports.
- Assigning delegates.
- Generating a graphic organizational chart and reviewing the hierarchical structure of the jobs within an organization.
- Reviewing jobs and job competencies in an organization.
- Performing a gap analysis of employee and job competencies.
- Entering employee competency information.
- Reviewing employee profiles.
- Reviewing employee information, such as name and address, time entry, emergency contacts, paid time off balances, and skill competencies.

Additional self-service programs are available for managers to use that are not included in the Managers Workbench. These programs, accessible from the Employee and Manager self service menus, are:

- Upcoming Reviews by Supervisor (P052200).
- Employee Setup Workbench (P08710).
- Auto Deposit Instructions (P055011).
- Competency Self Service (P05130).

The type of information that is available on your self-service website is defined by your company. For example, your company might allow employees to make address changes but not benefits changes. Only selected applications can be enabled on an intranet site.

Many of the manager self-service programs employ Workflow. Workflow is an email based system that automates tasks by using email to reduce the processing time that it normally takes to complete a task. For example, managers can initiate an employee's promotion using Status Change from Managers Workbench. When the process is initiated, a series of messages within Workflow are sent to each manager who must be informed about the change and who must approve the change.

### Compensation Management Self-Service Considerations

Your organization might have set up the Compensation Management system as a self-service application that enables you to manage the salary reviews of the employees who report to you. If you access the Compensation

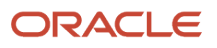

Management system from a self-service program, such as the Manager's Workbench (P08712), you can make salary recommendations within your own management hierarchy only. The supervisor field is disabled.

#### **Note:**

• *[Understanding Manager Self Service Setup](#page-46-0)*.

# Using the Managers Workbench Program

This section provides an overview of using the Managers Workbench program, lists the forms used with the Managers Workbench program, and discusses how to set processing options for Managers Workbench (P08712).

### Understanding Managers Workbench

You can perform many common supervisory tasks from a centralized location using Managers Workbench (P08712). From this location, your employee information is easily accessible, enabling you to analyze job and employee information, initiate changes, and save time when you need reports that can be processed as a list or on an individual basis. Your own personal employee information is also available from within this application.

Using the Managers Workbench, you have quick, easy access to information that you can review and use for budgeting, planning, decision making, and approving. This application uses workflow to save time when you are communicating changes and obtaining required authorizations.

**Note:** The Managers Workbench separates access to your personal information from access to your employees' information by the use of form and row menus. For example, when you select options from a form menu, you can access your own personal information and make a variety of changes. When you select options from a row menu, the system displays your employees' information. A manager can view an employee's information, but generally cannot make changes directly to an employee's record.

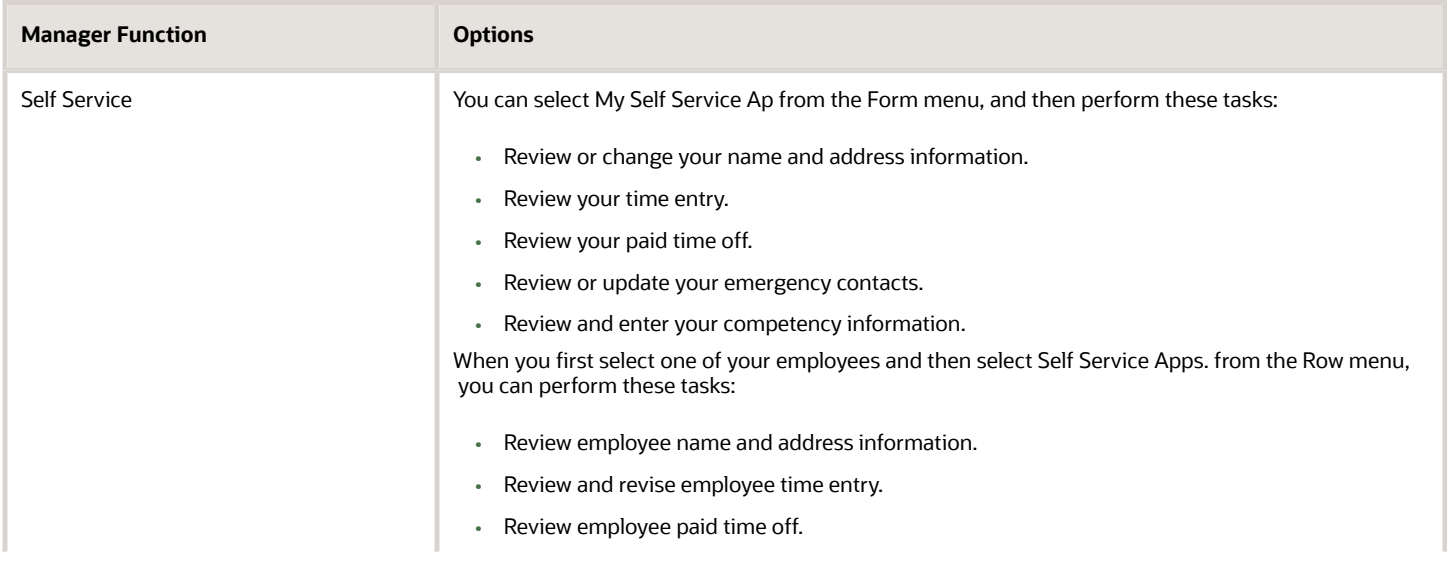

These options are available in the Managers Workbench:

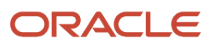

Human Capital Management Self-Service Implementation Guide

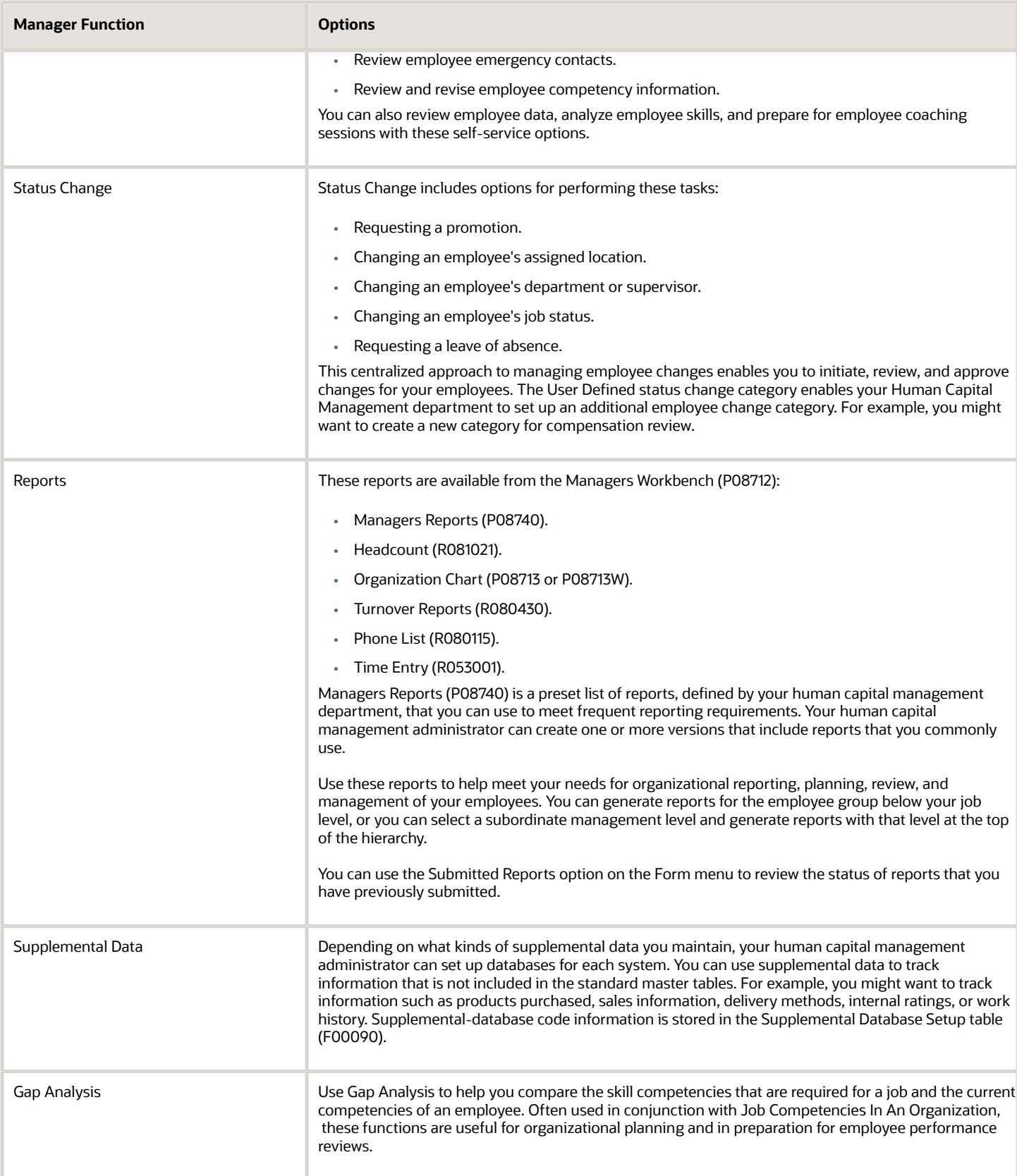

Human Capital Management Self-Service Implementation Guide

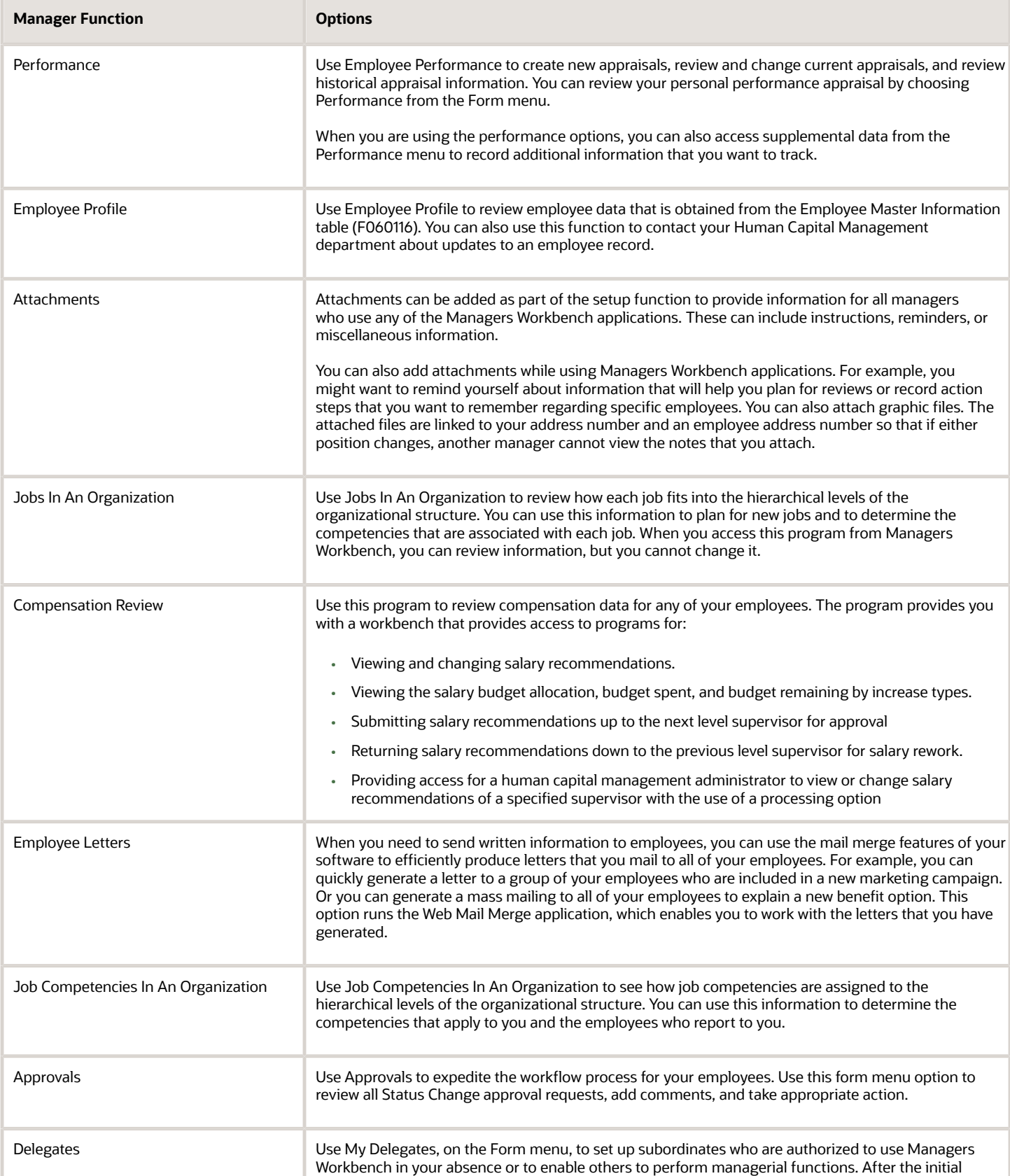

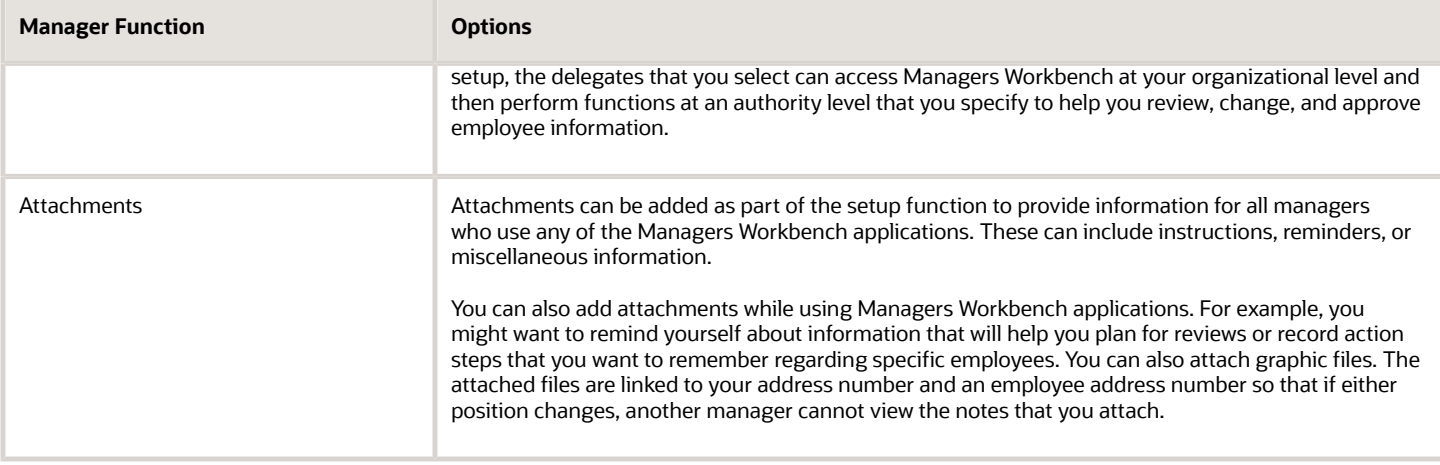

### Form Used for Using the Managers Workbench Program

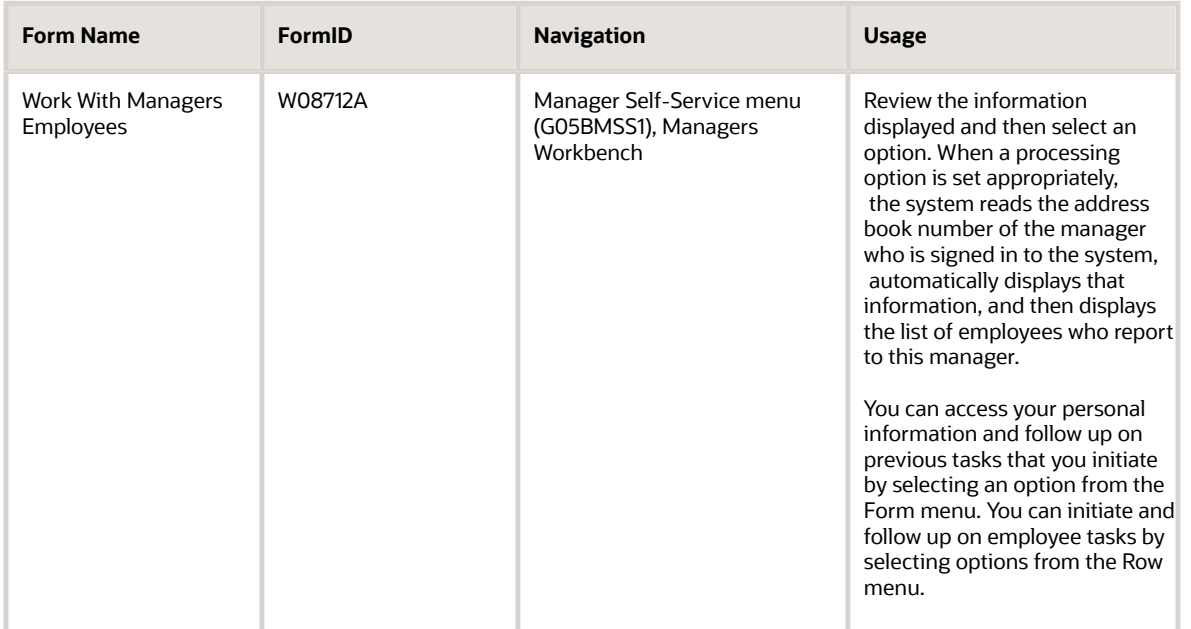

# Setting Processing Options for Managers Workbench (P08712)

Processing options enable you to specify the default processing for programs and reports.

### User Level

### **1. User Level**

Specify whether management, employees, or HR personnel will use the application. Values are:

Blank: Management

- **1:** Employees and management
- **2:** HR personnel

### Version

The instructions for processing options 1–10 are identical.

#### **Managers Workbench Programs (P08810, P08720, P087201, P08006, P08007, P08008, P08740, P08750, P05100, P087711)**

Specify a program version. If you leave this processing option blank, the system uses the default version (ZJDE0001).

### **11. Current Performance Appraisals (P087712)**

Specify a program version. If you leave this processing option blank, the system uses a default version:

- If user level is set to 1, the system uses version ZJDE0004.
- If user level is set to 2, the system uses version ZJDE0006.

### **12. Historical Performance Appraisals (P087712)**

Specify a program version. If you leave this processing option blank, the system uses a default version:

- If user level is set to 1, the system uses version ZJDE0005.
- If user level is set to 2, the system uses version ZJDE0006.

### **13. Paid Time Off Inq (P053020)**

Specify the version for Paid Time Off Inquiry. If left Blank, the default version ZJDE0001 will be used.

### **14. Name/Address (P05101)**

Specify the version for Name/Address. If left Blank, the default version ZJDE0001 will be used.

### **15. Review Time Entry (P051125)**

Specify the version for Review Time Entry. If left Blank, the default version ZJDE0001 will be used.

### **16. Supplemental Data (P00092)**

Specify the version for Supplemental Data. If left Blank, the default version ZJDE0001 will be used.

### **17. Submitted Reports (P986116)**

Specify the version for Submitted Reports. If left Blank the default version ZJDE0001 will be used.

### **18. HTML Org Chart (P08713W)**

Specify the version for HTML Organizational Charts. If left Blank the default version ZJDE0001 will be used.

# Changing an Employee Status

This section provides an overview of employee status change and discusses how to set processing options for Employee Status Change (P08720).

### Understanding Employee Status Change

Changing an Employee's Status, one of the applications within Manager's Workbench (P08712), provides a centralized approach to implementing common changes for employees who report to you or to one of your subordinate managers. Using this approach, you can manage some of the most common types of employee changes with a minimum of time and effort.

Using this approach, when you select the type of change desired for a specified employee and implement a change, the system automatically notifies your HR department and any other managers who must approve the change. You will also be able to review the status of the approvals to stay current with the changes that you have initiated.

You can perform any of these preset tasks:

- Promote an employee.
- Change an employee's job status.
- Relocate an employee.
- Change an employee department or supervisor.
- Review a leave of absence.

In addition to the five preset tasks listed previously, two additional options exist that you can define in user-defined code (UDC) 08/S4 to meet your specific requirements. For example, you might define this option to change an employee's salary. Working with your HR administrator, you can set up similar tasks or change any of the existing, preset tasks to use any combination of the data in the Employee Master Information table (F060116).

To initiate an employee change, you can use the Employee Status Change program (P08720). You normally access this program through the Manager's Workbench program (P08712). The system automatically displays tabs and fields on the change request form that are required to complete the change that you request.

### Forms Used to Change an Employee Status

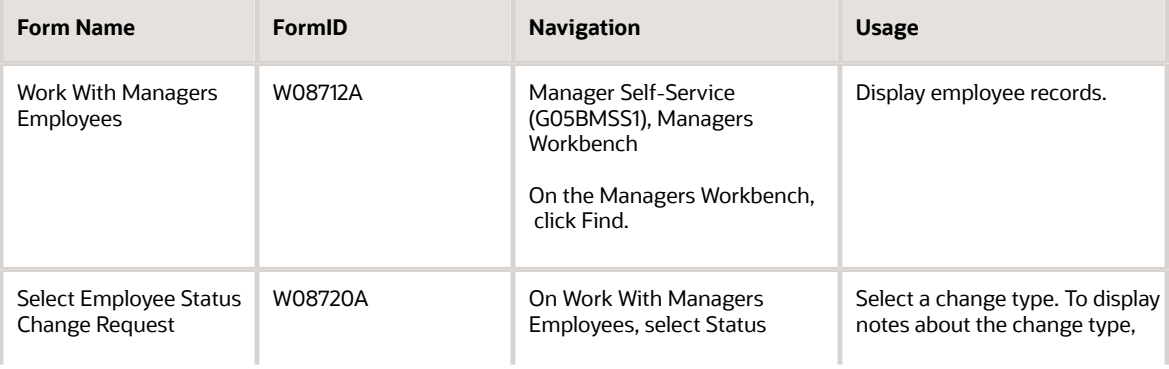

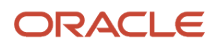

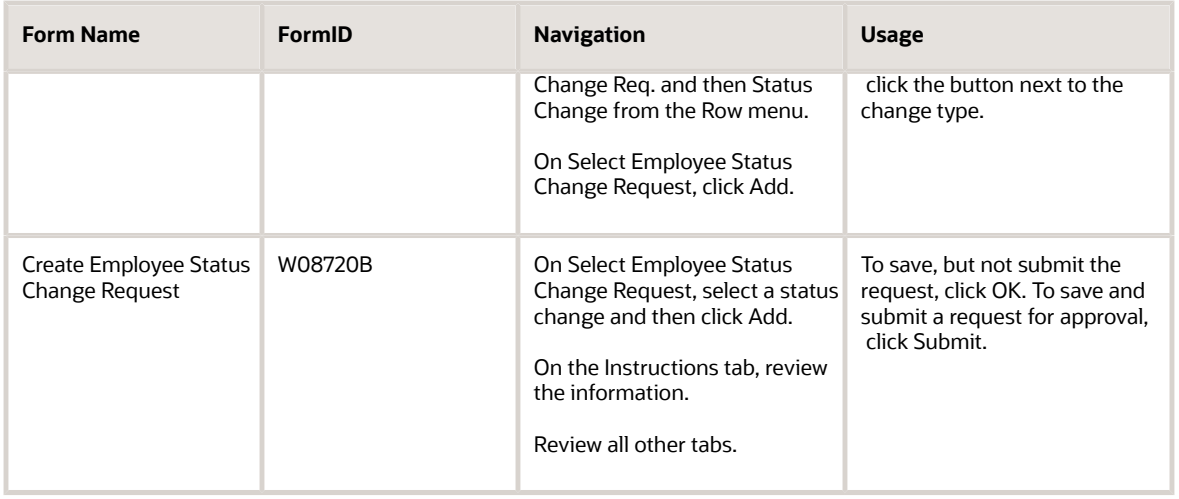

## Setting Processing Options for Employee Status Change (P08720)

Processing options enable you to specify the default processing for programs and reports.

### Process

#### **1. Mail Box Designator**

Specify the name of the mail box in the Employee Work Center where your workflow notifications and approval messages are sent. If you leave this processing option blank, the system uses 01, personal in-basket.

To create a new mail box, add a new record to the 02/MB UDC.

#### **2. Final Status**

Specify the final status for the Employee Status Change records (F08720) when the process has been successfully completed. The final status should be a numeric status code. Status Change status codes are found in the 08/S5 UDC table.

#### **3. Allow Delegates**

Specify whether you want to allow the use of delegates. If a manager defines a delegate, this employee can perform certain tasks on behalf of the manager. Values are:

**0:** No

**1:** Yes

#### **4. Perform Employee Master Field Edits**

Specify whether you want the system to perform the same validation on the data as is done with the employee master applications. Values are:

**0:** No

**1:**Yes

User Level

**1. User Level**

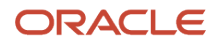

Specify whether the application is used by a manager or by HR personnel. HR personnel can add a status change for any employee, not just subordinates. Values are:

Blank: Manager

**1:** Manager or manager's delegate

**2:** HR personnel.

### **Defaults**

#### **Status Change Type 1–5**

Specify a status change type that the system uses as one of five default settings. The system displays the five default status-change types on the Select Employee Status Change Request form.

#### **6. Job Information Change**

Specify whether the system automatically displays job information from the employee record when you change a job type for an existing employee. The system automatically includes pay frequency, union code, pay class, pay grade, overtime exempt, pay grade step, and benefit group. Values are:

**0:** Do not use default data.

**1:** Use default data.

#### **7. Business Unit/Job ID Information Change**

Specify whether the system automatically includes business unit and job cross-reference information from the employee record when you change a job type for an existing employee. The system automatically uses the union code, workers compensation, and benefit group from the Business Unit/Job ID. X-Ref table (F08005). Values are:

**0:** Do not use default data.

**1:** Use default data.

### Requesting an Employee Status Change

Access the Create Employee Status Change Request form

To request an employee status change:

- **1.** On Work With Managers Employees, click one of these buttons and click Find to display your subordinates.
	- Active Employees
	- All Employees
- **2.** Select the subordinate's record that you want from the detail area.
- **3.** From the Row menu, select Status Change Req and then Status Change.

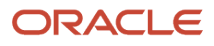

**4.** On Select Employee Status Change Request, select an option.

Review change type notes and initiate an employee status change.

Values can be defined for the change type fields to meet the needs of the organization.

- Change1
- Change2
- Change3
- Change4
- Change5
- User Defined
- **5.** To display notes or instructions about the change process, click the button next to the option.
- **6.** Click Add.
- **7.** On Create Employee Status Change Request, complete these fields:
	- Change Reason
	- Effective On
- **8.** Read the comments on the Instructions tab, and then select the next tab to enter appropriate changes to the active fields.

Fields that are not applicable to the type of change that is selected are not available for changes.

**9.** Select each of the remaining tabs and enter changes as appropriate.

Because a limited number of fields can be placed on a form at one time, the eligibility code, user-defined dates, and category code fields are on a different form. When you select the Category Codes/User Dates tab, this form is automatically displayed.

- **10.** After you review information for all tabs and complete the changes, perform one of these actions:
	- Click OK to save, but not submit, the request.
		- This option enables you to review the request at a later date and then submit it for approval.
	- Click Submit to save and submit the request for approval.

After you submit a request, you cannot revise it except to enter a new change reason or to change the effective on date.

The system automatically generates workflow messages in the Employee Work Center for the appropriate managers. The system updates the Employee Master Information table (F060116) when the required approvals are complete.

If you need to change a request after you have submitted it, but before it has been approved, cancel the request and create a new one.

# Reviewing an Employee Status Change

This section provides an overview of an employee status change review and discusses how to:

- Set processing options for Status Change Review (P087201).
- Review an employee status change request.

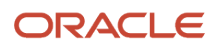

### Understanding an Employee Status Change Review

You can use the Status Change Review program (P087201) to examine a request that you have previously submitted, review notes that relate to a request, or follow up on a request that has not been approved within a reasonable amount of time.

If a request has not been approved, you can use the escalation monitor to determine possible reasons for the delay and restart the process. Use one of these options, depending on the apparent cause of the delay:

- Escalation monitor. Provides a report of all halted workflow processes and moves the requests to the next stage.
- Restart. Restarts a specific status change process, terminating any active process instances.

If you need to make additional changes to a request after you have submitted it, but before it has been approved, cancel the request and create a new one.

The system automatically generates workflow messages in the Employee Work Center (P012501) for the appropriate managers. The system updates the Employee Master Information table (F060116) when the required approvals are complete.

### Forms Used to Review an Employee Status Change

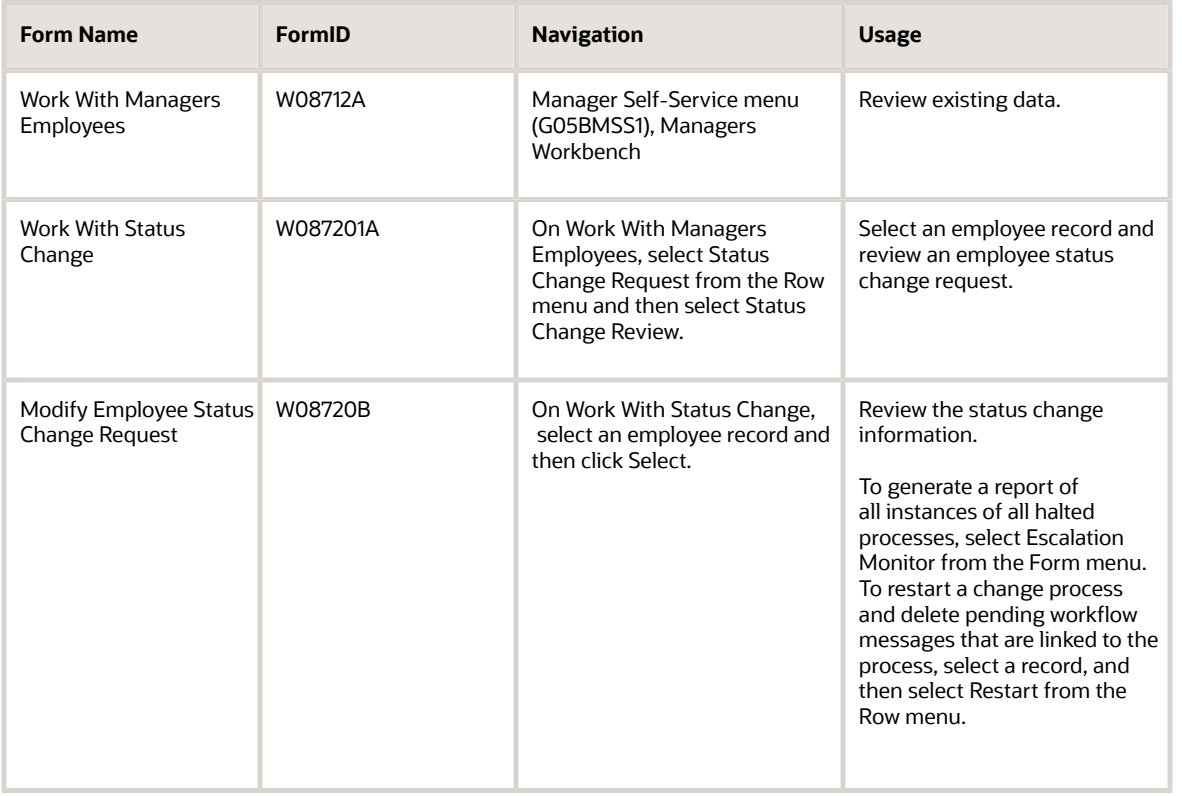

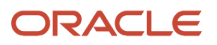

### Setting Processing Options for Status Change Review (P087201)

Processing options enable you to specify the default processing for programs and reports.

### **Processing**

Use these processing options to activate potential application activities that provide managers with a broader range of control over workflow and management options.

### **1. Allow Delegates**

Specify whether you want to allow the use of delegates. If a manager has defined a delegate, this employee can perform certain tasks on his or her behalf. Values are:

**0:** No

**1:** Yes

### **2. Allow Escalating Halted Activities**

Specify whether to allow the user to escalate halted workflow activities. The Status Change workflow stops the process during a payroll lockout or to wait for a specified effective date. If the process is waiting for an effective date, escalating causes the changes to be committed to the database immediately instead of waiting for the effective date. Escalating a payroll lockout reverifies the lockout status before allowing the process to continue. Values are:

**0:** No

**1:** Yes

### **3. Allow Restarting Active Processes**

Specify whether to allow the user to restart an active Status Change process. The Status Change workflow process might stop for any of these reasons:

- Payroll lockout
- Effective date
- Delay of management approval

When the workflow has stopped for any of these reasons, performing a restart completes the active workflow activity and deletes the records in the Approval History table. The status of the Status Change record changes to pending. The workflow process is completed but not deleted. Values are:

**0:** No

**1:** Yes

### **4. Allow Aborting Active Processes**

Specify whether to allow the user to terminate an active Status Change process. When the Status Change workflow process stops for a payroll lockout, an effective date, or a management approval, terminating will update the status of the Status Change record to **07** (canceled by user) and complete the active workflow. Values are:

**0:** No

**1:** Yes

### **5. Employee Status Change Version (P08720)**

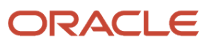

Specify which version of the Employee Status Change application (P08720) you want to use. The version controls the workflow process, retrieving the correct processing options for mail box and the final status.

If no value is entered, the system uses version ZJDE0001.

### User Level

Use this processing option to specify the type of user who will be accessing the application.

### **1. User Level**

Specify whether the application will be used by management, employees, or HR personnel. Values are:

Blank: Management

**1:** Employees and management

**2:** HR personnel

# Assigning a Delegate

This section provides an overview of delegate assignment, lists a prerequisite, and discusses how to:

- Set processing options for Managers Delegates (P08750).
- Assign a delegate.

### Understanding Delegate Assignment

You can use the Managers Delegates program (P08750) to designate other employees as delegates. You can also define the level of authority that is assigned to each delegate so that the delegate can assist you with tasks and projects when you are away from your office or when you just need additional assistance. When work that you assign to others requires system access with an authority level comparable to a management level, you can assign delegate status to them up to your own level. When you designate an employee as a delegate for you, that employee can assist with routine tasks or projects from a predefined set of applications that will enable the use of delegates. For example, you might want a delegate to run a list of weekly reports or conduct a job analysis project. You can also delegate an employee to perform your supervisory functions such as approving leave requests for all other employees for the periods of time that you will be absent from work.

Assigning delegates permits you to designate another employee to access your software with system authorization at a level that you assign. You can assign an authority level up to, and including, your own. For example, you can designate an employee to perform many of the same functions that you would ordinarily perform by assigning appropriate authorization types. The system includes five preset authorization types and enables you to add configured authorization types.

### **Prerequisite**

Set up additional authorization types, if needed, in UDC 08/AY.

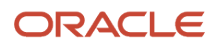

### Forms Used to Assign Delegates

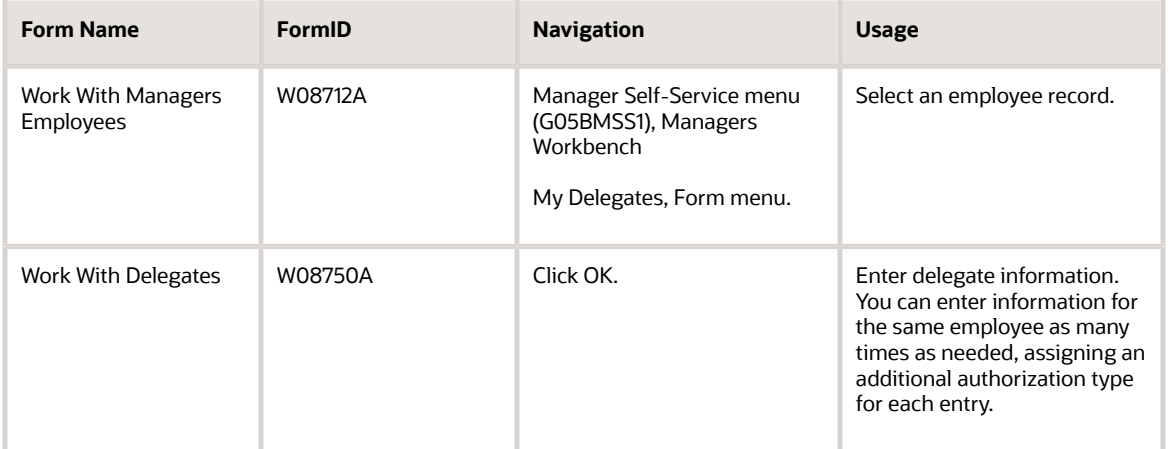

### Setting Processing Options for Managers Delegates (P08750)

Processing options enable you to specify the default processing for programs and reports.

### **Defaults**

Use this processing option to specify whether the Manager field is accessible and the address book value can be changed. When the value is set to the default value of**1** or blank, the system automatically detects the address book number of the manager who is currently signed onto the system, disables the field, and displays only delegates who are subordinate to the displayed manager. When the value is set to **2,** the system activates the Manager field, does not automatically detect an address book number, and displays the subordinate delegates for any manager whose address book number is entered.

### **1. User Level**

Specify whether to display delegates for different managers or to display the delegates for only one manager. Values are:

**1: Manager** field is disabled. This is the default value.

**2: Manager** field is enabled.

### Assigning a Delegate

Access the Work With Delegates form.

To assign a delegate:

- **1.** On Work With Managers Employees, click Find to display your organizational hierarchy and your employees' records.
- **2.** Select My Delegates from the Form menu.

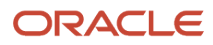

### **3.** On Work With Delegates, complete these fields:

#### ◦ **Delegate Number**

Enter a number that identifies an entry in the JD Edwards EnterpriseOne Address Book system, such as employee, applicant, participant, customer, supplier, tenant, or location.

#### ◦ **Authorization Type**

Enter a code that specifies the type of authorization that is given to a delegate.

#### ◦ **Effective On**

Enter a future date when all changes will take effect or the date when the changes went into effect. If you do not enter a date in this field, the system uses the current date as the effective date.

◦ **Ending Date**

Enter a future date on which the authorization expires.

◦ **Authorization Level**

Enter the number of levels in the organizational structure below the delegate's manager that the delegate can review and make changes to employee records. For example, a value of **0** allows the delegate to access only employees that report directly to the delegate's manager. A value of **1** allows the delegate to access the records of employees that report to the manager's immediate subordinates.

- **4.** Repeat step 3 for the same employee as many times as needed, assigning an additional authorization type for each entry.
- **5.** When you are finished assigning delegates, click OK.

# Reviewing Upcoming Employee Reviews by Supervisor

This section provides an overview of upcoming employee reviews, lists a prerequisite, and discusses how to review upcoming employee review information.

### Understanding Upcoming Employee Reviews

Managers can sign in to the self-service intranet site to search for all upcoming employee reviews. This process can occur in one of these ways:

• You can sign in to the self-service intranet site and search for upcoming employee reviews using the Upcoming Reviews by Supervisor program (P052200).

You can search for employees based on these fields: Business Unit, Pay Class, Type of Review, and all review dates and payroll status fields. The system automatically displays employees that report directly to you by your supervisor number.

• You can sign in to the self-service intranet site and access the Upcoming Reviews By Supervisor program after receiving an electronic message about your upcoming employee reviews.

Instead of having to search for specific employees, the system automatically completes the grid with the employees that you are responsible for reviewing soon.

The electronic notification process occurs after the system administrator runs the Upcoming Reviews program (R052202). If the processing options for Upcoming Reviews are set up correctly, the program initiates Enterprise

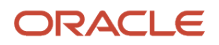

Workflow Management, which notifies all supervisors about their upcoming reviews by email. The system administrator can run the program automatically on a certain date by setting a processing option appropriately and setting up the program to run in the Scheduler Workbench.

Different versions of the report can be run to report overdue reviews and reviews for all employees. In these cases, you would not receive email messages. However, the system would still supply the Work With Upcoming Reviews by Supervisor form that displays the employees that you are responsible for reviewing.

After the system displays your employees with upcoming reviews, you can select an employee record and select an option from the Row menu to review profile, supplemental, employment, or organizational data for the employee. You can access this information if your JD Edwards EnterpriseOne security system is set up to provide this access.

### **Prerequisite**

If the Upcoming Reviews program (R052202) has been run, you need to review only the information on the report that appears when you sign in to your self-service site.

See *["Working With Performance Appraisals, Creating Batch Performance Appraisals \(R087722\), Running the Upcoming](olink:EOAHR00438) [Reviews Report \(R052202\)" in the JD Edwards EnterpriseOne Applications Human Resources Implementation Guide](olink:EOAHR00438)* .

### Form Used to Review Upcoming Employee Reviews by Supervisor

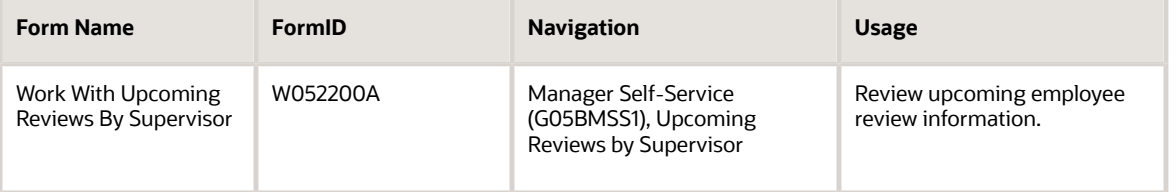

### Reviewing Upcoming Employee Review Information

Access the Work With Upcoming Reviews By Supervisor form.

To review upcoming employee reviews by supervisor:

- **1.** On Work With Upcoming Reviews By Supervisor, complete any of these fields:
	- Home Business Unit
	- Pay Class (H/S/P)
	- Type Review
		- **- Type Review**

Enter a UDC (06/RV) that specifies the type of performance review to be completed for the next review period.

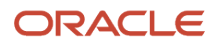

**2.** Complete these fields if you want to review employees who have upcoming reviews during a specific period of time:

#### ◦ **From Review Date**

Enter the date on which the employee is scheduled for the next performance or salary review. This field is for information only. It is not used by any programs or processes in the system.

#### ◦ **Thru Review Date**

Enter the date on which the employee is scheduled for the next performance or salary review. This field is for information only. It is not used by any programs or processes in the system.

If you complete the From Review Date field, but leave the Thru Review Date field blank, the system displays all employees with reviews on or after the from review date. If you complete only the Thru Review Date field, the system displays employees with no specific next review date and employees with a next review date that is equal to or prior to the through review date.

**3.** Select one of these options, and then click Find to display your subordinates.

#### ◦ **Active Payroll Status**

Enter an option that specifies the type of processing for an event.

◦ **All**

Enter an option that specifies the type of processing for an event.

The Active Payroll Status option displays only employees with an active payroll status, including employees who are on a leave of absence.

The All option displays all employees, including those with a terminated status and employees on a leave of absence.

**4.** Review the displayed information.

# Entering Data for Verification-of-Employment Letters

This section provides an overview of data for verification-of-employment letters, lists a prerequisite, and discusses how to:

- Set processing options for Review Requests for Verification of Employment (P05003).
- Enter data for verification-of-employment letters.

# Understanding Data for Verification-of-Employment Letters

The Review Requests for Verification of Employment program (P05003) allows only human resource administrators or system administrators to enter employment data for verification-of-employment letters.

Entering the employment data is the second part of a two-step process for processing a verification-of-employment letter. The employee must first request a letter by entering personal information on the Request Information tab of the Verification of Employment Data form. When an employee enters a request, the system copies the employee's job and compensation information from the Job Information table (F08001) to the Employment Data tab.

If Enterprise Workflow Management is enabled through your processing options, after receiving an email that a verification-of-employment request is pending, you can inquire on the request, change the employee's employment

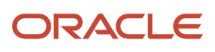

data if necessary, and process the letter. You can also email the completed letter to the contact person whom the employee has requested.

#### **Note:**

• *[Requesting a Verification-of-Employment Letter](#page-192-0)*.

### **Prerequisite**

Have your human capital management system administrator set the processing option for Verification of Employment to **3.** This processing option enables you to change the job information fields on the Verification of Employment Data form, if necessary.

### Forms Used to Enter Data for Verification-of-Employment Letters

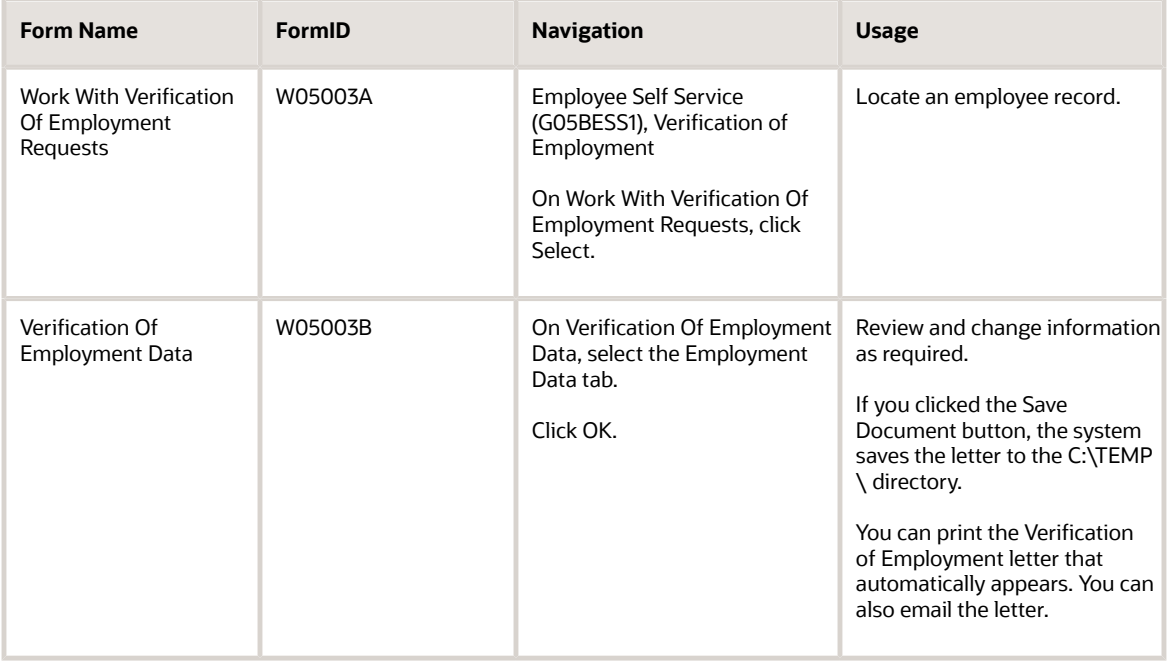

### Setting Processing Options for Review Requests for Verification of Employment (P05003)

Processing options enable you to specify the default processing for programs and reports.

### User Level

Use this processing option to specify the organizational level of the user who will perform verification of employment functions.

This list describes consequences and additional setup issues that you should be aware of when you select one of the three processing options:

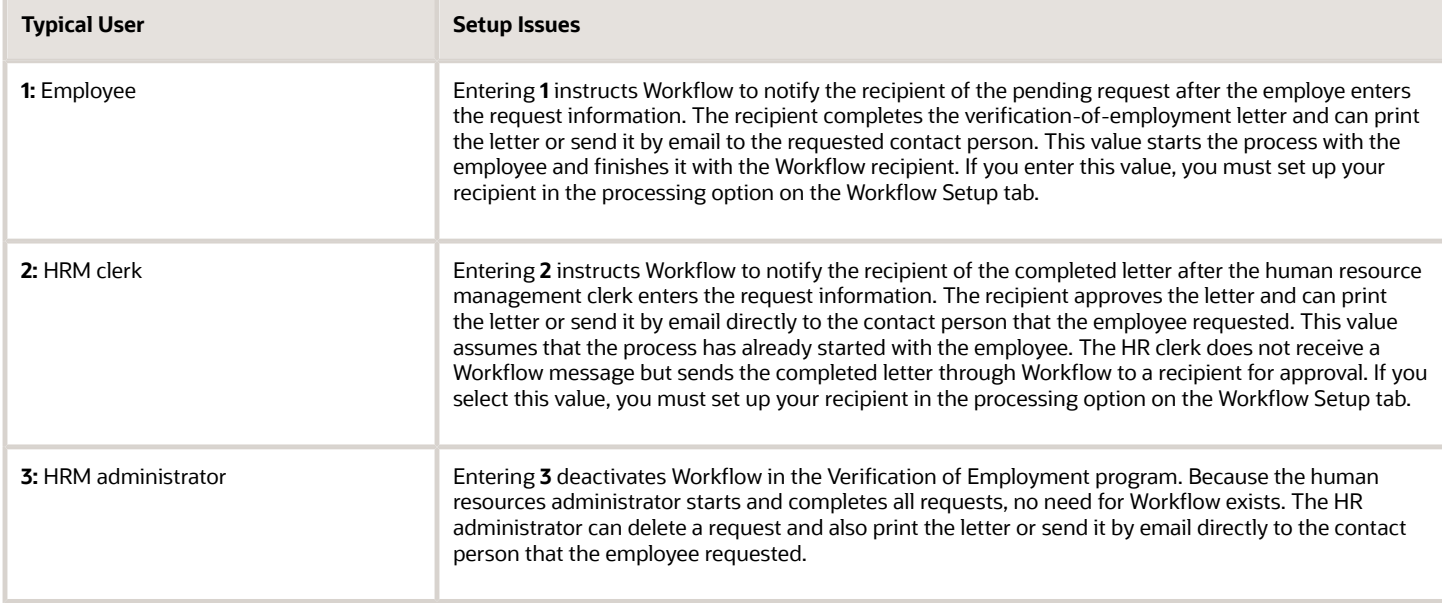

### **1. User Level:**

Specify whether this program will be used by an employee, an HR clerk, or an HR administrator. Values are:

Blank: Employee

**1:** Employee.

**2:** HR clerk.

**3:** HR Administrator (This option will not send a request through Workflow.)

**Note:** If this program is used by an employee or an HR clerk, the approval process is routed through workflow, where the Workflow Setup tab must be set up.

### Workflow Setup

Use this processing option to specify the user or users who will process verification of employment requests.

### **1. Address Number of VOE request processor (HRM):**

Specify the address number of the HR person (or a distribution list) who processes requests for verification of employment.

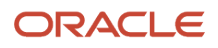

### Entering Data for Verification-of-Employment Letters

Access the Work With Verification Of Employment Data form.

To enter employment data for verification-of-employment letters:

- **1.** On Work With Verification Of Employment Requests, complete these fields and click Find to locate an employee's request:
	- Employee ID
	- Request Date

Enter the date that an item is scheduled to arrive or that an action is scheduled for completion. If you are adding a request for a verification of employment letter, enter today's date. If you are reviewing a request, enter the date when you initially added the request.

- **2.** If you need to delete a record, select the record and click Delete.
- **3.** Select the employee's record and click Select.
- **4.** On Verification Of Employment Data, select the Employment Data tab.
- **5.** If your processing option is set to **3,** select one or more of these options, depending on the contact method that the employee has selected.

#### ◦ **Print VOE Letter**

Select an option to print the verification of employment letter.

The system prints the verification of employment letter when you click **OK.**

#### ◦ **Delete Document**

Select an option that specifies whether you want the system to save the letter when you print it. If you select this option, the letter is deleted when the you click **OK.**

#### ◦ **E-Mail VOE Letter**

Select an option that specifies whether the system sends the verification of employment letter to the requested email address.

The system sends the verification-of-employment letter when you click **OK.**

This option is enabled only when you activate the Print Verification-of-Employment Letter option also. You must also have the **E-Mail** box on the **Requisition Information** tab checked and a value in the **E-Mail Address** field.

**6.** Review and change these fields if necessary:

#### ◦ **Date Started**

Enter the date on which the employee actually reported to work for the most recent period of hire. When an employee initially begins working, the default value is the original hire date. If no original hire date exists, the system uses the current date. This field can be updated multiple times if, for example, an employee is a seasonal worker.

For the calculation tables in the Payroll system and the eligibility tables and date codes in the Human Resources system, the system also uses this date as a start date when it calculates deductions, benefits, and accruals.

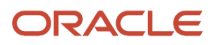

### ◦ **Job Type/Step Description**

Enter the description that is associated with the job type and job step. This description is stored in the Job Information table (F08001).

#### ◦ **Continued Employment**

Enter a value that indicates the employee's potential for continuing employment with the organization. Values are stored in UDC 05/V3.

#### ◦ **Date Of Last Raise**

Enter the date of the employee's last raise. For the standalone HR system, this is the date when you update salary and wages. If you also have the Payroll system, this date is automatically updated when a payroll is run. You define pay effective dates using the Pay Rate Information form.

#### ◦ **Amount Of Increase**

Enter an amount of increase that is the difference between two values. A negative value indicates a decrease.

A monetary increase a result of a raise occurring on the date of last raise.

#### ◦ **Date of Next Raise**

Enter the date that the hourly or annual pay rate for the employee increases. The new rate goes into effect after a payroll cycle finishes with a pay period end date on or after the date of the next raise.

◦ **Pay Period Salary**

Enter a value that represents the pay period salary. Pay period salary is calculated by dividing the annual salary by the number of pay periods.

◦ **Comment**

Enter a comment, description, or remark. This entry can be up to 40 characters in length.

- Pay Frequency
- Pay Class (H/S/P)
- **7.** Review and change these compensation fields for the Current Year, One Year Prior, and Two Years Prior fields if necessary:

#### ◦ **Base**

Enter an amount that is paid from all pay types considered to be base salary for the current year.

◦ **Overtime**

Enter an amount that is paid from all pay types considered to be overtime pay for the current year.

◦ **Commission**

Enter an amount that is paid from all pay types considered to be commission pay for the current year.

◦ **Bonus**

Enter an amount of bonus pay that the employee earned, year-to-date in the current year. The system calculates this amount by searching the employee's timecards for pay types that represent bonus pay. It

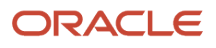

then calculates the amount of the employee's earnings during the year that were attributed to the bonus pay types.

**Note:** When you set up a pay type, you use the Pay Type Category field (PTCT) to identify it as part of a related group of pay types, such as regular pay, bonus pay, commissions, and so on. You define pay type categories in UDC 06/PC.

◦ **Other**

Enter an amount to be paid from all pay types that are considered to be other pay for the current year. Other pay is anything other than base salary, overtime, commission, and bonus.

- **8.** Click OK.
- **9.** Select Print from the Form menu.
- **10.** If you have selected the option to send the letter, select Send or Cancel on the prompt on the E-Mail Confirmation form asking whether you want to send the request by email.
- **11.** If you have selected the option to email the letter, click Send or Cancel on the prompt on the E-Mail Confirmation form asking whether you want to send the request by email.

# Using Managers Reports

This section provides an overview of managers reports and discusses how to run predetermined reports.

### Understanding Managers Reports

Managers and their delegates can use the Managers Reports program (P08740), to automate required reporting procedures and save time. Managers can select reports from a preset list to meet frequent reporting requirements. Two reporting approaches are available:

- Reports by category
- Individual reports

The Category option includes a configured list of reports that can save time. For example, if a manager needs to review a group of payroll reports at the end of each payroll cycle, the Payroll report category can be selected and the system prints all reports in the Payroll category. The reports that are included in each category are defined in the Managers Reports Setup program (P08741). Managers can also select reports within a list and specify the order in which they print to meet specific requirements. You can add to the list of categories by modifying UDC 08/RP. You can also use the Managers Reports Setup program to create Manager Reports versions that include preset lists of reports.

Managers can select and print any of the individual reports, such as Headcount or Phone List, by selecting the report name, reviewing the print destination on the Printer Selection form, and then clicking OK.

The Generate Graphic Org Chart program (P08713W) prints a picture of the organization, starting at the requesting manager's level.

The supplemental data report produces information from the Supplemental Data table (F00092), linked to the Employee Master Information table (F060116). For example, you might want to print a report on skills or competencies for an employee. You can review the supplemental information that is available for this report in the Employee Master program (P0801).

Some reports are designed to run for a specific employee and enable you to pass the address book number of the employee to the report through the report data structure. When a report meets this criteria and the report data structure mapping has been set up in the Managers Reports Setup application, the DS Mapped column will contain a Yes. When you run a report that has the data structure mapped, the report will be run for the address book number in the Employee field. If the Employee field is blank, the report will be run for the address book number in the Manager field.

You can also create and name your own custom list of report that contains a selection or reports from multiple categories. You can then recall this list and submit the entire list or individual reports on the list.

#### **Note:**

- *[Understanding Manager Self-Service Setup](#page-46-0)*.
- *[Setting Up Manager Reports](#page-57-0)*.

### Forms Used to Run Managers Reports

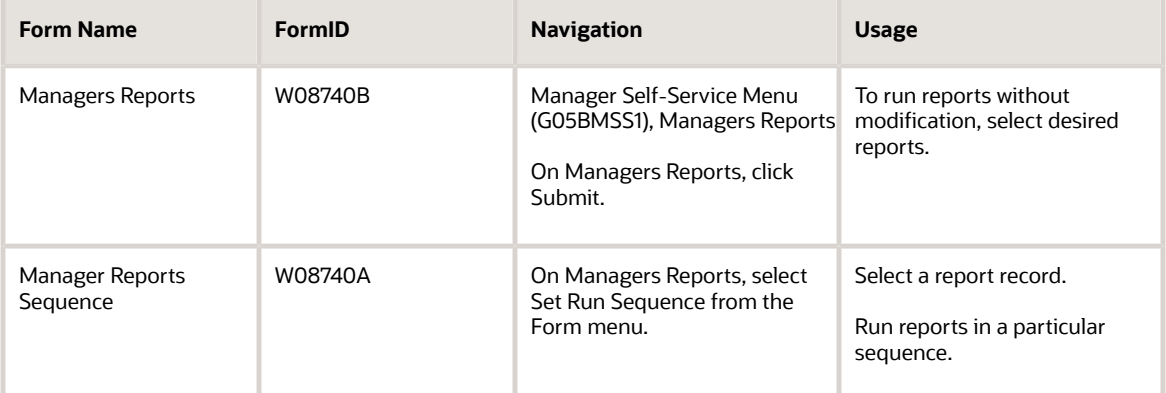

### Using Managers Reports

Access the Managers Reports form.

To run manager reports:

- **1.** On Managers Reports, complete the Category field and then click Find.
	- To list reports in all categories leave this field blank and click Find.
		- **List Name**

Enter the name of a report list. You can create multiple report lists, each with a unique name. To copy an existing list, display the list to copy, change the name in the **List Name** field, and click **Save.**

◦ **Category**

Enter the name of a report category. Each report is associated with a category to make creating and maintaining lists of reports easier and to enable you to view or submit just the reports that belong to a particular category.

- **2.** To run the list of reports without modification, click Submit.
- **3.** To run the list of reports in a particular order, select Set Run Sequence from the Form menu.

- **4.** On Manager Reports Sequence, select each row in the order in which you want the reports to run.
- **5.** If you need to restart the sequence numbering, click Find and then select each row in the order in which you want the reports to run.
- **6.** Click OK.
- **7.** To run the reports in the new sequence, on Managers Reports, click
- **8.** To run an individual report from the list, select the report and click the Select button.
- **9.** To select multiple reports or to add reports to your custom list, double-click the button in the first column (or the row header) for the desired report, and then click Submit. This will run all reports with a check mark in the row header column.
- **10.** To run a report for one employee, complete the Employee field:
- **11.** Click Submit.
- **12.** To apply a name to your list of reports, enter a value in the List Name field, and then select Save from the Form menu.

# Setting Up Information for New Employees

This section provides an overview of new employee setup, lists prerequisites, and discusses how to:

- Set processing options for Employee Setup Workbench (P08710).
- Add an employee record using employee setup.
- Initiate employee setup
- Approve a setup process or task.
- Review and revise the setup status

### Understanding New Employee Setup

When you hire an individual, many administrative tasks must be completed before the employee starts working. The process of setting up a new employee can involve many different people, paper forms, and approvals, and equipment must be set up for the new employee. Delays in the paperwork or approvals sometimes impede preparation for the employee and contribute to lost productivity.

You can use Managers Employee Setup to automate most communication that is associated with preparation for a new employee's arrival. Using this automated approach enables you to set up and distribute tasks and route approvals efficiently. You can track each process to spot potential problems and avoid delays. Workflow enhances the setup processes. Workflow routes approval and notification messages to required people about tasks that they need to complete by a specific date. This process tracks critical dates and notifies the originator when delays occur.

Using Workflow to help complete the setup process for new employees reduces the risk of misplacing paper forms, informs appropriate personnel of tasks that should be completed by a certain date, and decreases time spent preparing for a new employee.

You can avoid lost productivity by reviewing each setup process to resolve possible delays and ensure that all preparation will be completed on time. When you need to reduce the setup interval, you don't have to wait until all the hiring processes are complete to start preparing for the new employee. As soon as the address book number has been entered into the system, you can create setup tasks to ensure that the new employee can start work on the first day of employment.

When you initiate the process, Workflow sends a series of approvals according to the setup tasks that you entered. Each setup task can do one or more of these activities: run a report, send an email message, create a work order, or start a Workflow process.

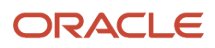
### Add an Employee Record Using Employee Setup

You must add an employee record to the database before you can initiate the employee setup process. If you have already added an employee record, proceed to the step to initiate employee setup.

When you add an employee record using the Employee Quick Hire program (P060116Q), the system automatically adds an employee record to the Address Book Master table (F0101) and an employee setup record to the Employee Setup Master table (F08710). If you are adding an employee record using any of these programs, see the referenced information for adding an employee record, and then proceed to the step to initiate employee setup.

- Employee Master (P0801).
- Applicant Entry (P08401).
- Personic or any third-party software that updates the Unedited Quick Hire Transaction File table (F060116Z).

**Note:** When you use one of these programs, the system does not automatically add an employee setup record to the Employee Setup Master table. An F08710 record is added only if the employee is added through Quick Hire. To add a setup record after you add an employee record, you must access the Employee Setup Workbench program and initiate the process for employee setup.

### Initiate the Employee Setup Process

After you add an employee record, you can assign setup tasks to the employee's setup record and then initiate the setup process.

Depending on how one of the processing options has been set, the entire employee setup process might require approval. Workflow will deliver an approval form for the process and wait for confirmation before it starts individual tasks that you have assigned to the employee record.

Most setup tasks are specific to the location where the employee will be working. You can select tasks from a default task list that displays setup tasks for every employee by job type and job step. You can also select tasks from a setup task list that includes all defined tasks. You can change tasks to configure the employee's setup. However, this could reinstate the process approval depending on the task specifications.

Each setup task can do one or more of these activities, depending on how the tasks have been set up:

- Run a report.
- Send an email message.
- Create a work order.
- Start a Workflow process.

Information that you enter in the tabbed area of the Employee Setup Entry form updates the Employee Setup Master table (F08710). Information that you enter in the detail area of the form updates the Employee Setup Tasks table (F08711).

### Approve a Setup Process or Task

After you initiate employee setup, Workflow completes one or both of these procedures depending on how the processing options are set:

- Obtains a process approval.
- Obtains a task approval for each employee setup task that includes an approval requirement.

If the system requires a process approval, Workflow begins for each employee setup task, but waits until it obtains the process approval before continuing.

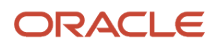

#### Workflow can complete any or all of these processes for each setup task:

- Create a work order.
- Create a report.
- Send an email.
- Start an additional Workflow process.

When specified in the processing option, the system requires a process approval for the entire setup process. When the system requires a process approval, it sets the task status to Pending (as defined in Setup Task Status list 08/S1) until the designated manager approves the process. When the designated manager approves the setup process, the system resets the process status to Approved (this is the status in the F08710 record) and restarts each task within the process. If a task has a future start date, the task workflow process halts and waits for the schedule activation date. The Escalation Monitor restarts halted tasks with a future start date on the appropriate date.

Individual tasks and changes to tasks might also require approval. For example, if the task for installing an employee telephone does not require an approval, Workflow does not send an email approval form. However, you can set up this task to require an approval if a manager changes the task to install a phone with multiple features.

When a task requires approval, Workflow first verifies that the manager who entered the employee setup record also entered data in the required fields that identify the location of the new employee's work space. If values are missing, Workflow delays the process and sends an email message to the manager. When the manager enters the required data, the workflow process is restarted and sends an email approval form to the approver who has been specified for the task. The system then sets the task status to WA or Waiting for Approval (defined in Setup Task Status list 08/S2) until it is approved. When the designated manager approves the task, the system sets the task status to Approved and starts processing the task.

When the task is approved, the activation date is reached, and the required location information is entered, workflow resumes and activates the task. This action changes the status of the task record (F08711) to **A** or Activated and carries out the predefined task activities:

- Sends an email message.
- Runs a configured report.
- Creates a work order.
- Starts an additional Workflow process.

An email message can contain the employee's name and location information, the description of the task, a requested completion date, and the manager's comments about the task. When a report is one of the task activities, an email is sent to the task recipient that contains an active link that, when selected, submits the report. You can also link a work order to the setup task.

A task remains in the Activated status until the task recipient finishes working on the task, returns to the Managers Employee Setup application, and selects Completed from the Row menu.

### Review and Revise the Setup Process

You can review and revise the task status for the entire setup process and for individual tasks. You can delete a task if it is in the Pending status. You can cancel a task if it is in the Waiting, Approved, or Active status. If you do not activate the employee setup process when you add an employee setup record, you can activate the process after your review.

Managers who are responsible for approving the process for new employee setup or the individual tasks within the process should complete these procedures.

### **Prerequisites**

Before you complete the tasks in this section:

- Set the processing options for Employee Setup Workbench (P08710).
- Complete the setup tasks for the employee setup process.

See *[Setting Up the Employee Setup Process](#page-48-0)*.

• Set the processing options for Employee Quick Hire (P060116Q) to activate the new hire process, which includes Employee Setup Workbench.

You must also set these processing options to specify whether the system automatically updates the Employee Master Information table (F060116) or the Unedited Quick Hire Transaction File table (F060116Z) when you add a record.

See *["Adding Employee Records Using Employee Quick Hire" in the JD Edwards EnterpriseOne Applications](olink:EOAHF00740) [Human Capital Management Fundamentals Implementation Guide](olink:EOAHF00740)* .

• Review the status codes from UDCs 08/S1 and 08/S2.

#### **Note:**

- *[JD Edwards EnterpriseOne Tools Foundation Guide](olink:EOTFO00022)* .
- *["Adding Employee Records One at a Time" in the JD Edwards EnterpriseOne Applications Human Capital](olink:EOAHF00739) [Management Fundamentals Implementation Guide](olink:EOAHF00739)* .
- *["Tracking Applicants, Entering Applicant Information" in the JD Edwards EnterpriseOne Applications Human](olink:EOAHR00133) [Resources Implementation Guide](olink:EOAHR00133)* .

## Forms Used to Set Up Information for New Employees

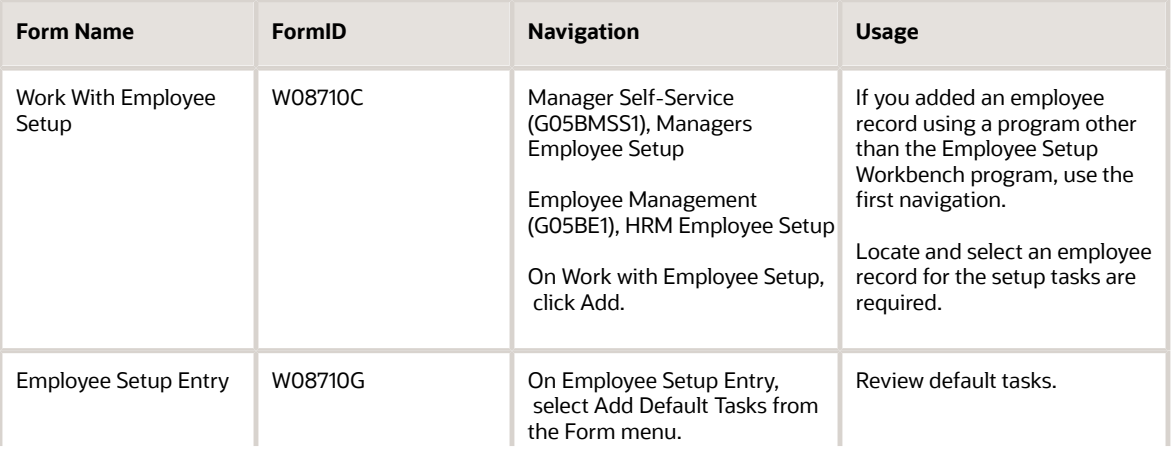

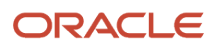

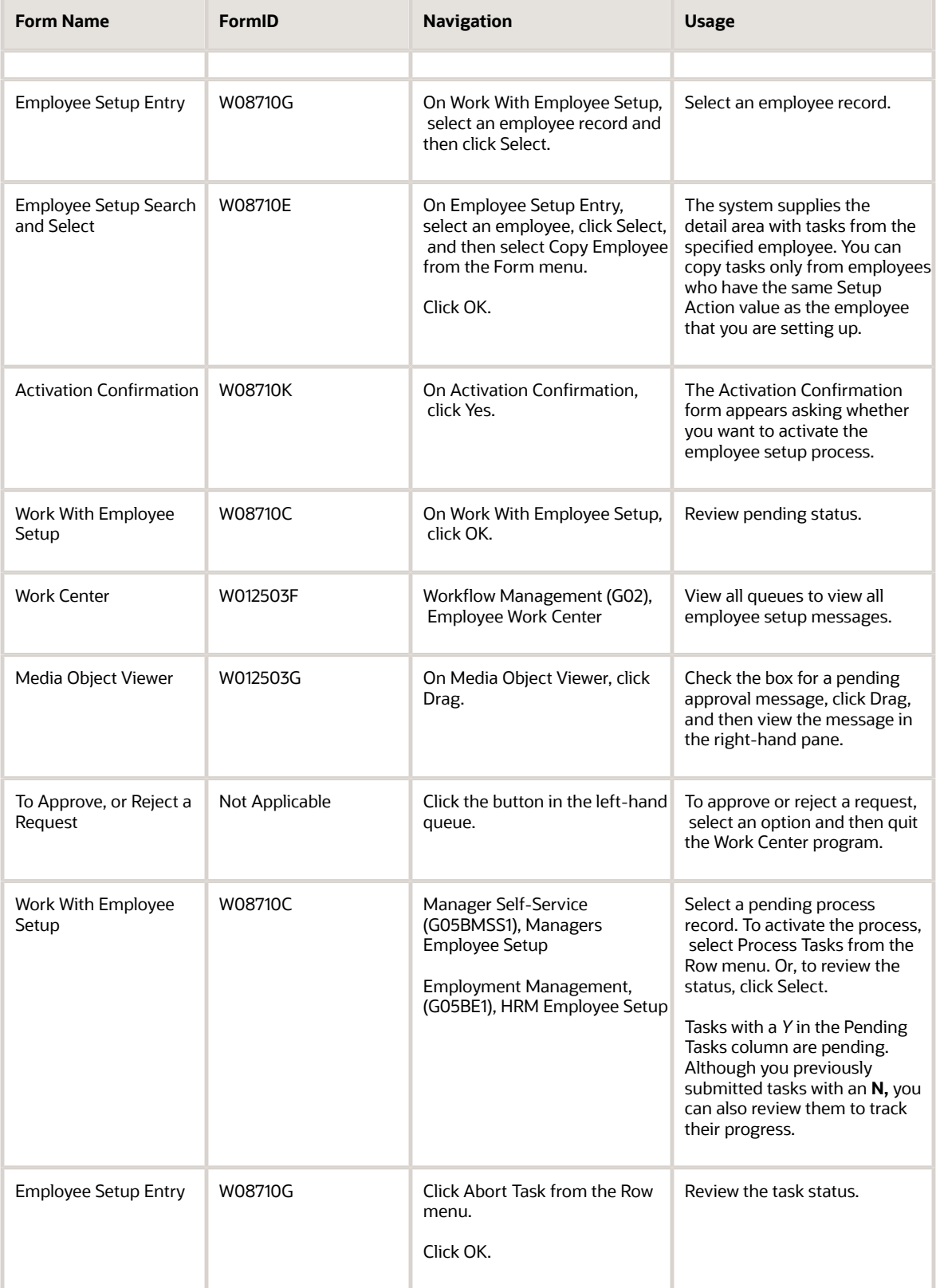

### Setting Processing Options for Employee Setup Workbench (P08710)

Processing options enable you to specify the default processing for programs and reports.

### **Processing**

Use these processing options to specify the default values that the system uses to determine approval requirements and distribute workflow messages when managers or HR personnel perform employee setup functions.

### **1. Require Process Approval**

Specify whether to require a manager's approval for the employee setup process before the system processes any of the setup tasks.

This approval is for the entire setup process. To create additional security, you can set up a requirement for the system to send an approval message for each setup task. Values are:

**0:** No

**1:** Yes

### **2. Allow Changing Process Approver**

Specify whether to authorize a manager to change the individual who can approve the employee setup process. The default setting is the manager's supervisor. For cases in which the manager has no supervisor, and the first processing option is set to require process approval, the manager has the approval authority. Values are:

**0:** No

**1:** Yes

### **3. Work Center Mail Box**

Specify the mailbox number in the Employee Work Center of the individual to whom you want to send your notifications and approval messages. Values are:

Blank: 01 (Personal In Basket)

To create a new mailbox number, you must add a record to UDC table 02/MB.

### User Level

Use this processing option to specify the organizational level of the user who will perform employee setup functions.

#### **1. User Level**

Specify whether the application will be used by a manager (including a manager's delegate) or HR personnel. Values are:

Blank: Manager

**1:** Manager or manager's delegate

**2:** HR Personnel

### **Defaults**

Use this processing option to specify the end status of the employee setup process when you successfully complete it.

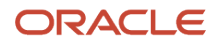

### **1. Ending Setup Status**

Specify the status to which you want the employee setup process changed when the process finishes successfully. The status codes are listed in UDC table 08/S1. Values are:

**1:** Completed

**7:** Archive

**8:** Purge

### Work Orders

Use these processing options to specify the statuses that the system uses to identify pending, active, and canceled work orders, the record type to use for writing instructions for a work order, and whether the system automatically supplies the description of the employee setup task when you create a new work order.

#### **1. Pending W.O. Status Code (Required)**

Specify the status that the system will use to identify pending work orders. The system places a work order in pending status when the setup task has been initiated but is waiting for the user to enter an effective date or location information.

### **2. Active W.O. Status Code (Required)**

Specify the status that the system will use to identify active work orders. The system places a work order in active status when the setup task has been initiated, the effective date has been reached, and the user has entered the location information.

#### **3. Cancelled W.O. Status (Required)**

Specify the status that the system will use to identify canceled work orders. The system places a work order in canceled status when the user ends the setup task.

#### **4. Record Type used when creating Work Order instructions**

Specify the record type that you want to use when you are writing instructions for a work order. The default value is **A.**

#### **5. Copy Task Description to Work Order**

Specify whether the system will copy the description of the employee setup task that is contained in the F087102 table into the description field of the work order when you create a new work order. Values are:

**1:** Copy the description from the setup task record.

**0:** Use the description from the work order template.

### Initiate Employee Setup

Access the Employee Setup Entry form.

To initiate employee setup:

If you just added an employee record using the Employee Setup Workbench program (P08710), continue with the task.

**1.** On Work With Employee Setup, if you used a program other than Quick Hire to add the employee master record (F06116), click the Add button and go to step 4; otherwise, perform step 2.

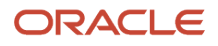

- **2.** Complete any of these fields and click Find:
	- Supervisor

Enter the address book number of the supervisor.

### ◦ **Employee Number**

Enter the address book number of the employee who is being hired or set up.

#### ◦ **Process Status**

Enter a code that represents the status of the entire setup process.

- **3.** Select the employee setup record and click Select.
- **4.** If you added an employee record with a program other than Employee Setup Workbench, on Employee Setup Entry, complete the Address Number and Setup Action fields on the Employee tab:

#### ◦ **Setup Action**

Enter a code that represents the setup action to perform.

**5.** To add default tasks, select Add Default Tasks from the Form menu.

If default tasks are set up for the new employee's job type and step, the system supplies the default tasks on the Employee Setup Entry form.

If a value is in the Lock Code field, you can change the subclass only to a level that is equal to or less than the value in the Ranking field.

Your new employee record appears on Work With Employee Setup and shows **Pending** in the Process Status field in the detail area.

**6.** To add or change the subclass for a task, review these fields:

#### ◦ **Ranking**

Enter a code that specifies the rank of tasks within a task type. You rank tasks to restrict users from changing the subclass of a task to a subclass with a higher rank.

◦ **Lock Code**

Enter a code that specifies whether the hiring manager can change the selected default setup task.

**7.** Complete the Sub Class field.

If the task is locked, the subclass that you select must have a ranking that is equal to or less than the value in the Ranking field.

- **8.** Complete the UM optional field.
- **9.** If the task is an equipment-setup task and you need more than one unit, complete the Units field.

#### **10.** Review the system-supplied information in the Order Number field and in these fields:

#### ◦ **Task Recipient**

Enter the address book number of the person who is assigned to the current employee setup task.

#### ◦ **Approved By**

Enter the address book number of the person who approves any given work. The system verifies this number against the Address Book Master table (F0101).

◦ Req. Flds (Required Fields)

Enter a value that represents the number of location category codes you need to know to accomplish the current setup task.

For example, to install a telephone, you might need to know the first four location codes (state, city, building, and office number). To set up a computer account, you might need to know only the first two location codes (state and city).

- **11.** Select the Location tab and review the value for Required Fields to determine the number of location code fields that you need to complete for this task.
- **12.** Complete as many of these Location Code fields as are required.

For example, if four fields are required, then complete Location Code 001 through 004.

#### ◦ **Location Code 001**

Enter a user-defined category code that defines the location of an employee. You set up this code to meet the needs of your organization. For example, you can set up a category code to represent country, city, state, campus, building, office, or other location.

The Human Resources system provides this code to enable you to define a custom setup process for new employees based on the location where the employee will work.

**13.** Complete the Office Number optional field.

#### ◦ **Office Number**

Enter a field that uniquely identifies the physical location where an employee works. The system does not verify this information. You can enter any alphanumeric string.

- **14.** To assign an additional task, complete the Task Type field and repeat steps 6–13.
- **15.** To copy tasks from another employee, select Copy Employee from the Form menu. On the Employee Setup Search and Select form, inquire on the setup process for the desired employee to copy from and click the Select button.
- **16.** When you finish entering all tasks for the employee's setup, click OK.
- **17.** On Activation Confirmation, click Yes to begin the process.

If you click No, the system leaves the status of the process as pending. You will need to activate the process from the Work With Employee Setup form by selecting the Process Tasks from the Row menu.

### Approve a Setup Process or Task

Access the Work Center form.

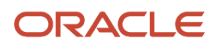

#### To approve the process or task for employee setup:

- **1.** On Work Center, verify that the information in these fields is correct and then click Find:
	- **Address Number / User / Role**

Select a value that filters which queues and users appear in the Work Center. Values are: **Address Number:** All queues and users who are associated with the address number will appear. **Address Number** is the default value. **User:** All queues for the user's associated address number will appear.

**Role:** All queues for the role's associated address number will appear.

All the Work Center's logic will run off of the associated address number. Therefore, all users and roles must have an associated address number.

#### ◦ **Associated Address Number**

Enter a number that identifies an entry in the JD Edwards EnterpriseOne Address Book system, such as employee, applicant, participant, customer, supplier, tenant, or location.

#### ◦ **Tickler Date**

Enter the date on which an activity was performed or, for promise activities, the reminder date.

**2.** To view all queues, select the All Queues option.

#### ◦ **All Queues**

Select this check box to specify that all of the mailboxes that exist on the system will display whether mail is in them for the address number that is entered. If this check box is not selected, only those mailboxes that have mail in them for the address number that is entered will appear.

- **3.** Review your messages in the left-hand pane.
- **4.** Click the (+) button adjacent to the queue that receives employee setup messages.
- **5.** To view a message, select the check box that is adjacent to a pending approval entry, and then click Drag.
- **6.** On Media Object Viewer, if the message allows you to approve a task, click the button in the left-hand pane. A Workflow message might provide only change notification or change notification and approval. On Media Object Viewer, if an approval is requested, a button exists in the left-hand pane that you can click. The system then displays a form that you can use to approve or reject the request.
- **7.** Click the button in the left-hand queue.
- **8.** On To Approve or Reject a Request, select one of these options in the Actions area, and click OK.

#### ◦ **Approve**

- Enter a value that specifies the type of processing for an event.
- **Reject**
- Enter a value that specifies the type of processing for an event.
- **9.** On Work Center, click Close.

### Review and Revise the Status

Access the Employee Setup Entry form.

#### To review and revise the status:

- **1.** On Work With Employee Setup, complete these fields and click Find:
	- Supervisor
	- Employee Number
	- Process Status
- **2.** If you want to cancel a process, select a pending process record, and then select Cancel Process from the Row menu.
- **3.** To delete the process, click Delete.

You can delete only a process that is in Pending status. After any of the tasks have been processed, you will no longer be able to delete an entire setup process.

- **4.** To activate the process, select Process Tasks from the Row menu.
- **5.** Click Select to review the status for individual setup tasks.
- **6.** On Employee Setup Entry, review the Task Status field for each task in the detail area.

The Task Status field displays the status for an individual setup task. You can delete the task if the status is Pending. A task is pending only if you have not submitted it for processing. You can abort the task if the status is **Waiting, Approved,** or **Active.**

To cancel a task, select a task, Abort Task, Row menu, OK.

When you cancel a task, the system sets the task status to **Cancelled by User.** When you cancel a process, the task record remains in the system.

When you delete a process, the task record is removed from the system.

When you complete a task, the system sets the task status to the value that you specified in the final Task Status field on the Work With Setup Task Details form.

- **7.** To cancel a task, on Work With Employee Setup, select Recipient Tasks from the Row menu. On Work With Recipient tasks, select the task to cancel, and then select Cancel from the Row menu.
- **8.** To complete a task in the system after the task recipient finishes the work, on Work With Employee Setup, select Recipient Tasks from the Row menu. On Work With Recipient tasks, select the task to complete, and select Complete from the Row menu.

## Approving Automatic Deposit Information

This section provides an overview of automatic deposit information approval and discusses how to enter automatic deposit approvals.

### Understanding Automatic Deposit Information Approval

Employees can use self-service to enter and update some of their personal information, such as name and address, emergency contact, and so on. Some types of information that employees enter, such as automatic deposit and competency, must be reviewed and approved by someone else before the database is updated.

If you are a representative of your organization's payroll department, you might be responsible for approving the automatic deposit information that employees add or change. In some cases, the routing number for an employee's

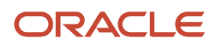

bank might not exist in the user-defined code list for routing numbers (06/BC). You can use self service to approve automatic deposit information and the addition of new routing numbers.

If you are a representative of the payroll department, you might be responsible for approving the automatic deposit information that employees enter through self service. If Enterprise Workflow Management is enabled, you receive a message in the Employee Work Center when automatic deposit information is awaiting your approval. You must verify that the employee correctly completed all of the necessary information, and then approve or disapprove the request. If necessary, you can enter a response to the employee. Workflow includes your response in the email message that notifies the employee of the status of the request.

### Forms Used to Approve Automatic Deposit Information

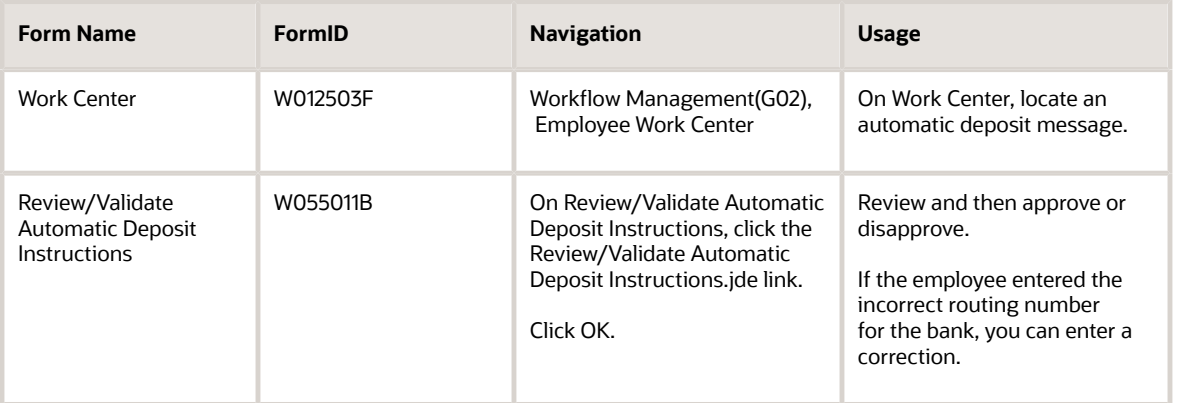

## Entering Automatic Deposit Approvals

Access the Work Center form.

To approve automatic deposit information:

- **1.** On Work Item Manager, open a message queue that displays a message awaiting your review.
- **2.** To review the message, select the check box next to the message that you want to review, and then click Drag.
- **3.** Review the message in the adjacent pane and, if you want to submit an approval, click the magnifying glass button.
- **4.** Click Review/Validate Automatic Deposit Instructions.jde.
- **5.** Click the Review/Validate Automatic Deposit Instructions.jde link.
- **6.** On Review/Validate Automatic Deposit Instructions, review all changes.
- **7.** To approve or disapprove, click one of these buttons, and then click OK.
	- Approve
	- Disapprove

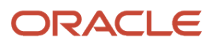

## Approving Bank Transit Information

This section provides an overview of bank transit information approval and discusses how to approve bank transit information.

### Understanding Bank Transit Information Approval

Occasionally, when an employee enters automatic deposit information using self service, the employee might discover that the routing number for the bank where the account resides is not one of the valid values in the Routing Number field. In this case, the employee can submit a request to have the bank's routing number added to the list of values. If you are a representative of the payroll department, you might be responsible for approving the employee's request before the system adds the new bank number to UDC 06/BC.

If Enterprise Workflow Management is enabled, you receive a message in the Employee Message Center when bank information is awaiting your approval. You must verify that the employee correctly completed all of the necessary information, and then approve or disapprove the request. If necessary, you can enter a response to the employee. Workflow includes your response in the email message that notifies the employee of the status of the request.

When you approve the employee's request, the system updates UDC 06/BC.

### Form Used to Approve Bank Information for Automatic Deposits

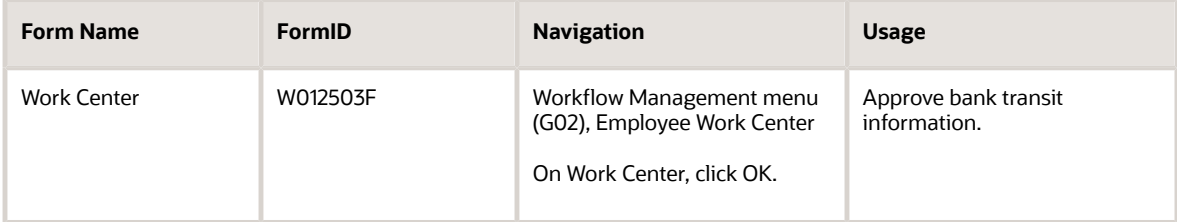

### Approving Bank Transit Information

### Access the Work Center form.

To approve bank information for automatic deposits:

- **1.** On Work Item Manager, select the message that you need to view.
- **2.** Click the light bulb button in the exit bar in the middle of the form.
- **3.** Click the light bulb button that appears on the right side of the form.
- **4.** On Add Bank Transit Number, review the information in these fields and correct it, if necessary:
	- Bank Name
	- Enter a user-defined name or remark.
	- **Bank Routing Number**

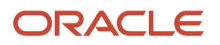

Enter the bank transit number for the employee's financial institution. Banks might refer to this number as the ABA or payment routing number. This number can be obtained from the employee's check or deposit slip. It is located between the MICR colons (:) at the bottom of the check.

For U.S. banks, this number contains nine digits. If this number does not contain nine digits, you must contact the employee's financial institution to obtain the correct number.

For Canadian banks, this number contains eight digits. Therefore, Canadian clients must enter the bank transit number with a leading zero.

If you change this number for an employee, the system creates a prenote for the employee's next auto deposit.

- **5.** Add optional information to the Payroll Clerk's Response text area.
- **6.** Select one of these options, and click OK:
	- **Bank Added**

Enter a value that specifies the type of processing for an event.

◦ **Bank Not Added**

Enter a value that specifies the type of processing for an event.

## Approving Competency Information

This section provides an overview of competency information approval and discusses how to approve self-service competency entries.

### Understanding Competency Information Approval

Competency management is a method of categorizing and tracking the qualifications that employees have that make them competent to perform their job duties. These qualifications, such as knowledge, skills, and training, are called competencies.

As a manager, you can use self service to review competency information for your subordinates. You can also enter the level of proficiency that each employee demonstrates in these competencies.

Your organization uses competency management to track the competencies that each employee possesses and to compare these competencies with those that are required for the employee's job. Tracking employee competencies helps you create clear career goals and performance objectives for the employees who work for you.

To simplify the process of maintaining competency information, employees can use self service to enter and revise their own competency information. You might be responsible for approving the information that employees enter and entering the employee's level of proficiency in certain competencies. In this case, you receive a message in the Employee Message Center after an employee enters competency information. You must then review the information and enter a level of proficiency for each competency.

**Note:** The self service employee cannot add competencies. This functionality is not open to the self service employees. You can maintain your own competency information which includes courses taken and the course provider but does not include the competencies themselves. The courses and providers must be maintained within an existing competency.

### **Note:**

• *[JD Edwards EnterpriseOne Tools Foundation Guide](olink:EOTFO00022)* .

### Forms Used to Approve Competency Information

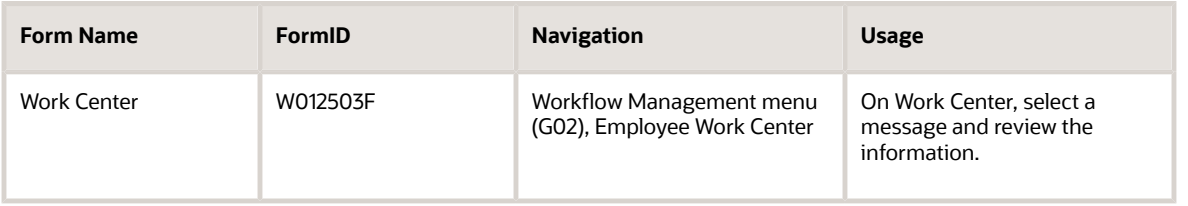

### Approving Self-Service Competency Entries

Access the Work Center form

To approve competency information:

- **1.** On Work Center, select the message that you need to view.
- **2.** Click the light bulb button in the exit bar in the middle of the form.
- **3.** Click the light bulb button that appears on the right side of the form.
- **4.** On Training/Development, Skills, Accomplishments, Certifications, Education, or Language, complete all of these fields that apply, and then click OK:
	- Competency Level

Enter a code that refers to the level of proficiency that a person or asset has demonstrated for a specific competency type and competency code.

◦ **Verified By**

Enter the name or address book number of the person who verified that the employee is certified in the competency.

◦ **Verification Method**

Enter a UDC (05/VM) that defines the methods that you use to verify employee competency levels.

## Approving Disability Status Information

This section provides an overview of disability information approval, and discusses how to approve disability information.

## Understanding Disability Information Approval

Employees can use JD Edwards EnterpriseOne self-service applications to enter and update their disability status. When employees enter or update their disability status, it may be required that an authorized approver reviews and approves the updated information.

You can use JD Edwards EnterpriseOne Workflow Management to facilitate the process of obtaining approval for the disability status response submitted by an employee. After an employee submits the Voluntary Self-Identification of Disability Form CC-305, the system updates the F085590W work table with the data and triggers the workflow process. As part of the workflow process, the following events occur after the employee submits the employee self-service form:

- **1.** The system notifies the HR administrator, who is authorized to approve the disability status response submitted by the employee, that the response is pending approval.
- **2.** After the HR administrator approves or rejects the disability status response, the system updates the F085590W work table.

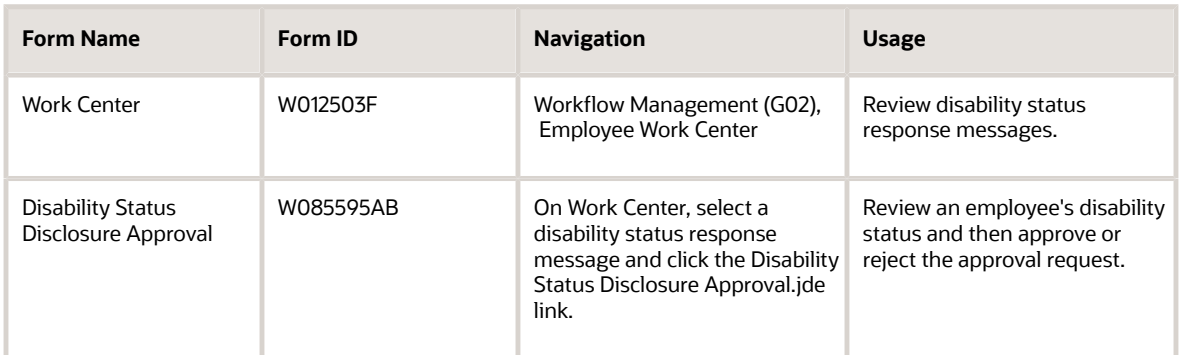

### Forms Used to Approve Disability Information

## Approving Disability Information

Access the Disability Status Disclosure Approval form.

To approve disability information:

- **1.** In the Action area, select one of these options:
	- Approve
	- Reject
- **2.** In the Comments area, enter text to add a brief note. Additionally, you can click the media object button to attach a media object.
- **3.** Click OK.

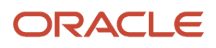

## Approving Protected Veteran Status Information

This section provides an overview of protected veteran status information approval, and discusses how to approve protected veteran status information.

### Understanding Protected Veteran Status Information Approval

Employees can use JD Edwards EnterpriseOne self-service applications to enter and update their protected veteran status. When employees enter or update their protected veteran status, it may be required that an authorized approver reviews and approves the updated information.

You can use JD Edwards EnterpriseOne Workflow Management to facilitate the process of obtaining approval for the protected veteran status response submitted by an employee. After an employee submits the protected veteran status self-identification form, the system updates the F085605W work table with the data and triggers the workflow process. As part of the workflow process, the following events occur after the employee submits the employee self-service form:

- **1.** The system notifies the HR administrator, who is authorized to approve the veteran status response submitted by the employee, that the response is pending approval.
- **2.** After the HR administrator approves or rejects the disability status response, the system updates the F085605W work table.

### Forms Used to Approve Protected Veteran Status Information

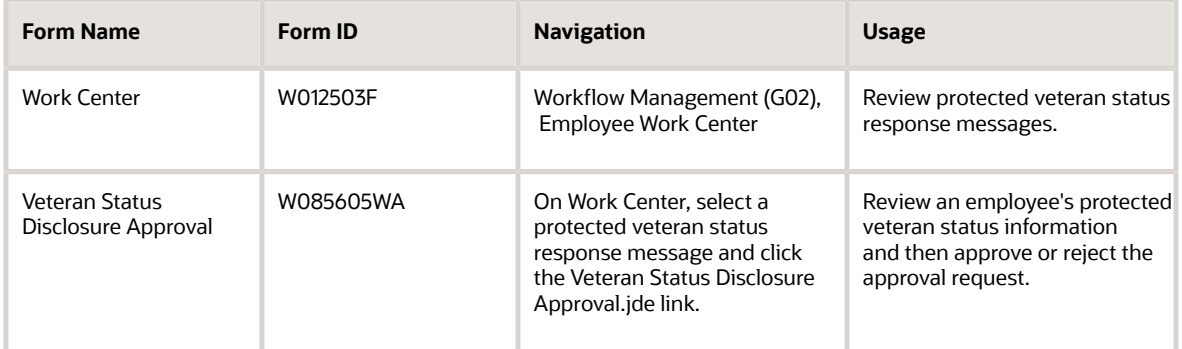

### Approving Protected Veteran Status Information

Access the Veteran Status Disclosure Approval form.

To approve protected veteran status information:

- **1.** In the Action area, select one of these options:
	- Approve
	- Reject

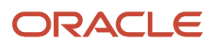

- **2.** In the Comments area, enter text to add a brief note. Additionally, you can click the media object button to attach a media object.
- **3.** Click OK.

## Creating Organizational Charts for the Web

This section provides an overview of organizational charts and discusses how to:

- Set processing options for Generate Graphic Organization Chart (P08713).
- Create organizational charts for the web.

### Understanding Organizational Charts for the Web

You can use the Generate Graphic Organization Chart program (P08713W) to create graphical organization charts that illustrate and document your organizational structure.

When you use the Generate Graphic Organization Chart program (P08713W) in a web-enabled environment, you can select an employee, and then click a single option to generate a chart that displays up to three levels of your organization.

In the web-enabled version, you can also select options from the Form menu to display employee profile information and to specify custom setup options for your charts. On the Organization Chart Display Options form, you can select employee information that you want to display, colors for the nodes that represent each of the organization levels, and a range of layout options.

### Forms Used to Create Organizational Charts for the Web

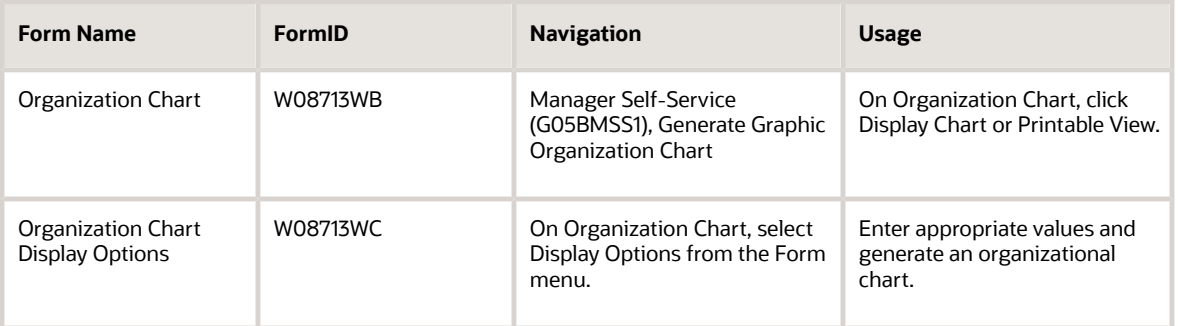

## Creating Organizational Charts for the Web

Access the Organization Chart form.

To create organizational charts for the web:

- **1.** On Organization Chart, complete the Address Number field, and then click Display Chart.
- **2.** To change the top level of the chart to one level higher in the organization, click the left arrow.
- **3.** To display the chart in a page layout format so that you can print the chart on multiple pages, select the Page Layout option, and then click Display Chart.
- **4.** To print the chart, click the Printable View button.

## Approving Self-Service Timecards

This section provides an overview of self-service timecard review and approval and discusses how to approve timecards.

### Understanding Self-Service Timecard Review and Approval

After employees enter self-service timecards into the system, managers must review those timecards. Using the Manager Review and Approval program (P051129), managers can review, change, reject, and approve employee timecards. Along with reviewing and approving timecards, managers can use this program to view a list of employees who are missing timecards for the specified period. You can also set up the review and approval process to be completed by manager delegates.

Managers or their delegates can review the timecards for a group of employees and approve or reject all of the timecards at once, or timecards can be approved, changed, or rejected individually. Managers can also select multiple timecards or employees to approve or reject at one time.

In addition to approving and rejecting timecards, managers also can assign the Paid - Not Approved status to timecards. This status is used for informational purposes, and the timecards that are assigned this status are processed in the same way that approved timecards are processed. Managers might use this status if a timecard is incorrect, but the approval deadline does not allow for the timecard to be changed and re-entered by the employee. Assigning the Paid - Not Approved status allows the system to pay the employee for the timecard. The manager would then need to follow up with the employee to ensure that the timecard information is corrected during a future pay period.

Managers also can enter comments and send email messages to employees in the review process. To add comments, a manager enters text into the Comments field. The system saves comments in the Leave Messaging and Audit table (F07630). You can review the comments by clicking a link in the Leave Comments Review field. A manager can use the Send E-Mail to Employee link on Self Service Manager Review and Approval to send a message to an employee. Managers might use this function to notify employees of the reason that a timecard was changed or rejected, or to remind employees who have not entered timecards for the period to enter their timecards before the deadline.

The system stores timecards that employees enter into the system in a temporary workfile called the Employee Transactions - Batch File table (F06116Z1). After the timecards are reviewed and approved or rejected, the Time Entry Batch Processor program (R05116Z1I) moves all of the timecards with an Approved or Paid Not Approved status into the Employee Transaction Detail File table (F06116). When timecards are in the Employee Transaction Detail File table, they can be processed in a payroll cycle.

#### **Note:**

To use the missing timecards option during the review and approval process, you must set the processing options for the Time Entry Self Service Director program (P051125) to enable that feature. To display a list of employees who have not entered timecards for the pay period, the system must search through the entire employee database to find all of the employees that report to the specified manager; therefore, this process might take a significant amount of processing time.

When processing options for the Time Entry MBF Processing Options program are set appropriately, administrators can designate timecards as public or private. When public timecards exist for employees, the system displays them for review. Managers and employees can click a link on the director form that displays the public timecard. Neither managers nor employees can modify a public timecard. Because the system supports multiple timecards for a work date, employees can enter an additional timecard for the same work date.

#### **Note:**

• *["Working with Timecards for Timecard Automation, Working with Timecard Batches" in the JD Edwards](olink:EOATL00081) [EnterpriseOne Applications Time and Labor Implementation Guide](olink:EOATL00081)* .

### Forms Used to Approve Self-Service Timecards

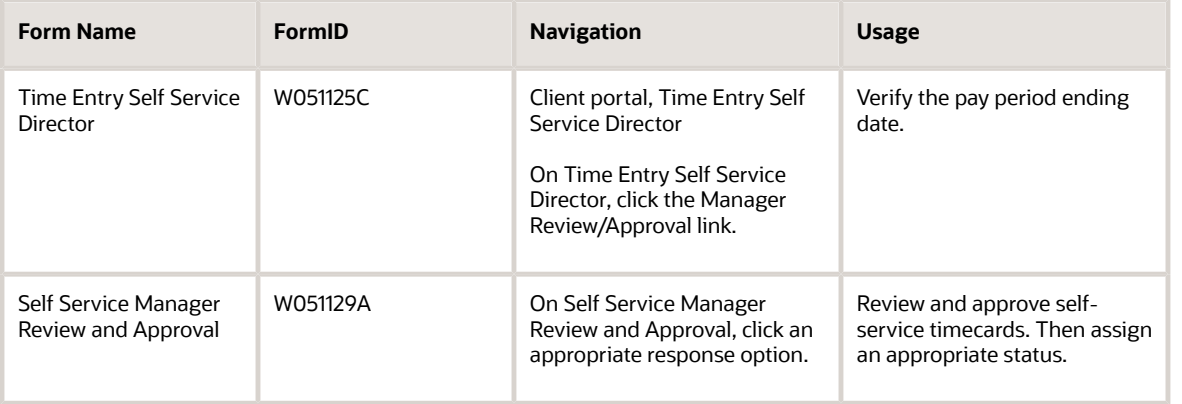

### Approving Timecards

If you have selected the Project and Gov Contract Accounting Used check box in the Service Billing Constants program (P48091), the system displays the Contract Labor Category field on the Self Service Manager Review and Approval form.

See *["JD Edwards EnterpriseOne Human Capital Management for Advanced Contract Billing" in the JD Edwards](olink:EOAGC00016) [EnterpriseOne Applications Advanced Contract Billing Implementation Guide](olink:EOAGC00016)* .

Access the Self Service Manager Review and Approval form.

#### To review and approve self-service timecards:

**1.** On Time Entry Self Service Director, verify that the date in the Pay Period Ending Date or Labor Distribution End Date field is correct, and then click the Manager Review/Approval link.

If the employee entered timecards using daily time entry, the system displays Employee Daily Time Entry when you review timecard detail. Similarly, if the employee used summary time entry, the system displays Employee Summary Time Entry. If the employee entered timecards using both applications during the same pay period, the system displays all of the employee's timecards on Employee Summary Time Entry.

- **2.** On Self Service Manager Review and Approval, verify the values in these fields:
	- Manager

If you are a delegate who is reviewing and approving timecards for a manager, enter the address book number of the approving manager, and then click Refresh to display subordinate employees.

- Pay Period Ending Date or Labor Distribution End Date.
- **3.** To specify which timecards to review, click one of these buttons, and then click Find Timecards.

The values that you can enter are the same for each selection:

◦ **Waiting Approval, Saved, Approved, Rejected, Paid Not Approved, Missing Timecard**

Enter a code that indicates the current status of time entry records. Values are:

**0:** Waiting for approval.

**1:** Approved.

- **2:** Rejected.
- **3:** Not approved but paid.
- **5:** Saved, but not submitted for approval.

**Note:** You can click the Show All button to review all timecards.

- **4.** To review missing timecards, specify dates in the Begin Date and End Date fields and click Find Employee With Missing Timecards. The system displays all employees with missing timecards for the specified period.
- **5.** To approve all of the timecards for multiple employees, click the Select button next to each employee for whom you want to approve timecards, and then click Approve.
- **6.** To reject all of the timecards for multiple employees, click the Select button next to each employee for whom you want to reject timecards, and then click Reject.
- **7.** To reject all of the timecards for multiple employees, but enable them to be processed in a payroll cycle, click the Select button next to each employee for whom you want to assign the Paid - Not Approved status, and then click Paid Not Approved.
- **8.** To review the timecard detail for an individual employee, click the Select button next to the employee's record in the detail area of the form, and then click Detail.
- **9.** To approve selected timecards for the employee, click the Select button next to each timecard that you want to approve, and then click Approve.
- **10.** To reject selected timecards for the employee, click the Select button next to each timecard that you want to reject, and then click Reject.
- **11.** To assign the Paid Not Approved status to selected timecards for the employee, click the Select option next to each timecard for which you want to assign this status, and then click Paid Not Approved.
- **12.** When you have finished reviewing all of the employee's timecards, click OK to return to Self Service Manager Review and Approval.

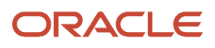

- **13.** To send an email message to an employee, click the Select option next to the employee, and then click the Send E-Mail to Employee link.
- **14.** On Self-Service E-Mail Message, complete the Subject field.
- **15.** Type your message in the text box, and then click Send.
- **16.** On Manager Self-Service Review and Approval, click Previous to return to Time Entry Self Service Director.

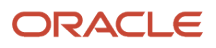

## **25 Appendix A - Delivered User Defined Objects for Human Capital Management Self-Service (Release 9.2 Update)**

## Delivered User Defined Objects for Human Capital Management Self-Service (Release 9.2 Update)

This appendix discusses delivered user defined objects (UDOs) that you can use with the Human Capital Management Self-Service system.

## Human Capital Management Self-Service Notifications

JD Edwards EnterpriseOne notifications enable you to improve your business efficiency through the use of proactive notifications that are actionable. Proactive notifications enable the system to notify users of business events as they happen without the need for the user to be online.

This section discusses delivered notifications that you can use with the Human Capital Management Self-Service system. For a complete listing of available notifications, along with additional information about them, see the Notifications Cross Reference in Oracle Support (Document 2365066.1 - JD Edwards EnterpriseOne Delivered Notifications), which can be found at:

#### *<https://support.oracle.com/epmos/faces/DocumentDisplay?id=2365066.1>*

For additional information about using and subscribing to notifications, see these topics:

- *[Creating a Notification](olink:EOTNF137)* in the *JD Edwards EnterpriseOne Tools Notifications Guide* .
- *[Testing Notifications](olink:EOTNF324)* in the *JD Edwards EnterpriseOne Tools Notifications Guide* .
- *[Subscribing to Notifications \(Release 9.2.2\)](olink:EOTFO819)* in the *JD Edwards EnterpriseOne Tools Foundation Guide* .

This table describes notifications that you can use with the Human Capital Management Self-Service system:

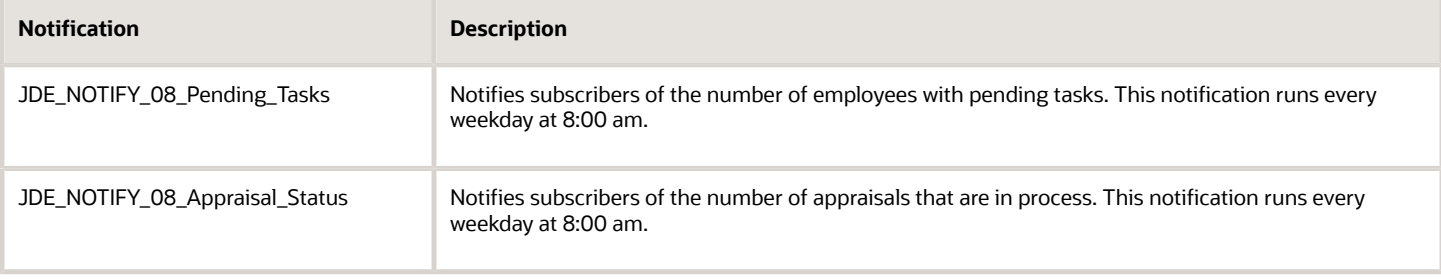

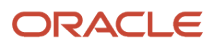

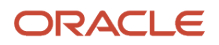

# **27 Glossary**

# Add Opt

Enter a code that identifies any additional options available for a benefit plan that have been defined in the Plan Additional Options table (F083202).

**Note:** Additional options must have the same provider, policy number, and enrollment and eligibility rules as the benefit plan to which they are associated.

## Address Number

Enter a number that identifies an entry in the JD Edwards EnterpriseOne Address Book system, such as employee, applicant, participant, customer, supplier, tenant, or location.

## Benefit Group

Enter the benefit group to which the employee is assigned. Benefit groups facilitate employee enrollment by categorizing benefit plans and allowing enrollment rules for those categories. For example, assigning an employee to an executive (EXEC) benefit group automatically links the employee to the benefits available to executives in your organization.

## Business Unit

Enter an alphanumeric code that identifies a separate entity within a business for which you want to track costs. For example, a business unit might be a warehouse location, job, project, work center, branch, or plant.

You can assign a business unit to a document, entity, or person for purposes of responsibility reporting. For example, the system provides reports of open accounts payable and accounts receivable by business unit to track equipment by responsible department.

Business unit security might prevent you from viewing information about business units for which you have no authority.

## Calendar Year

Enter the four-digit calendar year.

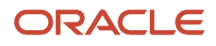

## Category Type

Enter a code that identifies categories for DBAs that use special flex calculation plans, such as lump sum employer flex credits and employee flex deductions when remaining flex credits are negative.

## Change Reason

Enter a code that indicates the reason for the action or change. For example, if a manager changes an active employee's record, terminates an employee, or recommends a change in salary or rate, the system displays a form on which a reason is indicated.

This is a UDC (06/T). If you are reactivating an employee, the code must be numeric. The code for new hires is the default reason code.

## Company

Enter the company to which the employee is assigned. This code is used to store historical payroll information and to determine accounts for some journal entries.

A code that identifies a specific organization, fund, or other reporting entity. The company code must already exist in the Company Constants table (F0010) and must identify a reporting entity that has a complete balance sheet. At this level, you can have intercompany transactions.

**Note:** You can use company 00000 for default values such as dates and automatic accounting instructions. You cannot use company 00000 for transaction entries.

# D B

Enter a code that indicates whether the person is a dependent or a beneficiary of the employee. Valid codes are:

**D:** The person is a dependent.

**B:** The person is a beneficiary.

Blank: The system automatically designates the person as a beneficiary or dependent, depending on the benefit plan type.

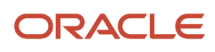

## Data Item

Enter a code that the system uses to determine which fields in the Employee Personal Information forms are hidden or displayed.

## Date Updated

Enter the date that specifies the last update to the file record.

## Effective Date

Enter a date when all changes will take effect or the date when the changes went into effect. The effective date is used generically. It can be a lease effective date, a price or cost effective date, a currency effective date, a tax rate effective date, a benefit enrollment effective date, or whatever is appropriate.

## Effective On

Enter a date on which all changes take effect or the date on which the changes went into effect.

## Electronic Signature ID

No action required. A code that identifies an electronic signature that the system assigns when an employee approves of an action in a self-service process.

## Ending Date

Enter the date on which the item, transaction, or table becomes inactive, or through which you want transactions to appear. This field is used generically throughout the system. It could be a lease effective date, a price or cost effective date, a currency effective date, a tax rate effective date, or whatever is appropriate.

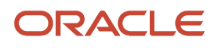

## Enrollment Event Code

Enter the user defined code (08/BE) that you use to denote an enrollment event such as marriage.

## Enrollment Event Type

Enter a value that indicates the event during which the enrollment occurs. Values include:

- **1:** Open Enrollment
- **2:** Enrollment for current plan year

## Employee Flex Cost

Enter the amount of flex benefit credits used by the employee.

## Group Category or Benefit Group Category

Enter the category of a benefit group. The category is used to group benefit plans according to the type or rule. For example:

- MEDICAL: Required Medical Selections
- DENTAL: Optional Dental Selections
- LIFE: Required Life Ins Selections

Valid categories are set up in the Generic Rate and Message table (F00191) for system 08/type SG. Associated text for categories is stored in the General Message Detail table (F00192). For more information, see program P00191.

## Home Business Unit

The number of the business unit in which the employee generally resides.

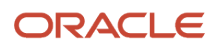

## Home Company

Enter a code that specifies whether the system displays the Home Company field on employee self-service time entry forms. The home company specifies the company for which the employee worked for the associated timecard. Values are:

**1:** Display this field.

Blank: Do not display this field. This is default value.

## Job Step

Enter a user defined code (07/GS) that designates a specific level within a particular job type. The system uses this code in conjunction with job type to determine pay rates by job in the Pay Rates table.

## Job Type

Enter a user defined code (07/G) that defines the jobs within your organization. You can associate pay and benefit information with a job type and apply that information to the employees who are linked to that job type.

You also associate pay and benefit information with a job type when you define jobs on Job Entry and Evaluation (P08001). Certain pay and benefit information that you associate with a job type defaults in the Employee Entry forms when you are adding a new employee to the database.

## Language or Language Code

Enter a user defined code (01/LP) that specifies the language to use on forms and printed reports. Before you specify a language, a code for that language must exist at either the system level or in your user preferences.

## Order Number

A number that identifies an original document. This document can be a voucher, a sales order, an invoice, unapplied cash, a journal entry, and so on.

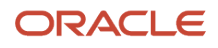

## Pay Class (H/S/P)

Enter a code that specifies how an employee is paid. Valid codes are:

**H:** Hourly

**S:** Salaried

**P:** Piecework

## Pay Frequency

Enter a user defined code (07/PF) that indicates how often an employee is paid. Valid codes are:

**B:** Biweekly

**W:** Weekly

**S:** Semimonthly

**M:** Monthly

**A:** Annually

**C:** European Annualized

The system uses the value in the Description field on user defined codes to calculate the amount per pay period for a salaried employee.

## Track PCP Flag

Enter an option that specifies whether the benefit plan or benefit plan option tracks primary care physician numbers. If you select this option, then the system displays a form during the enrollment process for an employee to enter the number for a primary care physician.

## PCP Number

Enter a code that identifies the employee's or dependent's Primary Care Physician (PCP).

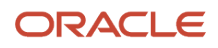

## PCP Visited

Enter an option that indicates whether an employee has previously visited the primary care physician. Values are:

**0:** No

**1:** Yes

## Plan Cost

Enter the cost that the system calculates for a plan or plan option.

## Plan Credit

Enter the credit that the system calculates for a plan or plan option.

## Plan Grouping Code

Enter an option that allows the user to designate which benefit plans or benefit plan options are related, based on a provider or other criteria.

## Plan ID

Enter an abbreviation or number that identifies a specific employee benefit. Examples are:

- Employee Health Insurance
- Accidental Death and Dismemberment
- Health Club Expense Reimbursement
- Employee Stock Appreciation Rights

A benefit plan typically is associated with a deduction, benefit, or accrual. For example, a medical plan is a benefit that might also require a deduction to withhold premiums from an employee's pay.

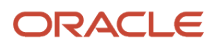

## Portal URL Links

Enter text that defines a portal URL link. This field displays the URL or code to use when the user executes the associated function.

## Program ID

No entry required. The number that identifies the batch or interactive program (batch or interactive object). For example, the number of the Sales Order Entry interactive program is P4210, and the number of the Print Invoices batch process report is R42565.

The program ID is a variable length value. It is assigned according to a structured syntax in the form TSSXXX, where:

T: The first character of the number is alphabetic and identifies the type, such as P for Program, R for Report, and so on. For example, the value P in the number P4210 indicates that the object is a program.

SS: The second and third characters of the number are numeric and identify the system code. For example, the value 42 in the number P4210 indicates that this program belongs to system 42, which is the Sales Order Processing system.

The remaining characters of the number are numeric and identify a unique program or report. For example, the value 10 in the number P4210 indicates that this is the Sales Order Entry program.

## Required Location Fields

Enter a value that represents the number of location category codes you need to know to accomplish the current setup task.

For example, to install a telephone you might need to know the first four location codes (state, city, building, and office number). To set up a computer account, you might need to know only the first two location codes (state and city).

## Send Email

Enter a code that specifies whether the workflow process sends an email message when processing the task. The workflow process creates the email message by combining the media object associated with the setup task and the comments associated with the employee's actual task. Values are:

**T:** True. Send an email message.

**F:** False. Do not send an email message.

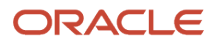

## Seq. Num.

Enter a number used to sequence information for review purposes only.

Use this field to specify the order in which categories appear on the Enrollment with Eligibility form and Benefits Employee Self-Service forms.

## Shift Differential

Enter a code that specifies whether the system displays the Amount - Shift Differential field on employee self-service time entry forms. This value represents any additional earnings that are applied to an employee's rate of pay due to the shift the employee works. Values are:

**1:** Display this field.

Blank: Do not display this field. This is the default value.

## Stay In Group

Enter a code that identifies what plans an employee can elect during a life event change. Values are:

**0:** An employee can enroll in any other valid benefit plan or benefit plan option in the same benefit category.

**1:** An employee can enroll in a valid benefit plan and benefit plan option within the same plan grouping code (PLNGRP) as the benefit plan in which he or she is currently enrolled.

## Sub Class

Enter a code that represents the classification of the current task. The system uses this code to further define the task.

## Task Type

Enter a code that represents the primary category or classification of an employee setup task. Define the valid values in user defined code list 08/T1.

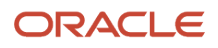

#### Chapter 27 **Glossary**

## Time Updated

No entry required. The time that specifies when the program executed the last update to this record.

## Union or Union Code

Enter a code that specifies whether the system displays the Union Code field on employee self-service time entry forms. This user defined code (06/UN) represents the plan or union in which an employee works or participates. Values are:

**1:** Display this field.

Blank: Do not display this field. This is the default value.

## Update Time

No entry required. Time that object was updated.

## Updated By

No entry required. This field is updated with the user ID of the person who last updated the field.

## URL Type

Enter a code that forms a part of the index keys to identify the URL that is associated with the record.

## User ID

No entry required. A code that identifies a user profile.

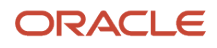

## Version

Enter a user-defined set of specifications that control how applications and reports run. You use versions to group and save a set of user-defined processing option values and data selection and sequencing options. Interactive versions are associated with applications (usually as a menu selection). Batch versions are associated with batch jobs or reports. To run a batch process, you must select a version.

## Work Stn ID

No entry required. The code that identifies the work station ID that executed a particular job.

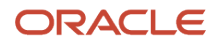

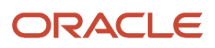
# **A**

Allowed Dependent Relationships by Plan program (P085500) *[105](#page-116-0)* Applicant Entry program (P08401) *[241](#page-252-0)*

#### **B**

Benefit Amount Rate Edits program (P085573) *[121](#page-132-0)* benefit category selecting for self-service enrollment *[103](#page-114-0)* Benefit Confirmation Statement Options program (P085518) *[139](#page-150-0)* benefit groups setting up URLs for self service *[98](#page-109-0)* benefit plan setting up URLs for self service *[93](#page-104-0)* setting up URLs for self-service categories *[97](#page-108-0)* setting up URLs for self-service plan options *[94](#page-105-0)* setting up URLs for self-service plans *[95](#page-106-0)* benefits enrollment events, setting up *[101](#page-112-0)* benefits self service available plans workfile setup *[156](#page-167-0)* cross-referencing new plan rates *[173](#page-184-0)* current coverage workfile setup *[154](#page-165-0)* defining process flow scripts *[128](#page-139-0)* employee information storage setup *[147](#page-158-0)* enrollment event setup *[101](#page-112-1)* managing work files *[175](#page-186-0)* purge the Dependent/Beneficiary X-Reference Table *[176](#page-187-0)* purging the Employee Current/Pending Elections Work Table *[175](#page-186-1)* revising dependent and beneficiary updated coverage *[162](#page-173-0)* revising the Current Coverage Work File *[154](#page-165-1)* revising the personal profile workfile *[164](#page-175-0)* running the Populate Director Form Rules/Edits report *[127](#page-138-0)* setting up benefits workflow approval *[144](#page-155-0)* setting up maximum coverage increase limits *[124](#page-135-0)* setting up process flows *[127](#page-138-1)* setting up translated director text *[132](#page-143-0)* setting up URLs for plans *[95](#page-106-1)* benefits self service setup available plans workfile *[156](#page-167-1)* current coverage workfile *[111](#page-122-0)* dependent and beneficiary workfile *[112](#page-123-0)* enrollment events *[101](#page-112-2)* personal information workfile *[117](#page-128-0)* process flows *[127](#page-138-2)* URLs for categories *[97](#page-108-1)* URLs for plan options *[94](#page-105-1)* URLs for plans *[95](#page-106-2)* workfiles *[109](#page-120-0)* benefits self-service saving benefits information *[149](#page-160-0)* setup *[81](#page-92-0)* benefits self-service setup allowed dependent relationships by plan *[105](#page-116-1)* benefit confirmation statement options *[139](#page-150-1)* benefit plan guidelines *[121](#page-132-1)* benefits information storage *[149](#page-160-1)* categories by enrollment event *[103](#page-114-1)* contribution limits *[121](#page-132-2)* cross-referencing new plan rates *[173](#page-184-1)* current coverage workfile *[154](#page-165-2)* defining process flow scripts *[128](#page-139-1)*

dependent and beneficiary updated coverage *[162](#page-173-1)* dependent selection, automatic *[109](#page-120-1)* employee information storage *[147](#page-158-1)* form options *[135](#page-146-0)* managing work files *[175](#page-186-2)* maximum coverage increase limits *[124](#page-135-1)* personal profile workfile *[164](#page-175-1)* purge the Dependent/Beneficiary X-Reference Table *[176](#page-187-1)* purging the Available Plans and Plan Options by Employee Work Table *[179](#page-190-0)* purging the Current Dep/Ben X-Reference Work Table *[177](#page-188-0)* purging the Employee Current/Pending Elections Work Table *[175](#page-186-3)* purging the employee personal, contact, phone work tables *[177](#page-188-1)* saving employee personal information *[147](#page-158-2)* steps and rules for director process flows *[119](#page-130-0)* translated director text *[132](#page-143-1)* URLs *[93](#page-104-1)* URLs for groups *[98](#page-109-1)* workflow approval *[144](#page-155-1)*

## **C**

Categories by Benefit Group program (P08350) *[89](#page-100-0)*, *[124](#page-135-2)* categories by enrollment event, setting up *[103](#page-114-2)* Common Setting for HR Employee Self Service Programs table (F05004) *[14](#page-25-0)* competency information Education form *[202](#page-213-0)* revising with self service *[194](#page-205-0)* competency information using self service, revising *[194](#page-205-1)* Current Enrollment Work File Build report (R085530) program information *[111](#page-122-1)*

## **D**

Default Setup Tasks table (F087101) *[37](#page-48-0)* delegates setting up delegates for Managers Workbench *[50](#page-61-0)* setting up manager delegates for time entry self service *[51](#page-62-0)* dependent and beneficiary workfile, building *[112](#page-123-1)* Dependent/Beneficiary Workfile Build program (R085537) *[112](#page-123-2)* dependents and beneficiaries setting up a current personal information workfile *[112](#page-123-3)* setting up steps and rules for director process flows *[119](#page-130-1)*

## **E**

employee competency information revising with self service *[194](#page-205-2)* Employee Information program (P0801) *[241](#page-252-1)* Employee Self Service Form Options program (P085550) *[135](#page-146-1)* employee self-service *[17](#page-28-0)* employee self-service history, reviewing *[151](#page-162-0)* Employee Status Change Setup form *[45](#page-56-0)* Employee Status Change Setup program (P08730) *[43](#page-54-0)* program information *[45](#page-56-1)* employee status change, setting up *[43](#page-54-1)* Employee Summary Time Entry for Self Service program (P051128) *[215](#page-226-0)* Entered Benefit Amount/Rate Edits table (F085573W) *[121](#page-132-3)* Enterprise Workflow Management Employee Setup Workbench program (P08710) *[38](#page-49-0)* Name and Address Change program (P05101) *[19](#page-30-0)* Upcoming Reviews by Supervisor program (P052200) *[35](#page-46-0)*

Verification of Employment program (P05003) *[17](#page-28-1)* ESS Time Entry Setup program (P051123) *[64](#page-75-0)* ESS Workfile Approval Setup program (P085515) *[144](#page-155-2)*

#### **F**

F05002 table *[17](#page-28-2)* F05003 table *[17](#page-28-3)* F05004 table *[14](#page-25-1)* F085573W table *[121](#page-132-4)* F085574 table *[124](#page-135-3)* F087101 table *[37](#page-48-1)* F087102 table *[38](#page-49-1)* F087103 table *[38](#page-49-2)*

# **G**

Generate Graphic Organizational Chart program (P08713W) *[257](#page-268-0)*

### **I**

intranet setting up self-service benefits *[81](#page-92-1)* IRS Form W-4, Employee's Withholding Allowance for ESS program (P0855303) processing options *[23](#page-34-0)* IRS W-4 Form Work File Revisions program *[24](#page-35-0)*

## **L**

Language form *[204](#page-215-0)*

### **M**

manage self-service workfiles *[175](#page-186-4)* Manager Delegates program (P08750) processing options *[51](#page-62-1)* program information *[50](#page-61-1)* Manager Delegates Setup program (P051126) processing options *[52](#page-63-0)* program information *[51](#page-62-2)* manager self service setup *[50](#page-61-2)* Managers Delegates program (P08750) program information *[229](#page-240-0)* Managers Employee Setup program (P08710) employee records, adding *[241](#page-252-2)* Managers Reports Setup program (P08741) program information *[46](#page-57-0)* setup *[46](#page-57-1)* managing self service workfiles purge the Available Plans and Plan Options by Employee Work Table *[179](#page-190-1)* purge the Employee Current/Pending Elections Work Table *[175](#page-186-5)* managing self-service workfiles purge the Current Dep/Ben X-Reference Work Table *[177](#page-188-2)* purge the Dependent/Beneficiary X-Reference Table *[176](#page-187-2)* purge the employee personal, contact, phone work tables *[177](#page-188-3)* Maximum Insurance Coverage Increase Amounts table (F085574) *[124](#page-135-4)* Maximum Insurance Coverage Increase program (P085574) *[124](#page-135-5)*

## **N**

new DBA plan rates cross-reference *[173](#page-184-2)* setting up *[173](#page-184-3)*

## **O**

organizational charts program information *[257](#page-268-1)* web-based *[257](#page-268-2)* Override Employee Labor Period Standard Hours form *[79](#page-90-0)*

### **P**

P05003 program *[183](#page-194-0)* P051125 program *[58](#page-69-0)* P051126 program *[52](#page-63-1)* P051128 program *[215](#page-226-1)* P052200 program *[36](#page-47-0)* P053020 program *[20](#page-31-0)* P05400 program *[127](#page-138-3)*, *[127](#page-138-4)*, *[128](#page-139-2)* P05401 program *[127](#page-138-5)*, *[132](#page-143-2)* P0801 program *[241](#page-252-3)* P08320 program *[121](#page-132-5)*, *[124](#page-135-6)* P08350 program *[89](#page-100-1)*, *[124](#page-135-7)* P08401 program *[241](#page-252-4)* P085500 program *[105](#page-116-2)* P085515 program *[144](#page-155-3)* P085518 program *[139](#page-150-2)* P0855303 program *[23](#page-34-1)* P085550 program *[135](#page-146-2)* P085573 program *[121](#page-132-6)* P085574 program *[124](#page-135-8)* P085585 program *[153](#page-164-0)* P08710 program *[241](#page-252-5)* P08713W program *[257](#page-268-3)* P08730 program *[43](#page-54-2)*, *[45](#page-56-2)* P08750 program *[51](#page-62-3)* Paid Time Off Inquiry program (P053020) *[20](#page-31-1)* paid time-off inquiry, setting up *[20](#page-31-2)* Pay Type by Category table (F05002) *[17](#page-28-4)* Plan Master program (P08320) *[121](#page-132-7)*, *[124](#page-135-9)* Populate F05402 and F05403 Files report (R8985500) *[119](#page-130-2)*, *[127](#page-138-6)* process flow script *[128](#page-139-3)* Purge Available Plans/Plan Options program (R084451) *[179](#page-190-2)* Purge Current Dep/Ben X-Reference Work Table program (R085543) *[177](#page-188-4)* Purge Dependent/Beneficiary X-Reference Table program (R085542) *[176](#page-187-3)* Purge Employee Current/Pending Elections Work Table program (R085540) *[175](#page-186-6)* Purge Employee Personal, Contact, Phone Work Tables program (R054040) *[177](#page-188-5)*

#### **R**

R054040 program *[177](#page-188-6)* R054104 program *[147](#page-158-3)*, *[148](#page-159-0)* R084451 program *[179](#page-190-3)* R085503 report *[29](#page-40-0)* R085524 program *[149](#page-160-2)* R085524 report *[150](#page-161-0)* R0855303 report *[30](#page-41-0)* R085537 program *[112](#page-123-4)* R085540 program *[175](#page-186-7)* R085542 program *[176](#page-187-4)* R085543 program *[177](#page-188-7)* R8985500 program *[119](#page-130-3)*, *[127](#page-138-7)* Review Requests for Verification of Employment program (P05003) *[17](#page-28-5)*, *[183](#page-194-1)* Revise Labor Distribution Periods form *[79](#page-90-1)*

#### **S**

self service automatically setting up dependent selection *[109](#page-120-2)* building the current coverage workfile *[111](#page-122-2)* building the personal information workfile *[117](#page-128-1)* defining process flow scripts *[128](#page-139-4)* delegate setup *[50](#page-61-3)* manager delegates *[50](#page-61-4)* manager delegates for self service *[51](#page-62-4)* organizational charts for the web *[257](#page-268-4)* review employee self-service history *[151](#page-162-1)* Review Requests for Verification of Employment (P05003) *[183](#page-194-2)* revising competency information *[194](#page-205-3)* saving employee personal information *[147](#page-158-4)* setting up form options *[135](#page-146-3)* setting up process flows *[127](#page-138-8)* setting up workfiles *[109](#page-120-3)* summary time entry *[215](#page-226-2)* time entry setup *[51](#page-62-5)* self-service *[64](#page-75-1)* employee *[17](#page-28-6)* IRS Form W-4, Employee's Withholding Allowance for ESS program *[28](#page-39-0)* IRS W-4 Form Work File Revisions program *[24](#page-35-1)* setting up an intranet site *[81](#page-92-2)* setup *[20](#page-31-3)*, *[81](#page-92-3)*, *[81](#page-92-4)* time entry setup *[55](#page-66-0)*, *[64](#page-75-2)* self-service benefits automatically setting up dependent selection *[109](#page-120-4)* building the current coverage workfile *[111](#page-122-3)* building the personal information workfile *[117](#page-128-2)* changing benefit plans for self-service *[81](#page-92-5)* cross-referencing new plan rates *[173](#page-184-4)* defining process flow scripts *[128](#page-139-5)* revising dependent and beneficiary updated coverage revisions *[162](#page-173-2)* revising the Available Plans Workfile *[156](#page-167-2)* revising the personal profile workfile *[164](#page-175-2)* revising workfiles *[151](#page-162-2)* saving employee information *[147](#page-158-5)* setup *[81](#page-92-6)* self-service benefits setup *[81](#page-92-7)* changing plan options *[81](#page-92-8)* reviewing dependent and beneficiary current coverage revisions *[161](#page-172-0)* running the Populate Director Form Rules/Edits report *[127](#page-138-9)* setting up a current dependent and beneficiary personal information workfile *[112](#page-123-5)* setting up allowed dependent relationships by plan *[105](#page-116-3)* setting up categories by enrollment event *[103](#page-114-3)* setting up contribution limits *[121](#page-132-8)* setting up enrollment events *[101](#page-112-3)* setting up maximum coverage increase limits *[124](#page-135-10)* setting up plan guidelines *[121](#page-132-9)* setting up process flows *[127](#page-138-10)*, *[127](#page-138-11)* setting up steps and rules for director process flows *[119](#page-130-4)* setting up translated director text *[132](#page-143-3)* setting up URLs *[93](#page-104-2)* setting up URLs for benefit groups *[98](#page-109-2)* setting up URLs for plan options *[94](#page-105-2)* setting up workfiles *[109](#page-120-5)* Self-Service Director Text program (P05401) *[127](#page-138-12)*, *[132](#page-143-4)* self-service directors, setting up *[127](#page-138-13)* self-service employee information, saving *[147](#page-158-6)* Self-Service Process Flow Setup program (P05400) *[127](#page-138-14)*, *[127](#page-138-15)*, *[128](#page-139-6)* self-service process flows, setting up *[127](#page-138-16)*, *[127](#page-138-17)* self-service setup IRS Form W-4 *[29](#page-40-1)*

IRS W-4 Form Work File Revisions program *[24](#page-35-2)* purge the Available Plans and Plan Options by Employee Work Table *[179](#page-190-4)* purge the Current Dep/Ben X-Reference Work Table *[177](#page-188-8)* purge the employee personal, contact, phone work tables *[177](#page-188-9)* purging the Employee Current/Pending Elections Work Table *[175](#page-186-8)* verification of employment *[17](#page-28-7)* work files *[175](#page-186-9)* Setup Task Details table (F087103) *[38](#page-49-3)* Setup Task List table (F087102) *[38](#page-49-4)* steps and rules for director process flows *[119](#page-130-5)*

#### **T**

time entry self-service setup *[51](#page-62-6)* self-service summary time entry *[215](#page-226-3)* setting up self-service *[55](#page-66-1)* setting up the self-service interface *[64](#page-75-3)*, *[64](#page-75-4)* Time Entry Self Service Director program (P051125) processing options *[58](#page-69-1)* translated director text, setting up *[132](#page-143-5)*

#### **U**

upcoming employee reviews by supervisor setup *[35](#page-46-1)* Upcoming Reviews by Supervisor program (P052200) processing options *[36](#page-47-1)* setup information *[36](#page-47-2)* Update Benefits Info to Live Tables program (R085524) *[149](#page-160-3)* Update Benefits Information to Live Tables report (R085524) processing options *[150](#page-161-1)* setup information *[150](#page-161-2)* Update Employee Personal Information to Live Tables report (R054104) processing options *[148](#page-159-1)* setup information *[148](#page-159-2)* Update Employee W-4 Form Information to Live Tables report (R0855303) processing options *[30](#page-41-1)* setup information *[30](#page-41-2)* Update Employee W-4 Information to Live Tables report *[29](#page-40-2)* Update Personal Info to Live Tables program (R054104) *[147](#page-158-7)*

#### **V**

verification of employment F05003 table *[17](#page-28-8)* setting up *[17](#page-28-9)* Verification Of Employment Data form *[183](#page-194-3)* Verification of Employment Data table (F05003) *[17](#page-28-10)*

#### **W**

W-4 form IRS W-4 Form Work File Revisions program *[24](#page-35-3)* Work With Employee Self Service History program (P085585) processing options *[153](#page-164-1)* setup information *[153](#page-164-2)* Work With Setup Tasks form *[40](#page-51-0)* Work with Verification of Employment Requests form *[183](#page-194-4)* workfiles setting up current dependent and beneficiary personal information *[112](#page-123-6)* setting up steps and rules for director process flows *[119](#page-130-6)* workflow Employee Setup Workbench program (P08710) *[38](#page-49-5)* Name and Address Change program (P05101) *[19](#page-30-1)*

process explanations *[38](#page-49-6)* Upcoming Reviews by Supervisor program (P052200) *[35](#page-46-2)* Verification of Employment program (P05003) *[17](#page-28-11)*